# **Derechos de autor**

Shenzhen Comen Medical Instruments Co. Ltd. Versión: C Nombre del producto: Monitor multiparamétrico Modelo del producto: STAR8000/STAR8000F/STAR8000H No.: 046-001019-02

# **Declaración**

*Todos los derechos reservados por Shenzhen Comen Medical Instruments Co., Ltd.* 

Este manual de instrucciones contiene información confidencial. Está diseñado para que los usuarios lo utilicen solo como referencia para conocer el funcionamiento, mantenimiento y reparación de los productos Comen. No revele el contenido del presente manual.

Está prohibido reproducir, transmitir, transcribir o almacenar en un sistema de recuperación este manual en cualquier forma o por cualquier medio, electrónico o mecánico, incluido hacer fotocopias y grabaciones, o traducir a cualquier otro idioma, sin el permiso escrito de Comen.

Comen no asumirá ningún tipo de responsabilidad por los errores que pudieran aparecer en este manual, ni por los daños fortuitos o indirectos que resulten del suministro, rendimiento o uso de este material. El presente manual de instrucciones no implica la transferencia a terceros de ningún derecho de propiedad especificado por la ley de patentes. Comen no asumirá ninguna responsabilidad por las consecuencias legales que pudieran resultar de violar la ley de patentes y los derechos de terceros.

Los contenidos de este manual están sujetos a cambios sin previo aviso.

# **Garantía**

Comen ser áresponsable de la seguridad, confiabilidad y rendimiento del producto dentro del período limitado de garant á, si se cumplen las siguientes condiciones:

- El producto se utilizó de acuerdo con lo establecido en este *manual.*
- Personal aceptado o autorizado por Comen realizó la instalación, mantenimiento o actualización del producto.
- El almacenamiento y los entornos operativos y eléctricos del producto cumplen con las especificaciones del producto.
- La etiqueta con el número de serie o la marca de fabricación del producto se encuentra legible.
- El daño no fue ocasionado por factores humanos.

El producto será reparado o reemplazado sin cargo dentro del período limitado de garantía. Una vez transcurrido este período, Comen cobrará el servicio y los repuestos. En caso de devolución del producto a Comen para llevar a cabo su mantenimiento, los gastos de transporte (incluidos los derechos aduaneros), estarán a cargo del cliente.

## **Devolución**

Si necesita devolver el producto a Comen, comuníquese con el Departamento de servicio post-venta de nuestra compañía para tener el derecho de devolver la mercadería. Deberá suministrar el número de serie del producto, que puede encontrar en la placa de identificación del mismo. Si el número es ilegible, la devolución le será denegada. Además, deberá presentar la fecha de producción y una breve descripción del motivo de devolución.

## **Prefacio**

Este manual brinda información acerca del rendimiento, seguridad e instrucciones de funcionamiento del monitor multiparamétrico STAR8000/STAR8000F/STAR8000H (en adelante el "monitor"). Es el mejor punto de partida para los nuevos usuarios.

### **Destinatarios**

El presente manual solo está dirigido a profesionales capacitados que se espera tengan un conocimiento práctico de procedimientos, prácticas y terminolog á médicas necesarias para el control de pacientes.

#### **Ilustraciones**

Todas las ilustraciones suministradas en este manual son solo una referencia. Los menús, opciones, valores y funciones de las ilustraciones pueden no coincidir exactamente con lo que ve en el monitor.

#### **Convenciones:**

- $\blacksquare$   $\rightarrow$ : Indica los pasos operativos.
- [Car ácter]: Indica el texto de la interfaz del usuario.

Página en blanco

# **Contenidos**

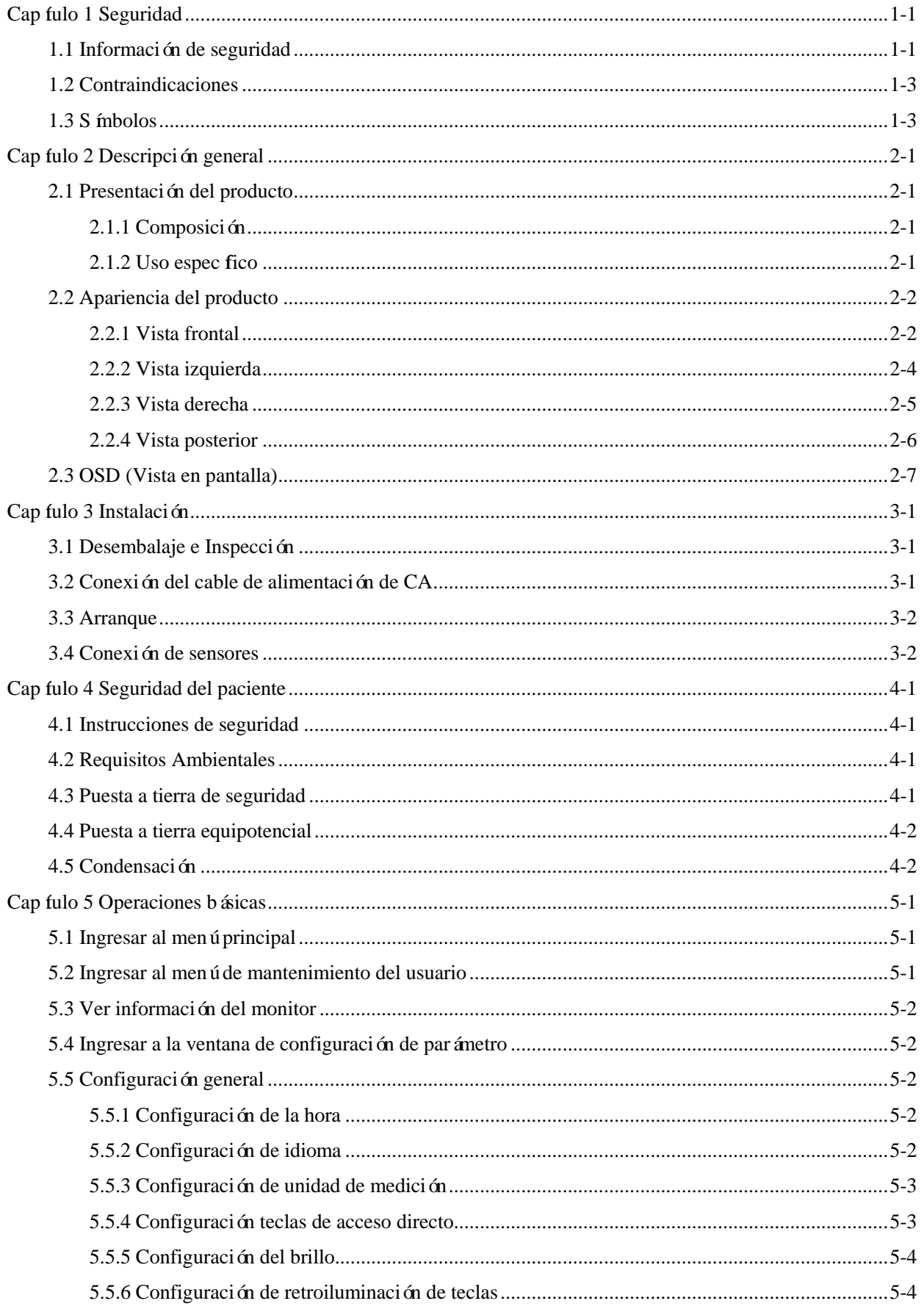

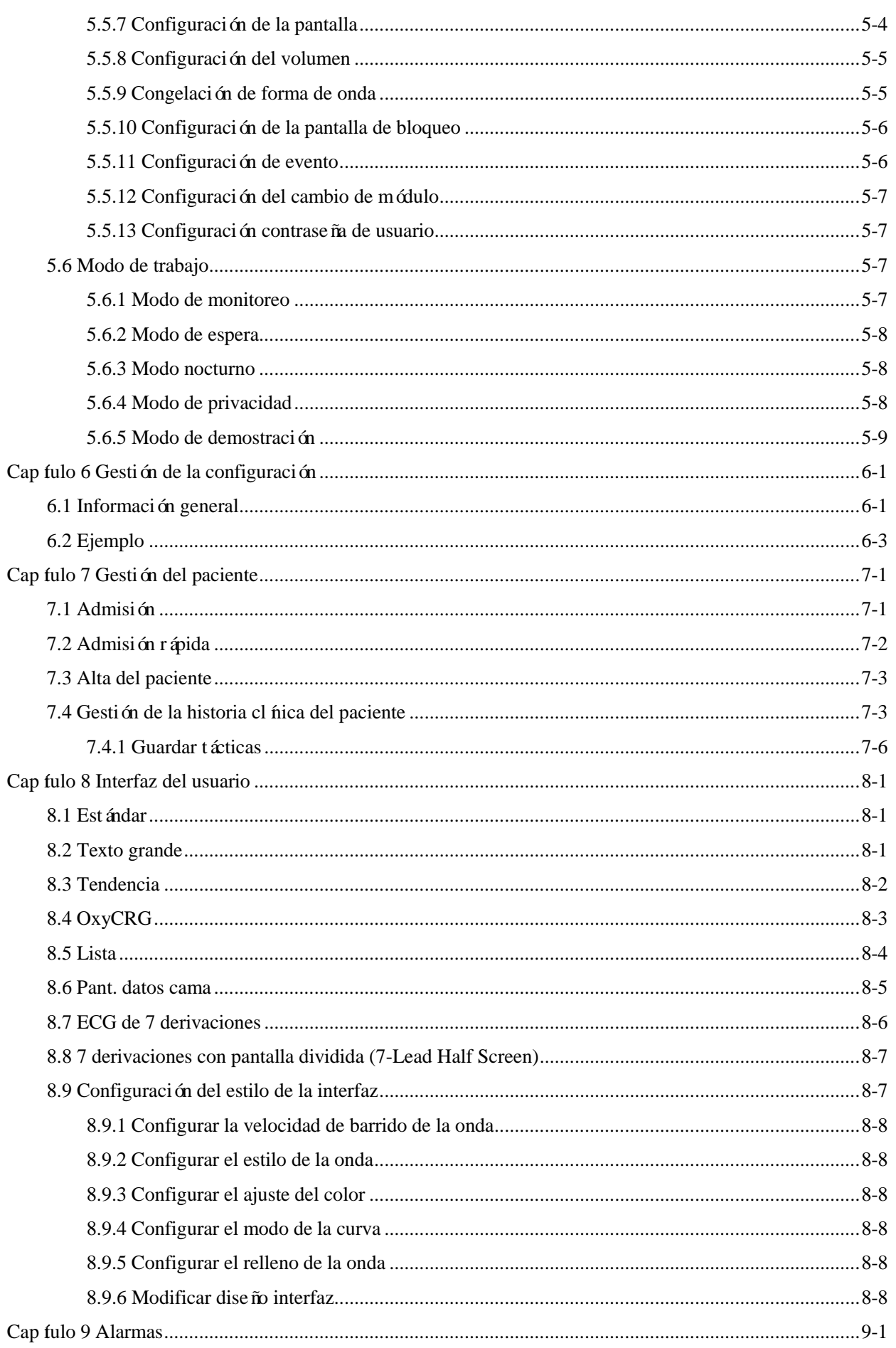

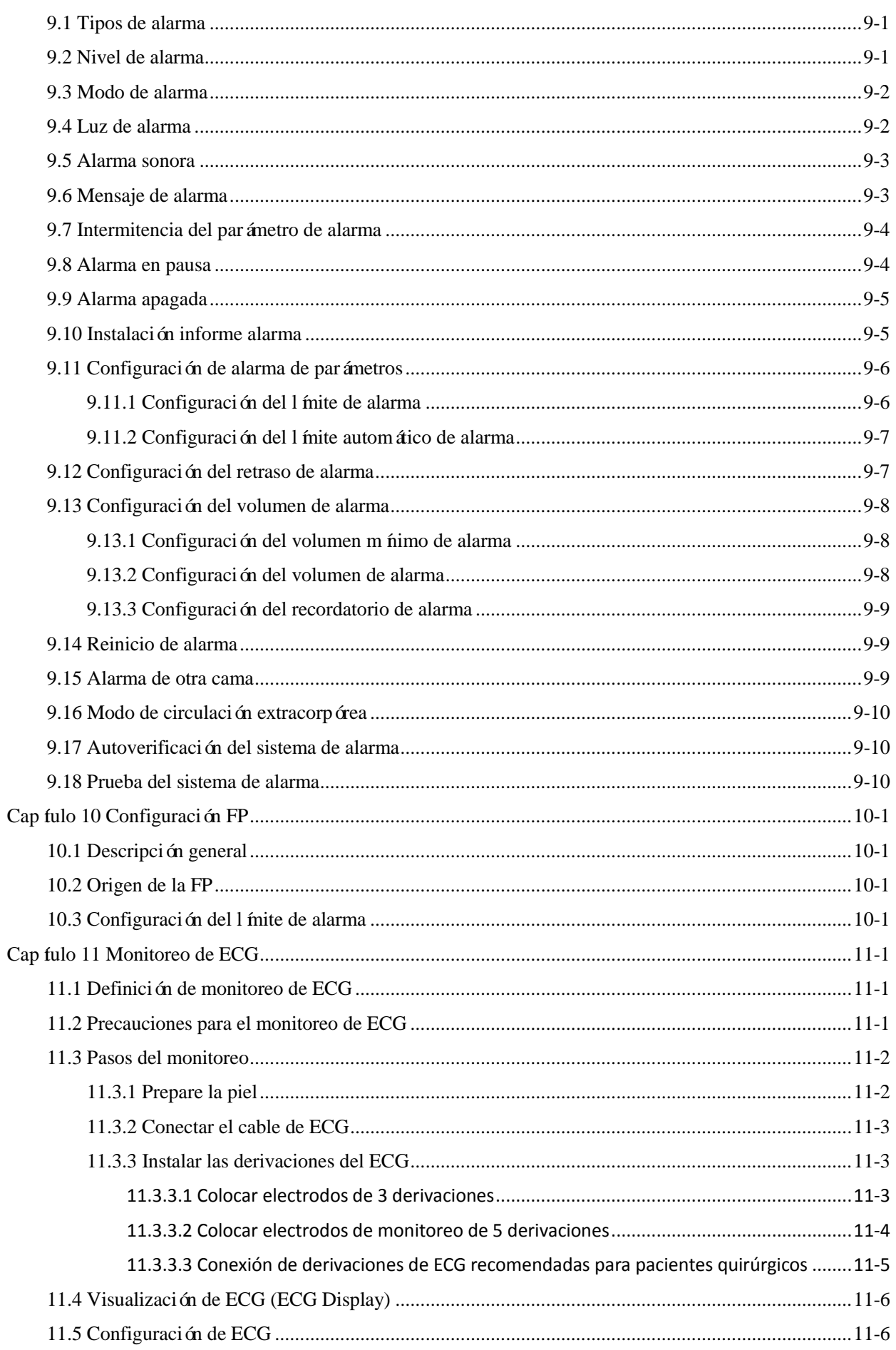

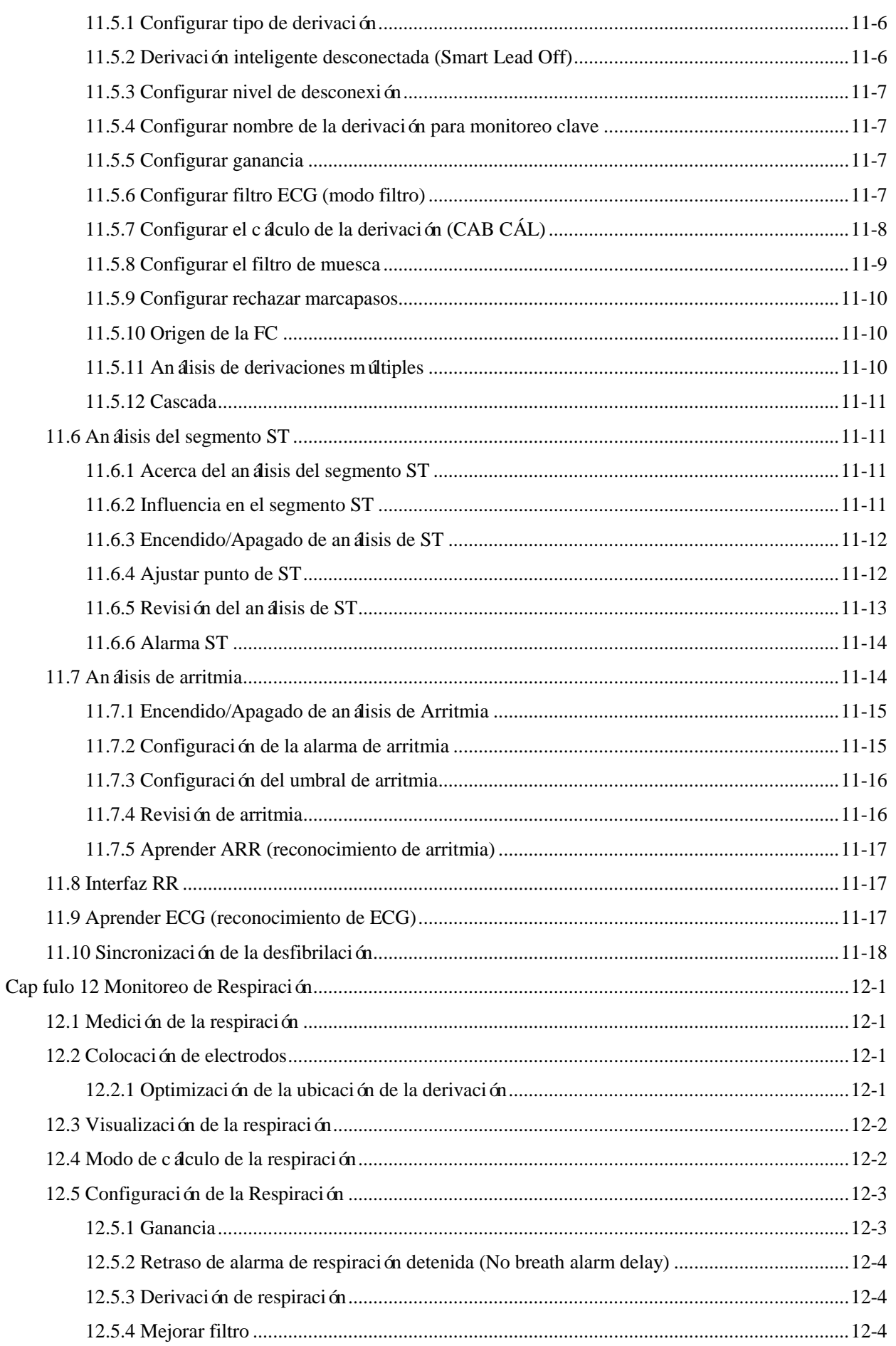

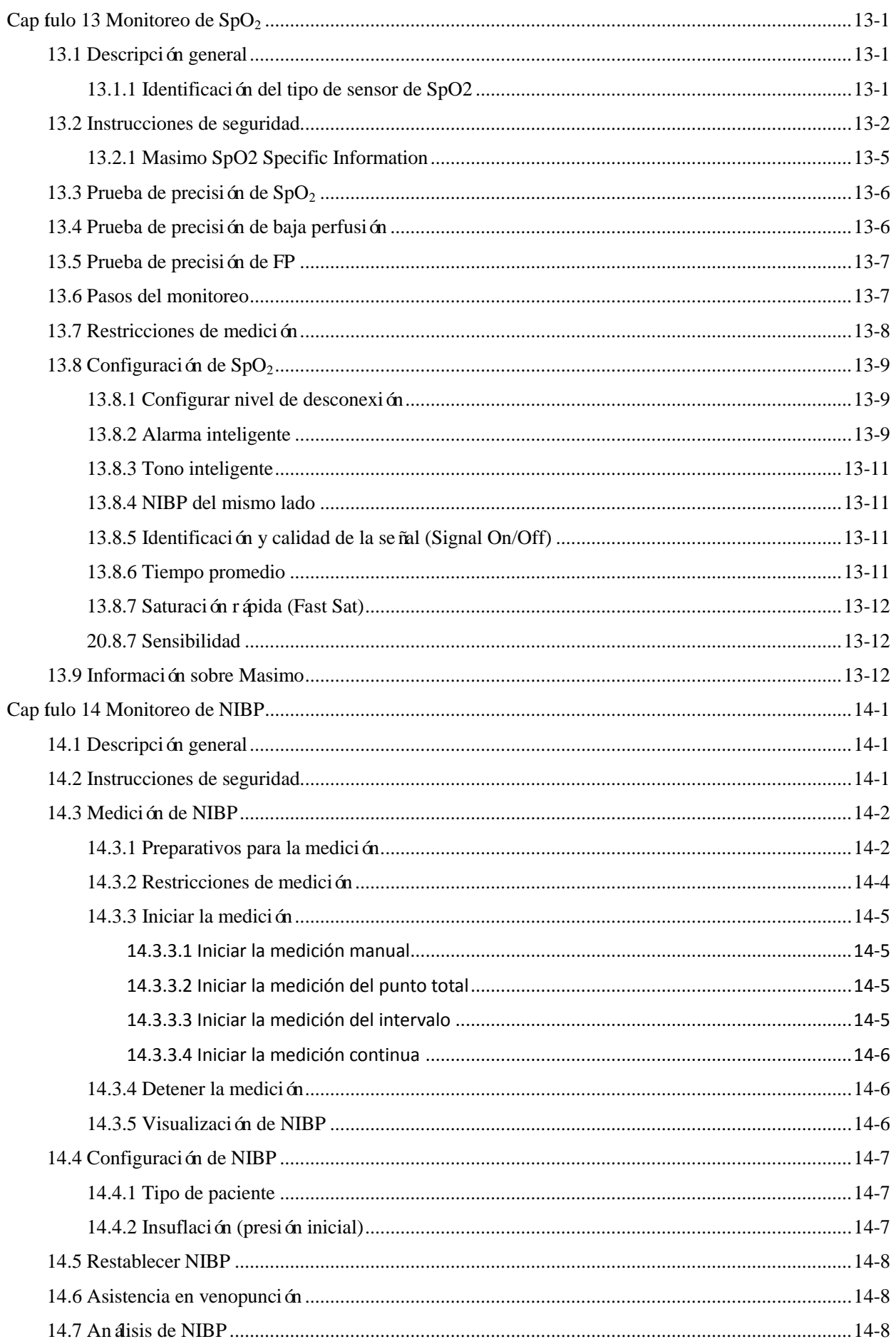

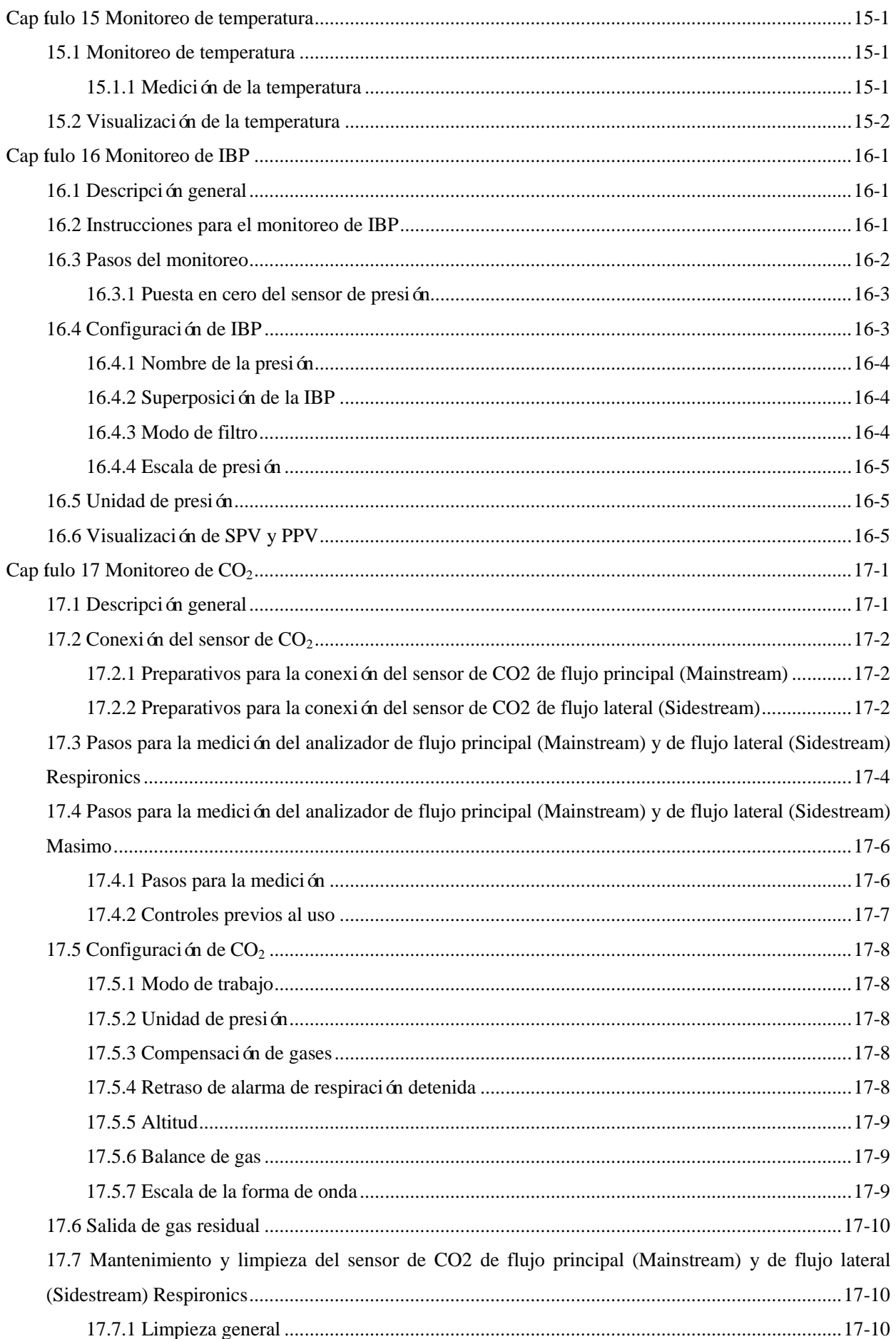

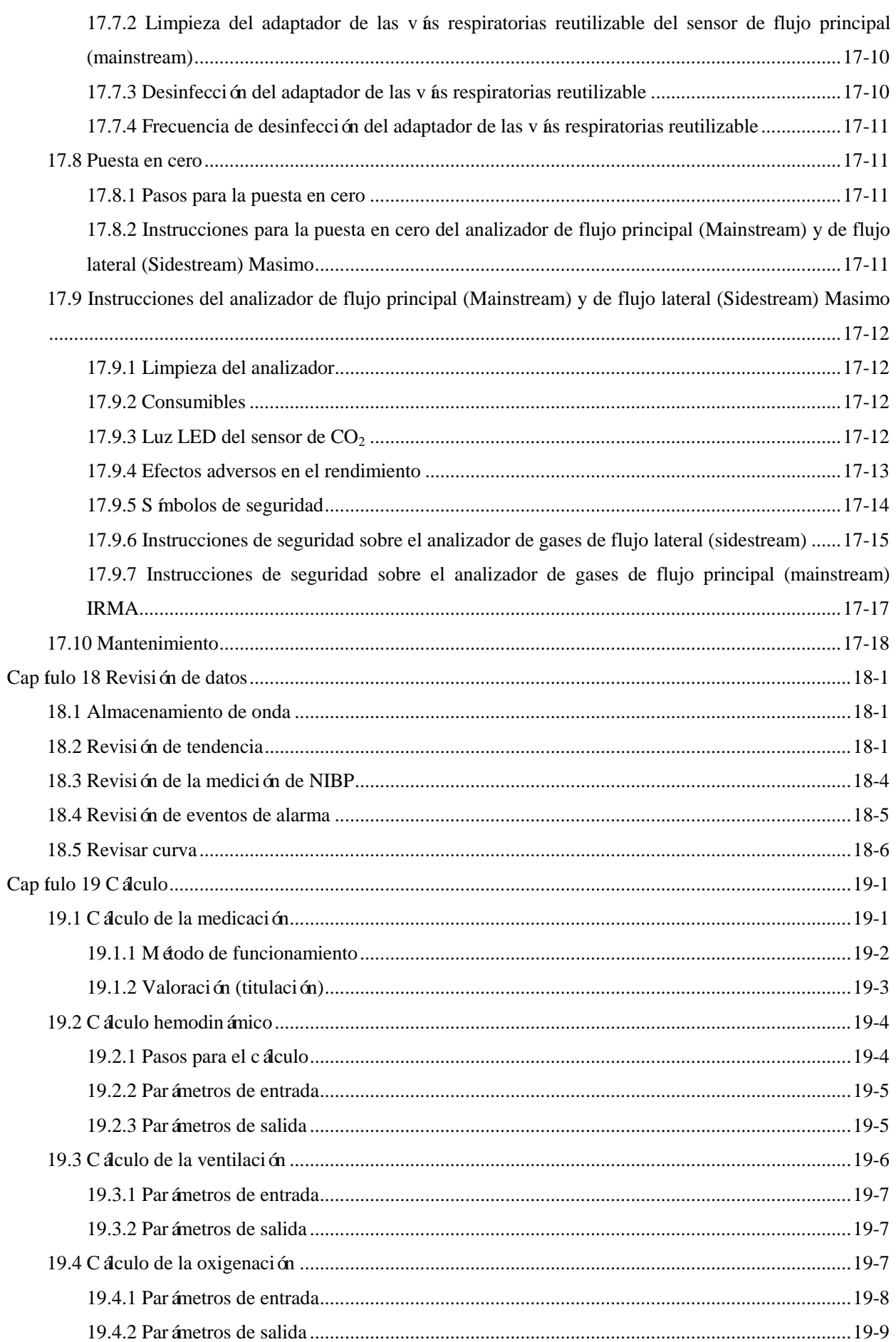

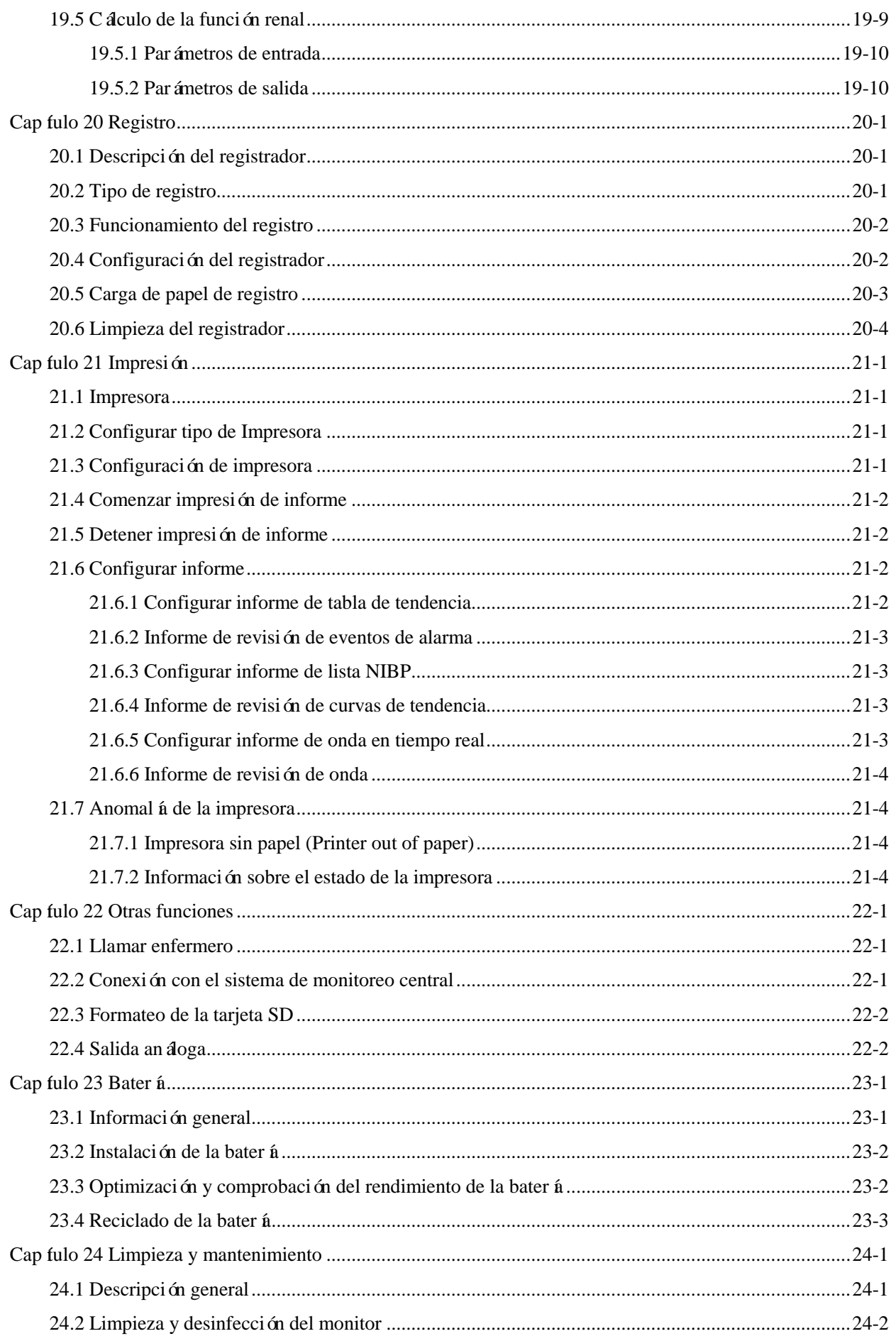

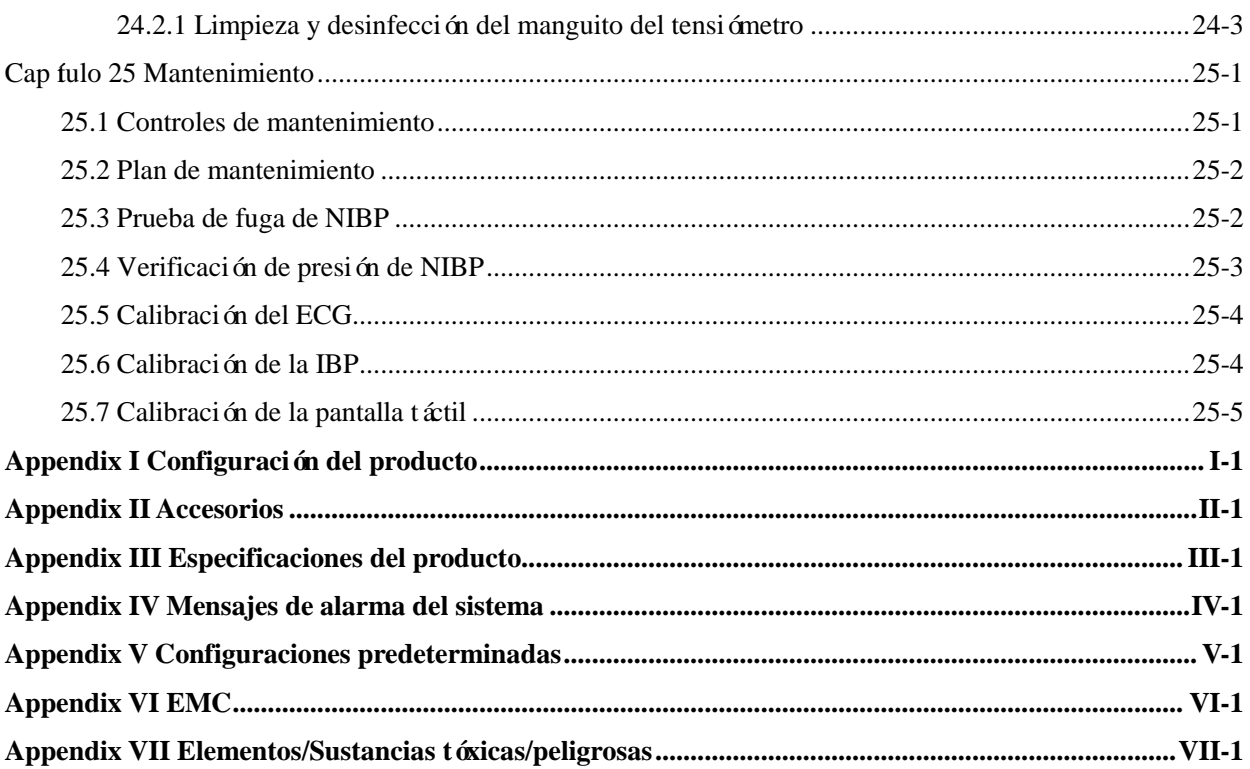

Página en blanco

### <span id="page-14-1"></span><span id="page-14-0"></span>**1.1 Información de seguridad**

#### **Advertencia**

Alerta ante situaciones que podrían provocar consecuencias graves o poner en peligro la **seguridad del personal. El incumplimiento de la información de advertencia puede aparejar lesiones graves o la muerte del usuario o del paciente.**

**Precaución**

 **Alerta ante potenciales peligros o prácticas inseguras que, de no evitarse, podrían ocasionar lesiones personales leves, fallas en el producto, daños o pérdidas en la propiedad. También podrían ocasionar lesiones más graves en el futuro.**

### $\Delta$  Nota

 **Destaca las precauciones importantes y proporciona instrucciones o explicaciones para la mejor utilización del producto.** 

# **Advertencia**

- **Este monitor está diseñado para el monitoreo de pacientes clínicos, y solo puede ser utilizado por médicos y enfermeros capacitados y calificados.**
- **Antes de usar, verifique el monitor y sus accesorios, para garantizar su funcionamiento normal y seguro.**
- **No coloque el tomacorriente utilizado para desconectar el monitor del suministro de red en un lugar que no sea de fácil acceso para el operador.**
- **El volumen y los límites máximos/mínimos de alarma deben configurarse de acuerdo al paciente. No se confíe solo del sistema de alarma sonora para el monitoreo. Un volumen muy bajo en la alarma o una alarma silenciada provocará un riesgo en la seguridad del paciente. La manera más confiable de controlar a un paciente es prestar suma atención a sus condiciones clínicas reales.**
- **Este monitor solo puede conectarse a un tomacorriente con descarga a tierra. Si el mismo no**  estuviera conectado a una descarga a tierra, utilice la bater à recargable para suministrar **energía eléctrica al monitor.**
- **No abra la carcasa del monitor; evite el riesgo potencial de descarga eléctrica. El**

**mantenimiento y la actualización del monitor debe ser realizado por personal capacitado y autorizado por Comen.**

- **Cuando elimine el material de embalaje cumpla con las leyes y disposiciones locales y con las normas de eliminación de residuos del hospital. Mantenga el material de embalaje fuera del alcance de los niños.**
- **Para evitar incendios o explosiones, no utilice este monitor en un entorno con productos inflamables, como anestésicos.**
- **Coloque el cable de alimentación y los cables de los diversos accesorios cuidadosamente, para evitar enredos y la potencial estrangulación de los mismos, y mantener al paciente libre de interferencia eléctrica.**
- **Para pacientes con marcapasos implantados, el cardiotacómetro puede contar el pulso del marcapasos en caso de paro cardíaco o arritmia. No confíe completamente en la función de alarma del cardiotacómetro. Los pacientes con marcapasos deben ser monitoreados detenidamente. Para activar la función de inhibición del marcapasos en el monitor, consulte la sección correspondiente del manual.**
- **Durante el proceso de desfibrilación, el operador no debe entrar en contacto con el paciente, el monitor o la mesa de apoyo; de lo contrario, podrían producirse lesiones severas o incluso la muerte. Antes de volver a utilizar los cables, verifique que sus funciones sean normales.**
- **El equipo conectado a este monitor debe formar un cuerpo equipotencial (conexión efectiva a tierra).**
- **Para evitar quemaduras en el paciente (causadas por una fuga eléctrica), cuando conecte el monitor a un equipo electroquirúrgico de alta frecuencia, no permita que los sensores y los cables de los sensores entren en contacto con el equipo.**
- **Las formas de onda y parámetros fisiológicos, los mensajes de alarma y otras informaciones visualizadas en el monitor son solo para referencia del doctor, y no deben ser utilizadas directamente como base para el tratamiento clínico.**
- **El campo electromagnético puede afectar el rendimiento del monitor. Por lo tanto, los otros dispositivos utilizados cerca del monitor deben cumplir con los requerimientos de compatibilidad electromagnética aplicable. Por ejemplo, los teléfonos celulares, las máquinas de rayos X y los dispositivos de RM son fuentes potenciales de interferencia, ya que todos transmiten radiación electromagnética de alta intensidad.**
- **Este monitor no es un dispositivo terapéutico.**
- **Luego de la desfibrilación, el tiempo de recuperación de la forma de onda del electrocardiograma (ECG) es de 5s; los otros parámetros tienen un tiempo de recuperación de 10s.**

#### **Precaución**

 **Evite daños en el monitor y garantice la seguridad del paciente; utilice los accesorios especificados en este manual.**

- **Maneje el monitor con cuidado para evitar daños causados por caídas, golpes, oscilación violenta u otras fuerzas mecánicas externas.**
- **Antes de encender el monitor, confirme que la tensión y la frecuencia eléctrica cumplan con los requerimientos que se especifican en la placa de identificación o en este manual.**
- **Al finalizar su vida útil, el monitor y sus accesorios se deben eliminar de acuerdo con las leyes y disposiciones locales o según las normas del hospital.**

# **Nota**

- **Coloque el monitor en una posición donde se pueda realizar la observación, funcionamiento y mantenimiento de manera conveniente.**
- **El presente manual de instrucciones se basa en la configuración más completa, por lo tanto, algunos contenidos pueden no aplicar a su equipo.**
- **Conserve este manual a mano para una referencia fácil y oportuna.**
- **Este equipo no es para uso doméstico.**
- **Este monitor solo puede ser utilizado en un paciente por vez.**
- **La vida útil del monitor es de 5 años.**

### <span id="page-16-0"></span>**1.2 Contraindicaciones**

<span id="page-16-1"></span>Impreciso

### **1.3 Símbolos**

#### **Símbolos utilizados por este monitor**

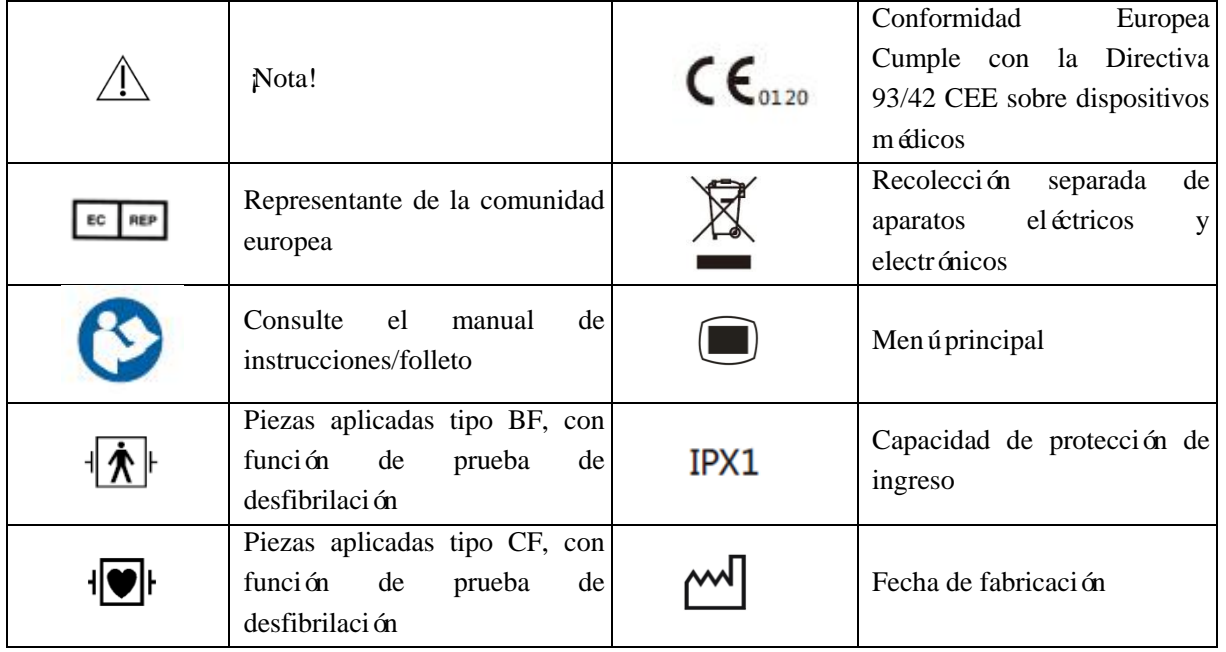

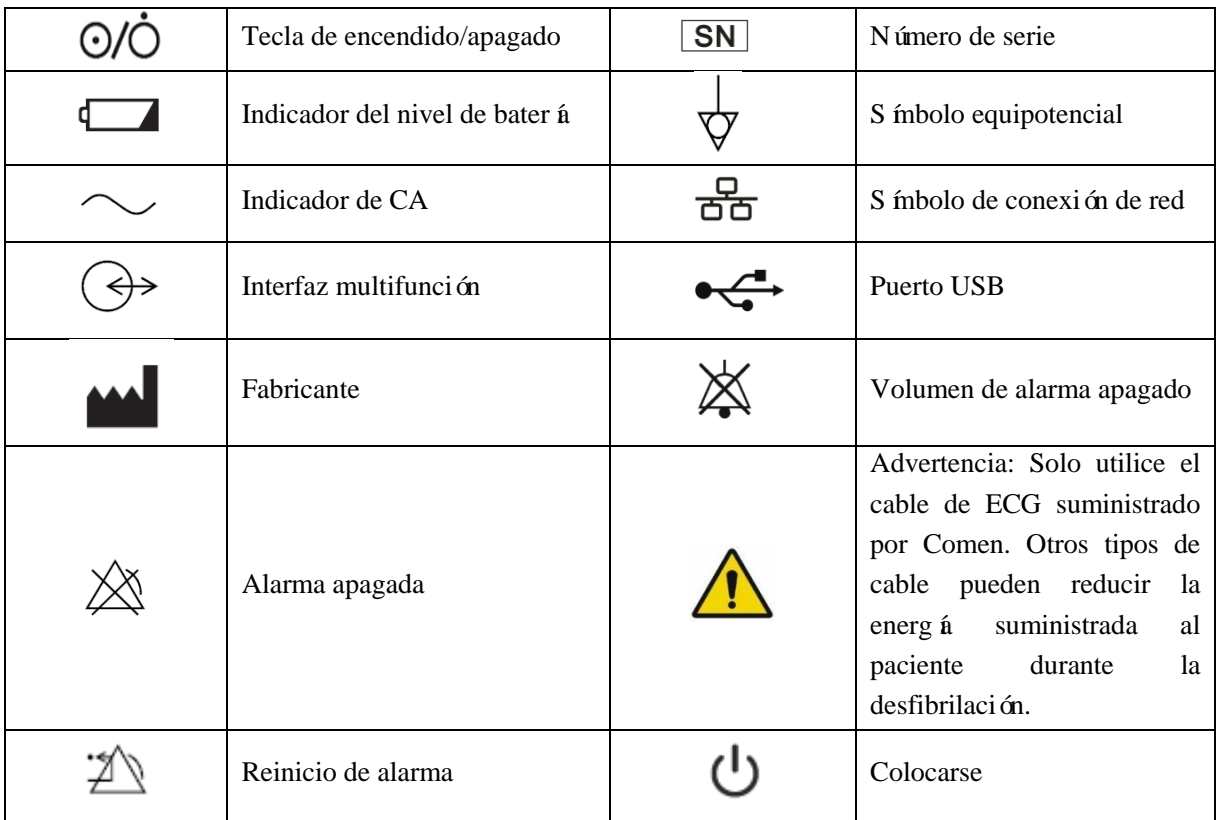

Nota: Las teclas del monitor y sus funciones están descriptas en el punto "*2.2.1* Vista frontal".

### **Símbolos del embalaje**

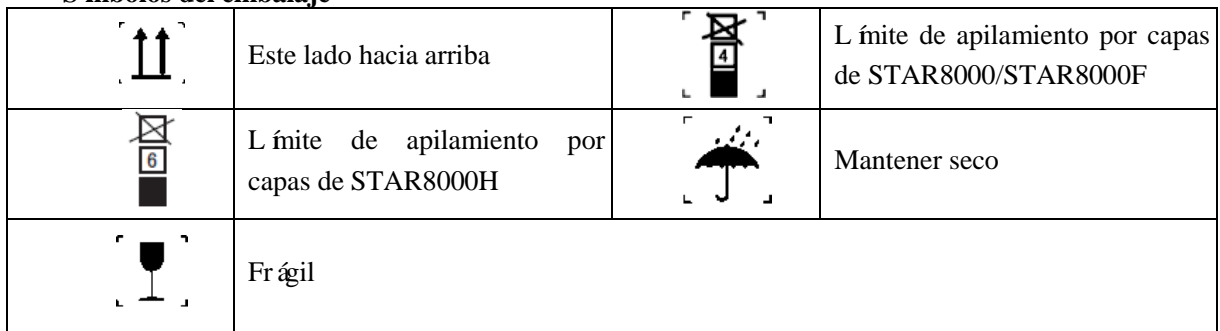

### <span id="page-18-1"></span><span id="page-18-0"></span>**2.1 Presentación del producto**

#### <span id="page-18-2"></span>**2.1.1 Composición**

Este monitor está compuesto principalmente por una unidad principal (que incluye batería, soporte, pantalla, registrador y carcasa) y accesorios funcionales (cables de ECG, manguito de NIBP (presión arterial no invasiva), manguito de IBP (presión arterial invasiva), sensor de SpO2 (saturación de oxígeno en sangre), sensor de TEMP (temperatura corporal) y sensor de CO2).

#### <span id="page-18-3"></span>**2.1.2 Uso específico**

El monitor está diseñado para el monitoreo de pacientes en estado crítico en quirófanos, UCI, CCU y en la cabecera de la cama. Puede utilizarse para el monitoreo de ECG (incluido el segmento ST y la arritmia), respiración por impedancia, TEMP, SpO2, PR (frecuencia del pulso), NIPB, IBP, RESP (respiración) y EtCO2 (dióxido de carbono teleespiratorio) de adultos, pediátrico y neonatal. También incluye funciones como OxyCRG (oxi-cardio-respirograma), cálculo de la función renal, hemodinámico, de la oxigenación, de la ventilación y de medicación, y registrador.

# <span id="page-19-0"></span>**2.2 Apariencia del producto**

### <span id="page-19-1"></span>**2.2.1 Vista frontal**

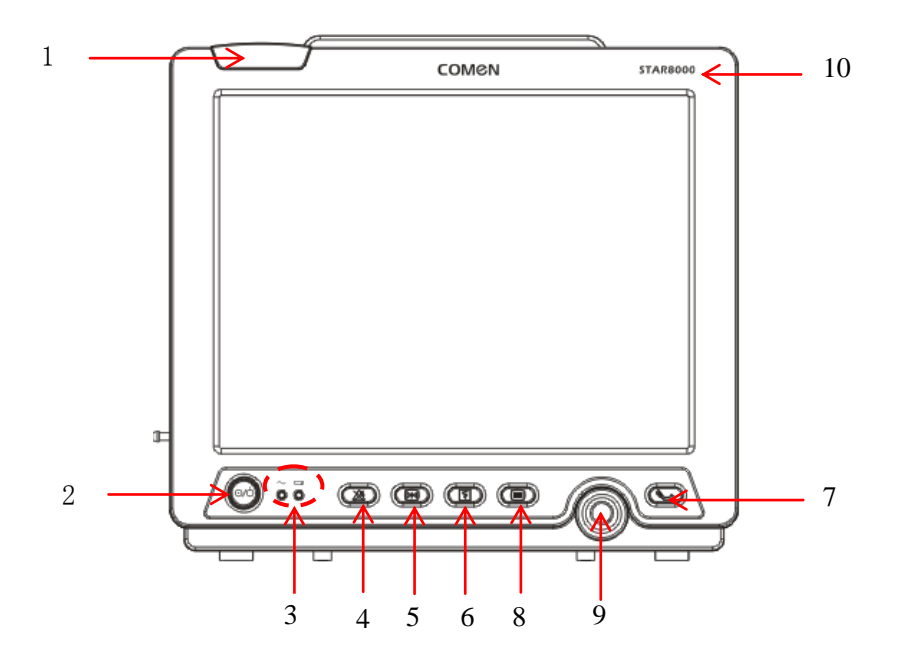

Fig. 2-1 STAR8000 Vista frontal

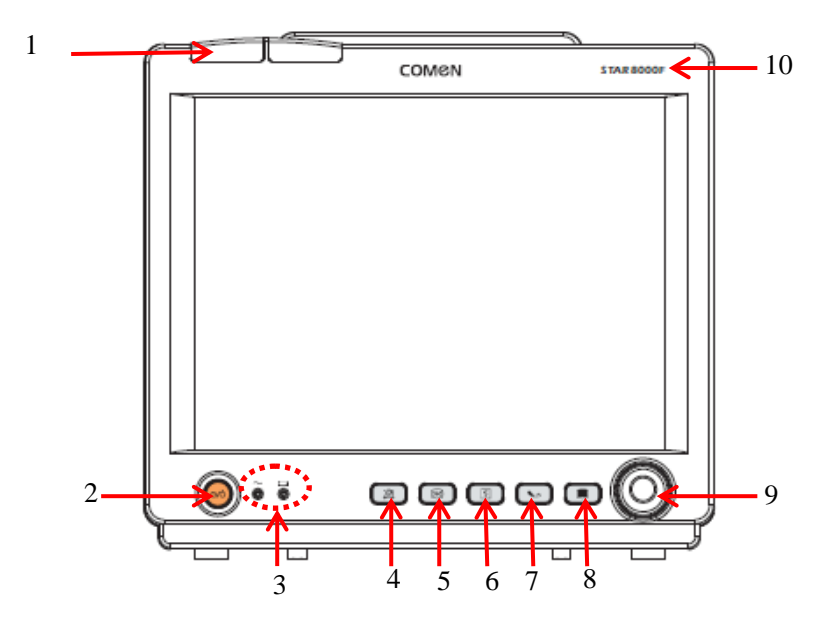

Fig. 2-2 STAR8000F Vista frontal

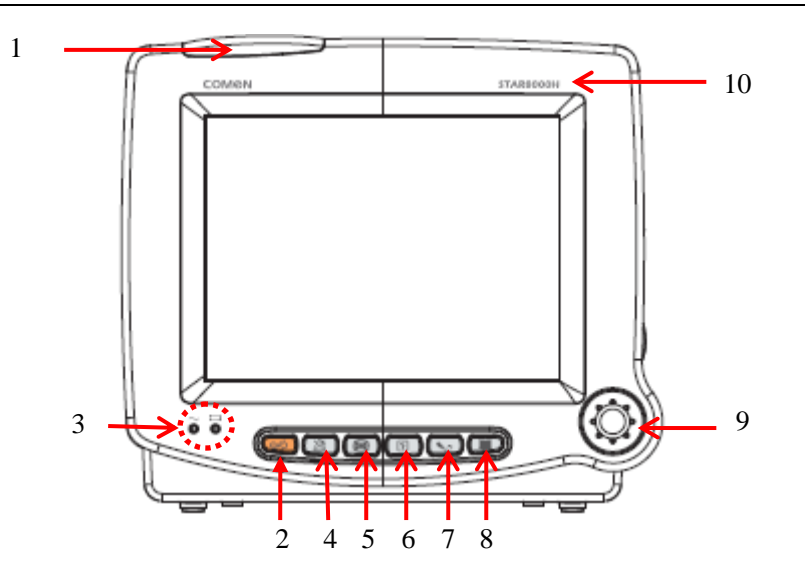

Fig. 2-3 STAR800H Vista frontal

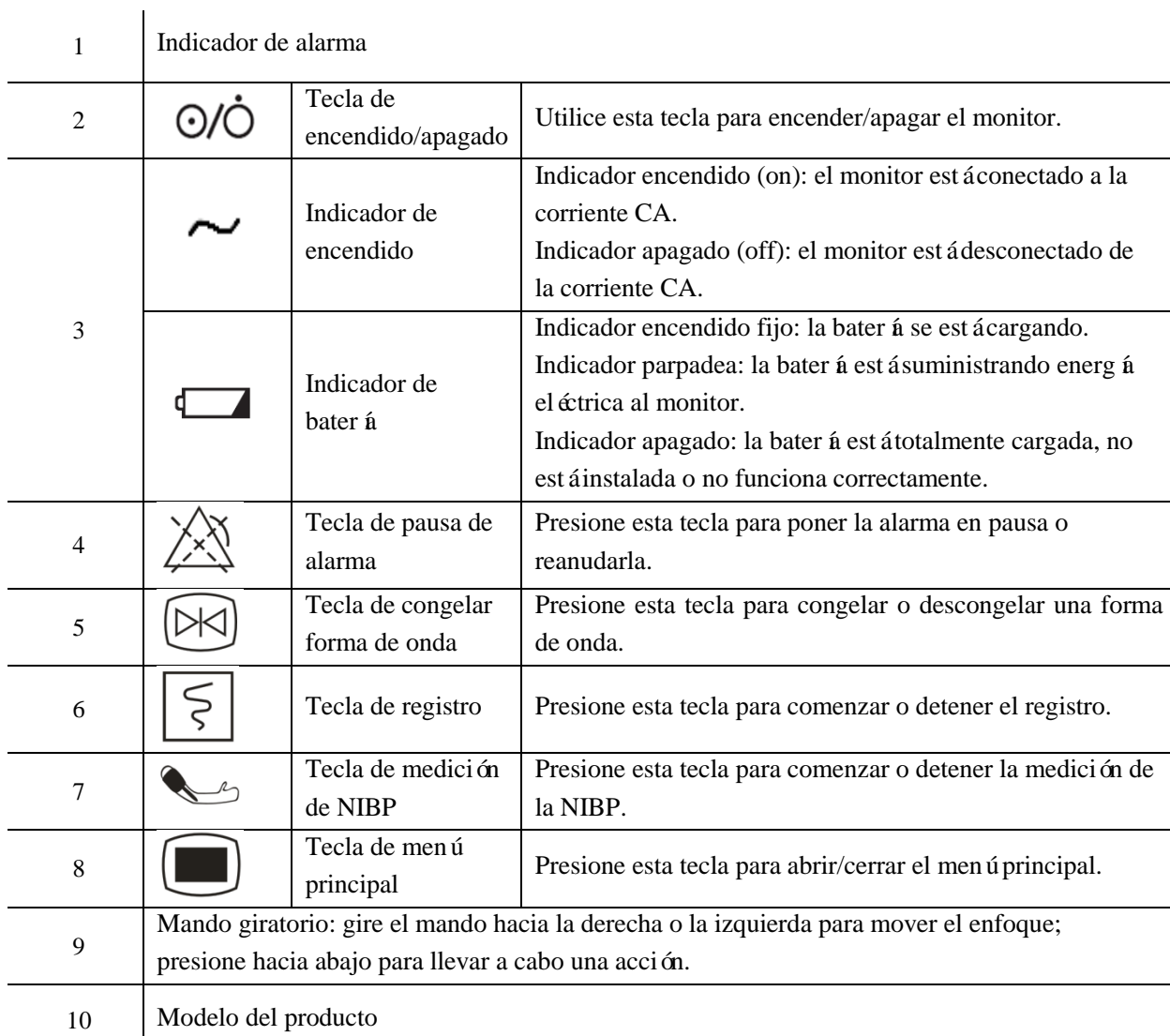

### <span id="page-21-0"></span>**2.2.2 Vista izquierda**

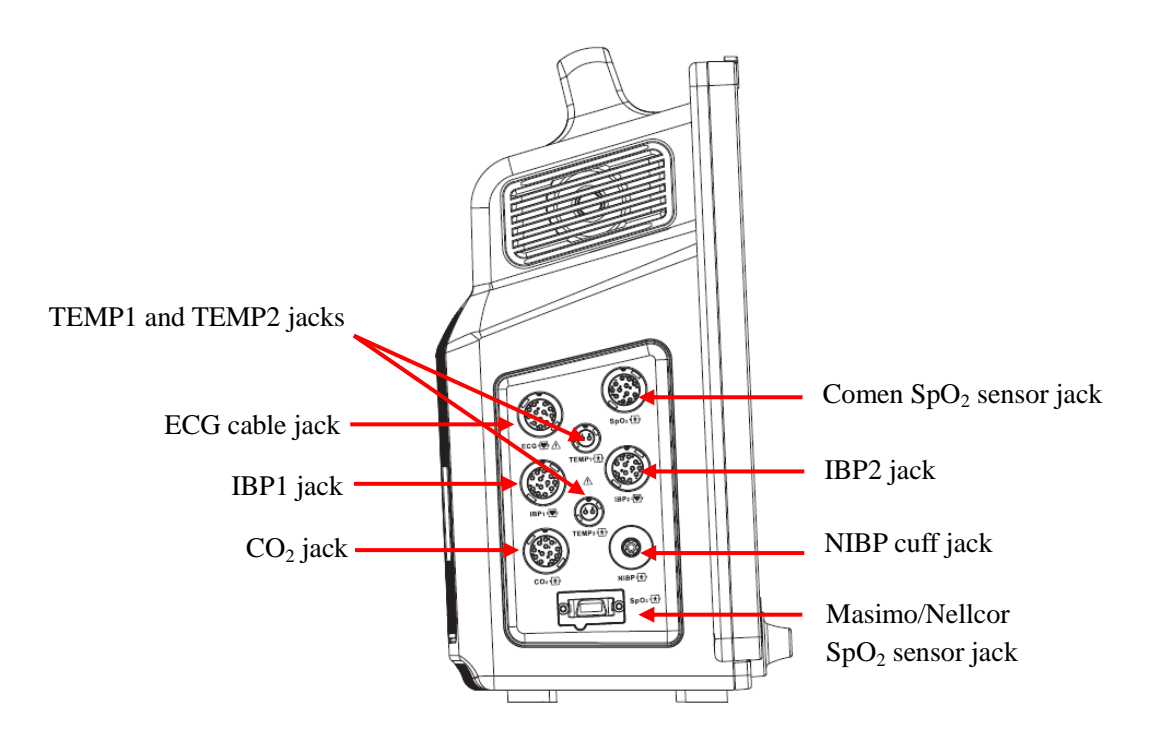

Fig. 2-4 STAR8000/STAR8000F Vista izquierda

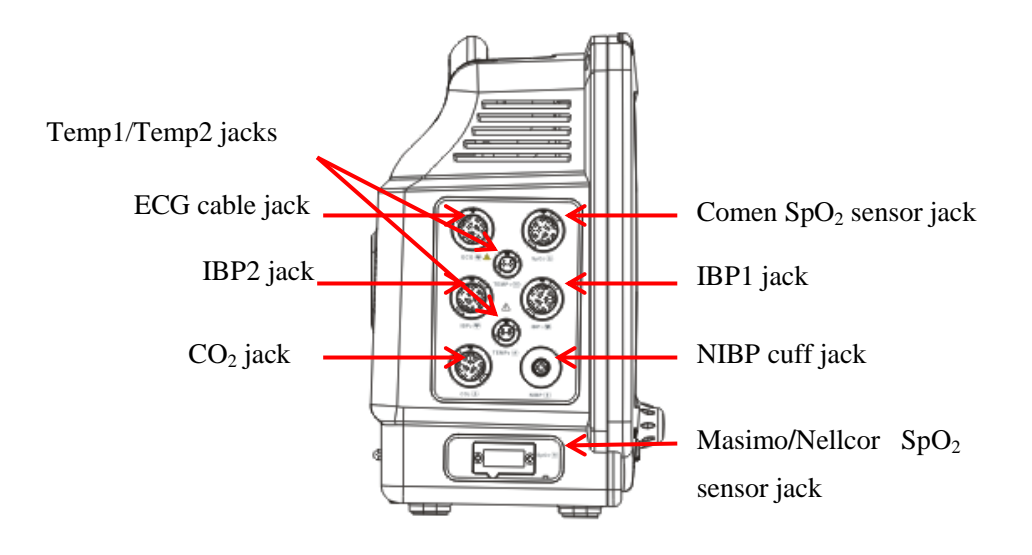

Fig. 2-5 STAR8000H Vista izquierda

### <span id="page-22-0"></span>**2.2.3 Vista derecha**

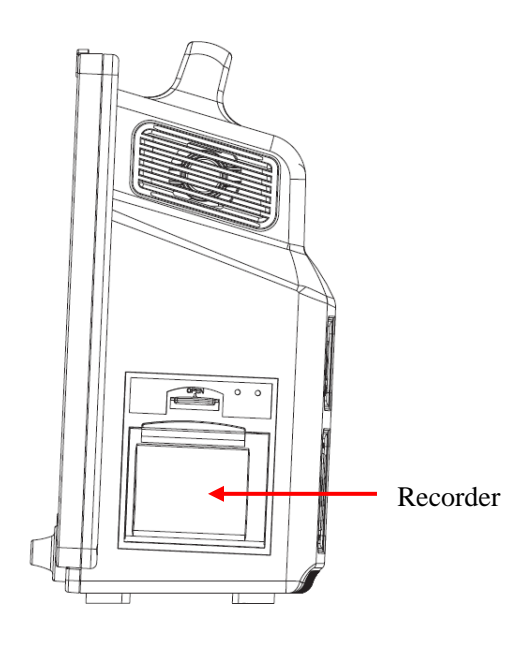

### Fig. 2-6 STAR8000/STAR8000F Vista derecha

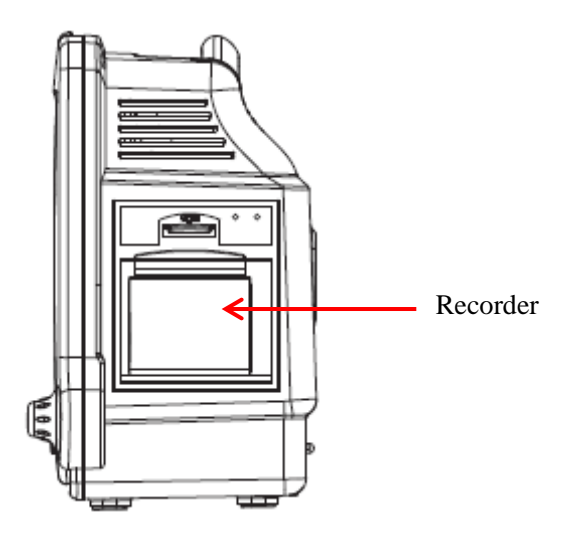

Fig. 2-7 STAR8000H Vista derecha

### <span id="page-23-0"></span>**2.2.4 Vista posterior**

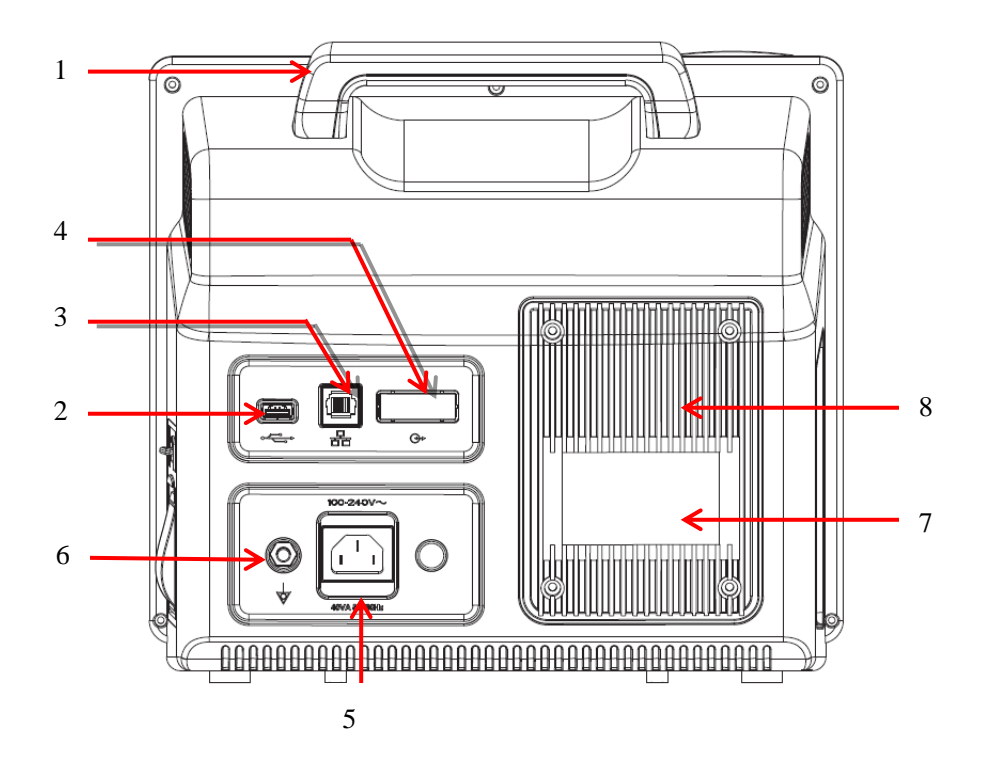

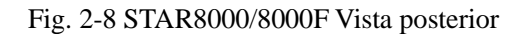

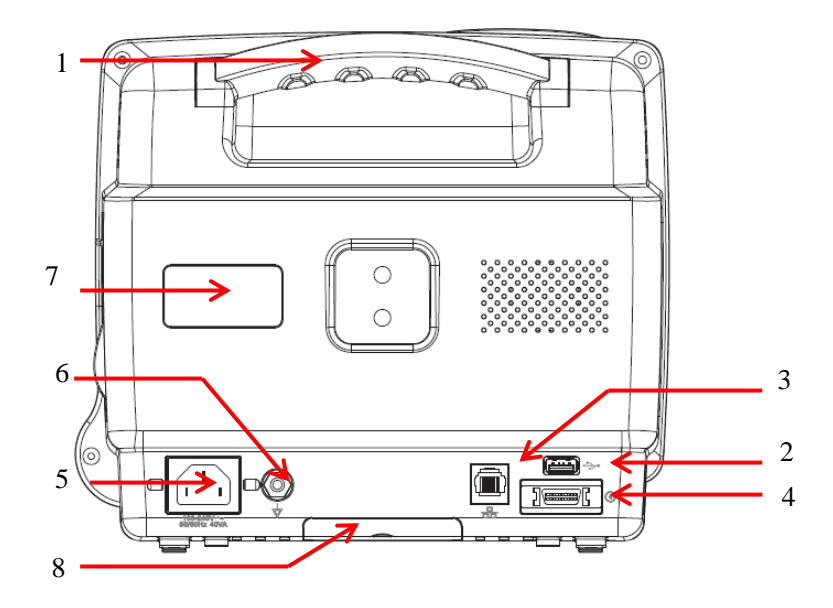

Fig. 2-9 TAR8000H Vista posterior

- 1) Manija
- 2) Puerto USB: compatible con mouse, teclado, impresora y otros dispositivos USB (enchufar y reproducir).
- 3) Puerto de red: conectado al sistema central de monitoreo a través de un cable de red.
- 4) Conector multifunción: 1. Como puerto de sincronización de la desfibrilación: genera la señal de sincronización de la desfibrilación; 2. Como puerto de salida analógica: genera señales analógicas; 3. Como puerto de llamado enfermera/o: conectado al sistema de llamadas del hospital para notificar al enfermero/a en caso de alarma.
- 5) Tomacorriente
- 6) Conector equipotencial: Cuando utilice el monitor junto con otro dispositivo, use un cable para conectar las terminales equipotenciales al monitor de dicho dispositivo. Esto elimina la diferencia de potencial a tierra, lo que garantiza la seguridad.
- 7) Placa de identificación
- 8) batería

#### **Advertencia**

- **Solo está permitido conectar el monitor al equipo analógico o digital que cumpla con los estándares especificados por las normas IEC (como la IEC 60950 para equipos de procesamiento de datos, la IEC 60601-1 para equipos médicos, etc.). Y todas las configuraciones deben cumplir con la versión válida del estándar IEC 60601-1 para sistemas. La persona que conecte el equipo externo a los puertos E/S de señal, debe configurar el sistema médico y garantizar que el mismo cumpla con los estándares de la norma IEC 60601- 1-1. En caso de dudas, comuníquese con el proveedor.**
- **No toque los puertos de E/S de la señal cuando esté en contacto con el paciente, o podría causarle lesiones.**
- **Si se conecta al mismo tiempo más de un equipo externo al monitor, a través del conector hembra del paciente, el conector de red u otras interfaces de señal, la corriente de fuga total debe estar en conformidad con lo especificado en la IEC 60601-1.**

### <span id="page-24-0"></span>**2.3 OSD (Vista en pantalla)**

La pantalla táctil no está disponible en el STAR8000. Se encuentra disponible en el STAR8000F/STAR8000H para la function táctil.

El mismo utiliza una pantalla LCD color retroiluminada, que puede mostrar en forma simultánea parámetros fisiológicos, formas de onda, mensajes de alarma, reloj, estado de la conexión de red, número de cama, nivel de bater á y otros mensajes.

La pantalla principal está dividida en cuatro áreas: 1. Área de indicación de mensajes (barra de menú superior); 2. Área de parámetros; 3. Barra de menú inferior; 4. Área de formas de onda. Vea la siguiente figura:

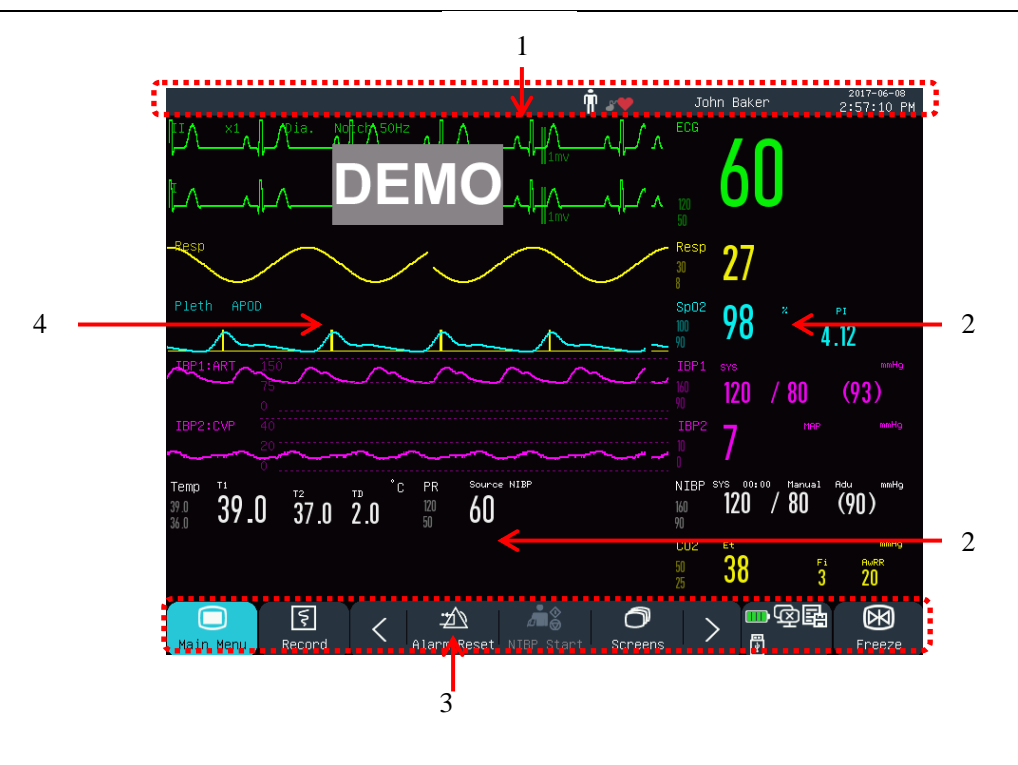

Fig 2-10 Pantalla de inicio

### **Área de indicación de mensajes (1):**

Esta área incluye las siguientes secciones de izquierda a derecha:

a) Mensaje de alarma fisiológica:

Muestra la alarma fisiológica actual, (por ejemplo: \*\*\*RESP MUY ALTA). Cuando haya varias alarmas fisiológicas, se visualizará por turno cada mensaje de alarma. Haga clic en el mensaje para ingresar a la ventana [Ver alarma fisiológica] .

b) Mensaje de alarma técnica:

Muestra la alarma técnica actual, (por ejemplo: Derivaciones ECG). Cuando haya varias alarmas técnicas, se visualizará por turno cada mensaje de alarma. Haga clic en el mensaje para ingresar a la ventana [Ver alarma técnica].

- c) Éconos de los mensajes: *ícono de Pausa alarma*  $\mathbb{X}$ , *ícono de silencio alarma*  $\mathbb{X}$ .
- d) Info pac (Información del paciente): Muestra el nombre y tipo de paciente y el estado del marcapasos. Haga clic en info pac para ingresar al menú de [Paciente].

Para aquellos pacientes con marcapasos implantados, cuando se active [APCE] (marcapasos) en el menú

[Info pac], aparecer á la marca  $\blacksquare$  sobre la forma de onda del ECG, y se visualizará el écono  $\blacksquare$  en la esquina superior derecha del área; cuando [APCE] (marcapasos) esté desactivado, no aparecerán mensajes.

e) Reloj: Muestra en el monitor la hora actual del sistema. Puede ingresar al menú [Hora] para reiniciar el reloj del sistema de acuerdo con su huso horario.

### **Área de parámetros (2):**

- En esta área se visualizan los parámetros medidos.
- El parámetro se visualiza en el mismo color con la forma de onda correspondiente.
- Haga clic en un parámetro para abrir el menú de configuración correspondiente.

### **Barra de menú inferior (3):**

La barra de menú inferior contiene las teclas de acceso directo. Según la configuración del monitor, se visualizarán diferentes teclas de acceso directo en esta área.

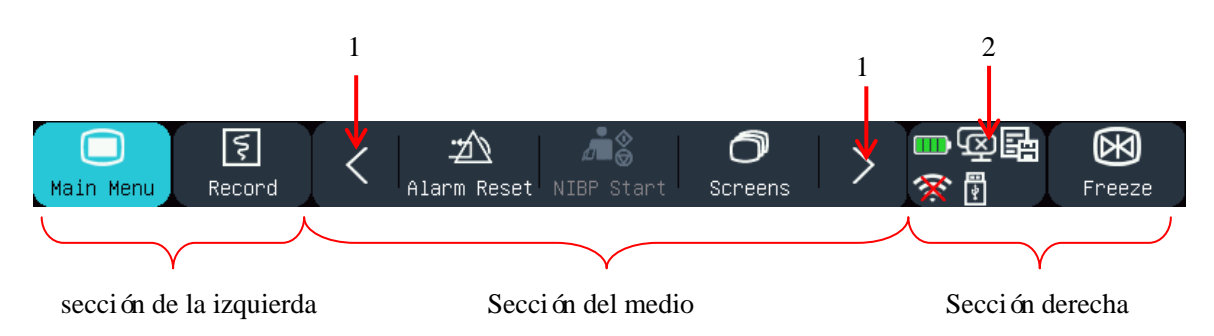

Fig. 2-11 Barra de menú inferior

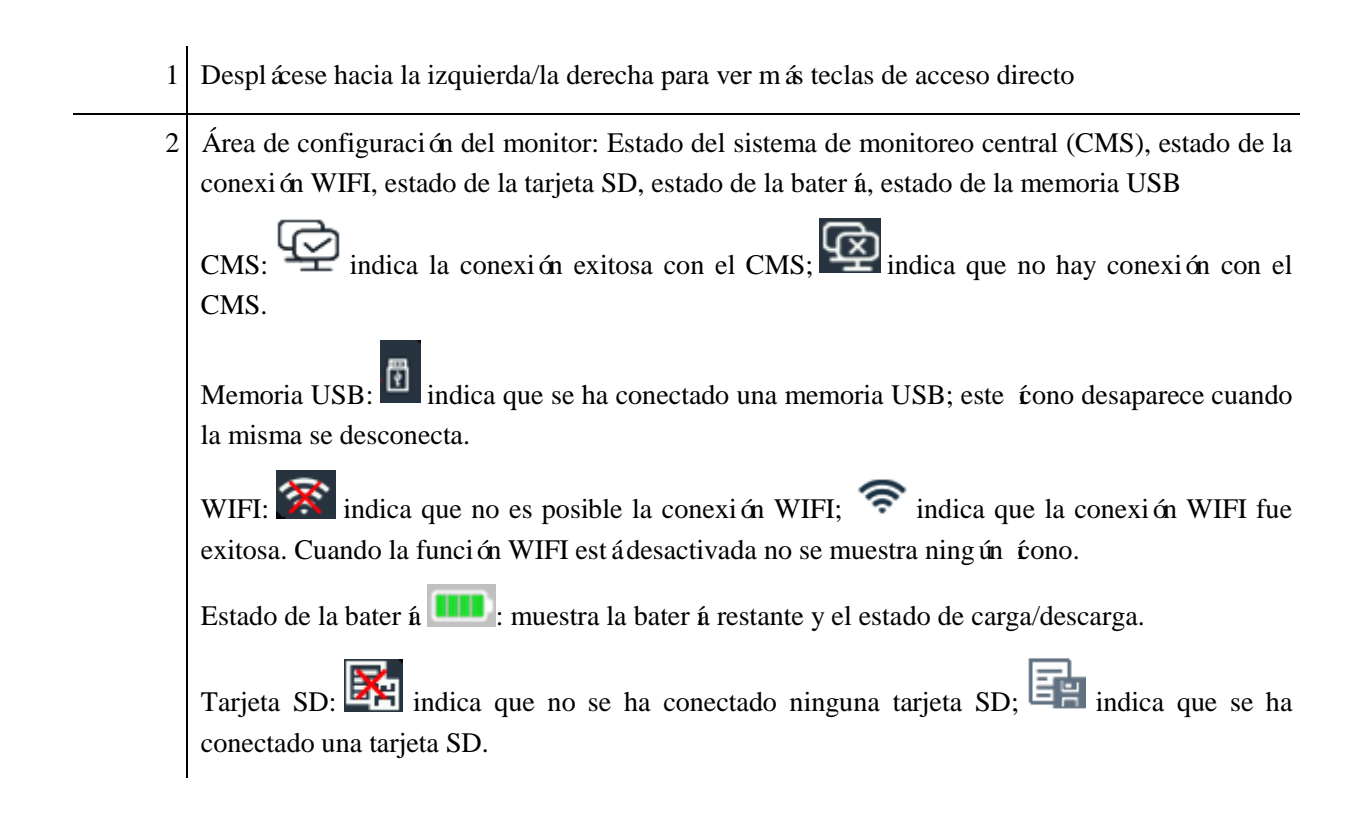

# **Área de formas de onda (4):**

- Se pueden visualizar 8 formas de onda; el nombre de cada una de ellas se visualizará a la izquierda sobre la forma de onda.
- Haga clic en una forma de onda para abrir la ventana de configuración correspondiente.

# <span id="page-28-0"></span> $\mathbb{A}_{\text{Nota}}$

Para garantizar el funcionamiento normal del monitor, lea este cap fulo y los de "Información *de seguridad"***y** *"Seguridad del paciente"* **detenidamente antes de instalar el monitor.**

### <span id="page-28-1"></span>**3.1 Desembalaje e Inspección**

Retire cuidadosamente el monitor y sus accesorios del empaque y verifique cada uno de estos puntos. En caso de problema o contradicción, comuníquese de inmediato con Comen o con su distribuidor.

- 1. Verifique que todos los accesorios suministrados coincidan con la lista de empaque.
- 2. Verifique que no haya daños.
- 3. Controle todos los conductores y conectores expuestos.

<span id="page-28-2"></span>Conserve adecuadamente el material de embalaje para uso futuro.

### **3.2 Conexión del cable de alimentación de CA**

Asegúrese de que la fuente de alimentación de CA esté de acuerdo con las siguientes especificaciones: 100~240V, 50/60Hz±1Hz.

Conecte un extremo del cable de alimentación suministrado con el monitor a la toma de corriente del monitor e inserte el otro extremo en un tomacorriente con descarga a tierra.

# **Nota**

- **Utilice un toma múltiple de grado médico.**
- **Cuando se suministra una batería, se la debe cargar después del transporte o almacenamiento.**  Si la bater á está baja y no se conecta el monitor a una fuente de alimentación de CA, podr á **fallar el arranque.**
- **Una vez conectado a una fuente de alimentación de CA, la batería se cargará hasta estar completamente cargada.**

Cuando sea necesario, conecte el conductor equipotencial. Consulte el contenido sobre conexión a tierra equipotencial en"*Seguridad del paciente".*

### <span id="page-29-0"></span>**3.3 Arranque**

#### STAR8000/8000H:

Una vez encendido el interruptor, el monitor comienza el proceso de autoverificación. La luz roja se enciende durante 1 segundo, y luego se enciende por 1 segundo la luz amarilla. Una vez que aparece en pantalla el logotipo de Comen, el monitor muestra la interfaz principal, con un sonido de "bip" que indica que se completó el arranque.

#### STAR8000F:

Una vez encendido el interruptor, el monitor comienza el proceso de autoverificación. La luz roja y la turquesa se encienden en forma simultánea durante 1 segundo; luego, la luz turquesa continúa encendida otro segundo, y a su vez, se enciende durante 1 segundo la luz amarilla. Después, aparece en pantalla el logotipo de la compañía; el monitor muestra la interfaz principal con un sonido de "bip".

Antes de monitorear al paciente, confirme que el monitor no tenga daños mecánicos y que los cables y accesorios estén conectados correctamente.

# $\mathop{\bigtriangleup}\limits_{}$  Nota

- **El sistema emite una alarma cuando se detecta un error crítico durante la autoverificación.**
- **Controle todas las funciones del monitor para asegurarse de que el monitor puede funcionar en forma normal.**
- **Se debe cargar la batería después de cada uso para garantizar la disponibilidad de carga.**
- **Después de la desconexión, con el objeto de extender la vida útil del monitor, espere al menos 1 minuto antes de volver a reiniciarlo.**

### **Advertencia**

 **No use el monitor si encuentra alguna evidencia de falla o algún mensaje de error. Comuníquese con un ingeniero de servicio de Comen o con un técnico de su hospital.**

### <span id="page-29-1"></span>**3.4 Conexión de sensores**

Conecte los sensores al monitor y al paciente, de acuerdo con la descripción detallada en los capítulos correspondientes.

### <span id="page-30-1"></span><span id="page-30-0"></span>**4.1 Instrucciones de seguridad**

Este monitor está diseñado de acuerdo con los estándares internacionales de seguridad para equipos electromédicos. Cuenta con prueba de desfibrilación y protección electroquirúrgica con puesta a tierra flotante. Utilice los conectores correctos (consulte el cap fulo "*Monitoreo de ECG*") y aplíquelos de acuerdo con las instrucciones del fabricante.

#### <span id="page-30-2"></span>**4.2 Requisitos Ambientales**

Cumpla con las siguientes instrucciones para garantizar la seguridad absoluta de la instalación eléctrica. El monitor debe ser utilizado en un entorno donde se puedan evitar, de manera razonable, la vibración, el polvo, los gases corrosivos o explosivos, la temperatura y la humedad extrema, etc.

Cuando se instala el monitor en un espacio cerrado, asegúrese de que el mismo se encuentre bien ventilado. Deje por lo menos 2 pulgadas (5cm) de espacio libre alrededor del monitor para la circulación del aire. Además, deje suficiente espacio a su alrededor para facilitar la operación y el mantenimiento.

El monitor se debe almacenar y operar dentro de una temperatura ambiente de -20 $\mathbb{C}$  a +60 $\mathbb{C}$  y de 0 $\mathbb{C}$  a 40 $\mathbb{C}$ respectivamente. Una temperatura ambiente hostil podr á afectar la precisión y exactitud del monitor, y dañar los componentes y circuitos.

### <span id="page-30-3"></span>**4.3 Puesta a tierra de seguridad**

Para proteger tanto al paciente como al operador, la carcasa del monitor debe tener protección de puesta a tierra. El monitor viene con un cable de alimentación de 3 clavijas desmontable, que se debe insertar en un tomacorriente con puesta a tierra para que el monitor quede conectado con descarga a tierra. Si no contara con un tomacorriente con puesta a tierra, comuníquese con el electricista de su hospital.

#### **Advertencia**

 **Está terminantemente prohibido conectar el cable de 3 clavijas en un tomacorriente de 2 clavijas.**

Conecte el cable a tierra al conector equipotencial del monitor. Si duda si el uso conjunto de dispositivos involucra algún riesgo eléctrico, como el riesgo ocasionado por la acumulación de corriente de fuga, consulte a un experto en el tema para garantizar la seguridad de todos los dispositivos.

### <span id="page-31-0"></span>**4.4 Puesta a tierra equipotencial**

Este monitor debe conectarse a una fuente de alimentación con puesta a tierra de seguridad. Para el caso de exámenes cardíacos o cerebrales, el monitor se debe conectar en forma separada a un sistema de puesta a tierra equipotencial. Conecte un extremo del conductor equipotencial (conductor de ecualización de potencial) al conector equipotencial ubicado en el panel posterior del monitor, y conecte el otro extremo al conector del sistema de puesta a tierra equipotencial. En caso de que el sistema de puesta a tierra de seguridad esté dañado, el sistema de puesta a tierra equipotencial puede proteger al monitor.

El examen cardíaco (o cerebral) solo se puede llevar a cabo en una habitación con un sistema de puesta a tierra de seguridad instalado. Antes de cada uso, verifique que el monitor se encuentre en estado normal de funcionamiento. Los cables que conectan al paciente con el monitor no pueden estar contaminados con electrolito.

#### ∕! **Advertencia**

 **Si el sistema de puesta a tierra de seguridad no es estable, utilice la batería incorporada para alimentar el monitor.**

### <span id="page-31-1"></span>**4.5 Condensación**

Asegúrese de que el monitor esté libre de condensación durante su funcionamiento. Cuando el monitor se mueve de una habitación a otra, se puede formar condensación debido a la exposición al aire húmedo y a la diferencia de temperatura. En este caso, no utilice el monitor hasta que se seque.

# <span id="page-32-0"></span>**Nota**

 **La distancia entre el monitor y el operador debe ser inferior a 1 m, para que el operador pueda observar el monitor con facilidad.**

### <span id="page-32-1"></span>**5.1 Ingresar al menú principal**

Seleccione menú principal en la pantalla o presione la tecla  $\blacksquare$  en el panel frontal para ingresar a la ventana [MENU PRI.], donde podrá configurar los menús del sistema con mucha facilidad. Vea la siguiente figura:

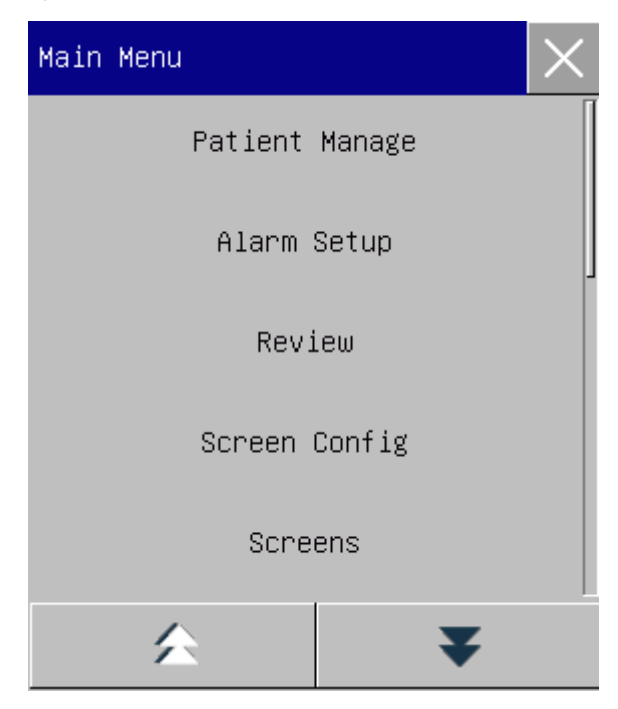

Fig. 5-1 Menú principal

1. Tecla  $\times$ : Presione esta tecla para salir del menú actual.

### <span id="page-32-2"></span>**5.2 Ingresar al menú de mantenimiento del usuario**

Ingrese [MENU PRI.] → [MANTENGA]. Ingrese la contraseña correcta en el cuadro de diálogo emergente [Contraseña] para ingresar al menú [MANTENIMIENTO USUARIO].

#### <span id="page-33-0"></span>**5.3 Ver información del monitor**

Ingrese [MANTENIMIENTO USUARIO] → [INFO MONITOR] (información del monitor). La información del monitor incluye la versión del software y del hardware, etc., lo que le facilita al fabricante mantener y rastrear al monitor.

#### <span id="page-33-1"></span>**5.4 Ingresar a la ventana de configuración de parámetro**

Puede configurar los parámetros que se visualizan en pantalla después de ingresar a las ventanas de configuración de las siguientes maneras:

- A través del área de forma de onda: Haga clic en una forma de onda para abrir la ventana de configuración correspondiente. Por ejemplo, puede hacer clic en la forma de onda ECG para abrir la ventana [ECG].
- A través del área de parámetro: Haga clic en un parámetro para abrir la ventana de configuración correspondiente. Por ejemplo, puede hacer clic en el área de parámetro ECG para abrir la ventana [CONF ECG].
- A través del menú [CONF EXAM.] (configuración de parámetro): Presione la tecla de acceso directo  $[CONF$  EXAM.] (o ingrese a  $[MENT \rightarrow [CONF$  EXAM.]) para abrir el menú de  $[CONF$  EXAM.], donde puede seleccionar y configurar el parámetro deseado.

### <span id="page-33-2"></span>**5.5 Configuración general**

#### <span id="page-33-3"></span>**5.5.1 Configuración de la hora**

Ingrese [MANTENIMIENTO USUARIO] → [Hora]. Configure el reloj del sistema de acuerdo con su huso horario, incluido año, mes, día, hora, minuto (Min), segundo (s), formato de fecha y formato de hora. La configuración es inmediata.

#### <span id="page-33-4"></span>**5.5.2 Configuración de idioma**

Ingrese [MANTENIMIENTO USUARIO] → [Idioma]. Seleccione el idioma de interfaz de usuario que desee.

#### <span id="page-34-0"></span>**5.5.3 Configuración de unidad de medición**

Ingrese [MANTENIMIENTO USUARIO] → [Config. unidad]. Configure las unidades que quiera utilizar para los parámetros, incluidas [Unidad de altura], [Unidad de peso], [Unidad de Presión] , [Unidad de CVP], [Unidad de temp] y [Unidad de CO<sub>2</sub>].

#### <span id="page-34-1"></span>**5.5.4 Configuración teclas de acceso directo**

Puede modificar las teclas de acceso directo en la barra de menú inferior cuando sea necesario.

Ingrese [MANTENIMIENTO USUARIO] → [Conf acc direct] (configuración acceso directo) para abrir el menú, como muestra la siguiente figura:

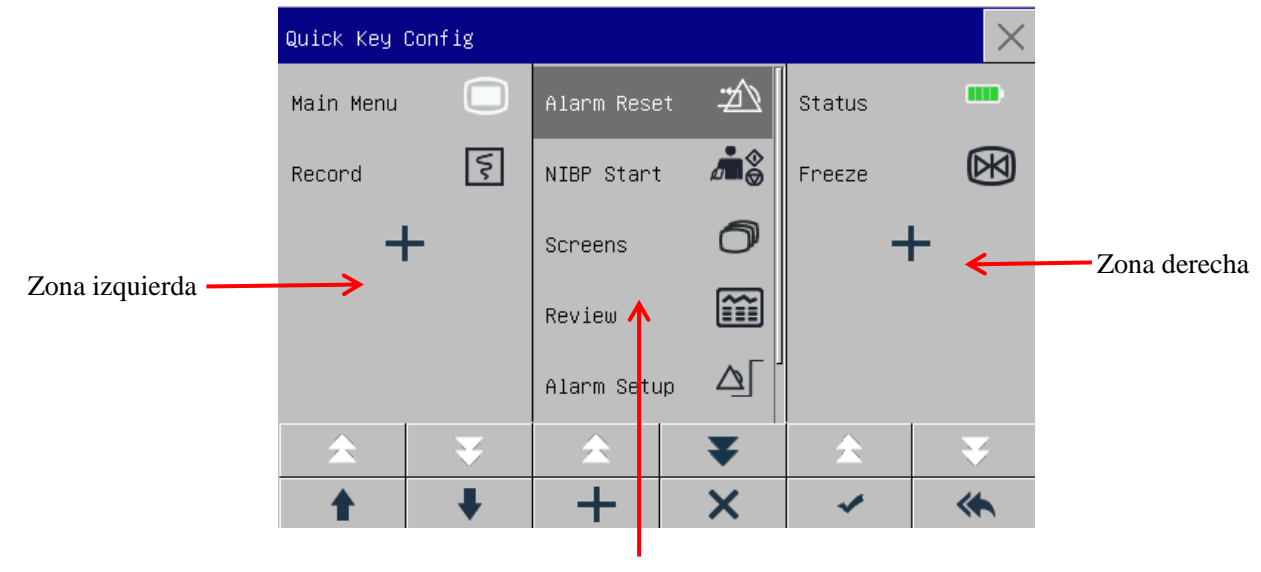

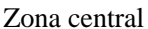

Fig. 5-2 Menú config. teclas de acceso directo

Tres zonas de teclas de acceso directo representan respectivamente la sección izquierda, central y derecha de la barra de menú inferior en la pantalla.

Haga clic en **+** para abrir el menú [Atajo], donde puede seleccionar las teclas de acceso directo que desee

agregar. Una vez agregadas las teclas, haga clic en para confirmar.

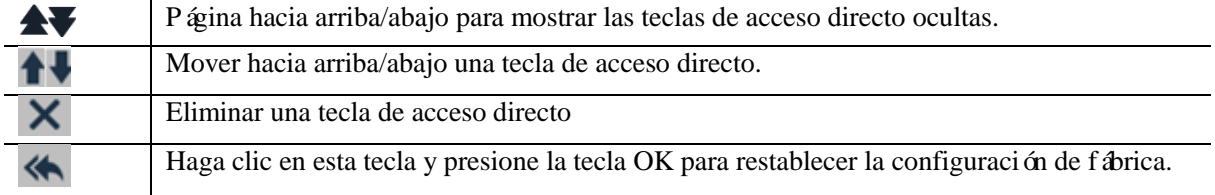

#### <span id="page-35-0"></span>**5.5.5 Configuración del brillo**

- 1) Ingrese [MENU PRI.]  $\rightarrow$  [Conf. Interfaz] (configuración de pantalla)  $\rightarrow$  [BRILLO].
- <span id="page-35-1"></span>2) Seleccione el nivel de brillo adecuado entre 10 (el más oscuro) y 100 (el más claro).

#### **5.5.6 Configuración de retroiluminación de teclas**

En un ambiente oscuro, puede encender la retroiluminación para el teclado. Ingrese [MENU PRI.]  $\rightarrow$  [Conf. Interfaz] $\rightarrow$  [CLAVE LUZ] (luz para teclas).

#### <span id="page-35-2"></span>**5.5.7 Configuración de la pantalla**

Ingrese [MENU PRI.] → [Conf. Interfaz]→ [DISEÑO INTERFAZ]. En esta ventana puede ajustar la posición de las formas de onda y de los parámetros. En pantalla solo se visualizan los parámetros ENCENDIDOS.

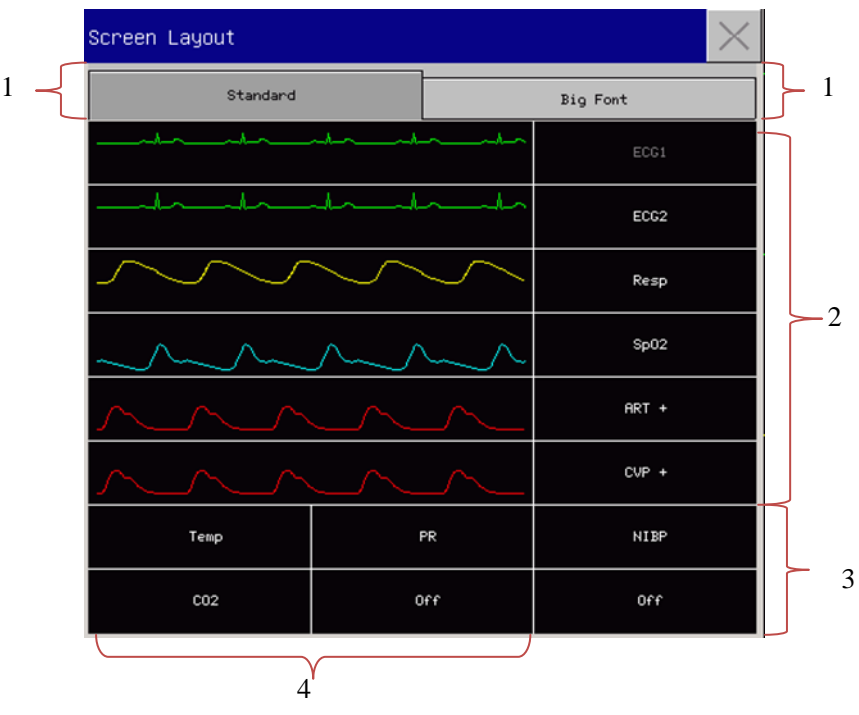

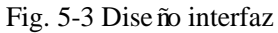

La primera línea de esta ventana siempre muestra la primera forma de onda del ECG.

- 1) Tamaño de fuente: Puede seleccionar entre [ESTÁNDAR] o [TEXTO GRANDE].
- 2) Área de formas de onda: Las formas de onda se visualizan a la izquierda y los parámetros a la derecha. La forma de onda y sus correspondientes par ámetros se muestran en la misma línea.
- 3) En el área 3, puede configurar la forma de onda y el parámetro. Si alguna línea del área 4 en particular no tiene parámetro, la línea correspondiente en el área 3 mostrará los parámetros y las formas de onda al
mismo tiempo.

4) Parámetros sin forma de onda: En esta área solo se visualizan los datos de los parámetros.

Una vez configurado el diseño, haga clic en  $\times$  sobre la esquina superior derecha de la ventana [DISEÑO] INTERFAZ] para salir.

### **5.5.8 Configuración del volumen**

Caracter ática de volumen de ORS: bip

Caracter ística de volumen latido: bip

Haga clic en la tecla de acceso directo [AJUSTE VOL] (ajuste de volumen), o ingrese [MENU PRI.]  $\rightarrow$ [AJUSTE VOL].

- 1) Seleccione [VOL ALM] (volumen de alarma): Seleccione el nivel de volumen adecuado entre X (el volumen más bajo, que dependerá de la configuración del volumen mínimo de alarma) y 10 (el volumen más alto). Consulte el capítulo de "Alarmas" para más detalles;
- 2) Seleccionar [QRS volumen] (volumen de QRS): Seleccione el volumen adecuado entre 0 y 10;
- 3) Seleccionar [BEEP] (volumen latido): Seleccione el volumen adecuado entre 0 y 10;
- 4) Seleccionar [VOL TEC] (volumen tecla): Seleccione el volumen adecuado entre 0 y 10.

### **5.5.9 Congelación de forma de onda**

Para congelar todas las formas de onda en pantalla, haga clic en la tecla de acceso directo Cong. Onda (congelar onda) en la barra de menú inferior de la pantalla, o directamente presione la tecla Cong. Onda en el panel frontal del monitor.

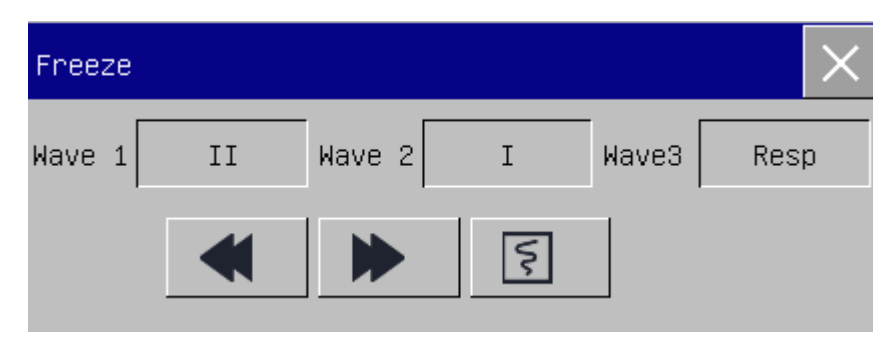

Fig. 5-4 Pantalla congelar

En la ventana [Cong. Onda], utilice la tecla hacia adelante o hacia atrás (o utilice el mando giratorio para seleccionar la tecla hacia adelante o hacia atrás y gire el mando) para mover la forma de onda congelada hacia la izquierda o la derecha. A la derecha, sobre la forma de onda superior, se visualiza una flecha hacia abajo, con una escala de tiempo a la izquierda de la flecha. El tiempo de congelación está marcado como [0s 1]. Con

el movimiento de la forma de onda hacia la izquierda, la escala de tiempo cambiar á a  $[-1s]$ ,  $[-2s]$ ,  $[-3s]$ ... en secuencia, indicando la cantidad de segundos transcurridos desde que se graficó la forma de onda que se visualiza actualmente.

### **Registrar forma de onda congelada**

En la ventana [Cong. Onda], seleccione la forma de onda que quiere imprimir [CURVA1], [CURVA2] o [CURVA3], y haga clic en la tecla Regist (registrador). El registrador comenzará a imprimir la forma de onda congelada.

#### **Descongelar**

Haga clic en  $\times$  en la esquina superior derecha de la ventana [Cong. Onda]. Vuelva a presionar la tecla Cong. Onda en el panel frontal.

### **5.5.10 Configuración de la pantalla de bloqueo**

Configure la pantalla de bloqueo si no quiere utilizar la función táctil. Presione en forma prolongada para bloquear la pantalla y visualizar el mensaje [PANT BLOQUEADA] en la parte inferior izquierda de la pantalla.

### **5.5.11 Configuración de evento**

La configuración de evento consiste en guardar las formas de onda de los eventos activados en forma manual. Durante el monitoreo, la presencia de algunos eventos puede tener determinados impactos en el paciente y provocar cambios en algunas formas de onda o parámetros. En la configuración [ACTIVAC MANUAL] (activación manual), puede seleccionar formas de onda para los eventos activados en forma manual. Cuando se active un evento, el monitor lo marcará y guardará las formas de onda correspondientes. Más tarde, podrá revisar el evento para analizar sus impactos.

A continuación, se describen los pasos a seguir:

- 1) Ingrese [MENU PRI.]  $\rightarrow$  [MARCAR EVEN] (configuración de evento).
- 2) Seleccione 3 formas de onda de las opciones disponibles como [Guardar Ondas de Evento].
- 3) Si es necesario, ingrese las observaciones en la zona de Observaciones.
- 4) Seleccione [ACTIVAC MANUAL]. En la parte inferior izquierda de la pantalla se verá [Activac manual exitosa].
- 5) Para revisar un evento activado en forma manual, selecciónelo en el menú [Event usu] (evento de usuario) debajo de [Vista alarma].

Operaciones básicas

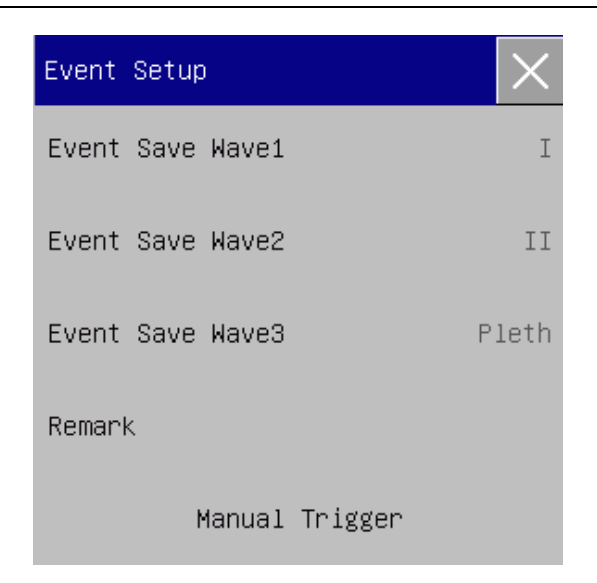

Fig. 5-5 Configuración de evento

### **5.5.12 Configuración del cambio de módulo**

Puede encender/apagar los módulos de los parámetros cuando sea necesario. Cuando se apaga un módulo de un parámetro, la forma de onda y el parámetro correspondiente no se visualizarán en pantalla, y el monitor detendrála medición, el análisis y la función de alarma de dicho módulo.

- 1) Ingrese [MANTENIMIENTO USUARIO]→ [Configuración Cambio de Módulo].
- 2) Encienda/apague un parámetro en el menú de configuración.

### **5.5.13 Configuración contraseña de usuario**

Los usuarios pueden establecer la contraseña para ingresar al menú de "Mantenimiento del usuario" de acuerdo con sus propias necesidades.

Ingrese [Mantenimiento usuario] → [Configurar contraseña usuario].

### **5.6 Modo de trabajo**

### **5.6.1 Modo de monitoreo**

Después del arranque, el monitor entra automáticamente en modo de monitoreo para el control del paciente.

#### **5.6.2 Modo de espera**

Si no quiere desconectar el monitor cuando no haya un paciente para monitorear, haga clic en la tecla de acceso directo [ESPERA] para poner al monitor en modo de espera.

En modo de espera:

- $\Diamond$  En pantalla no hay alarma ni forma de onda.
- $\Diamond$  Los datos del paciente no se guardan.
- En pantalla aparece [POR FAVOR, PRESIONE CUALQUIER TECLA PARA ESPERA SALIDA].

Presione cualquier tecla (menos la de encendido) para salir del modo de espera.

#### **5.6.3 Modo nocturno**

Este monitor cuenta con un modo nocturno para minimizar las molestias al paciente. Cuando se sale del modo nocturno, el monitor recupera la configuración anterior.

#### **Para activar el modo nocturno:**

- 1) Ingrese [MENU PRI.]  $\rightarrow$  [Conf. Interfaz]  $\rightarrow$  [NOCHE].
- 2) Aparece la ventana [Configuración Modo Nocturno]. Seleccione [NOCHE] para ingresar a este modo.
- 3) Configure [VOL ALM], [QRS volumen], [VOL TEC], [BRILLO] y [Detener Medición NIBP].

#### **Para salir del modo nocturno:**

- 1) Ingrese [MENU PRI.]  $\rightarrow$  [Conf. Interfaz]  $\rightarrow$  [NOCHE].
- 2) Aparece la ventana [Configuración Modo Nocturno] . Seleccione [NOCHE].
- 3) Se visualizará en pantalla el mensaje de advertencia [¿SALIR MODO NOCT?]. Seleccione [Sí] para salir del modo nocturno.

### **5.6.4 Modo de privacidad**

Para proteger la privacidad del paciente, en este modo no se visualizan en pantalla los datos de monitoreo. Solo puede activarse bajo el monitoreo del CMS (sistema de monitoreo central).

Para activar el modo de privacidad:

Ingrese [MENU PRI.]  $\rightarrow$  [Conf. Interfaz]  $\rightarrow$  [Privacy Monitor] (modo de privacidad).

Cuando se activa el modo de privacidad:

- 1) En pantalla aparece el mensaje [In monitoring...press any key to exit privacy mode!] (En proceso de monitoreo... presione cualquier tecla para salir del modo de privacidad).
- 2) El monitoreo continua con normalidad, pero los datos del paciente solo se pueden ver en el sistema de monitoreo central.
- 3) Las alarmas pueden activarse, pero el sonido y la luz de las mismas solo están disponibles en la estación de monitoreo central.
- 4) Todos los sistemas de sonido del monitor están en silencio, incluidos los sonidos de QRS y latidos, así como también diversos tonos de mensaje.

El monitor sale del modo de privacidad ante una de estas condiciones:

- $\Diamond$  Presiona cualquier tecla (excepto la de encendido).
- Desconecta el monitor del CMS.
- $\div$  El nivel de bater á es bajo.

### **5.6.5 Modo de demostración**

Ingrese [MANTENIMIENTO USUARIO] → [DEMO] para que el monitor entre en modo de demostración.

# **Advertencia**

 **Las formas de onda de demostración se utilizan para simular el proceso real de monitoreo. El modo de demostración solo puede utilizarse para demostrar el rendimiento del dispositivo y como ayuda en un curso de capacitación. Queda terminantemente prohibido utilizar el modo de demostración para el uso clínico real, porque el cuerpo médico podría tomar por error los datos de las formas de onda y los parámetros de demostración por los del paciente, y se pondría en peligro al paciente.** 

### **6.1 Información general**

Para un monitoreo continuo, puede ser necesario ajustar algunas configuraciones de acuerdo a las condiciones reales del paciente. Se denomina configuración al armado de los parámetros predeterminados que se utilizan para operar el monitor. Para configurar el monitor de manera más rápida y efectiva, el mismo brinda una variedad de configuraciones para cubrir las necesidades de diferentes tipos de pacientes y diferentes departamentos del hospital. También puede personalizar una configuración de acuerdo con las condiciones reales y guardarla como una configuración definida por el usuario.

La información para la configuración del monitor incluye principalmente:

#### **Configuración de parámetros**

Configuraciones relacionadas con las mediciones de parámetros, tales como ganancia de onda, velocidad, unidad, encendido/apagado de alarma y configuración del límite de la alarma.

#### **Configuración general**

La configuración general del monitor, como configuración de alarma, disposición de pantalla y registro.

#### **Configuración de mantenimiento**

Configuraciones relacionadas al mantenimiento, como el modo de curva, idioma y llamar enfermero.

Para conocer la configuración predeterminada del sistema, consulte el Anexo V, Configuración predeterminada.

#### **Advertencia**

 **La función Adm config (administrar configuración) está protegida con contraseña. Solo puede ser operada y aprobada por profesionales del cuerpo médico.**

Ingrese al menú [ADM CONFIG]:

- 1) Seleccione [MENU PRI.].
- 2) Seleccione [ADM CONFIG], e ingrese la contraseña.

[**DEPTO**]: Departamento en el cual se utiliza el monitor. Cuando se modifique el departamento, se eliminarán.todos los archivos de configuración del usuario del departamento anterior. Cada departamento cuenta con 3 configuraciones predeterminadas de fábrica (ADU (adulto), PED (pediátrico), NEO (neonatal)). Como máximo, se pueden guardar 3 configuraciones definidas por el usuario en el directorio de configuración del departamento. Antes de utilizar la función de Adm Config, verifique que el departamento seleccionado sea el correcto.

Opciones de departamento: General (Monitoreo general)

OR (Sala de operaciones/Monitoreo de anestesia)

ICU (Unidad de cuidados intensivos)

NICU (Unidad de cuidados intensivos neonatal)

CCU (Unidad de cuidados coronarios)

# **Nota**

- **Con el arranque, o para la admisión de un paciente nuevo, debe verificar la configuración actual del monitor. La misma se puede ver en [Cargar Config]. El nombre de la configuración marcado con el símbolo—> delante, corresponde a la configuración actual.**
- **El uso de configuraciones diferentes en los monitores del mismo departamento (por ejemplo,**  ICU, card áco, OR) puede ocasionar peligros.
- **Asegúrese de que la configuración seleccionada sea la adecuada para el paciente que está monitoreando.**
- **Cuando el monitor se cambia a otro departamento, debe realizar la admisión del paciente, cambiar el tipo de paciente y cargar la configuración predeterminada de fábrica que corresponda.**
- **El monitor puede memorizar la configuración del sistema.**

**[GUARDAR CONF ACT] (guardar como configuración de usuario):** Puede guardar la configuración actual como un archivo de configuración de usuario si ingresa un nombre de archivo de configuración. El nombre del archivo de configuración puede contener caracteres alfanuméricos o guiones bajos (\_), pero no puede contener espacios en blanco. Si el nombre ingresado ya ha sido utilizado por otro archivo de configuración de usuario, el sistema emitirá un mensaje preguntando si quiere sobrescribir ese archivo de configuración. El sistema puede guardar hasta 3 archivos de configuración de usuario.

**[Eliminar Config] :** Elimina las configuraciones de usuario guardadas en ese momento en el monitor. En este menú, se crea una lista de todos los archivos de configuración de usuario guardados bajo el departamento actual, y se incluye el tipo de paciente entre paréntesis después de cada nombre de archivo de configuración. Por ejemplo, John (ADU) indica que el archivo de configuración "John" está guardado cuando el tipo de pacientes es ADU.

**[Cargar Config] :** El monitor soporta hasta 6 configuraciones por departamento. Las configuraciones disponibles para la carga incluyen las configuraciones predeterminadas de fábrica para el tipo de paciente actual, las configuraciones definidas por el usuario y las configuraciones importadas de la memoria flash USB. El tipo de paciente está marcado después de la configuración definida por el usuario. Una vez cargadas las configuraciones, estas reemplazarán a las configuraciones actuales y entrarán en vigor.

Ingrese [Cargar Config]: Ingrese [MENU PRI.] → [Cargar Config].

**[Imp conf de USB] (Importar configuración de USB):** Puede importar configuraciones de una memoria flash USB si hay menos de 6 configuraciones en el sistema para el departamento actual.

**[Exp Config a USB] (exportar configuración a USB):** Exportar configuraciones definidas por el usuario en el sistema a una memoria flash USB.

**[Configuración de Arranque] (configuración de arranque):** Puede definir la configuración adoptada por el monitor cuando se reinicia. Pero una vez apagado el monitor, las configuraciones se establecerán de la siguiente manera: Dentro de los 120s de apagado, el monitor establecerá las últimas configuraciones en forma automática; a partir de los 120s, establecerá las configuraciones de acuerdo con la [Configuración de arranque].

# **6.2 Ejemplo**

A continuación, se describen los pasos para la gestión de la configuración, utilizando como ejemplo la configuración definida por el usuario [John]:

1) Ingrese [MENU PRI.] → [ADM CONFIG]. Ingrese la contraseña del usuario para abrir el menú [ADM CONFIG].

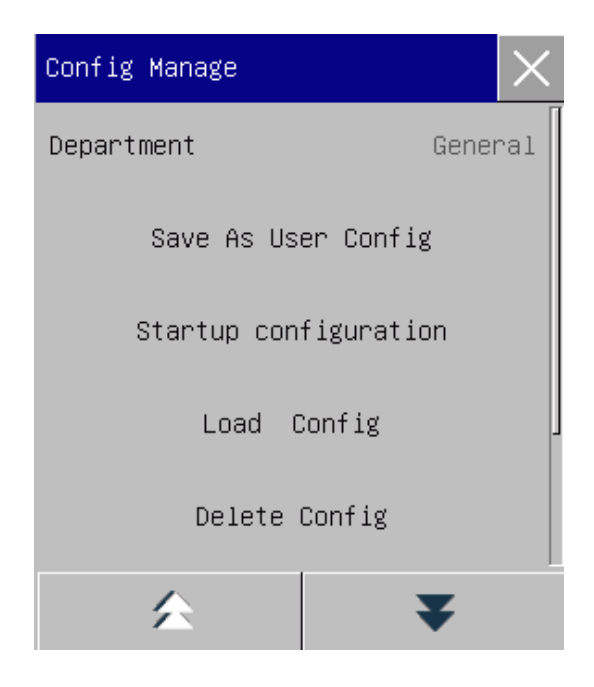

Fig. 6-1 Menú [ADM CONFIG] (administrar configuración)

2) Seleccione [DEPTO], y elija el departamento apropiado.

| Config Manage         |  | Department  |  |
|-----------------------|--|-------------|--|
| General<br>Department |  | General     |  |
| Save As User Config   |  | 0R          |  |
| Startup configuration |  | ICU         |  |
| Config<br>Load        |  | <b>NICU</b> |  |
| Delete Config         |  | CCU         |  |

Fig. 6-2 Menú [DEPTO] (departamento)

3) Ingrese [MENU PRI.] o [ADM CONFIG], seleccione [Cargar Config] y cargue una configuración. Puede seleccionar una configuración predeterminada de fábrica o una definida por el usuario que sea adecuada para el tipo de paciente.

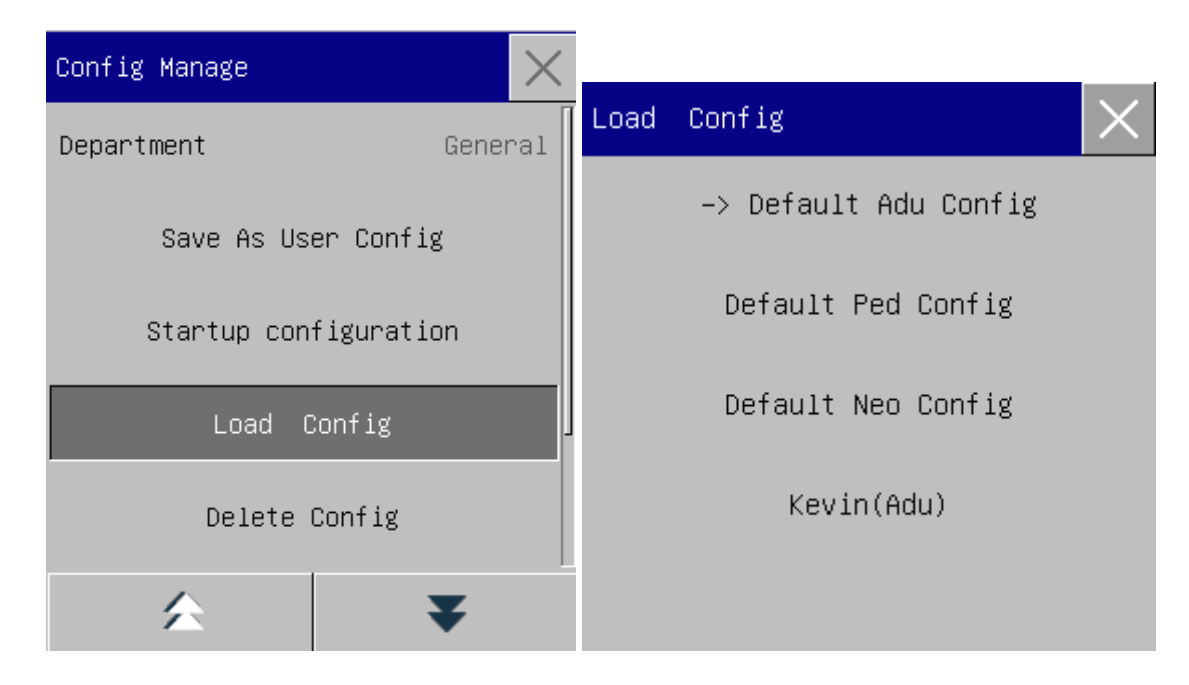

Fig. 6-3 Menú [DEFECTO]

4) El usuario puede conseguir una configuración definida por usuario modificando la configuración actual utilizada por el monitor. Seleccione [GUARDAR CONF ACT] para ingresar a la interfaz [Config Name] (Configurar nombre), como muestra la siguiente figura. Ingrese el nombre del archivo [John], y presione la tecla Enter para guardarla.

Gestión de la configuración

| Config Name                         |                                                 |                                             |
|-------------------------------------|-------------------------------------------------|---------------------------------------------|
|                                     |                                                 |                                             |
|                                     |                                                 |                                             |
| 3<br>$\overline{c}$<br>$\mathbf{1}$ | 5<br>6<br>8<br>$\overline{4}$<br>$\overline{7}$ | $\overline{\mathbf{x}}$<br>9<br>$\mathbf 0$ |
| $\alpha$<br>$\cup$                  | r<br>t<br>$\mathsf e$<br>ū<br>y                 | i<br>$\circ$<br>p                           |
| a<br>s                              | $\mathsf{f}$<br>d<br>h<br>j<br>g                | $\mathsf{k}$<br>1                           |
| Z                                   | $\mathbf b$<br>×<br>$\mathbb C$<br>v<br>n       | m                                           |
| EN<br>#?.                           |                                                 |                                             |

Fig. 6-4 Pantalla [Config Name] (Configurar nombre)

5) Ingrese [MENU PRI.] o [ADM CONFIG], seleccione [Cargar Config]. [John] aparecerá en la lista de configuraciones. Puede seleccionarla o seleccionar las configuraciones predeterminadas de fábrica u otras configuraciones definidas por el usuario.

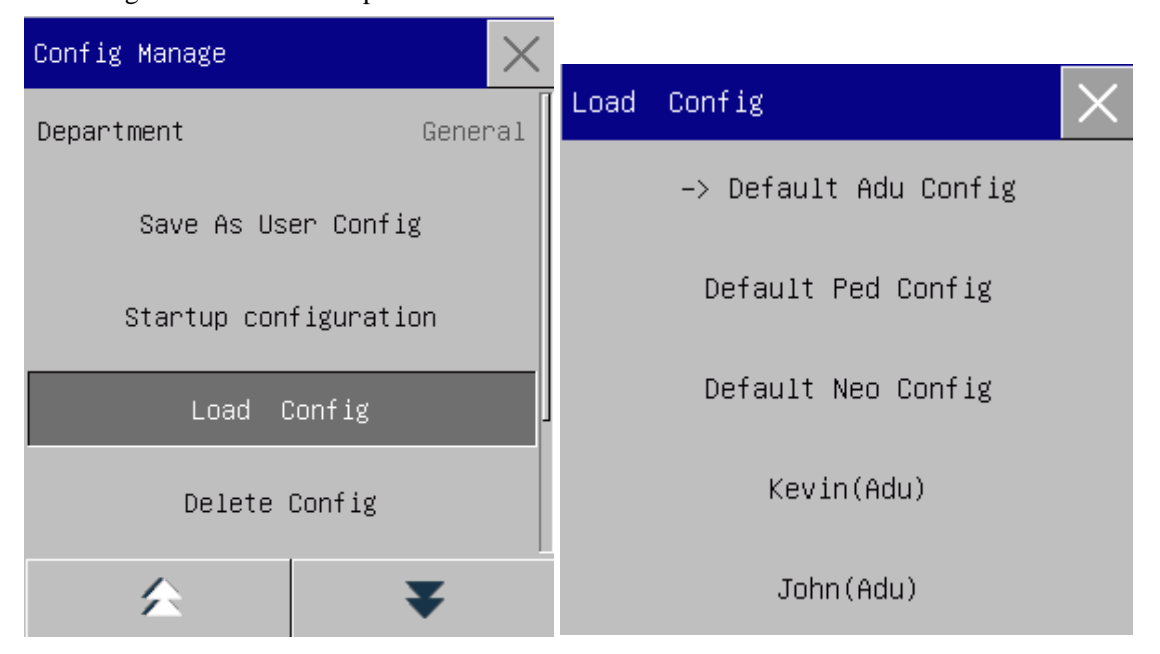

Fig. 6-5 Menú [Cargar Config]

6) Si ya no necesita esta configuración, puede seleccionar [Eliminar Config] y seleccionarla en la lista de configuración para eliminarla.

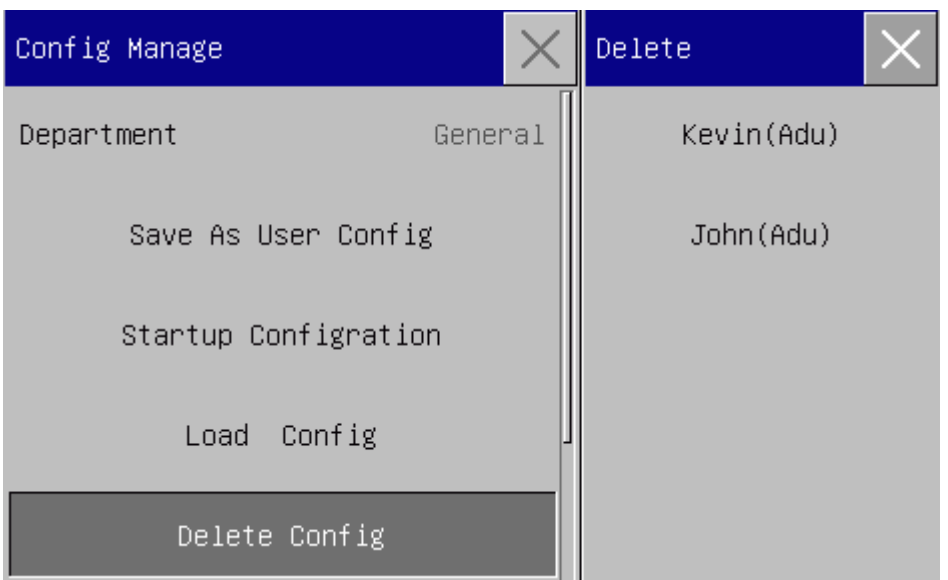

Fig. 6-6 Menú [Eliminar Configuración del Usuario]

7) En el paso 5), también puede importar una configuración de una memoria flash USB.

Coloque una memoria flash USB con los archivos de configuración en el puerto USB del monitor. Una vez reconocida la memoria flash USB, seleccione [IMP CONF DE USB] (importar configuración de USB). Cuando en la parte inferior izquierda de la pantalla se visualice [IMPORTACIÓN ÉXITO], las configuraciones importadas aparecerán en la lista que se encuentra debajo de [Cargar Config] .

Si ya no necesita una configuración importada, puede seleccionar [Eliminar Config] y eliminarla.

Si la memoria flash USB insertada no contiene un archivo de configuración de usuario, en el monitor aparecerá el mensaje [no existe Config de Usuario].

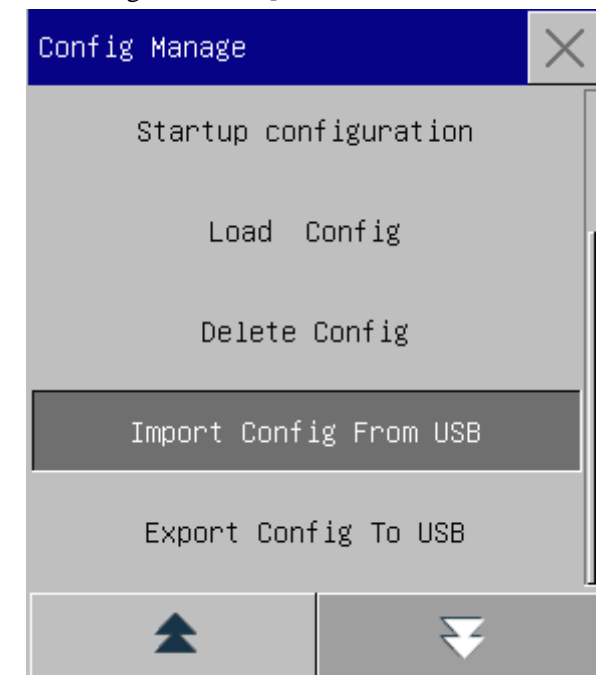

Fig. 6-7 Importar configuración

8) Las configuraciones definidas por usuario también se pueden exportar a una memoria flash USB con fines de respaldo.

Coloque una memoria flash USB y seleccione [EXP CONF A USB] (exportar configuración a USB). Cuando en la parte inferior de la pantalla se visualice [EXPORTAR ÉXITO], indica que la exportación ha finalizado.

Si en el monitor no existe una configuración definida por usuario, cuando seleccione [EXP CONF A USB]; en el monitor aparecerá el mensaje [no existe Config de Usuario].

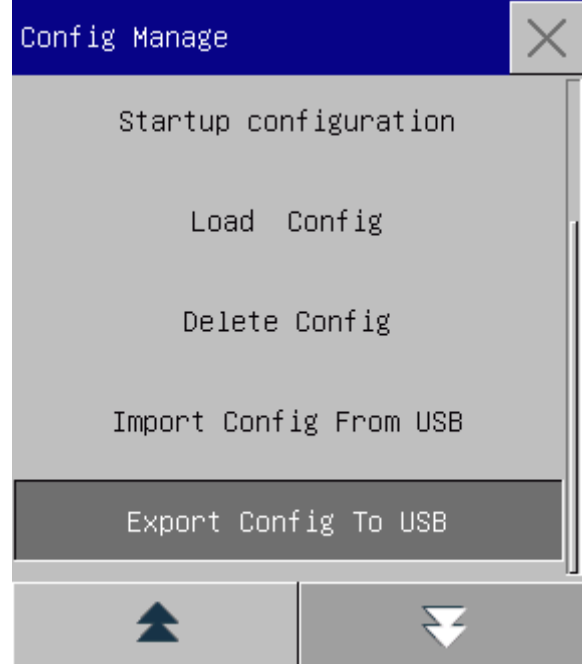

Fig. 6-8 Exportar configuración

9) Puede definir la configuración adoptada por el monitor cuando se reinicia. Ingrese [Configuración en Arranque] y seleccione entre [USAR CONF REC] (utilizar última configuración), [CONF PRED FÁB ADULT] (configuración predeterminada de fábrica para paciente adulto), [CONF PRED FÁB PEDIA] (configuración predeterminada de fábrica para paciente pediátrico), [CONF PRED FÁB NEO] (configuración predeterminada de fábrica para paciente neonatal) o configuración definida por el usuario.

Gestión de la configuración

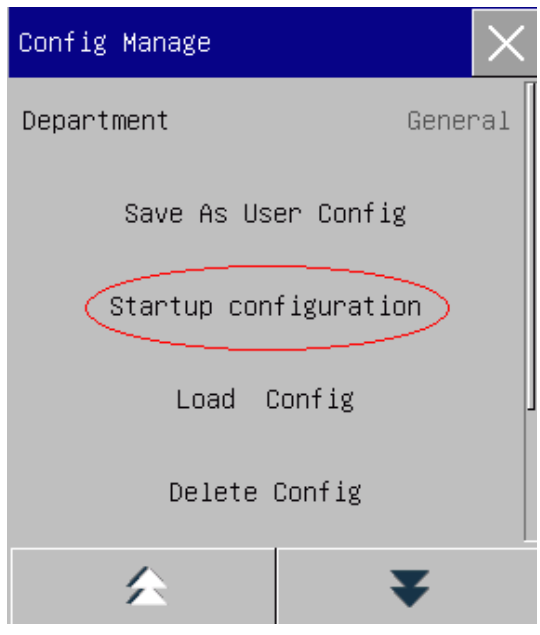

Fig. 6-9 Configuración de arranque

Puede ingresar al menú [PACIENTE] de tres maneras: a) ingrese [MENU PRI.] y seleccione [PACIENTE]; b) haga clic en la tecla de acceso directo [PACIENTE] en la barra de menú inferior; c) haga clic en el área de información del paciente en la barra de menú superior.

# **7.1 Admisión**

Cuando un paciente está conectado al monitor, el monitor puede mostrar y guardar los datos fisiológicos del paciente aún si dicho paciente no fue admitido. Pero la correcta admisión del paciente es importante para su monitoreo.

Puede admitir o dar de alta a un paciente en la ventana [PACIENTE].

Para admitir un paciente hospitalizado:

- 1) Ingrese a [PACIENTE]→ [Admisión].
- 2) Si en el monitor se ha admitido a otro paciente, aparecerá el mensaje [¿Dar de alta al paciente actual y admitir uno nuevo?]. Seleccione [Sí] para dar de alta al paciente actual. Si no se ha admitido a ningún paciente, aparecerá el mensaje [¿El monitor se ha aplicado a los datos del paciente para ser recibido?].
	- $\triangleright$  [S i]: Aplica los datos del monitor al paciente nuevo.
	- [No]: Borra los datos almacenados en el monitor.
- 3) Ingrese la información del paciente en el menú [INFO PAC]. Esté atento a ingresar correctamente [TIPO PAC] (tipo de paciente) y [APCE] (marcapasos). Puede ingresar la información con los métodos a mano o EN.
	- $\div$  [TIPO PAC]: las opciones incluyen [ADU] (adulto), [PED] (pediátrico), [NEO] (neonatal). Es fundamental seleccionar el tipo de paciente correcto, ya que determina el algoritmo utilizado para calcular y procesar los datos del paciente, así como también determinados límites de seguridad y de alarma aplicados al paciente.
	- $\Diamond$  [APCE]: Esta configuración determina si el monitor muestra el pulso del marcapasos. Cuando [APCE] esté configurado en "ON" (ON) y se detecte la señal del marcapasos, el símbolo aparecerá sobre la forma de onda del ECG, y en la esquina superior derecha del área de mensajes se visualizará <sup>8</sup> . Cuando [APCE] esté configurado en 'OFF' (OFF), no se visualizarán s ínbolos o mensajes, y el pulso del marcapasos no se filtrará.

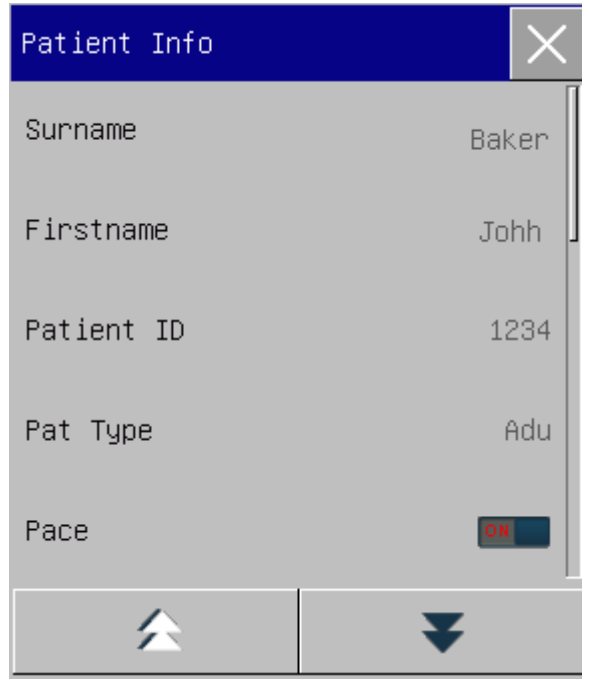

Fig. 7-1 Información del paciente

# **Advertencia**

- **El monitor asigna un valor predeterminado tanto al [TIPO PAC] como al [APCE], sin importar si el paciente fue admitido. Verifique que los datos ingresados en la ventana de información del paciente coincidan con las condiciones reales del paciente previas al monitoreo.**
- **Cuando se modifica el tipo de paciente, el sistema carga la configuración predeterminada de fábrica. Por lo general, se deben verificar los límites de alarma antes de realizar el monitoreo del paciente, de manera de garantizar que los mismos sean adecuados para su paciente. Cuando el tipo de paciente no se modifica, la configuración actual no se modifica.**
- **Si el paciente no tiene marcapasos, configure [APCE] en "OFF". De lo contrario, el sistema no podrá detectar la arritmia relacionada con los latidos ventriculares prematuros (incluido el conteo de CVP), y no se llevará a cabo el análisis del segmento ST.**
- **Si el paciente tiene marcapasos, configure [APCE] en "ON". De lo contrario, el pulso del marcapasos se puede contar como una onda QRS normal, lo que haría que no se detectara la alarma "ECG PERDIDO".**

# **7.2 Admisión rápida**

El modo de admisión rápida se puede utilizar en una situación de emergencia, cuando no hay tiempo suficiente para completar la información del paciente. Deberá completarla después.

1) Ingrese a [PACIENTE]→ [PAC ADMISIÓN RÁPIDA].

- 2) Si en el monitor se ha admitido a otro paciente, aparecerá el mensaje [¿DESCART PACIENTE ACTUAL?] (¿Dar de alta al paciente actual? ¿Admitir a un paciente nuevo?). Seleccione [Sí] para dar de alta al paciente actual. Si no se ha admitido a ningún paciente, aparecerá el mensaje [¿APLICAR DATOS EXIST A NUEVO PACIENTE?] (¿Aplicar los datos de monitoreo al paciente que se va a admitir?).
	- $\triangleright$  [S **j**: Aplica los datos del monitor al paciente nuevo.
	- [No]: Borra los datos almacenados en el monitor.
- 3) Ingrese a la ventana [INFO PAC], configure [TIPO PAC] y [APCE], y luego cierre la ventana.

### **7.3 Alta del paciente**

Para dar de alta a un paciente desde el monitor:

- 1) Ingrese a [PACIENTE]→ [Descarga].
- 2) El sistema emitirá el mensaje [Descarga?] (¿Dar de alta al paciente actual?).
	- $\triangleright$  [S i]: Da de alta al paciente actual. Si el monitor está montado con una tarjeta SD, los datos monitoreados del paciente se archivarán de manera automática. Puede revisar los datos archivados en [Gestión de Historia clínica Del Paciente].
	- > [No]: Cancela la operación.

#### **Advertencia**

**Una vez dado de alta el paciente, [APCE] se pondrá en apagado automáticamente.**

### **7.4 Gestión de la historia clínica del paciente**

En [Gestión de Historia clíNica Del Paciente] puede consultar, revisar, eliminar y exportar la historia clínica archivada de los pacientes. Sin embargo, si el monitor no está montado con una tarjeta SD, las historias clínicas de los pacientes no se podrán archivar.

[BUSCAR]: Para buscar la historia clínica de un paciente, ingrese el nombre del paciente en el campo que se encuentra en la esquina inferior izquierda de la ventana [Gestión de Historia cl Nica Del Paciente] (gestión archivo de paciente) y haga clic en [BUSCAR].

[VEA]: Selecciona la barra de información del paciente que quiere revisar. Haga clic en [VEA] para abrir el menú [REVISAR], donde podrá ver [INFO PAC] (información del paciente), [REVISIÓN TEN] (revisión de tendencia), [REVUE PNI] (revisión presión arterial no invasiva), [Vista alarma] y [REVISAR CURVA] (revisión de onda).

[DEL] (eliminar): Elimina la historia clínica del paciente seleccionado.

[Export] (exportar): Exporta la historia clínica del paciente seleccionado a una memoria flash USB o a una PC. A continuación, se detallan los pasos a seguir para la gestión de la historia clínica del paciente:

- 1) Ingrese [MENU PRI.]  $\rightarrow$  [Gesti ón de Historia cl Nica Del Paciente].
- 2) Ingrese el nombre de un paciente en el campo de entrada en la esquina inferior izquierda de la ventana.
- 3) Haga clic en [BUSCAR] para visualizar las historias clínicas halladas del paciente.

Si las historias clínicas son muchas, haga clic en las teclas  $\blacktriangle$  para seleccionar la que quiere ver; haga clic en las teclas  $\blacklozenge$  para visualizar más información del paciente.

- 1) Puede [VEA] (ver), [DEL] (eliminar) y [Export] (exportar) la historia cl nica seleccionada.
- 2) Si hace una tilde en  $\Box$  en la esquina inferior izquierda, seleccionará todas las historias clínicas del paciente. En esta instancia, puede hacer clic en [DEL] para eliminar todas las historias clínicas de ese paciente.
- 3) Puede exportar historias clínicas siguiendo estos pasos:
	- Si selecciona solo un paciente, seleccione [Export] (exportar) para abrir el menú [Exportar datos].
		- 1) Defina la [HORA INIC] y [HORA FINAL] (hora de inicio y finalización).
		- 2) Seleccione [Exportación formatos de archivo]: las opciones son: .bin, .txt o .xls.
		- 3) Seleccione [Export Media] (medio de exportación): las opciones son: USB o FTP.
		- 4) USB: Exporta a una memoria flash USB.
		- 5) FTP: Exporta a un servidor FTP a través de una red cableada.
		- 6) Seleccione [Exportar datos] para comenzar con la exportación. Una vez finalizada, aparecerá el mensaje [Export datos finalizada, reinic…].
	- Si se seleccionan varios pacientes, los pasos a seguir serán los mismos que los utilizados para un solo paciente, excepto que no se podrá definir la [HORA INIC] y [HORA FINAL.].

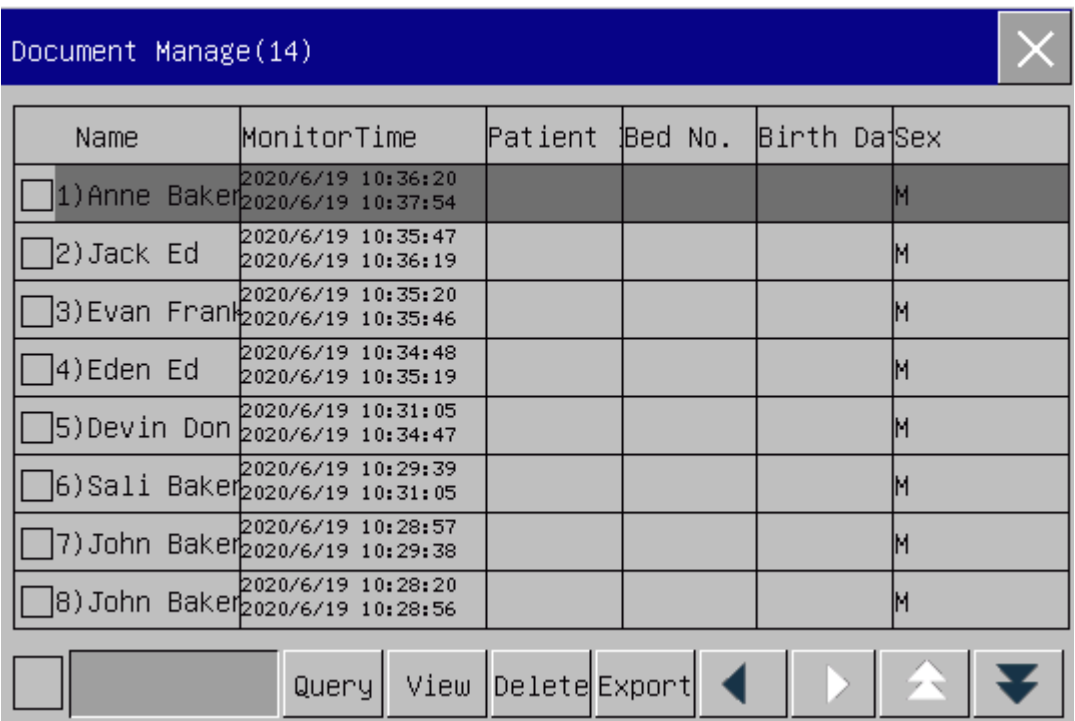

Fig. 7-2 Gestión de la historia clínica del paciente

# **Advertencia**

- **En cuanto a los mensajes de alarma, solo se guardarán en la historia clínica del paciente las alarmas fisiológicas y técnicas.**
- **En caso de corte del suministro eléctrico, los eventos de alarma se podrán guardar en la historia clínica del paciente.**
- **Cuando exporte datos a un dispositivo USB, no lo retire hasta que el proceso de exportación esté compleo, para evitar la degradación de la base de datos.**
- **Cuando exporte datos a un servidor FTP, no desconecte el cable de red hasta que el proceso de exportación esté completo, para evitar la degradación de la base de datos.**

# **Nota**

- **Antes de desconectar el monitor, los datos del per ódo de monitoreo se guardarán en forma automática. Cuando el monitor arranque, el sistema creará automáticamente un nuevo**  per ódo (es decir, los datos del per ódo actual).
- **El monitor permite almacenar los datos en caso de una falla eléctrica.**

#### **7.4.1 Guardar tácticas**

El monitor crea una historia clínica para el paciente y guarda sus datos aún en el caso en el que no se haya realizado la admisión del paciente. Dicha historia clínica es un Temp Case (archivo temporario) en blanco, que puede eliminarse de manera automática de los parámetros del monitor. Además, el monitor puede eliminar en forma automática los archivos viejos cuando la tarjeta SD esté llena.

- 1) Ingrese [MANTENIMIENTO USUARIO] → [SAVE TACTICS] (guardar tácticas);
- 2) Seleccione [Auto Delte Temp Case] (eliminar automáticamente archivo temporario) y [Delete old case when save full] (eliminar archivo viejo cuando el espacio de almacenamiento esté lleno) respectivamente, y alterne entre ellos con "ON" y"OFF".

# **Capítulo 8 Interfaz del usuario**

Este monitor brinda múltiples estilos de interfaz de usuario, como estándar, texto grande, tendencia, OxyCRG, lista, datos cama, ECG de 7 derivaciones, 7 derivaciones con pantalla dividida. Puede seleccionar el estilo de interfaz de usuario adecuada a las diferentes demandas, para obtener en pantalla diferentes informaciones del paciente. La forma de onda que se visualice en cada canal dependerá de la configuración del monitor. También puede seleccionar las formas de onda que quiera visualizar en el menú [DISEÑO INTERFAZ]. Este cap fulo presenta las caracter ísticas de algunas interfaces de trabajo.

Para seleccionar su estilo de interfaz de usuario:

- 1) Seleccione la tecla de acceso directo [Pantlla] (pantallas), o seleccione [Pantlla] en [MENU PRI.].
- 2) En el menú [Pantlla], seleccione la interfaz deseada.

### **8.1 Estándar**

El monitor muestra la interfaz estándar de manera predeterminada. Si se cuenta con todos los módulos opcionales, la interfaz puede mostrar al mismo tiempo las formas de onda de hasta 7 canales y sus parámetros.

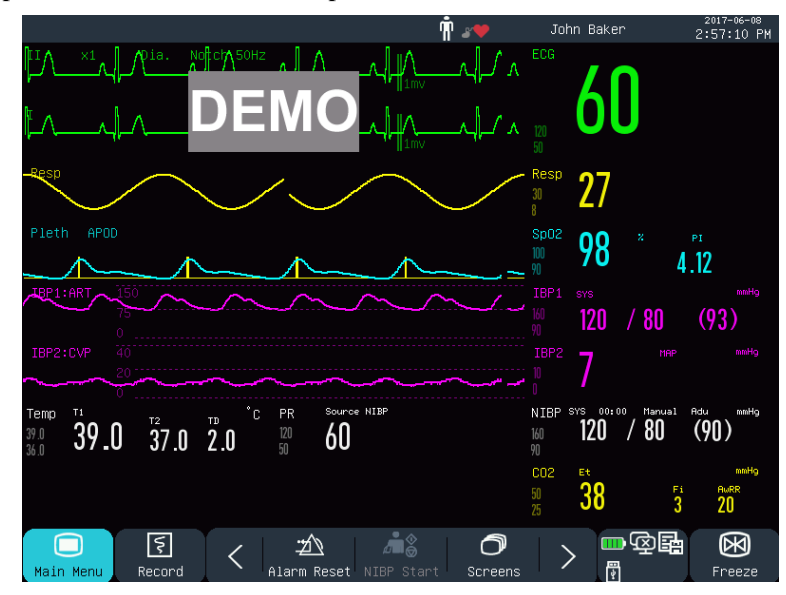

Fig. 8-1 Interfaz estándar

### **8.2 Texto grande**

En la interfaz de texto grande, los parámetros se visualizan en una fuente grande, para poder ver los elementos en pantalla a cierta distancia. Esta interfaz puede mostrar cuatro parámetros y cuatro formas de onda.

Interfaz del usuario

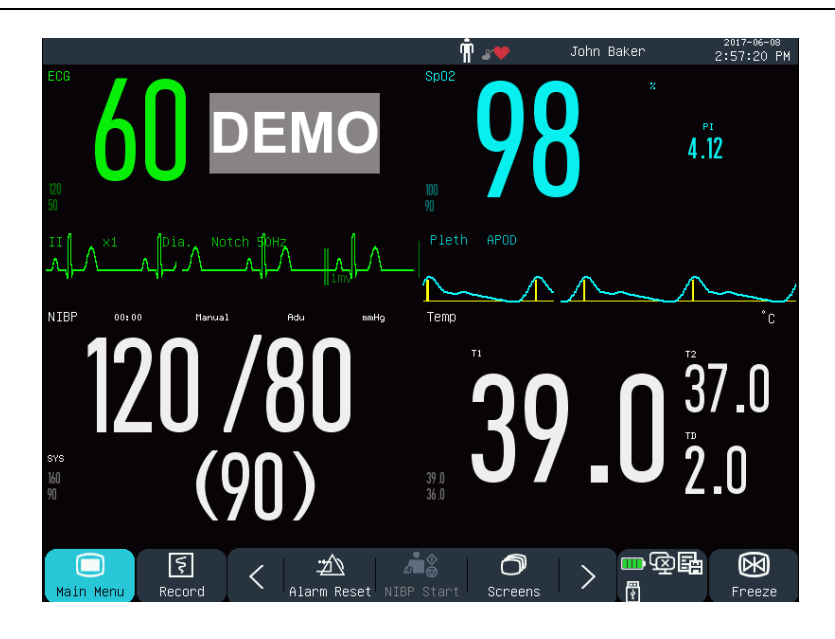

Fig. 8-2 Interfaz texto grande

# **8.3 Tendencia**

La interfaz tendencia (TEND.) muestra las curvas de tendencia a corto plazo de un rango de formas de onda y sus parámetros. En cada curva de tendencia, en la parte superior se lee el nombre de la tendencia, a la izquierda la escala del parámetro, y en la parte inferior la escala de tiempo.

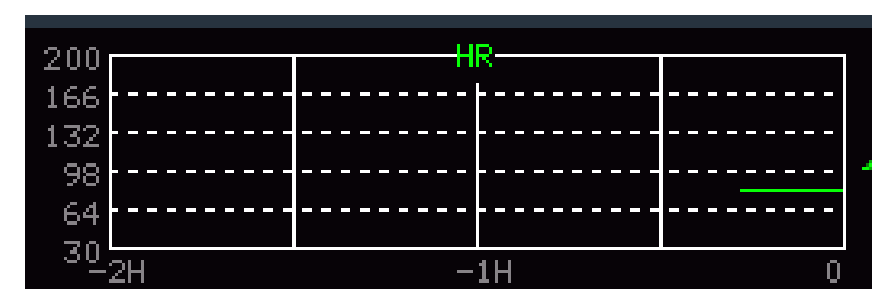

Fig. 8-3 Tendencia a corto plazo de FC

Puede cambiar las curvas de tendencia visualizadas en pantalla.

Por ejemplo, tome la curva de tendencia de FC. Para cambiarla por la de SpO2, seleccione la curva de tendencia de FC para ingresar al menú [Configuración de Tendencia] y seleccione [SpO2]. En la misma posición visualizará la curva de tendencia a corto plazo de SpO2.

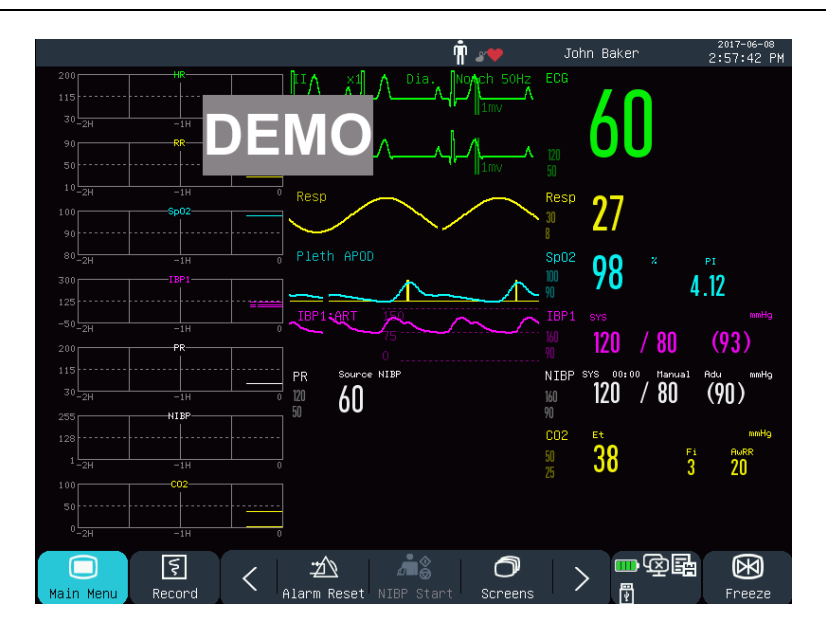

Fig. 8-4 Interfaz tendencia

1) Posición de las curvas de tendencia

Las curvas de tendencia se ubican a la izquierda de las formas de onda. El color de cada curva de tendencia es idéntico al del parámetro correspondiente. Para cambiar la posición de una curva de tendencia, seleccione la curva y abra el menú [Configuración Parámetro de Tendencia]; seleccione la nueva posición en la opción [INTERC MÓDULO] (intercambio módulo).

2) Per ódo de la tendencia

Seleccione una curva de tendencia para abrir el menú [Configuración de Tendencia]. Seleccione [HORA] para definir 30 min, 60 min, 120 min, 240 min o 480 min.

# **8.4 OxyCRG**

La interfaz OxyCRG está compuesta por las curvas de tendencia FC, SpO2 y FR o por la forma de onda Resp (respiración).

Interfaz del usuario

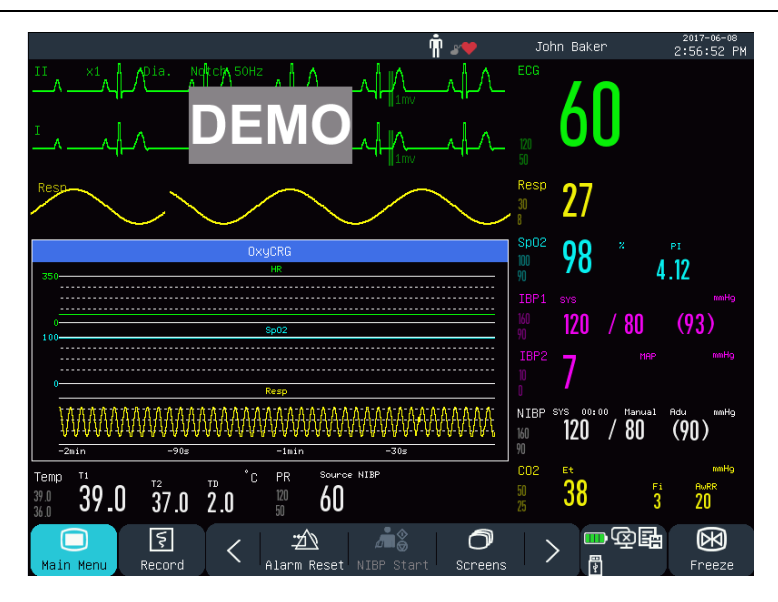

Fig. 8-5 Interfaz OxyCRG

- 1) Seleccione la ventana OxyCRG para abrir el menú [OxyCRG].
- 2) Seleccione la duración de la tendencia OxyCRG.
- 3) Las opciones de [HORA] incluyen [1 min], 2 min], [4 min] y [8 min].
- 4) Seleccione "CURVA RESP" o "FR":

# **8.5 Lista**

La interfaz lista (LISTA CARA), ocupa la mitad del área de forma de onda. En esta interfaz puede revisar los parámetros medidos recientemente. En cada página se visualizan 7 conjuntos de datos.

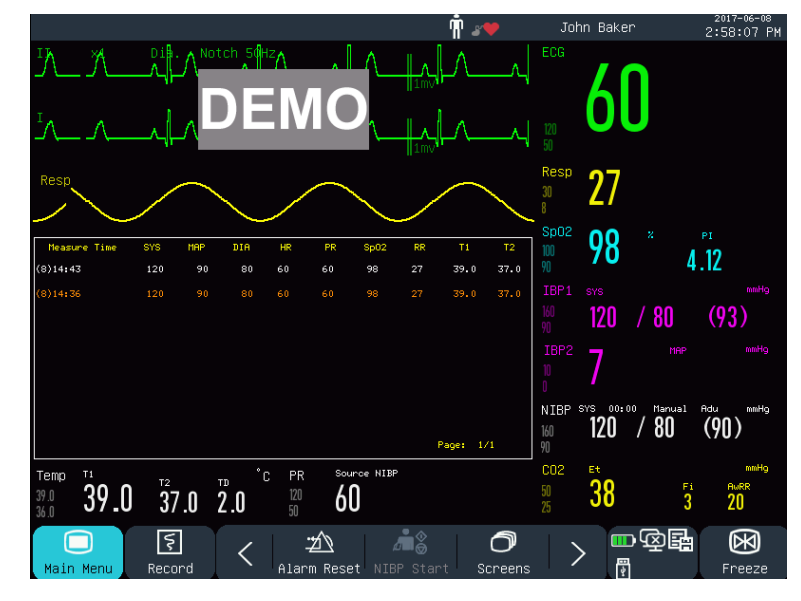

Fig. 8-6 Interfaz Lista cara

Por ejemplo, puede seleccionar la lista NIBP para ingresar a la interfaz lista de elementos, en la que puede ver los datos medidos para los parámetros NIBP por página.

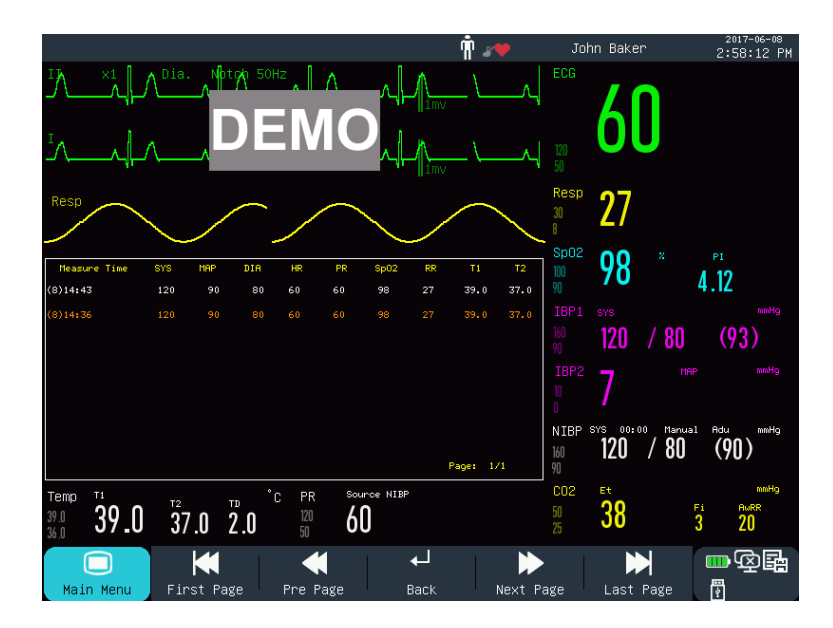

Fig. 8-7 Interfaz lista de elementos

# **8.6 Pant. datos cama**

Con la función Pant. datos cama, el monitor puede visualizar en pantalla los contenidos de otro monitor conectado al sistema de monitoreo central (CMS).

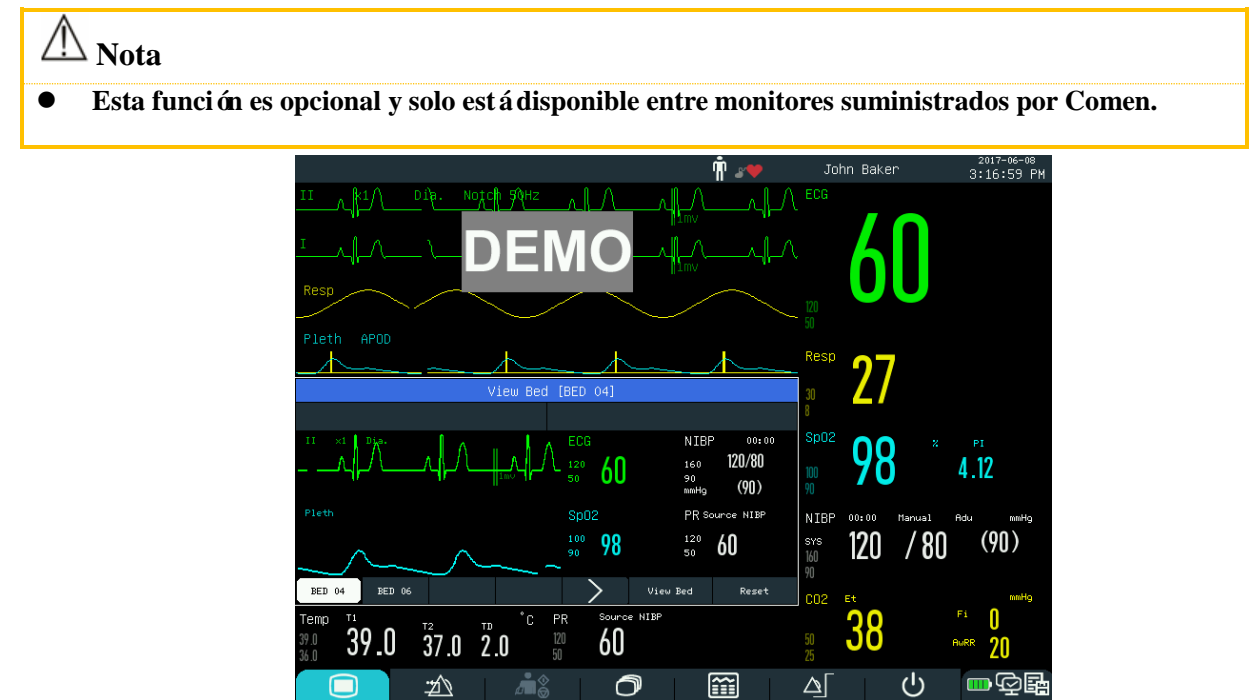

Fig. 8-8 Interfaz [PANT DATOS CAMA]

Interfaz del usuario

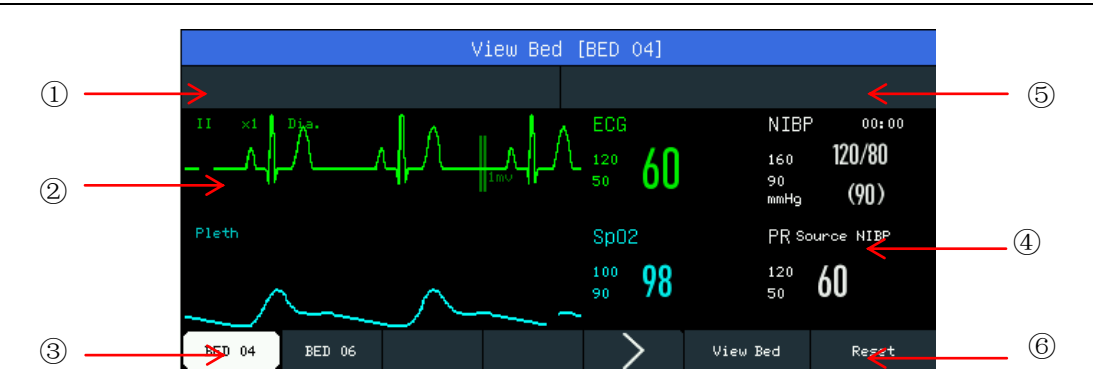

Fig. 8-9 Ventana [PANT DATOS CAMA]

La interfaz Pant. datos cama incluye:

- ① Área de mensajes de alarma fisiológica: Cuando hay varios mensajes de alarma, se visualizarán de a uno por vez.
- ② Área de formas de onda: Puede seleccionar una forma de onda para abrir la ventana de configuración, y luego configurar las formas de onda que se visualizarán en el menú [INTERC ONDA] (intercambio de onda).
- ③ Cama en red: Puede monitorear otra cama ingresando su número en el sistema CMS.
- ④ Área de parámetros: Puede hacer clic en esta área para abrir la ventana de configuración y seleccionar otros parámetros a visualizar.
- ⑤ Área de mensajes de alarma técnica:Cuando hay varios mensajes de alarma técnica, se visualizarán de a uno por vez.
- ⑥ Teclas de función:

[PANT DATOS CAMA] (ver cama) - seleccione esta tecla para monitorear otra cama.

[RESETEAR] (reiniciar) - seleccione esta tecla para reiniciar las alarmas del monitor de otra cama.

# **8.7 ECG de 7 derivaciones**

Puede seleccionar la interfaz de ECG de 7 derivaciones para mostrar las formas de onda de las derivaciones "I, II, III, AVR, AVL, AVF y V" cuando el tipo de derivación es de 5 derivaciones. No se visualizarán otras formas de onda.

Interfaz del usuario

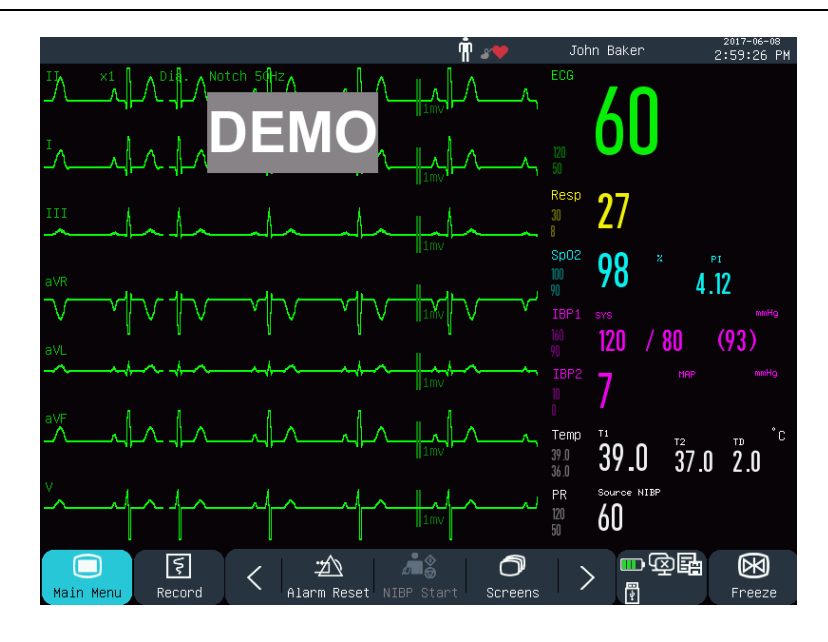

Fig. 8-10 Interfaz ECG de 7 derivaciones [7 PLOMO ECG]

# **8.8 7 derivaciones con pantalla dividida (7-Lead Half Screen)**

Puede seleccionar la interfaz de 7 derivaciones con pantalla dividida para mostrar las formas de onda de las derivaciones "I, II, III, AVR, AVL, AVF y V" en la mitad superior del área de la forma de onda, cuando el tipo de derivación es de 5 derivaciones.

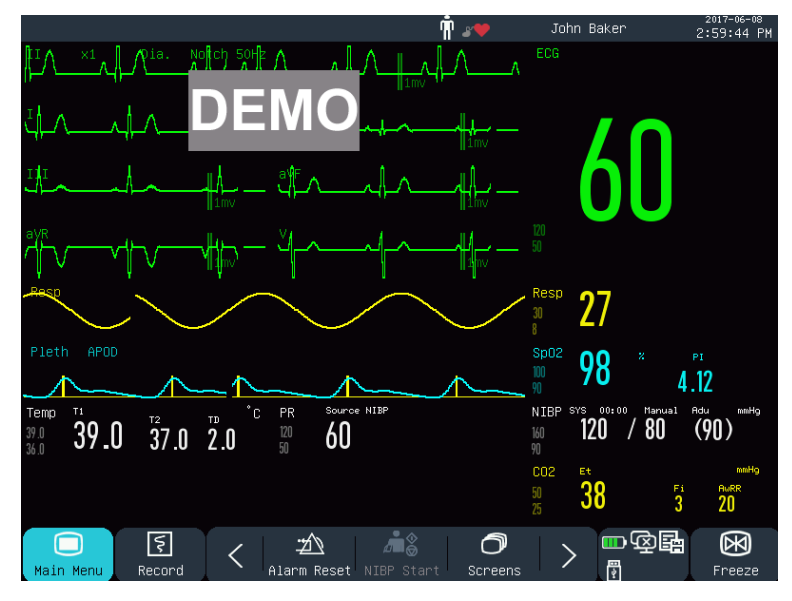

Fig. 8-11 Interfaz [7 Derivaciones Con Pantalla Dividida]

# **8.9 Configuración del estilo de la interfaz**

Puede configurar el estilo de la interfaz de acuerdo a sus necesidades, como, por ejemplo:

1) Velocidad de barrido de la onda.

- 2) Estilo de la onda.
- 3) Color de los parámetros y ondas visualizadas.
- 4) Parámetros en pantalla.

Puede configurar el estilo de la interfaz para todos los parámetros empleando el mismo método descripto en esta sección.

### **8.9.1 Configurar la velocidad de barrido de la onda**

- 1) En la interfaz estándar, seleccione la forma de onda. Por ejemplo: Seleccione la onda de ECG [II] o [I] →  $[ECG]$  (onda del  $ECG$ )  $\rightarrow$  [BARRIDO].
- 2) Seleccione la velocidad de barrido adecuada.

### **8.9.2 Configurar el estilo de la onda**

Ingrese [MANTENIMIENTO USUARIO] → [TIPO DE CURVA] → [FINO], [MED] (Medio) o [NEGRITA].

### **8.9.3 Configurar el ajuste del color**

- 1) Ingrese [MANTENIMIENTO USUARIO]  $\rightarrow$  [Ajustes color].
- 2) En el menú [Ajustes color], puede seleccionar una forma de onda y configurar su color en: [Rojo], [Anaranjado], [Amarillo], [Verde], [Turquesa], [Azul], [Violeta] o [Blanco].

### **8.9.4 Configurar el modo de la curva**

Ingrese [MANTENIMIENTO USUARIO] → [MODO CURVA] → [COLOR], [MONO].

### **8.9.5 Configurar el relleno de la onda**

- 1) Ingrese [MANTENIMIENTO USUARIO]→ [Config. Relleno Onda].
- 2) Seleccione el parámetro de acuerdo a la necesidad.

### **8.9.6 Modificar diseño interfaz**

Ingrese [MENU PRI.] → [Conf. Interfaz]→ [DISEÑO INTERFAZ].

En la ventana [Estándar], puede configurar los parámetros y las formas de onda que se visualizan en pantalla. Para un detalle de las configuraciones de [DISEÑO INTERFAZ], consulte la sección *"Configuración de la pantalla"*.

En la ventana [Texto grande], puede configurar los parámetros y las formas de onda que se visualizan en la interfaz Texto grande.

Cuando los signos vitales de un paciente monitoreado no son normales, o cuando hay una falla en el monitor, el sistema activará una alarma visual y sonora como recordatorio al personal médico.

El sistema de alarma funciona en modo de monitoreo en tiempo real. En modo de espera, se desactivan el sonido y la luz de la alarma.

Cuando haya múltiples alarmas y mensajes, se visualizará cada mensaje por turno.

### **Advertencia**

 **El uso de diferentes configuraciones de alarma en los diferentes monitores de un área (por ej. ICU u OR), puede provocar daños en el paciente.**

### **9.1 Tipos de alarma**

Las alarmas generadas por el monitor se clasifican en alarmas fisiológicas y técnicas.

Alarma fisiológica

Una alarma fisiológica se genera cuando un parámetro fisiológico determinado del paciente supera el límite máximo/mínimo de alarma, o cuando el paciente tiene un desorden fisiológico. Los mensajes de alarma fisiológica se visualizan en el área de alarma fisiológica, en la parte superior de la pantalla.

Alarma técnica

Una alarma técnica, también conocida como un mensaje de error, se activa cuando una función del sistema no funciona con normalidad, o cuando el resultado del monitoreo no es razonable debido a un funcionamiento inadecuado o a una falla del sistema. Los mensajes de alarma técnica se visualizan en el área de alarma técnica, en la parte superior de la pantalla.

**NOTA:** Además de las alarmas fisiológicas y técnicas, el monitor también muestra mensajes sobre el estado del sistema. En general estos mensajes, que aparecen en el área de mensajes del sistema, no tienen relación con los signos vitales del paciente.

### **9.2 Nivel de alarma**

Las alarmas fisiológicas y técnicas se clasifican en alarmas de nivel alto, medio o bajo, de acuerdo con su gravedad.

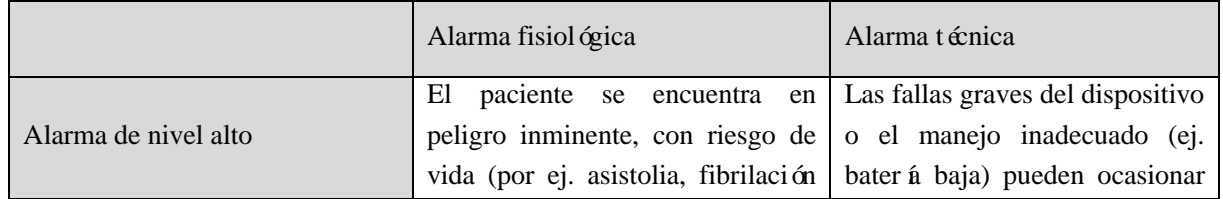

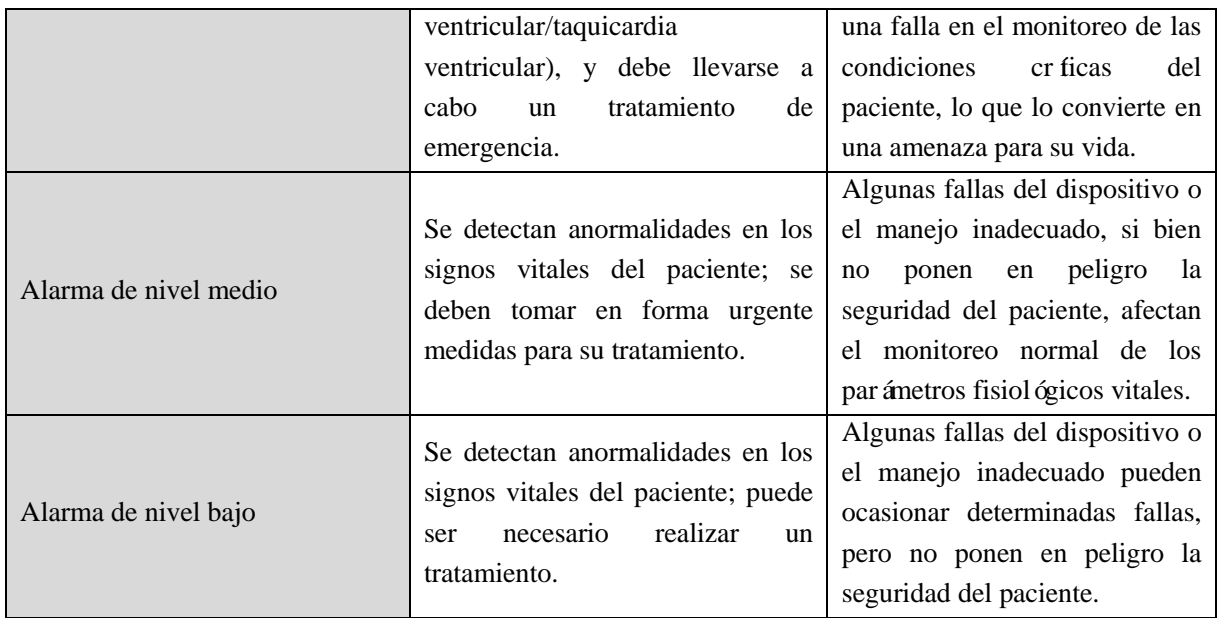

Los niveles de todas las alarmas técnicas (Excepto ECG y SpO2) y de algunas alarmas fisiológicas han sido configuradas con anterioridad a la entrega del monitor y no pueden ser modificadas por el usuario. Pero sí se pueden modificar los niveles de algunas alarmas fisiológicas.

# **9.3 Modo de alarma**

Cuando se genera una alarma, el monitor utilizará los siguientes modos de alarma para alertar al usuario:

Luz de alarma

Alarma sonora

Mensaje de alarma

Parámetro intermitente

Para las luces de alarma, las alarmas sonoras y los mensajes de alarma, los niveles se diferencian de la siguiente manera.

# **9.4 Luz de alarma**

Dos indicadores de alarma en la esquina superior izquierda del monitor indican los niveles de alarma con diferentes colores de luz y frecuencia de intermitencia.

### **STAR8000/8000H:**

**Alarma fisiológica:**

Nivel alto: Rojo, intermitente. Nivel medio: Amarillo, intermitente. Nivel bajo: Amarillo, encendido **Alarma técnica:** Nivel alto: Rojo, intermitente.

Nivel medio: Amarillo, intermitente.

Nivel bajo: Amarillo, encendido.

### **STAR8000F:**

### **Alarma fisiológica:**

Nivel alto: Rojo (luz izquierda), intermitente. Nivel medio: Amarillo (luz izquierda), intermitente. Nivel bajo: Amarillo (luz izquierda), encendido

### **Alarma técnica:**

Nivel alto: Rojo (luz izquierda), intermitente. Nivel medio: Amarillo (luz izquierda), intermitente. Nivel bajo: Turquesa (luz derecha), encendido.

# **9.5 Alarma sonora**

El monitor indica los niveles de alarma con diferentes intervalos de sonido.

Nivel alto: bip-bip-bip--bip-bip----bip-bip-bip--bip-bip

Nivel medio: bip-bip-bip

Nivel bajo: bip

**Advertencia**

- **Tanto el monitor de cabecera como el CMS cuentan con la función de alarma sonora.**
- **Cuando este monitor está conectado al CMS, puede utilizar los mismos límites máximos y mínimos de alarma para el monitor y para el CMS. Pero si activa el retraso de alarma en este monitor, no activará la alarma en el momento en que la active el CMS.**
- **Cuando varias alarmas de diferentes niveles se activan en forma simultánea, el monitor activará el sonido y la luz de advertencia de la alarma de nivel más alto.**

# **9.6 Mensaje de alarma**

Los mensajes de alarma se visualizan en la pantalla en el área de alarma fisiológica o en el área de alarma técnica.

En el frente de los mensajes de alarma fisiológica se agregan diferentes marcas para indicar los niveles de alarma:

Nivel alto: \*\*\*

Nivel medio: \*\*

Nivel bajo: \*

Para indicar los niveles de alarma se utilizan diferentes colores de fondo:

# **STAR8000/8000H:** Nivel alto: Rojo Nivel medio: Amarillo Nivel bajo: Amarillo **STAR8000F:** Nivel alto: Rojo Nivel medio: Amarillo Nivel bajo: Amarillo (Alarma fisiológica)/ Turquesa (Alarma técnica)

### **9.7 Intermitencia del parámetro de alarma**

Cuando un parámetro alcanza el límite de alarma, éste y sus límites máximos y mínimos destellarán una vez por segundo, lo que indica que el resultado medido supera el límite máximo o mínimo.

### **9.8 Alarma en pausa**

Puede presionar la tecla  $\mathbb{X}$  en el panel de control (o la tecla de acceso directo [PAUSA ALM] en pantalla) para ingresar rápidamente al estado de alarma en pausa:

- Se desactivarán la alarma sonora, la luz de alarma y el mensaje de alarma, y no se activarán las alarmas fisiológicas.
- $\Diamond$  En el área de mensajes de alarma fisiológica se visualizar á el mensaje "Pausa Alm XXX".
- $\Diamond$  En el caso de las alarmas técnicas, se desactivarán la alarma sonora y la luz de alarma; si se activara una nueva alarma técnica, solo se emitirá un mensaje de texto.
- $\Diamond$  En el caso de la alarma "Bater á muy baja", la alarma se reactivar á de inmediato para activar la alarma sonora, las señales de luz y los mensajes de texto.

Cada vez que se encienda el monitor, el sistema entrará automáticamente en el estado de alarma en pausa. Una vez finalizado el tiempo (configurada por el usuario) de pausa de la alarma, el monitor cancelará la pausa automáticamente; el usuario puede presionar la tecla  $\mathbb{X}$  (o la tecla de acceso directo [PAUSA ALM] en pantalla) para cancelar la alarma en pausa.

Pasos a seguir para poner la alarma en pausa:

- 1) Ingrese [MANTENIMIENTO USUARIO]  $\rightarrow$  [CONF ALARM ]  $\rightarrow$  [TIEM PAUSA ALM].
- 2) Definir el tiempo de pausa adecuado.

### **9.9 Alarma apagada**

La función de Alarma apagada solo es efectiva para las alarmas fisiológicas. Cuando esté activada la función

de alarma apagada, se visualizará en el área de parámetros el cartel de alarma apagada  $\boxtimes$  a la izquierda, debajo del parámetro correspondiente:

 $\Diamond$  En el caso de las alarmas fisiológicas, se inactivarán el sonido, la luz y los mensajes de texto, y no se activarán nuevas alarmas fisiológicas.

Pasos a seguir:

- 1) Haga clic en el área de valores del parámetro para abrir el menú de configuración, y luego seleccione [AJ LÍMITE] (configuración límite de alarma). También puede seleccionar la tecla de acceso directo [CONF ALARM] para ingresar directamente a [AJ LIMITE].
- 2) Para desactivar las alarmas de todos los parámetros seleccione [TODA ALM APA] (todas las alarmas apagadas). Si se cambia el *cono* **de alarma encendida/apagada de un parámetro a "OFF", se** desactivarán las alarmas asignadas a ese parámetro.

Para salir del estado de alarma apagada en todos los parámetros, seleccione [TODA ALM ENC] (todas las alarmas encendidas); para salir del estado de alarma apagada de un parámetro, cambie el *cono* <sup>on</sup> de alarma encendida/apagada de ese parámetro a "ON".

# **Advertencia**

 **Si la función de alarma está configurada en "OFF", el monitor no podrá activar la alarma cuando exista una situación de alarma. Por lo tanto, el operador debe utilizar esta función con cuidado.**

### **9.10 Instalación informe alarma**

Si el monitor está equipado con un registro, el monitor activará la salida de la forma de onda del parámetro y su valor en el registro, si se cumplen las siguientes condiciones: cuando los datos de un parámetro no sean normales; el interruptor de alarma esté encendido; y [REG ALM] (registro de alarma) esté configurado en encendido.

- 1) Ingrese [MENU PRI.]  $\rightarrow$  [CONF ALARM]  $\rightarrow$  [INSTALAC.INFORME ALARMA].
- 2) Configure la [HORA REG ALM] (hora de registro de alarma) en [8s] o [16s].
- 3) Para activar el registro de la alarma de un parámetro, cambie el *cono* **de de** registro de la alarma a ―ON‖; para activar el registro de la alarma de todos los parámetros, seleccione [TODO REG ENC] (todos los registros encendidos).
- 4) El usuario puede cambiar el ícono de registro de la alarma a‖OFF‖ para desactivar los parámetros que

necesitan del registro; para desactivar el registro de la alarma de todos los parámetros, seleccione [TODO

REG APA] (todos los registros apagados).

### **9.11 Configuración de alarma de parámetros**

### **9.11.1 Configuración del límite de alarma**

#### **Colores de los límites de alarma**

- El rojo representa los niveles de alarma altos
- El amarillo representa los niveles de alarma medios
- El turquesa representa los niveles de alarma bajos

Una de las caracter ísticas de nuestro sistema de alarma es su graduación inteligente. En los parámetros de graduación inteligente, el usuario puede configurar en forma simultánea los rangos de los límites de alarma para las alarmas de nivel alto, medio y bajo sin configurar los niveles de alarma. Cuando el valor del parámetro medido supere el rango normal, el monitor automáticamente decidirá a qué rango de nivel de alarma pertenece el valor del parámetro medido, y generará una alarma del nivel correspondiente.

En los parámetros de alarmas generales, el usuario debe configurar el nivel de alarma y solo puede configurar los límites correspondientes al nivel de alarma seleccionado. Cuando el valor del parámetro medido supere el rango normal, el monitor generará una alarma solo de acuerdo con el nivel de alarma seleccionado. La graduación inteligente de la alarma solo está disponible en los siguientes parámetros: ECG, PANI (NIBP), FP, AwRR y SpO<sub>2</sub> (excepto oxígeno en sangre de Nellcor). No está disponible en el resto de los parámetros.

En aquellos parámetros sujetos a la graduación inteligente de alarma, los métodos de configuración de los límites de alarma son básicamente los mismos. Aquí tomaremos como ejemplo a ECG:

- 1) Seleccione el área de parámetros del ECG; ingrese al menú de configuración  $\rightarrow$  [AJ LÍMITE].
- 2) Configure los l ímites máximos y m nimos para el parámetro.
- 3) Cambie el  $\epsilon$ ono **de encendido**/apagado de alarma a "ON".
- 4) Una vez finalizada la configuración, seleccione la tecla  $\sim$  Confirmar.

En aquellos parámetros sujetos a alarmas generales, los métodos de configuración de los límites de alarma son básicamente los mismos. Aquí tomaremos como ejemplo a RESP:

- 1) Seleccione el área de parámetros de RESP; ingrese al menú de configuración  $\rightarrow$  [AJ LÍMITE].
- 2) Seleccione la casilla de verificación  $\Box$  del parámetro correspondiente, en la esquina inferior izquierda de la ventana de configuración, para cambiar el nivel de alarma.
- 3) Configure los límites máximos y mínimos adecuados para el parámetro bajo el nivel actual.
- 4) Cambie el  $\epsilon$ ono **de encendido**/apagado de alarma a "ON".
- 5) Una vez finalizada la configuración, seleccione la tecla  $\sim$  Confirmar.

### **9.11.2 Configuración del límite automático de alarma**

El monitor puede configurar automáticamente los límites de alarma para los parámetros medidos actualmente de acuerdo con el tipo de paciente.

Antes de aplicar estos límites de alarma, asegúrese de que son los adecuados para el paciente. De lo contrario, deber á configurar los 1 ínites de alarma en forma manual.

# **Nota**

 **Cuando restablezca las configuraciones predeterminadas de fábrica, también se modificarán los límites de alarma de los parámetros. Consulte el Anexo V, "Configuraciones predeterminadas" para más detalles.**

**Advertencia**

- **Cuando los límites de alarma se configuran en los valores extremos, el sistema de alarma no es útil.**
- **Cuando configure los límites máximos y mínimos de alarma, asegúrese de que el tipo de paciente sea el correcto (ADU, PED o NEO).**
- **Si configuró los límites máximos y mínimos de alarma en forma manual, el monitor mostrará en pantalla estos límites de alarma en lugar de los predeterminados por el sistema.**
- **Si el monitor se apaga por accidente, el equipo guardará la última configuración realizada dentro de los 120s de apagado, a partir de los 120s, establecerá las configuraciones de acuerdo con la [Configuración de arranque].**

# **9.12 Configuración del retraso de alarma**

El sistema brinda cinco opciones de retraso de alarma de parámetros: [Not Allowed] (no permitido), [5s], [10s], [15s] y [20s]. Si selecciona [Not Allowed] (no permitido), cuando el parámetro medido supere el límite de alarma, el monitor activa la alarma de inmediato. Si se selecciona el retraso de alarma de [5s]/[10s]/[15s]/[20s], el monitor activa la alarma cuando el parámetro medido haya superado el límite de alarma en 5s, 10s, 15, 20s, respectivamente.

NOTA: El retraso de alarma no se puede aplicar al ECG y IBP.

Pasos a seguir:

- 1) Ingrese [MANTENIMIENTO USUARIO]  $\rightarrow$  [CONF ALARM ]  $\rightarrow$  [ALM Retraso].
- 2) Defina el retraso de pausa adecuado.

# **9.13 Configuración del volumen de alarma**

### **9.13.1 Configuración del volumen mínimo de alarma**

No configure el volumen mínimo de alarma demasiado bajo; de lo contrario, no podrá o f la alarma sonora, por lo que puede poner en peligro al paciente. Siga los siguientes pasos para configurar el volumen mínimo de alarma:

- 1) Ingrese [MANTENIMIENTO USUARIO]  $\rightarrow$  [CONF ALARM ]  $\rightarrow$  [Vol. mín. alarma].
- 2) Establezca el valor adecuado.

**Nota**

- **Cuando se baja el volumen de la alarma, la alarma sonora puede ser inaudible; por lo tanto, el volumen mínimo de alarma debe ajustarse de manera que sea más alto que el ruido del ambiente.**
- **El nivel de presión sonora de los sonidos de alarma generados por este monitor es de 45-85db.**

### **9.13.2 Configuración del volumen de alarma**

- 1) Ingrese  $[MENT \rightarrow [AJUSTE VOL], o selectione la tecla de acceso directo [AJUSTE VOL].$
- 2) Seleccione [VOL ALM] (volumen de alarma) en el menú emergente.
- 3) Seleccione el volumen dentro de un rango de X a 10. X representa el volumen más bajo, que depende de la configuración del volumen mínimo de alarma.

Cuando el volumen de alarma esté configurado en 0, en el área de mensajes de la pantalla aparecerá el ícono  $\mathbb{X}$ , que sugiere que el sonido está apagado.

4) Ingrese [MANTENIMIENTO USUARIO] → [CONF ALARM]. Los usuarios también pueden configurar la "Alamar avanzada" y la "Alarma intermedia", que pueden modificar los volúmenes de la alarma avanzada e intermedia respectivamente.

# **Advertencia**

- **Cuando el volumen de alarma del sistema esté configurado en 0, el monitor no podrá realizar ninguna alarma sonora, aunque ésta se active. Por lo tanto, el operador debe utilizar esta función con cuidado.**
- No confé exclusivamente en el sistema de alarma sonora. De lo contrario, podría poner al **paciente en una situación de peligro si el volumen de la alarma es bajo. El usuario debe prestar especial atención a las condiciones clínicas reales del paciente.**
#### **9.13.3 Configuración del recordatorio de alarma**

Cuando el volumen de alarma esté configurado en 0, o la función de alarma esté apagada, o si se selecciona el modo CPB, el monitor puede emitir un tono de mensaje periódico para recordar que se ha activado una alarma en el sistema. Siga los siguientes pasos para configurar el recordatorio de alarma.

- 1) Ingrese a [MANTENIMIENTO USUARIO]  $\rightarrow$  [CONF ALARM].
- 2) Cambie [ANUNC SILENCIO ALR] (recordatorio de alarma) a "ON" o"OFF".
- 3) Seleccione [Interv. recordatorio] (intervalo del recordatorio): [1 Min], [2 Min] o [3 Min].
- 4) Seleccione [Vol. recordatorio] (volumen del recordatorio): configúrelo en un valor que esté entre 1 (volumen mínimo) y 10 (volumen máximo).

## **9.14 Reinicio de alarma**

Puede reiniciar la alarma actual a través de la tecla de acceso directo  $\hat{\mathcal{Z}}$  [Silenc alarma] (reinicio de alarma) en la barra de menú inferior de la pantalla:

- $\Diamond$  Suspenda la indicación de alarma sonora de todas las alarmas técnicas y fisiológicas.
- $\Diamond$  Finalice el estado de alarma en pausa; permita de este modo que el sistema responda a futuras situaciones de alarmas.
- $\Diamond$  En situaciones de alarma técnica por derivación o sensor apagado, suprima la luz de la alarma y la indicación de alarma sonora, y los mensajes de alarma se transformarán en mensajes visualizados en el área de mensaje de alarma técnica.

## **9.15 Alarma de otra cama**

Cuando este monitor esté conectado a otro monitor de cabecera a través de la red, la información de alarma de dicho monitor se podrá observar en este, incluidos los mensajes de alarma, las formas de onda y los parámetros.

- $\Diamond$  En la interfaz [PANT DATOS CAMA] (ver cama), puede ver las condiciones de la alarma del monitor de otra cama.
- $\Diamond$  En la ventana [PANT DATOS CAMA] puede reiniciar la alarma de la otra cama seleccionando la tecla [RESETEAR] (reiniciar).

## **9.16 Modo de circulación extracorpórea**

Cuando el paciente deba someterse a una cirugía con circulación extracorpórea en el departamento [OR], puede seleccionar [modo CPB] (modo de circulación extracorpórea). En este modo, quedan suspendidas por tiempo indefinido las alarmas fisiológicas, excepto las siguientes.

- $\div$  FiCO<sub>2</sub>/EtCO<sub>2</sub> muy alta
- $\triangle$  FiO<sub>2</sub>/EtO<sub>2</sub> muy alta o muy baja
- $\triangle$  FiO<sub>2</sub> cr ficamente baja

En el modo CPB, el área de alarma fisiológica muestra [Modo CPB] (modo de circulación extracorpórea) en color rojo.

Ingrese al [Modo CPB]:

- 1) Ingrese a [MANTENIMIENTO USUARIO]  $\rightarrow$  [CONF ALARM].
- 2) Cambie [Modo CPB] a "ON".

## **9.17 Autoverificación del sistema de alarma**

Cuando el monitor arranca, el sistema de alarma lleva a cabo una autoverificación de la luz y el sonido de las alarmas.

Fenómenos que ocurren durante la autoverificación:

Cuando el monitor arranca:

- $\Diamond$  La luz roja de alarma y la amarilla se encienden durante 1s por turno, y luego las luces de alarma se apagan.
- $\Diamond$  En el momento de la autoverificación, el sistema de alarma emite un sonido de "bip" para la autoverificación de la alarma sonora.

Requisitos para la autoverificación de sonido: Se utiliza la alarma de nivel bajo, con un volumen configurado en nivel 5.

## **9.18 Prueba del sistema de alarma**

Luego de la autoverificación, se puede seguir probando el sistema a través de los parámetros SpO2 o PANI (NIBP). Por ejemplo:

- 1) Conecte el cable de  $SpO<sub>2</sub>$  al monitor.
- 2) Configure los l ínites de alarma de  $SpO<sub>2</sub>$  en 90% y 60% respectivamente.
- 3) Seleccione directamente [VOL ALM] (volumen alarma) en la barra de menú inferior de la pantalla. Configure [VOL ALM] en un nivel entre 0 y 10.
- 4) Cuando el valor medido supere el límite máximo/mínimo de alarma, confirme si los cambios en el sonido, la luz y la intermitencia del parámetro en el monitor cumplen con las descripciones de las secciones "Luz de alarma", "Alarma sonora", "Mensaje de alarma" e "Intermitencia del parámetro de alarma" de este cap fulo. Entre tanto, el área de mensajes de alarma fisiológica mostrará "SpO<sub>2</sub> muy alta" o "SpO<sub>2</sub> muy baja".
- 5) Retire el sensor de SpO<sub>2</sub> del monitor; el área de mensajes de alarma técnica mostrará "SpO<sub>2</sub> Sensor Off" (sensor de SpO<sub>2</sub> apagado).

## **10.1 Descripción general**

La actividad mecánica del corazón origina el pulso arterial. El valor de la FP (frecuencia del pulso) se puede obtener midiendo el pulso. El color del área de parámetro de FP coincide con el color donde se visualizan los parámetros del origen de la FP.

## **10.2 Origen de la FP**

Seleccione el área de parámetro de FP para ingresar al menú de configuración, donde podrá configurar el origen de la FP.

[SpO2]: Muestra el valor de la frecuencia del pulso desde SpO2;

[NIBP]: Muestra el valor de la frecuencia del pulso desde PACI;

[ART], [PA], [UAP], [BAP], [FAP], [P1], [P2], [P3], [P4], [LV], [AO]: Parámetros de presión específica desde IBP; muestra el valor de la frecuencia del pulso desde IBP. (Los parámetros de presión que se pueden seleccionar como origen dependerá del parámetro de presión monitoreado)

## **10.3 Configuración del límite de alarma**

Seleccione el área de parámetro de FP para ingresar al menú de configuración, donde podrá configurar el límite de alarma.

## **11.1 Definición de monitoreo de ECG**

El monitoreo de ECG genera la actividad eléctrica continua del corazón del paciente, que se ve reflejada en el monitor en la forma de ondas y valores, para evaluar con exactitud el estado fisiológico actual del paciente. Por lo tanto, se debe garantizar la conexión normal del cable de ECG, para poder obtener mediciones correctas. Durante una visualización normal, el dispositivo puede mostrar ondas de ECG de 3 y 5 derivaciones.

## **11.2 Precauciones para el monitoreo de ECG**

### **Advertencia**

- **Durante la desfibrilación, el operador no debe estar en contacto con el paciente, el escritorio o el dispositivo.**
- **Antes de proceder al monitoreo, pruebe el cable del sensor para ver si está normal. Cuando**  desconecte el cable del ECG desde el enchufe, la pantalla mostrará el mensaje "ECG LEAD **OFF‖ (derivación de ECG desconectada) y se activará la alarma sonora.**
- **Cuando este monitor se utilice para monitorear la señal del ECG, se deben emplear las derivaciones de ECG suministradas por Comen.**
- **Cuando conecte los electrodos o el cable del paciente, verifique que el paciente no esté en contacto con otras piezas conductoras o con el suelo. En especial, confirme que todos los electrodos del ECG (incluido el electrodo neutral), estén unidos al cuerpo del paciente y no estén en contacto con otras piezas conductoras o con el suelo.**
- **Verifique si el parche del electrodo de ECG puede irritar la piel a diario. Si hay algún signo de alergia, reemplace el electrodo o modifique su ubicación.**
- **Antes del monitoreo de ECG, verifique el cable. Cuando el cable esté desconectado, el monitor emitirá una alarma sonora y se visualizará el mensaje de alarma "falla en sensor".**
- **Falla en el marcapasos: Cuando la conducción cardíaca esté completamente bloqueada o el marcapasos no pueda retirarse, el dispositivo puede registrar erróneamente la onda P (>1/5 de la altura media de la onda R), lo que evita que se monitoree el paro cardíaco.**
- **Electrodo de marcapasos externo: Cuando se utilice un electrodo de marcapasos externo en el cuerpo de un paciente, la calidad de monitoreo de la arritmia disminuirá significativamente, debido a la elevada energía en el pulso del marcapasos. Esto provocará que el algoritmo de la arritmia no pueda detectar la falla en la captura del marcapasos o un paro cardíaco.**
- **Los dispositivos, tales como el desfibrilador y la unidad de medición remota, generarán una**

**señal de ECG filtrada. Cuando esta señal se utilice como la señal de entrada del monitor de cabecera, se volverá a filtrar. Si dicha señal, luego de un segundo filtrado, se transmite al algoritmo de arritmia, podrá ocasionar que no se detecten algunas condiciones, como el pulso del marcapasos, la falla en su captura, o un paro cardíaco. Esto disminuirá el rendimiento del dispositivo cuando se lo utilice para monitorear pacientes con marcapasos.**

- **Durante la desfibrilación, se puede dañar el cable de ECG conectado al paciente. Para reutilizarlo, verifique si la función del cable es correcta.**
- **Si los electrodos se utilizan correctamente y se colocan de la manera adecuada, de acuerdo con las instrucciones del fabricante, la pantalla se recuperará dentro de los 5s posteriores a la desfibrilación. En el caso de electrocirugía o desfibrilación, la exactitud de medición se puede ver temporariamente reducida, pero esto no afectará la seguridad del paciente o del dispositivo.**
- **Cuando el monitor está conectado a una unidad electroquirúrgica (ESU), con el fin de proteger al paciente de lesiones ocasionadas por la corriente de fuga, los sensores y los cables del dispositivo no deben estar en contacto con la ESU.**
- **No exponga el monitor a los rayos X ni a los campos magnéticos de elevada intensidad.**

# **Nota**

- **La interferencia proveniente de dispositivos sin puesta a tierra cercanos al paciente y la interferencia de la ESU puede ocasionar problemas en la onda. Si el dispositivo se opera de acuerdo con las condiciones especificadas en la EN60601-1-2 (resistencia a la radiación: 3V/m), la intensidad del campo eléctrico superior a 1V/m puede ocasionar errores de medición en diferentes frecuencias. Por lo tanto, sugerimos no utilizar dispositivos de radiación eléctrica en lugares cercanos a la medición de ECG/RESP.**
- **Si el electrodo del ECG está colocado correctamente, pero la onda del ECG aún es inexacta, reemplace las derivaciones.**
- **Proteja el medioambiente; recicle y trate de manera adecuada los parches de electrodos usados.**

## **11.3 Pasos del monitoreo**

### **11.3.1 Prepare la piel**

La piel es un conductor débil. Por lo tanto, para lograr un buen contacto entre los electrodos y la piel, es muy importante preparar la piel del paciente:

- 1) Elija una zona sin daños u anormalidades.
- 2) Si es necesario, afeite el vello corporal en los lugares donde colocará los electrodos.
- 3) Utilice espuma para limpiar completamente la piel. (No utilice éter dietílico o alcohol puro, ya que estas sustancias podr án aumentar la impedancia de la piel).
- 4) Deje secar totalmente la piel al aire.
- 5) Utilice papel para preparar la piel para ECG, para frotar suavemente la piel, de manera de retirar la piel muerta y mejorar la conductividad en el lugar donde se colocarán los electrodos.

#### **11.3.2 Conectar el cable de ECG**

- 1) Antes de colocar los electrodos, instale el clip de resorte.
- 2) Coloque los electrodos en el cuerpo del paciente; si los electrodos utilizados no contienen pasta conductora, aplíquela antes de su colocación.
- 3) Conecte las derivaciones de los electrodos con el cable del paciente.
- 4) Coloque el cable del paciente en el puerto de ECG del monitor. El monitor muestra la onda y el valor del ECG.

#### **11.3.3 Instalar las derivaciones del ECG**

La siguiente tabla detalla los nombres de las derivaciones de acuerdo con el estándar europeo y el norteamericano, respectivamente. (RA, LA, RL, LL y V se utilizan para representar a las derivaciones en los estándares norteamericanos, en tanto que en los estándares europeos se utilizan R, L, N, F y C):

Consulte la siguiente tabla para ver las marcas y códigos de colores de los electrodos de 3 y 5

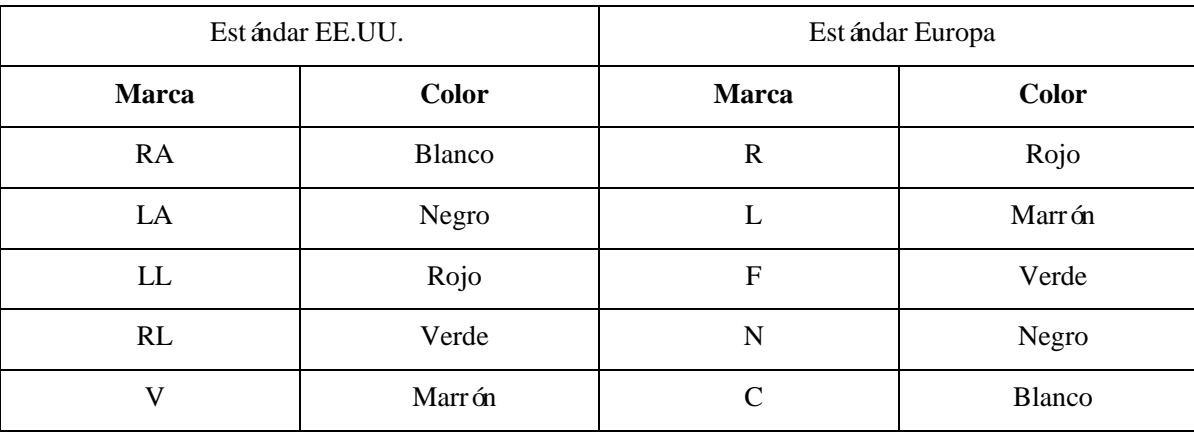

derivaciones:

### **11.3.3.1 Colocar electrodos de 3 derivaciones**

Consulte los estándares norteamericanos y europeos para colocar electrodos de 3 derivaciones (ver Fig. 11-1): Electrodo blanco/rojo (brazo derecho) — Colóquelo debajo de la clavícula, cerca del brazo derecho. Electrodo negro/amarillo (brazo izquierdo) — Colóquelo debajo de la clavícula, cerca del brazo izquierdo. Electrodo rojo/verde (pierna izquierda) — Colóquelo a la izquierda de la zona pélvica

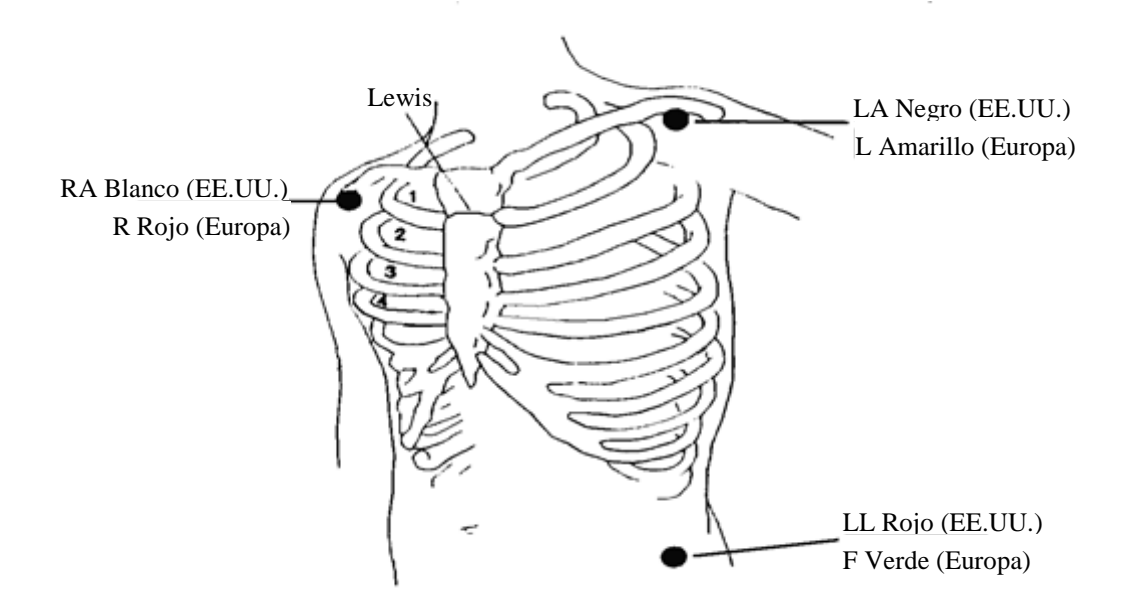

Fig. 11-1 Ubicaciones para colocar los electrodos de 3 derivaciones

#### **11.3.3.2 Colocar electrodos de monitoreo de 5 derivaciones**

Consulte los estándares norteamericanos y europeos para colocar electrodos de 5 derivaciones (ver Fig. 11-2): Electrodo blanco/rojo (brazo derecho) — Colóquelo debajo de la clavícula, cerca del brazo derecho. Electrodo negro/amarillo (brazo izquierdo) — Colóquelo debajo de la clavícula, cerca del brazo izquierdo. Electrodo verde/negro (pierna derecha) — Colóquelo a la derecha de la zona pélvica Electrodo rojo/verde (pierna izquierda) — Colóquelo a la izquierda de la zona pélvica Electrodo marrón/blanco (tórax) — Colóquelo sobre el tórax de acuerdo con la Fig. 11-2.

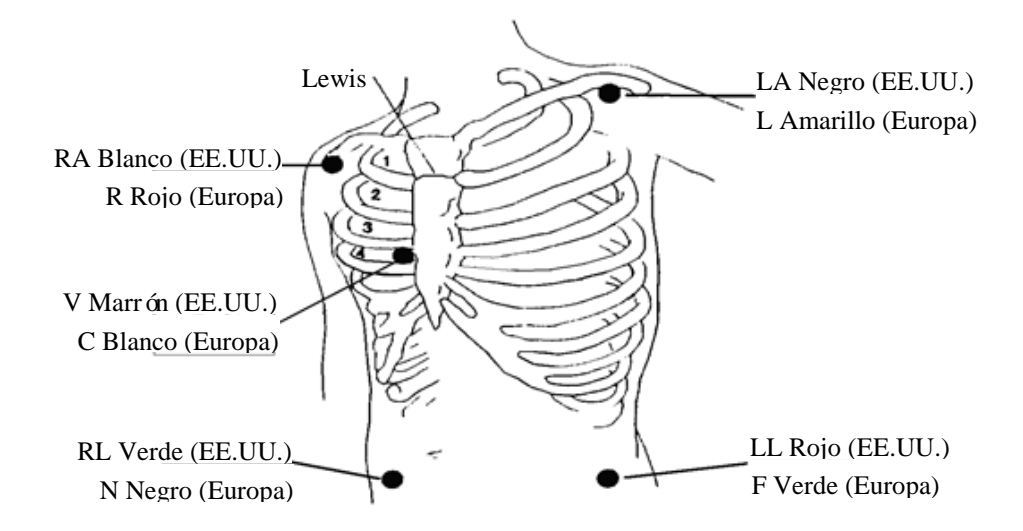

Fig. 11-2 Ubicaciones para colocar los electrodos de 5 derivaciones

Para la configuración de 5 derivaciones, coloque el electrodo de la derivación del tórax (V) en una de las siguientes ubicaciones (Fig. 11-3):

V1: En el 4<sup>°</sup> espacio intercostal sobre el lado derecho del esternón.

V2: En el 4<sup>°</sup> espacio intercostal sobre el lado izquierdo del esternón.

V3: A mitad de camino entre los electrodos V2 y V4.

V4: En el 5<sup>°</sup> espacio intercostal a la izquierda de la línea de la clavícula.

V5: En la línea axilar anterior izquierda, en forma paralela al electrodo V4.

V6: En la línea axilar media izquierda, en forma paralela al electrodo V4.

V3R-V6R: A la derecha del pecho, posicionadas en correspondencia con las de la izquierda.

VE: Sobre la posición xifoide.

V7: En el 5° espacio intercostal en la línea axilar posterior izquierda de la espalda.

V7R: En el 5° espacio intercostal en la línea axilar posterior derecha de la espalda.

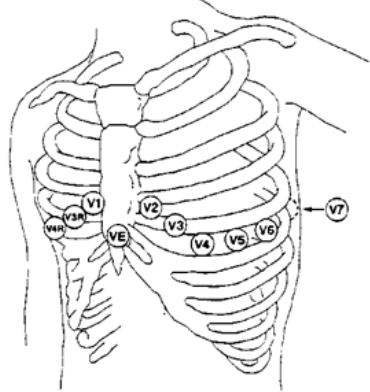

Fig. 11-3Ubicación de los electrodos de

las derivaciones de pecho para 5

derivaciones

**11.3.3.3 Conexión de derivaciones de ECG recomendadas para pacientes quirúrgicos**

### **Advertencia**

- **Utilice los cables de ECG adecuados en el OR. Los mismos pueden evitar quemaduras al paciente y reducir la interferencia electrónica a través de circuitos adicionales. No son adecuados para la prueba RESP.**
- **Cuando utilice una ESU, no coloque los electrodos cerca de la placa a tierra de la ESU; de lo contrario, la señal del ECG sufrirá mucha interferencia.**

La colocación de los electrodos de ECG depende del tipo de operación a realizar. Por ejemplo, cuando se lleva a cabo una toracotomía, el electrodo se puede colocar al costado del pecho o en la espalda. En el OR, los artefactos pueden afectar la onda del ECG debido al uso de una ESU. Para reducir los artefactos, los electrodos se pueden ubicar en el hombro izquierdo o derecho, cerca del lado izquierdo y derecho del abdomen; la derivación de pecho se puede colocar a la izquierda de la mitad del pecho; evite colocar el electrodo sobre la parte superior del brazo, ya que la onda del ECG será muy pequeña.

## **Nota**

**Para monitorear a un paciente con marcapasos, configure [APCE] (marcapasos) en "ON". Si** se encuentra configurado en"OFF", los pulsos del marcapasos se pueden contar como **complejo QRS, lo que hará que no detecte la alarma de paro cardíaco. Para modificar la información del paciente o admitir/dar de alta a un paciente, verifique si [APCE] (marcapasos) está configurado correctamente.**

 **Cuando se realiza el monitoreo de un paciente con un marcapasos, algunas veces parte de los pulsos no se pueden proteger. Si los pulsos del marcapasos se cuentan como complejo QRS, la frecuencia cardíaca se calculará de manera errónea y no podrá detectar episodios de paro cardíaco o algunas arritmias. En este punto, se debe prestar especial atención a la condición del paciente con marcapasos.**

## **11.4 Visualización de ECG (ECG Display)**

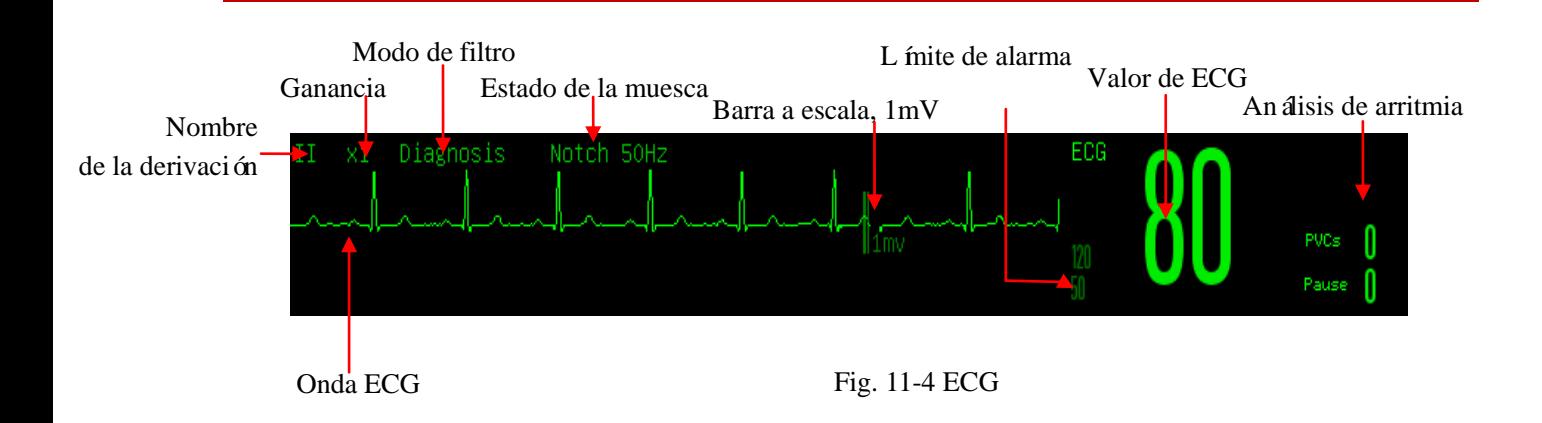

## **11.5 Configuración de ECG**

#### **11.5.1 Configurar tipo de derivación**

Para este monitor se pueden utilizar cables de ECG de 3 y 5 derivaciones. Los cables de ECG con diferentes derivaciones se pueden utilizar para monitorear diferentes ondas de ECG.

Cuando se utiliza un cable de ECG de 3 derivaciones, se pueden monitorear las derivaciones I, II y III. En la interfaz estándar, se puede visualizar la onda del ECG de 1 derivación como máximo.

Cuando se utiliza un cable de ECG de 5 derivaciones, se pueden monitorear las derivaciones I, II, III, aVR, aVL aVF y V. En la interfaz estándar, se puede visualizar la onda del ECG de 2 derivaciones como máximo.

Cuando el tipo de derivación del monitor se encuentra configurado en automático, el monitor determinará en forma automática qué derivaciones monitorear.

Configure el tipo de derivación para el cable de ECG suministrado con el dispositivo:

1) Seleccione el área de parámetros del ECG para ingresar al menú Configuración → [TIPO DERIV] (tipo de derivación)  $\rightarrow$  [3 DERIV], [5 DERIV] o [AUTO].

### **11.5.2 Derivación inteligente desconectada (Smart Lead Off)**

Cuando se active la derivación inteligente desconectada, el monitor cambiará en forma automática el tipo de derivación entre 3 y 5 derivaciones de acuerdo al estado de la conexión de la derivación actual.

Active o desactive la función de reconocimiento automático de la derivación:

- 1) Seleccione el área de parámetros del ECG; ingrese al menú de configuración → [OTRA CONF].
- 2) Seleccione [Smart Lead Off] (derivación inteligente desconectada), y cambie a "ON" o"OFF".

#### **11.5.3 Configurar nivel de desconexión**

Ingrese a [MANTENIMIENTO USUARIO]  $\rightarrow$  [CONF ALARM]  $\rightarrow$  [NIV DES CABL ECG] (nivel de desconexión derivación ECG).

### **11.5.4 Configurar nombre de la derivación para monitoreo clave**

En la interfaz estándar, cuando se selecciona el tipo de derivación de 3 derivaciones, solo se puede visualizar una onda de ECG; cuando se seleccionan 5 derivaciones, se pueden visualizar dos ondas.

- 1) Seleccione la primera onda de ECG para ingresar al menú [ECG] (onda ECG)  $\rightarrow$  [TITULAR] (nombre de la derivación); seleccione la derivación para el monitoreo clave, por ejemplo [II].
- 2) Si se utilizan 5 derivaciones, seleccione la segunda onda de ECG; en el menú [ECG] aparecerá → [TITULAR]; seleccione la derivación para el monitoreo clave, por ejemplo [I].

### **11.5.5 Configurar ganancia**

Si el tamaño de la onda es muy grande o muy pequeño, el usuario puede modificar el tamaño de visualización de la onda configurando la ganancia; dicha configuración no afectará el análisis de la señal del ECG del monitor. Con la onda y la escala de 1mv suministrada en el lado derecho de la onda, el usuario puede obtener la onda óptima.

- 1) Seleccione una onda de ECG para ingresar al menú [ECG]  $\rightarrow$  [GANANCIA]  $\rightarrow$  [×0.125], [×0.25],
	- [ $\times$ 0.5], [ $\times$ 1], [ $\times$ 2], [ $\times$ 4] o [Auto].

### **Nota**

 **Cuando la señal de entrada sea demasiado intensa, se puede cortar la cresta de la onda. En ese caso, el usuario puede modificar el nivel de ganancia del ECG en forma manual de acuerdo con la onda real, para evitar la visualización incompleta.**

### **11.5.6 Configurar filtro ECG (modo filtro)**

Filtro ECG: A través del filtrado se pueden obtener ondas más claras o más precisas. Existen cuadro modos de filtro disponibles.

- En el modo Diagnóstico, las ondas de ECG que se visualizan son sin filtrado.
- El modo Monitor filtrará los artefactos que puedan originar falsas alarmas.
- $\triangleright$  En el OR, el modo Cirugía puede reducir los artefactos y la interferencia de la ESU.
- En el modo ST, se puede garantizar la reflexión del segmento ST del paciente medido, sin distorsión de la señal de ECG, y se puede filtrar de manera eficaz la señal de interferencia de alta frecuencia por encima de 40 Hz, incluida la interferencia de frecuencia de red. En este modo, el usuario puede obtener el valor del segmento ST del paciente medido si ajusta la posición del punto de análisis del segmento ST. El filtro ECG actúa en dos canales de manera simultánea, y se visualiza sobre la primera onda del ECG.
- 1) Seleccione una onda de ECG para ingresar al menú [ECG] → [Filtro ECG] → [DIA] (diagnóstico), [MON] (monitor), [SUR] (cirug à) o [ST].

## **Advertencia**

 **Slo en el modo diagnóstico el sistema puede proporcionar señales reales sin procesar. En los modos de filtro "MON" (monitor) y "SUR" (cirugía), la onda del ECG se distorsionará a diferentes grados. En este momento, el sistema solo puede suministrar la información básica del ECG, lo que afectará en gran medida el resultado del análisis del segmento ST. En modo cirugía, también podrá verse afectado de alguna manera el análisis de AWRR. Por lo tanto, sugerimos utilizar el modo diagnóstico para el monitoreo del paciente cuando haya poca interferencia.**

## **11.5.7 Configurar el cálculo de la derivación (CAB CÁL)**

El usuario puede seleccionar las derivaciones para el cálculo de la FC y el análisis de arritmia, pero debe garantizar la presencia de las siguientes caracter ísticas de la onda bajo las derivaciones correspondientes:

- a) Alta y estrecha, sin ondas.
- b) Onda R alta, y debe estar totalmente por arriba o por debajo de la línea de base.
- c) Onda T con menos de un tercio de la altura de la onda R.

Onda P mucho menor que la onda T.

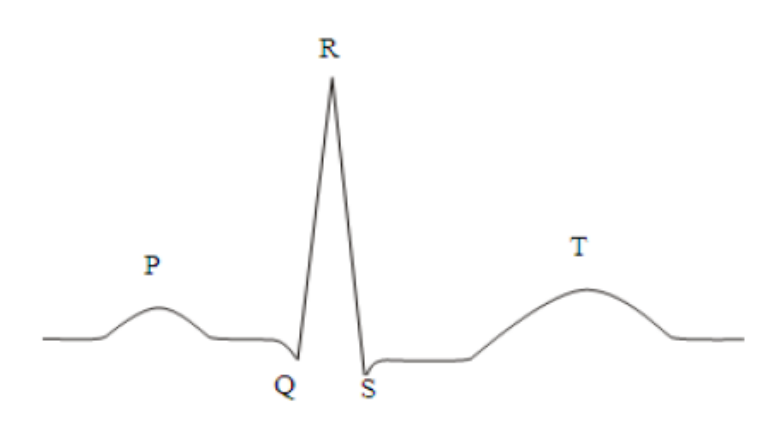

Fig. 11-5Onda ECG estándar

Existen diferentes opciones de canales de cálculo de acuerdo con los diferentes tipos de derivaciones:

3 derivaciones: La derivación II es fija; no existen otras opciones

5 derivaciones: Se brindan tres opciones: I, II y V.

Seleccionar derivación:

1) Seleccione el área de parámetros de ECG para ingresar al menú de configuración → [CAB CÁL] (cálculo derivación); configure las fuentes de cálculo de derivaciones y del análisis de arritmia.

Para obtener una onda de ECG calibrada de 1mV, debe llevar a cabo la calibración del ECG. Para conocer los detalles del método de calibración del ECG, consulte el capítulo *"Mantenimiento"*.

### **11.5.8 Configurar el filtro de muesca**

El filtro de muesca puede inhibir el componente de frecuencia de 50Hz o 60Hz en las señales adquiridas. Cuando el modo de filtro no sea Diagnóstico, el sistema activará en forma automática el filtro de muesca; cuando el modo de filtro sea Diagnóstico, el filtro de muesca se puede activar o desactivar cuando sea necesario.

- 1) Seleccione el área de parámetros del ECG; ingrese al menú de configuración → [OTRA CONF]
- 2) Configure [MUESCA] (filtro de muesca) de la siguiente manera: [Fuerte]: Seleccione cuando la onda fluctúa con frecuencia (por ej. la onda tiene rebabas). [Débil]: Seleccione cuando la onda fluctúa pocas veces. [OFF]: No se realizará la muesca.
- 3) Ingrese [MANTENIMIENTO USUARIO] → [OTRA CONF] → [MUESCA].
- 4) El usuario puede seleccionar [50Hz] o [60Hz], de acuerdo con la frecuencia de la fuente de alimentación.

#### **11.5.9 Configurar rechazar marcapasos**

Seleccione el área de parámetros del ECG; ingrese al menú de configuración → [OTRA CONF]. En el menú de configuración emergente, seleccione [Rechazar Marcapasos] y cambie a "ON" o"OFF".

Cuando [APCE] (marcapasos) esté encendido:

Cuando [Pace Reject] esté configurado en Encendido, se inhibirá la señal del marcapasos. Sin embargo, cuando se detecte el marcapasos, el símbolo del pulso del marcapasos se seguirá visualizando sobre la onda del ECG.

Cuando [Pace Reject] esté configurado en Apagado, se inhibirá la señal del marcapasos. Cuando se detecte el marcapasos, el símbolo del pulso del marcapasos se visualizará sobre la onda del ECG.

Cuando [APCE] (marcapasos) esté apagado, no podrá ejecutar la función [Rechazar Marcapasos] .

#### **11.5.10 Origen de la FC**

El usuario puede seleccionar el origen de la FC para determinar el valor de FC o de FP que se visualiza en el área de parámetros del ECG; el color del valor del parámetro FC coincide con el parámetro de origen seleccionado. Seleccione el área de parámetros del ECG para ingresar a [CONF ECG], y configure [ORIGE FC] (origen FC) como se indica a continuación:

[ECG]: El área de parámetros del ECG muestra el valor de FC, y el monitor emite el sonido del latido del corazón.

[SpO2]: El área de parámetros del ECG muestra el valor de frecuencia del pulso desde SpO2, y el monitor emite el sonido del pulso.

[ART], [PA], [UAP], [BAP], [FAP], [P1], [P2], [P3], [P4], [LV], [AO]: Parámetros de presión específica desde IBP; muestra el valor de la frecuencia del pulso desde IBP. (Los parámetros de presión que se pueden seleccionar como origen dependerán del parámetro de presión monitoreado)

### **11.5.11 Análisis de derivaciones múltiples**

Cuando se encienda el análisis de derivaciones múltiples, se invalidará la configuración de [CAB CÁL] (cálculo derivación) del ECG. El módulo seleccionará la derivación de manera inteligente con una buena onda de ECG para el cálculo de la FC

- 1) Seleccione el área de parámetros del ECG para ingresar al menú de configuración.
- 2) Seleccione [Mul. Lead Analyse] (an álisis de derivaciones múltiples), y cambie a "ON" o"OFF".

#### **11.5.12 Cascada**

La cascada se utiliza para que el usuario observe la onda de ECG designada en tiempo real durante un período de tiempo prolongado. En la interfaz Cascada, la pantalla mostrará la onda de una misma derivación en cascada. Si el monitor se encuentra en cualquier interfaz de trabajo bajo el modo de monitoreo de parámetros múltiples, seleccione ECG en el área de formas de onda; y encienda [CASCADE] (cascada) en el menú [ECG] emergente. El número de ondas visualizadas en cascada dependerá del número de ondas de ECG presentes en la interfaz actual. La operación realizada sobre una de las ondas del ECG también se aplica al resto de las ondas.

**Nota**

 **Bajo la interfaz de [7-Lead Half Screen]( 7 derivaciones con pantalla dividida), [CASCADE] (cascada) no es opcional.**

### **11.6 Análisis del segmento ST**

#### **11.6.1 Acerca del análisis del segmento ST**

Para el análisis del segmento ST se utilizan los latidos normales del corazón y los latidos auriculares del marcapasos. El monitor analiza estos latidos y calcula la elevación y la depresión del segmento ST. En el monitor, la información se visualiza como valor ST. Todas las derivaciones disponibles se pueden monitorear de manera continua. Para el análisis del segmento ST, no es necesario visualizar la onda del ECG en el monitor. Para la ejecución del análisis del segmento ST, se debe utilizar un filtro especial que pueda garantizar la calidad del diagnóstico. Si para el monitoreo del ECG se utiliza un modo de filtro que no sea [DIA] (diagnóstico), el segmento ST de la onda del ECG podr á tener una apariencia ligeramente distinta del segmento ST del fragmento ST con la misma forma de onda. Para llevar a cabo la evaluación diagnóstica del segmento ST, siempre cambie al modo de filtro [DIA] (diagnóstico). También puede seleccionar el modo [MON] (monitor) o [SUR](cirug á), pero los datos del segmento ST se distorsionar án seriamente.

El análisis del segmento ST puede medir la elevación o la depresión del segmento ST en la derivación designada.

Significado del valor de medición del segmento ST: Un número positivo representa elevación; uno negativo representa depresión.

Rango de medición del segmento ST: -2.0 ~ +2.0mV.

#### **11.6.2 Influencia en el segmento ST**

Algunos cuadros clínicos pueden ocasionar cierta dificultad para lograr un monitoreo confiable del ST. Por ejemplo:

- No se puede obtener una derivación de bajo ruido.
- La presencia de arritmia (ej. fibrilación auricular/aleteo auricular) puede provocar una línea de base irregular.
- El paciente se encuentra bajo marcapaseo ventricular continuo.
- El paciente tiene bloqueo de rama izquierda.

Ante estas circunstancias, deber á considerar apagar el monitoreo del ST.

#### **Advertencia**

 **Este monitor brinda información sobre los cambios en el nivel de ST; el médico deberá determina su importancia clínica.**

### **11.6.3 Encendido/Apagado de análisis de ST**

- 1) Seleccione el área de parámetros del ECG para ingresar al menú de configuración → [ANÁLISIS DE ST].
- 2) Seleccione [ANÁLISIS DE ST], y cambie a "ON" o"OFF".

### **11.6.4 Ajustar punto de ST**

Configure el punto de referencia del punto de medición ST como punto de cresta de la onda R; el valor de medición ST de la onda compleja de cada latido es la diferencia de distancia vertical entre el punto de cresta de la onda y los dos puntos de medición. Vea la siguiente figura:

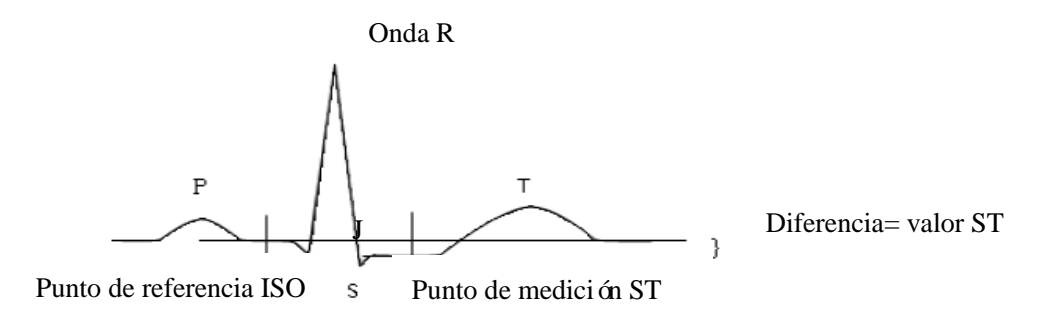

Fig. 11-6 Punto ST

El valor de medición ST de la onda compleja de cada latido es la distancia vertical entre las intersecciones de la onda y los dos puntos de medición.

**Nota**

 **Si la FC o la onda ECG del paciente cambian de manera obvia, se debe ajustar la posición de los puntos ISO y ST. Durante el análisis del segmento ST, no se considera el complejo QRS** 

#### **anormal.**

 **Verifique que la posición del punto de medición ST sea adecuado para el paciente monitoreado.** Método para ajustar los puntos ISO y ST:

- 1) Seleccione el área de parámetros del ECG para ingresar al menú de configuración → [ANÁLISIS DE ST].
- 2) Configure [ANALSIS DE ST] en [ON].
- 3) Seleccione [DEFINIR PUNTO ST] para ingresar a la ventana [ANÁLISIS DE ST]: las tres líneas verticales serán ISO, J y ST, respectivamente.
- 4) Seleccione el cable de medición ST adecuado; seleccione [CABL ST] (cable ST) para cambiar el cable de medición.
- 5) Utilice las otras teclas para ajustar el punto de medición correspondiente.
- La posición del cursor del punto ISO se relaciona con el equipotencial de la cresta de la onda R. Utilice **to be** para ubicar el punto ISO en el medio de la posición más plana de la línea de base (entre las ondas P y Q o frente a la onda P).
- $\triangleright$  La posición del cursor del punto J decide la posición relativa del punto J y de la cresta de la onda R. Esto ayuda al usuario a ubicar correctamente el punto ST. Utilice **para colocar el punto J** al final del complejo QRS y al comienzo del segmento ST.
- > Ubicación del punto ST:
- Seleccione J+60, J+80 o J+40 para convertir el valor y mover el punto J para colocar al punto ST en el medio del segmento ST.
- 6) Una vez finalizada la configuración, seleccione " $\times$ " para salir de la ventana.

## **11.6.5 Revisión del análisis de ST**

Este monitor puede guardar 20 grupos de fragmentos de análisis de ST para referencia y revisión. Un fragmento de análisis de ST muestra un fragmento completo de onda QRS de todas las derivaciones ST. Los datos de referencia almacenados están dibujados en color blanco; los datos en tiempo real están dibujados en color verde. Los datos en tiempo real del segmento ST se actualizan cada 5s.

Ingrese a [Revisión del análisis de ST]:

1) Seleccione el área de parámetros del ECG para ingresar al menú de configuración → [ANÁLISIS DE ST]; abra [ANÁLISIS DE ST]  $\rightarrow$  [Revisión del análisis de ST].

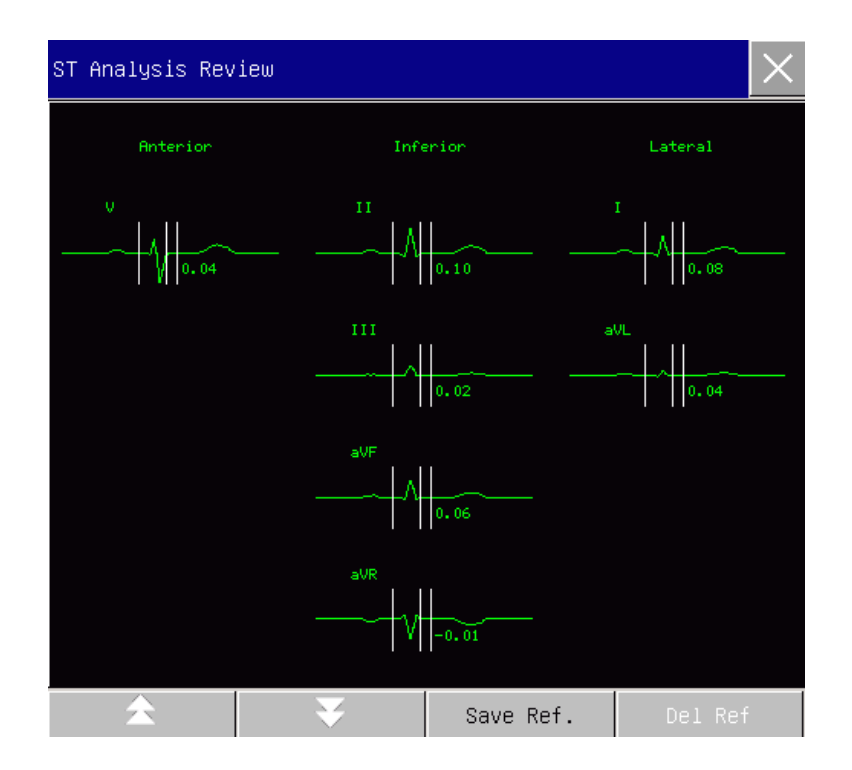

Fig. 11-7 Revisión del análisis de ST

- Para guardar el fragmento ST actual como fragmento de referencia, seleccione [Save Ref.] (guardar referencia).
- Para eliminar el fragmento de referencia actual visualizado, seleccione [Delete Ref.] (eliminar referencia).
- Para ver varios grupos de fragmentos ST, seleccione  $\blacktriangle$  para mover la página hacia arriba o hacia abajo.

### **11.6.6 Alarma ST**

Seleccione el área de parámetros del ECG para ingresar al menú de configuración  $\rightarrow$  [ANÁLISIS DE ST]; abra [ANÁLISIS DE ST] → [AJ LÍMITE] (configuración límite de alarma) para configurar los parámetros de alarma; el monitor configura los límites de alarma para cada derivación. Para conocer los detalles de la operación, consulte el capítulo "Alarma".

## **11.7 Análisis de arritmia**

El análisis de arritmia se utiliza clínicamente en el monitoreo de ECG del paciente para detectar cambios en la FC y contracciones ventriculares prematuras, guardar eventos de arritmia y generar mensajes de alarma. El análisis de arritmia se puede utilizar para el monitoreo de pacientes con o sin marcapasos. El médico puede evaluar la condición del paciente (por ej. FC, frecuencia de las PVC (contracciones ventriculares prematuras),

ritmo y latidos anormales), de acuerdo con el análisis de arritmia, y desarrollar un diagnóstico y un tratamiento en base a ello. Además de la detección de cambios en el ECG, el análisis de arritmia puede monitorear al paciente y dar las alarmas correspondientes.

La función de monitoreo de la arritmia del monitor está predeterminada en apagado. El usuario puede habilitarla cuando sea necesario.

La función de monitoreo de la arritmia puede, a través de la prueba y clasificación de la arritmia y de los latidos anormales, recordar al médico que debe prestar atención al ritmo cardíaco del paciente y generar alarmas.

Este monitor puede analizar 26 tipos de arritmia.

#### **11.7.1 Encendido/Apagado de análisis de Arritmia**

- 1) Seleccione el área de parámetros del ECG para ingresar al menú de configuración → [ANÁLISIS DE ARR] (an álisis de arritmia).
- 2) Seleccione [ANÁLISIS DE ARR], y cambie a "ON" o"OFF".

### **11.7.2 Configuración de la alarma de arritmia**

- 1) Seleccione el área de parámetros del ECG para ingresar al menú de configuración → [ANÁLISIS DE ARR] (an álisis de arritmia).
- 2) Encienda [ANÁLISIS DE ARR].
- 3) Seleccione [CONF ALARM] (configuración de alarma) para ingresar a la ventana [ANÁLISIS DE ARR - CONF ALARM] (análisis de arritmia, configuración de alarma); el usuario puede restaurar la configuración, configurar el encendido/apagado de la alarma, el nivel de alarma y el encendido/apagado del registrador de [ASISTOLE], [V-fib], [R EN T], [VT>2], [Couplet], [PVC], [BIGÉMINO], [TRIGEMINY] (trigémino), [TAQUI. SUPRAVE.] (taquicardia supraventricular), [BRADI] (Bradicardia), [PNC/CNP] (no detecta marcapasos), [PNP] (marcapasos no sincroniza), [LATIDOS PERD] (latidos perdidos), [IHB] (latidos irregulares), [VTACH] (Taquicardia ventricular), [TAQUI] (Taquicardia), [PVCs MUY ALTA], [Taquicardia extrema], [Bradicardia extrema], [Rtimo ventricular], [PAUSA LATID], [Vent. Brady] (Bradicardia supraventricular), [Multi. PVCs], [Nonsus. Vtac] (taquicardia ventricular no sostenida), [Fibrilación auricular] y [Pause/min] (pausa/minuto). Seleccione [Restaurar] para restaurar las configuraciones de f abrica del dispositivo.

NOTA: El nivel de alarma y el estado de encendido/apagado de la alarma de [ASÍSTOLE], [V-fib], [VTACH], [Taquicardia extrema], [Bradicardia extrema] y [Vent. Brady] (bradicardia ventricular) se encuentran predeterminados, y no pueden ser modificados por el usuario.

## **11.7.3 Configuración del umbral de arritmia**

Seleccione [ECG] en el área de parámetros; en el menú de [CONF ECG], ingrese al menú [ANÁLISIS DE ARR], donde el usuario puede configurar el umbral de cada tipo de arritmia. Los parámetros se pueden configurar dentro de los siguientes rangos:

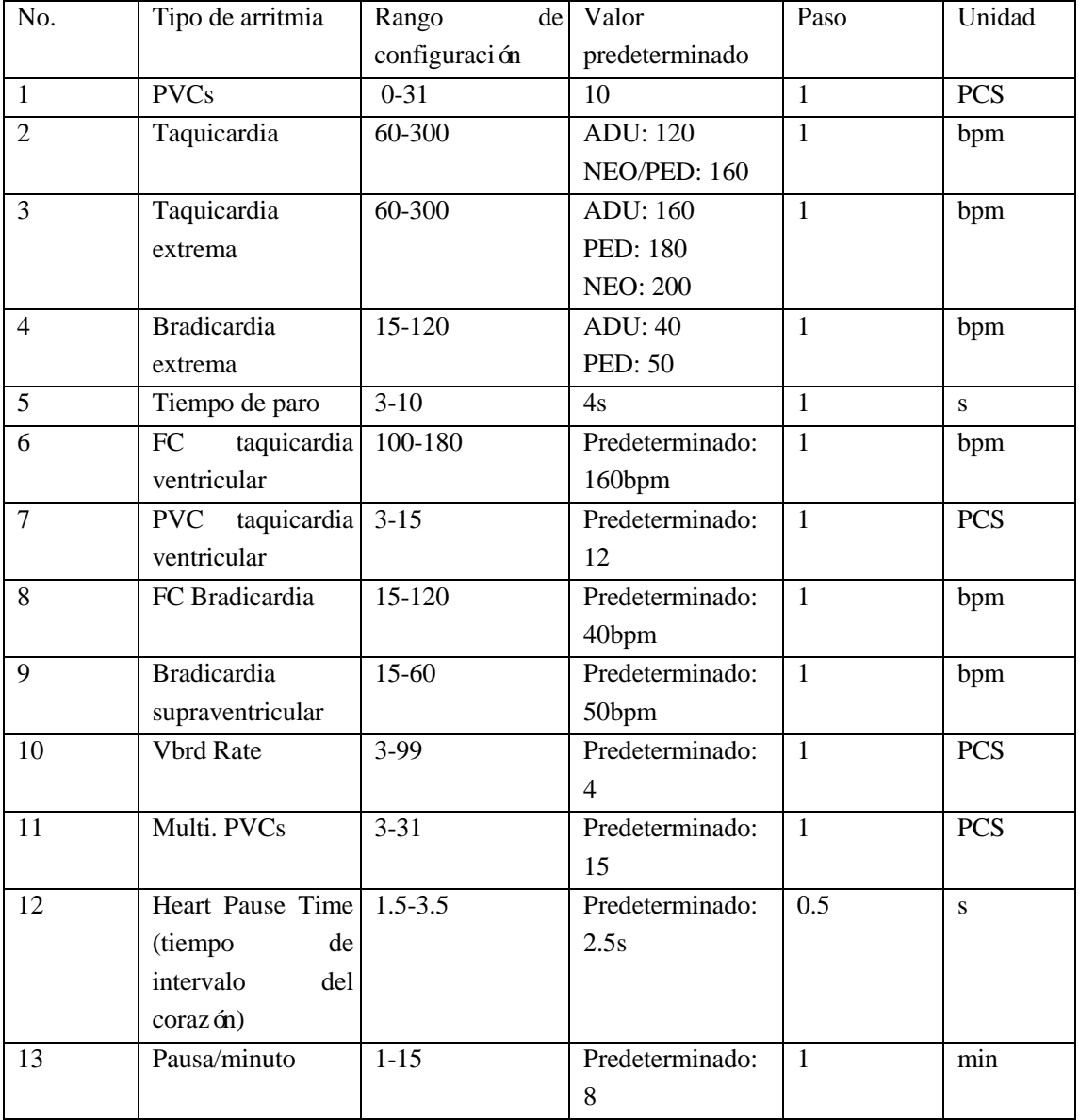

Una vez configurado el umbral de arritmia, cuando un valor supere este umbral, se activará una alarma.

## **11.7.4 Revisión de arritmia**

Consulte el cap fulo de "Revisión de eventos de alarma".

#### **11.7.5 Aprender ARR (reconocimiento de arritmia)**

Durante el monitoreo del ECG, cuando haya cambios significativos en la plantilla del ECG del paciente, el usuario puede necesitar comenzar un proceso de reconocimiento de arritmia. El reconocimiento de arritmia permite que el monitor reconozca nuevas plantillas de ECG, para poder corregir las alarmas de arritmia y los valores del ritmo cardíaco.

- 1) Seleccione el área de parámetros del ECG para ingresar al menú de configuración → [ANÁLISIS DE ARR] (an álisis de arritmia).
- 2) Seleccione [APRENDER ARR] (reconocimiento de arritmia); el sistema emitirá el mensaje [ADQUSICIÓN DE ARR].

El usuario también puede seleccionar directamente la tecla de acceso directo [APRENDER ARR].

## **11.8 Interfaz RR**

La interfaz RR de la forma de onda de un ECG normal no cambia mucho, pero obviamente cambiará cuando el ECG del paciente no sea normal. Este monitor puede registrar el cambio de la interfaz RR mientras monitorea el ECG, luego de lo cual puede calcular la desviación máxima, promedio, mínima y estándar de la interfaz RR durante el per ódo de monitoreo, para que el médico pueda determinar el estado del paciente de acuerdo a estos valores.

## **11.9 Aprender ECG (reconocimiento de ECG)**

Durante el monitoreo del ECG, si hay cambios significativos en la plantilla del ECG del paciente, puede necesitar comenzar un proceso de reconocimiento de ECG en forma manual. Las modificaciones en la plantilla de ECG pueden dar lugar a:

- $\Diamond$  Error de la alarma de arritmia
- Pérdida de datos de medición de ST
- $\diamond$  Valor de FC inexacto

Comience el reconocimiento:

Seleccione el área de parámetros del ECG; ingrese al menú de configuración  $\rightarrow$  [OTRA CONF]  $\rightarrow$ [ Aprender ECG] (reconocimiento de ECG).

## **Precaución**

 **Comience el proceso de reconocimiento de ECG durante el ritmo normal y cuando la señal del ECG sea relativamente silenciosa. Esto es porque realizar el proceso de reconocimiento de ECG** 

**durante el período de arritmia puede ocasionar un reconocimiento erróneo del complejo QRS como plantilla de ECG.**

## **11.10 Sincronización de la desfibrilación**

La función de sincronización de la desfibrilación consiste en la salida de una señal de sincronización de desfibrilación de +5V durante 100ms a través del puerto multifunción cada vez que el monitor detecta la onda R; dicha señal es para el uso del desfibrilador. La función de sincronización de la desfibrilación del monitor se encuentra siempre encendida.

### **Advertencia**

- **El uso inadecuado de la función de desfibrilación puede provocar lesiones en el paciente; el usuario debe juzgar si la desfibrilación es necesaria o no de acuerdo con el estado real del paciente.**
- **Con anterioridad a la desfibrilación, el usuario debe asegurarse de que el desfibrilador y el monitor hayan sido sometidos a la prueba de sistema y que ambos dispositivos puedan funcionar en conjunto de manera segura y efectiva.**
- **Antes de la desfibrilación, el usuario debe configurar el modo de filtro a [DIA] (diagnóstico).**
- **Al finalizar la desfibrilación, el usuario puede seleccionar el filtro de ECG que necesite.**

## **12.1 Medición de la respiración**

El monitor mide la RESP (respiración) en base a la impedancia torácica entre los dos electrodos. Los cambios ocasionados por los movimientos torácicos en dicha impedancia, generarán en pantalla una onda de RESP (respiración). A partir de dicha onda se calcula la RR (frecuencia respiratoria).

## **12.2 Colocación de electrodos**

En la medición de la respiración, es importante preparar la piel adecuadamente para la colocación de electrodos. Consulte la sección correspondiente a la medición del ECG.

Las señales de respiración se miden a través de los dos electrodos del ECG. En el caso colocar los electrodos del ECG de manera estándar, la respiración se puede medir a través de los electrodos RA y LL.

### **12.2.1 Optimización de la ubicación de la derivación**

Para medir simultáneamente el ECG y la respiración, en algunos pacientes será necesario ajustar la ubicación de los dos electrodos. La ubicación de los electrodos del ECG de manera no estándar puede provocar cambios en la forma de onda del ECG y afectar el análisis del segmento ST y de arritmia.

### **1) Superposición cardíaca**

Las actividades card ácas que afectan la forma de onda de la respiración se denominan superposición cardíaca; esto ocurre cuando los electrodos adquieren cambios en la impedancia causados por el flujo sanguíneo rítmico. La ubicación correcta de los electrodos puede reducir la superposición cardíaca y proteger la zona del hígado y los ventrículos del cable ubicado entre los electrodos, lo que es de particular importancia en los recién nacidos.

#### **2) Expansión torácica lateral**

La caja torácica de algunos pacientes, en especial de los recién nacidos, puede expandirse hacia ambos lados. Para obtener la mejor forma de onda de respiración, ubique los dos electrodos respectivamente en la línea medioaxilar derecha y en la parte exterior izquierda del tórax en el punto máximo del movimiento de la respiración, como se muestra a continuación:

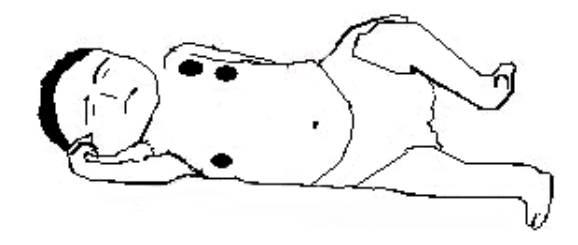

### **3) Respiración abdominal**

El movimiento torácico de algunos pacientes es limitado, y adoptan principalmente la respiración abdominal. Para obtener la mejor forma de onda de respiración, ubique el electrodo LL en la parte izquierda del abdomen, que tiene mayor expansión, como se muestra a continuación:

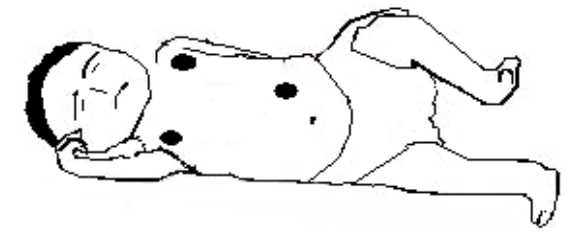

## **12.3 Visualización de la respiración**

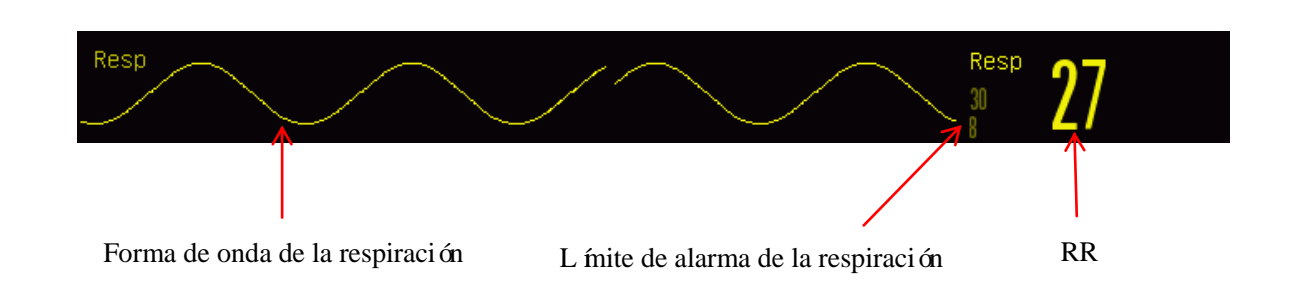

Fig. 12-1 Visualización de la respiración

## **12.4 Modo de cálculo de la respiración**

Ingrese a [CONF RESP]:

- 1) Ingrese a [MANTENIMIENTO USUARIO]→ [CONF RESP] → [Modo de C áculo].
- 2) Seleccione [AUTO] o [Manual].
- 3) En modo [Manual] puede configurar la línea punteada superior e inferior de la forma de onda de la respiración.
- 4) En modo [AUTO] no puede modificar la línea punteada superior e inferior, sino que debe utilizar el

método predeterminado de cálculo de la forma de onda.

Modo [AUTO]:

El monitor ajusta de manera automática el nivel de detección en base a la altura de la forma de onda y del artefacto del ECG. En modo [AUTO], en la forma de onda de la respiración no se visualiza ninguna línea de puntos del nivel de detección.

Seleccione el modo [AUTO] si:

 $\Diamond$  La RR no se aproxima a la FC:

 $\Diamond$  El paciente adopta la respiración espontánea con o sin CPAP (presión positiva continua en la vía aérea; o si

 $\Diamond$  El paciente adopta la ventilación mecánica (excepto IMV (ventilación obligatoria intermitente)).

Modo [Manual]:

En modo [Manual], debe configurar el nivel de detección de la respiración. El monitor no ajusta de manera automática las líneas punteadas del nivel de detección. Cuando se producen cambios en la profundidad de la respiración o se ajusta la ganancia de la forma de onda de la respiración, necesita ajustar la posición de las líneas punteadas del nivel de detección en la forma de onda de la respiración de manera manual, seleccionando [Línea Hacia Arriba] y [Línea Hacia Abajo].

Seleccione el modo [Manual] si:

 $\Diamond$  La RR se aproxima a la FC;

 $\Diamond$  El paciente adopta la IMV (ventilación obligatoria intermitente); o

 $\Diamond$  Las señales de la respiración son débiles (intente mejorar la calidad de señal reubicando los electrodos).

En modo [Manual], la superposición de algunas actividades cardíacas puede activar el contador de respiración, y dar como resultado una indicación de RR alta incorrecta o una falla en la detección de respiración detenida. Si duda que la superposición cardíaca se haya tratado como actividades respiratorias, mejore el nivel de detección de RESP hasta que la misma supere la superposición cardíaca. Si no puede mejorar el nivel de detección de la respiración, debido a que el tamaño de forma de onda de la respiración es demasiado pequeño, siga el apartado 2) Expansión torácica lateral, en la sección 12.2.1 Optimización de la ubicación de la derivación para optimizar la posición de los electrodos.

## **12.5 Configuración de la Respiración**

### **12.5.1 Ganancia**

La ganancia se utiliza para ajustar la amplitud de la onda de respiración. Puede seleccionar como ganancia  $\times 0.25, \times 0.5, \times 1, \times 2$  ó  $\times 4$ .

1) Seleccione el área de parámetros Resp (respiración) para ingresar a [CONF RESP] y seleccionar una [GANANCIA] adecuada.

## **12.5.2 Retraso de alarma de respiración detenida (No breath alarm delay)**

La detección de respiración detenida consiste en detectar el intervalo más prolongado entre dos RESP (respiraciones) adyacentes. Cuando el tiempo real de detención de respiración de un paciente supere el tiempo configurado, el monitor responderá a las alarmas de detención de respiración de acuerdo con el valor de [No Breath Alm Delay] (retraso de alarma de respiración detenida).

Configure [No Breaths Timeout] (intervalo de espera de respiración detenida):

1) Seleccione el área de parámetros de RESP para ingresar a [CONF RESP]→ [No Breaths Timeout], y configure un tiempo de detención adecuado.

Configure [No Breath Alm Delay] (retraso de alarma de respiración detenida):

- 1) Ingrese [MANTENIMIENTO USUARIO]  $\rightarrow$  [OTRA CONF].
- 2) Configure [No Breath Alm Delay] en [OFF], [10s], [15s], [20s], [25s], [30s], [35s], [40s], [45s], [50s],

```
[55s] ó [1min].
```
si selecciona [OFF], se desactivará la función de retraso de alarma.

### **12.5.3 Derivación de respiración**

Las derivaciones de respiración indican el origen de la forma de onda actual de la respiración. Puede configurar [Deriv Resp] (derivación de respiración) en RA-LA (I), RA-LL (II) o [AUTO]. Si selecciona [AUTO], el monitor seleccionará una derivación de respiración adecuada en forma automática.

- 1) Seleccione el área de parámetros Resp (respiración) para ingresar a [CONF RESP] → [Deriv Resp].
- 2) Seleccione RA-LA (I), RA-LL (II) o [AUTO].

### **12.5.4 Mejorar filtro**

Este parámetro está diseñado para filtrar la interferencia de Respiración. Se encuentra predeterminado en [ON].

- 1) Seleccione el Área de formas de onda Resp (respiración) para ingresar a [CURVA DE RESP].
- 2) Seleccione [FILTRO MEJORA] para cambiar entre [ON] y [OFF].

### **Nota**

 **En la medición de la respiración, el monitor no puede reconocer una respiración detenida obstructiva o mixta, pero activa una alarma cuando el intervalo entre las dos respiraciones adyacentes supera el tiempo establecido.**

## **13.1 Descripción general**

La pletismografía de SpO2 mide la SpO2 arterial, es decir, el porcentaje del recuento de oxihemoglobina.

La SpO2 se mide con la pulsoximetría, un método continuo no invasivo que mide la cantidad de luces emitidas desde el sensor (origen de la luz) que pueden penetrar en los tejidos del paciente (dedos u orejas) y llegar al receptor.

El monitor mide los siguientes parámetros:

SpO2 arterial: la relación de la oxihemoglobina a la suma de la oxihemoglobina y la desoxihemoglobina (SpO2 arterial funcional);

Onda plestimográfica: una indicación visible del pulso del paciente;

FC (calculada a partir de la onda plestimográfica): el recuento del pulso del paciente por minuto;

PI (*fidice de perfusión, no aplicable para SpO2 Nellcor*): la fuerza de la señal del pulso como el porcentaje de señal pulsátil a señal no pulsátil.

### **Advertencia**

 **Ante la presencia de carboxihemoglobina (COHb), metahemoglobina (MetHb) o productos químicos para la dilución de tintes, se producirá una desviación en el valor de SpO2.** 

## **13.1.1 Identificación del tipo de sensor de SpO2**

El tipo de sensor de  $SpO<sub>2</sub>$  se configura previamente a la entrega del monitor. Lo puede identificar por el logotipo en serigrafía que se encuentra al lado del sensor de  $SpO<sub>2</sub>$  original, debajo de la interfaz del sensor, sobre el lado izquierdo del monitor:

 $\blacklozenge$  Sensor de SpO<sub>2</sub> Comen:

Interfaz del sensor: interfaz circular en el centro del panel lateral;

Logotipo en serigraf á:  $SpO<sub>2</sub>$ .

Sensor  $SpO<sub>2</sub>$  Masimo:

Interfaz del sensor: interfaz cuadrada en la parte inferior del panel lateral;

Logotipo en serigraf á:  $\frac{1}{2}$ MASIMO\*

Sensor SpO<sub>2</sub> Nellcor:

Interfaz del sensor: interfaz cuadrada en la parte inferior del panel lateral; Logotipo en serigrafía:  $\bigotimes$  Nellcor

Para el médico clínico, es útil conocer el rango de longitud de onda y la potencia máxima de salida óptica del sensor, por ejemplo, con el objeto de la terapia fotodinámica.

- El sensor de SpO<sup>2</sup> Comen puede medir una longitud de onda de 660nm (LED rojo) o de 905nm (LED IR).
- El sensor de SpO<sup>2</sup> Masimo puede medir una longitud de onda de 660nm (LED rojo) o de 905nm (LED IR).
- El sensor de SpO<sup>2</sup> Nellcor puede medir una longitud de onda de 660nm (LED rojo) o de 900nm (LED IR).
- La potencia máxima de salida óptica del sensor es inferior a 15mW.

## **Advertencia**

 **El monitor puede reconocer en forma automática el tipo de sensor de SpO2. Sin embargo, no medirá correctamente el SpO<sup>2</sup> si utiliza un sensor incompatible con su hardware interno.**

## **13.2 Instrucciones de seguridad**

### **Advertencia**

- **El monitor solo es compatible con el sensor de SpO<sup>2</sup> designado por Comen.**
- **Antes de monitorear al paciente, verifique si que sensor y el alargue son compatibles con el monitor. Los accesorios incompatibles pueden reducir el rendimiento del monitor.**
- **Antes de monitorear al paciente, verifique si el sensor y el cable funcionan correctamente. Retire el cable del sensor de SpO<sup>2</sup> de la interfaz del sensor; el monitor mostrará el mensaje "SPO<sup>2</sup> SENSOR OFF" (sensor de SpO<sup>2</sup> apagado), y activará la alarma sonora.**
- **Si el sensor de SpO<sup>2</sup> o su embalaje parecen dañados, no lo utilice. Devuélvalo al fabricante.**
- **El monitoreo continuo por un período prolongado puede aumentar el riesgo de cambios cutáneos no deseados (piel extremadamente sensible, enrojecida, ampollada, necrosis por presión), en especial en pacientes neonatales o con trastorno de perfusión o diagrama de morfología de la piel variable o inmaduro. Alinee el sensor con la trayectoria de la luz, fíjelo correctamente y verifique su ubicación regularmente basándose en los cambios en la calidad de la piel (cambie la ubicación del sensor en caso de reducción en la calidad de la piel). Si es necesario, realice estos controles con mayor frecuencia (sujeto a las condiciones del paciente).**
- **Verifique que el cable del sensor y el del equipo electroquirúrgico no estén entrelazados**.
- **No coloque el sensor en un miembro con conducto arterioso o tubo intravenoso.**
- **Si configura el límite superior de la alarma de SpO<sup>2</sup> en 100%, el mismo se desactivará. En caso de SpO2 elevado, los bebés prematuros podrían infectarse con enfermedades del tejido fibroso posterior del cristalino. Configure el límite superior de alarma de SpO<sup>2</sup> con suma precaución, en**  base a las prácticas médicas reconocidas.
- **El oxímetro de pulso solo debe ser operado por, o bajo la supervisión de, personal calificado. Lea el manual, los accesorios, las instrucciones de uso, todas las medidas de precaución y las especificaciones antes de usar.**
- **Al igual que con el equipamiento médico, encamine cuidadosamente el cable del paciente para reducir la posibilidad de estrangulamiento o enredos.**
- **•** No coloque el oxímetro de pulso o sus accesorios en una posición desde la que podría caer sobre **el paciente.**
- **No arranque ni ponga en funcionamiento el oxímetro de pulso antes de verificar que la configuración sea la correcta.**
- **No utilice el oxímetro de pulso durante la realización de imágenes de resonancia magnética (RM) o en un entorno de RM.**
- **No utilice el oxímetro de pulso si parece estar o sospecha que está dañado.**
- **Accidente por explosión: No utilice este oxímetro de pulso en presencia de anestésicos u otras sustancias inflamables en combinación con el aire, ambientes ricos en oxígeno u óxido nitroso.**
- **Para garantizar la seguridad, evite apilar múltiples dispositivos o colocar elementos sobre el dispositivo durante su funcionamiento.**
- **Para protegerse contra lesiones, siga estas indicaciones:**
- **Evite colocar el dispositivo sobre superficies donde se haya derramado líquido**
- **No empape ni sumerja el dispositivo en líquidos.**
- **No intente esterilizar el dispositivo.**
- **Utilice las soluciones limpiadoras solo como se indica en este manual de instrucciones.**
- **No intente limpiar el dispositivo mientras está monitoreando a un paciente.**
- **Como protección de una descarga eléctrica, retire siempre el sensor y desconecte por completo el oxímetro de pulso antes de higienizar al paciente.**
- **Si alguna medición resulta cuestionable, verifique primero los signos vitales del paciente por medios alternativos, y luego verifique el correcto funcionamiento del oxímetro de pulso.**
- **Las lecturas inexactas de SpO<sup>2</sup> pueden ser a causa de:**
	- **Aplicación y ubicación incorrecta del sensor**
	- **Niveles elevados de COHb o MetHb: Los niveles elevados de COHb o MetHb pueden producirse con un nivel de SpO<sup>2</sup> aparentemente normal. Cuando se sospecha que los niveles de COHb o MetHb son elevados, se deben realizar análisis de laboratorio (Cooximetría) o un análisis de sangre.**
	- **Niveles elevados de bilirrubina**
	- **Niveles elevados de dishemoglobina**
	- **La enfermedad vasoespásmica, como la de Raynaud, y la enfermedad vascular periférica**
	- **Las hemoglobinopatías y trastornos de síntesis, como las talasemias, Hb s, Hb c, anemia falciforme, etc.**
	- **Estados hipocápnicos o hipercápnicos**
	- **Anemia grave**
- **Perfusión arterial muy baja**
- **Artefacto por movimiento extremo**
- **Pulsación venosa anormal o constricción venosa**
- **Vasoconstricción grave o hipotermia**
- **Catéteres arteriales y balón intraaórtico**
- **Tintes intravasculares como la indocianina verde o el metileno azul**
- **Coloración y textura de aplicación externa, como el esmalte de uñas, las uñas de acrílico, el brillo, etc.**
- **Marca(s) de nacimiento, tatuajes, decoloraciones en la piel, humedad en la piel, dedos deformados o anormales, etc.**
- **Desórdenes en el color de la piel**
- **Sustancias interferentes: Los tintes o cualquier otra sustancia que contenga tintes que cambian la pigmentación habitual de la sangre pueden dar lugar a lecturas erróneas.**
- **No debe utilizarse el oxímetro de pulso como única base para tomar decisiones médicas. Debe utilizarse en conjunto con las señales clínicas y los síntomas.**
- **El oxímetro de pulso no es un monitor para apnea.**
- **El oxímetro de pulso se puede utilizar durante la desfibrilación, pero podría afectar la precisión o la disponibilidad de los parámetros y las mediciones.**
- **El oxímetro de pulso se puede utilizar durante la electrocauterización, pero podría afectar la precisión o la disponibilidad de los parámetros y las mediciones.**
- **No debe utilizarse el oxímetro de pulso como única base para el análisis de arritmia.**
- **El SpO2 se calibra empíricamente en voluntarios adultos sanos con niveles normales de carboxihemoglobina (COHb) y metahemoglobina (MetHb).**
- **No ajuste, repare, abra, desarme o modifique el oxímetro de pulso o sus accesorios. Pueden producirse lesiones en el personal o daños en el equipo. Si es necesario, regrese el oxímetro de pulso al servicio técnico.**

## **Precaución**

- **No coloque el oxímetro de pulso en un lugar donde el paciente pueda cambiar los controles.**
- **Descarga eléctrica y accidentes por flamabilidad: Antes de limpiar, apague el dispositivo y desconéctelo de la fuente de alimentación.**
- **Cuando los pacientes estén bajo una terapia fotodinámica podrán tener sensibilidad a las fuentes de luz. La oximetría de pulso solo puede ser utilizada bajo estricta supervisión clínica por períodos cortos de tiempo, para minimizar la interferencia con la terapia fotodinámica.**
- **No coloque el oxímetro de pulso sobre equipo eléctrico que pueda afectar el dispositivo y evitar que funcione correctamente.**
- **Si los valores de SpO2 indican hipoxemia, se debe realizar un análisis de sangre para confirmar el estado del paciente.**
- **Si utiliza la oximetría de pulso durante la irradiación de todo el cuerpo, mantenga el sensor alejado del campo de radiación. Si el sensor estuviera expuesto a la radiación, la lectura podría ser inexacta o el dispositivo podría leer cero durante el período de la irradiación activa.**
- **Para asegurarse de que los límites de alarma son los adecuados para el paciente que se está monitoreando, verifíquelos cada vez que utilice el oxímetro de pulso.**
- **La variación en las mediciones puede ser profunda y la técnica de muestreo puede afectarla, así como también las condiciones fisiológicas del paciente. Todo resultado que muestre inconsistencia con el estado clínico del paciente se debe repetir y/o complementar con datos de pruebas adicionales. Las muestras de sangre se deben analizar con instrumentos de laboratorio antes de tomar una decisión clínica, para comprender el estado general del paciente.**
- **No sumerja el oxímetro de pulso en una solución limpiadora ni intente esterilizarlo por autoclave, irradiación, vapor, óxido de etileno u otro método. Esto dañará gravemente al oxímetro de pulso.**
- **Accidentes por descarga eléctrica: Realice pruebas periódicas para verificar que las corrientes de fuga de los circuitos aplicados al paciente y el sistema estén dentro de límites aceptables, de acuerdo con lo especificado en los estándares de seguridad aplicables. Se debe verificar la suma de las corrientes de fuga en conformidad con los estándares IEC 60601-1 y UL60601-1. Se debe verificar la corriente de fuga del sistema cuando se conecta al mismo un equipo externo. Cuando ocurre un episodio como la caída de un componente de aproximadamente 1 metro o más, o un derrame de sangre u otro líquido, vuelva a probar antes de continuar con su uso. El personal se puede lesionar.**
- **Eliminación del producto: cumpla con las leyes locales sobre la eliminación del dispositivo y/o de sus accesorios.**
- **Para minimizar la interferencia radial, no debe ubicarse en las proximidades del oxímetro de pulso ningún otro equipo eléctrico que emita transmisiones por radio frecuencia.**

## **Notas**

- **No puede utilizarse un probador funcional para evaluar la precisión del oxímetro de pulso.**
- **Las luces extremas de alta intensidad (como las luces estroboscópicas pulsantes) dirigidas al**  sensor pueden hacer que el oxímetro de pulso no pueda leer los signos vitales.

### **13.2.1 Masimo SpO2 Specific Information**

## **Precaución**

 **Si el mensaje de perfusión baja aparece con frecuencia, busque un lugar mejor perfundido para realizar el monitoreo. Mientras tanto, evalúe al paciente y, si está indicado, verifique el estado de la oxigenación por otros medios.**

- **Cambie el lugar de aplicación o reemplace el sensor y/o el cable del paciente cuando en el monitor principal se visualice "Reemplazar sensor" y/o "Reemplazar cable del paciente", o un mensaje constante de calidad de señal pobre (como el de "SIQ baja"). Estos mensajes pueden indicar que en el cable o en el sensor del paciente se agotó el tiempo de monitoreo.**
- **Cuando en pantalla se visualice en forma continua un mensaje de SIQ baja o para reemplazar el sensor durante el monitoreo de pacientes consecutivos, reemplace el cable o el sensor después de completar los pasos enumerados en la resolución de problemas de este manual.**

## **Notas**

- **Si utiliza la configuración de máxima sensibilidad, puede comprometer el rendimiento de la detección de "sensor apagado". Si el dispositivo está configurado así y el sensor se desplaza del paciente, pueden producirse lecturas falsas debido al "ruido" ambiental, como la luz, la vibración y el excesivo movimiento del aire.**
- **No enrosque el cable del paciente en una bobina apretada ni lo enrolle en el dispositivo, ya que puede dañar el cableado del paciente.**
- **En las instrucciones de uso del sensor (DFU) podrá hallar información adicional específica sobre los sensores Masimo compatibles con el oxímetro de pulso, incluida la información sobre el rendimiento de los parámetros/la medición durante el movimiento y la perfusión baja.**
- Los cables y los sensores cuentan con la tecnolog a X-Cal™ para minimizar el riesgo de lecturas **inexactas y de la pérdida imprevista del monitoreo del paciente. Consulte el DFU del cable o el sensor para conocer la duración específica del tiempo de monitoreo del paciente.**

## **13.3 Prueba de precisión de SpO<sup>2</sup>**

## $\Delta$  **Advertencia**

**El probador de la función no está diseñado para evaluar la precisión del sensor de SpO2.** 

Evalúe la precisión de SpO2 a través de la comparación de las lecturas del monitor y del manómetro de COox geno respectivamente.

## **13.4 Prueba de precisión de baja perfusión**

Este monitor puede medir la baja perfusión, y el método recomendado para determinar la precisión de baja perfusión del monitor es realizar la prueba con un cooxímetro en adultos voluntarios con una SpO2 de entre el 70% al 100%. El índice de precisión se obtiene de acuerdo a la distribución estadística, y se espera que solo alrededor de 2/3 de los valores estimados se incluyan dentro de los valores estimados de cooxímetro.

## **13.5 Prueba de precisión de FP**

Evalúe la precisión de la FP a través de la comparación con la lectura de la FC.

## **13.6 Pasos del monitoreo**

**Advertencia**

 **Coloque adecuadamente el sensor de SpO2 en base al tipo de sensor compatible con el monitor. Esto es de particular importancia para los recién nacidos.**

### **Pletismografía de SpO2**:

- 1) Configure el tipo de paciente;
- 2) Coloque el conector del cable de  $SpO<sub>2</sub>$  en la interfaz de  $SpO<sub>2</sub>$  del monitor;
- 3) Ajuste el sensor a una posición adecuada en el dedo del paciente.

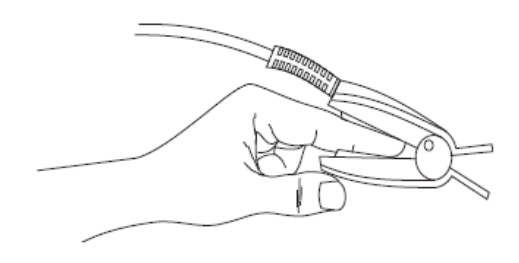

Fig. 13-1Colocación del sensor de  $SpO<sub>2</sub>$ 

### **Pletismografía de SpO2 para neonatal:**

La pletismograf á de SpO2 para neonatal: es prácticamente igual que para los adultos. Presentamos el sensor de SpO2 neonatal y cómo colocarlo.

 $\triangleright$  Sensor de SpO<sub>2</sub> neonatal

El sensor de SpO2 neonatal está compuesto por el sensor de SpO2 con forma de Y, y por la cubierta. Inserte el extremo del LED y del PD del sensor con forma de Y en las ranuras superior e inferior de la cubierta respectivamente, como muestra la Fig. 13-2, para lograr el sensor de SpO2 neonatal que muestra la Fig. 13-3.

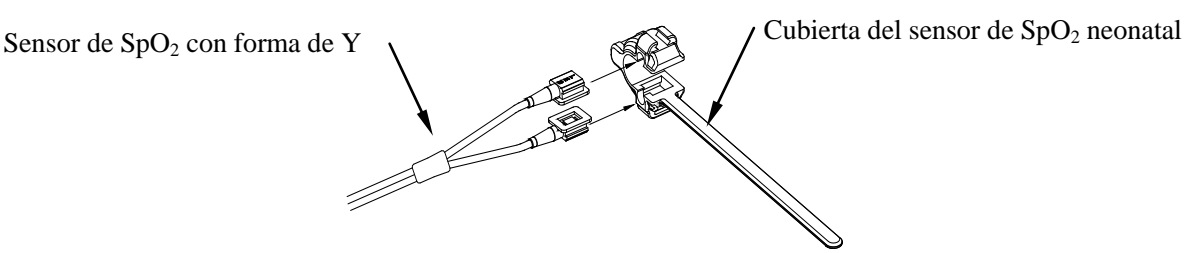

Fig. 13-2Sensor de SpO<sub>2</sub> neonatal

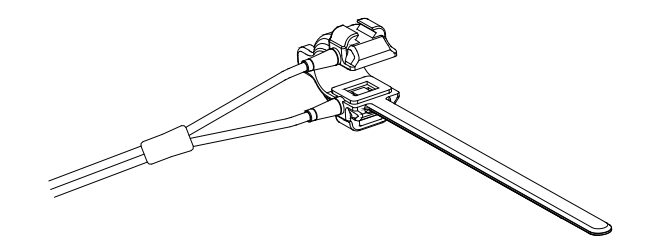

Fig. 13-3Sensor de  $SpO<sub>2</sub>$  neonatal

 $\triangleright$  Colocación del sensor de SpO<sub>2</sub> neonatal

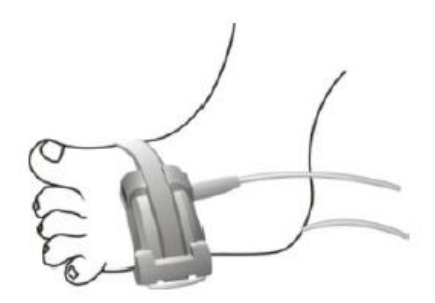

Fig. 13-4Colocación del sensor de  $SpO<sub>2</sub>$ neonatal

### **Nota**

 **Los tintes inyectables, como el cloruro de metiltioninio, y la hemoglobina disfuncional en los**  vasos sangu *íneos conducir án a resultados de medición inexactos*.

#### **Advertencia**

- **El uso del sensor de SpO2 en el proceso de resonancia magnética puede ocasionar quemaduras graves. Para minimizar ese riesgo, coloque los cables de manera adecuada para evitar las bobinas de inducción. Cuando el sensor de SpO2 no funcione correctamente,**  ret *relo del paciente.*
- **Controle la piel del paciente cada dos horas para garantizar la buena calidad e iluminación de la piel. En caso de cambios cutáneos, mueva el sensor a otra parte. Cambie la pieza de desgaste al menos cada cuatro horas.**

## **13.7 Restricciones de medición**

Los siguientes factores pueden afectar la precisión en la medición de SpO2:

1) Interferencia proveniente de una radio de alta frecuencia, ya sea del sistema central o de equipos

electroquirúrgicos conectados al sistema central. Para minimizar la interferencia radial, no debe ubicarse en las proximidades del instrumento ningún otro equipo eléctrico que emita transmisiones por radio frecuencia.

- 2) No utilice el oxímetro o el sensor de SpO2 en el proceso de RM (resonancia magnética), ya que la corriente inducida podr á ocasionar quemaduras.
- 3) Tintes intravenosos.
- 4) El paciente se mueve constantemente.
- 5) Radiación óptica del ambiente
- 6) El sensor no está ajustado correctamente, o se encuentra en una ubicación incorrecta en el paciente.
- 7) Temperatura del sensor inapropiada (temperatura óptima: de 28℃ a 42℃).
- 8) El sensor está ubicado en un miembro que contiene un manguito de tensiómetro, conducto arterioso o tubo intravenoso.
- 9) Concentración de hemoglobina no funcional, como COHb o MetHb.
- 10)  $SpO<sub>2</sub>$  bajo.
- 11) Perfusión circulatoria deficiente en la parte sometida a prueba.
- 12) El choque eléctrico, la anemia, la hipotermia y la aplicación de vasoconstrictores pueden reducir el flujo arterial a un nivel no medible.
- 13) La precisión en la medición de SpO<sub>2</sub> también depende de la absorción de la oxihemoglobina y la hemoglobina reducida de las luces con una longitud de onda especial. Si alguna otra sustancia también absorbe dichas luces, como COHb, MetHb, cloruro de metiltioninio o carmín de índigo, puede obtener un valor de  $SpO<sub>2</sub>$  falso o bajo.

## **13.8 Configuración de SpO<sup>2</sup>**

#### **13.8.1 Configurar nivel de desconexión**

Ingrese a [MANTENIMIENTO USUARIO]  $\rightarrow$  [CONF ALARM]  $\rightarrow$  [NIV DES CABL SpO<sub>2</sub>] (nivel de desconexión derivación  $SpO<sub>2</sub>$ ).

#### **13.8.2 Alarma inteligente**

1) Seleccione el área de parámetros de SpO2 para ingresar a [CONF SPO2] (configuración de SpO2) →[Segundos de saturación] .

2) Seleccione [10], [25], [50], [100] o [NOT ALLOWED] (no permitido).

### **Nota: esta función solo se encuentra disponible para la SpO<sup>2</sup> NELLCOR.**

La alarma inteligente está diseñada para reducir las falsas alarmas y mantener informado al médico clínico de los cambios en la SpO2 de manera más precisa e inmediata. Por ejemplo, si configura [Segundos de saturación] en [50] y el límite máximo y mínimo de alarma de SpO2 de NELLCOR en 97% y 90% respectivamente, mantiene el valor de SpO2 medido en 80% durante 3s y luego lo reduce a 78% durante 2s; el monitor activar ála alarma sonora y el indicador 5s después de que el valor de SpO2 supere el límite de alarma, y el círculo que se encuentra al lado del valor de SpO2 volverá al origen.

Método de cálculo:

Puntos porcentuales  $x$  segundos = segundos de saturación (número entero)

Los segundos de saturación calculados se visualizan así

% SpO2 Segundos Seg. saturación

 $(90\% - 80\%) \times 3 = 30$ 

 $(90\% - 78\%) \times 2 = 24$ 

Total de seg. saturación = 54

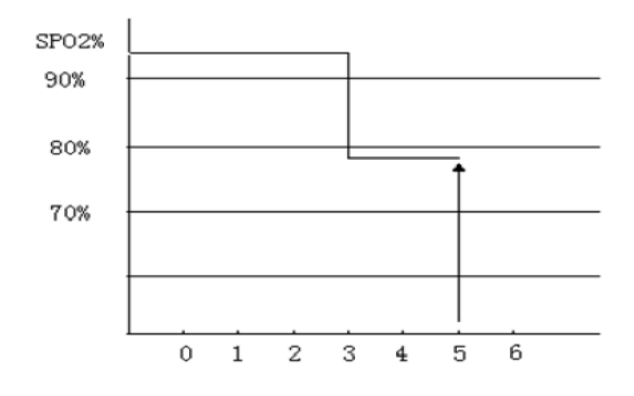

Fig. 13-5 Diagrama de ejemplo

En el ejemplo anterior de segundos de saturación:

Alrededor de 4.9s después, el monitor informará una alarma de segundos de saturación porque ha configurado [Segundos de saturación] en [50], que es menor que 54.

El valor de SpO2 puede fluctuar en segundos en lugar de permanecer sin alteraciones. El valor de SpO2 del paciente en general fluctúa dentro del límite de alarma y algunas veces supera este límite de manera discontinua. El monitor acumulará los puntos porcentuales positivos y negativos hasta alcanzar el valor configurado de [Segundos de saturación], o hasta que el valor de SpO2 del paciente se mantenga sobre el límite de alarma.
#### **13.8.3 Tono inteligente**

Si esta función está activada (desactivada), oirá (no oirá) el tono de pulso en caso de señal inestable o ruido ambiental.

Configure [TONO INTELIGENTE]:

- 1) Seleccione el área de parámetros de SpO2 para ingresar a [CONF SPO2] (configuración de SpO2).
- 2) Seleccione [TONO INTELIGENTE] para cambiar entre [ON] y [OFF].

**Nota: esta función solo se encuentra disponible para la SpO<sup>2</sup> Masimo.** 

### **13.8.4 NIBP del mismo lado**

Configure [NIBP Same Side] (NIBP del mismo lado):

- 1) Seleccione el área de parámetros de SpO2 para ingresar a [CONF SPO2].
- 2) Seleccione [NIBP Same Side] (NIBP del mismo lado) para cambiar a [ON].

Si no selecciona [ON], la perfusión débil causada por la medición de NIBP llevará a una medición de SpO2 inexacta o activará una alarma fisiológica de SpO2 cuando la medición de NIBP y de SpO2 se realicen en el mismo miembro.

### **13.8.5 Identificación y calidad de la señal (Signal On/Off)**

Si esta función está activada y el valor de SpO2 visualizado no está basado en una calidad de señal adecuada, en el monitor se visualizará un pletismograma que indica la calidad de la señal de medición y los eventos de pulso del paciente.

Por lo general, los movimientos afectan la calidad de la señal. Cuando el pulso arterial alcance su pico, el monitor marcará su ubicación en la línea vertical (indicador de señal). El volumen del tono inteligente (si está activado) permanecerá coherente con la línea vertical (el volumen del tono inteligente aumentará o disminuirá cuando el valor de SpO2 aumente o disminuya).

La altura de la línea vertical representa la calidad de la señal medida (cuanto más alta es la línea, mayor es la calidad). Configure [SIGNAL ON/OFF] (Identificación y calidad de la señal):

- 1) Seleccione el área de parámetros de SpO2 para ingresar a [CONF SPO2].
- 2) Seleccione [SIGNAL ON/OFF] (Identificación y calidad de la señal) para cambiar entre [ON] y [OFF].

**Nota: esta función solo se encuentra disponible para la SpO<sup>2</sup> y SpO<sup>2</sup> simulada Masimo.** 

### **13.8.6 Tiempo promedio**

El valor de SpO2 que se visualiza en el monitor es el promedio de los valores de SpO2 adquiridos en un tiempo dado. Cuando el valor de SpO2 del paciente cambie, un tiempo promedio más breve (más prolongado), dará como resultado una respuesta más rápida (más lenta) y una precisión de medición más baja (más alta) del monitor. En el caso de pacientes en estado crítico, configure un tiempo promedio corto, como para analizar su estado oportunamente. Configure [TIEMPO PROMEDIO]:

- 1) Seleccione el área de parámetros de SpO2 para ingresar a [CONF SPO2] → [ Tiempo promedio].
- 2) Seleccione [2-4s], [4-6s], [8s], [10s], [12s], [14s] o [16s].

**Nota: esta función solo se encuentra disponible para la SpO<sup>2</sup> Masimo.** 

#### **13.8.7 Saturación rápida (Fast Sat)**

Si esta función se encuentra activada, el monitor llevará a cabo la medición de SpO2 tan pronto como el [TIEMPO PROMEDIO] se configure en [2-4s].

- 1) Seleccione el área de parámetros de SpO2 para ingresar a [CONF SPO2].
- 2) Seleccione [FAST SAT] (saturación rápida) para cambiar entre [ON] y [OFF].

**Nota: esta función solo se encuentra disponible para la SpO2 Masimo. Si la función está activada, puede hallar el mensaje "Fast Sat" (saturación rápida) en la interfaz principal.**

#### **20.8.7 Sensibilidad**

La [SENSITIVA] (sensibilidad) se puede configurar en [Normal], [MAX SENSITIVITY] (máxima), o [APOD] (sonda adaptable con detección de apagado). [APOD] representa la máxima sensibilidad. En condiciones de monitoreo normales, seleccione [Normal]. Si pareciera que el sensor se fuera a salir del paciente a causa de movimientos violentos, piel húmeda, etc., seleccione [MAX SENSITIVITY] (máxima). Si el nivel de perfusión del paciente es extremadamente bajo, seleccione [APOD].

Configure [SENSITIVA] (sensibilidad):

- 1) Seleccione el área de parámetros de SpO2 para ingresar a [CONF SPO2] → [SENSITIVA] (sensibilidad).
- 2) Seleccione una [SENSITIVA] (sensibilidad) adecuada:

Masimo SpO<sub>2</sub>: [Normal], [MAX SENSITIVITY] (m áxima) o [APOD]. SpO2simulada: [Alta], [Media] o [Baja].

# **13.9 Información sobre Masimo**

### **1) Patentes Masimo**

El monitor contiene una o más de las siguientes patentes de Estados Unidos: RE38,492, RE38,476, 6,850,787, 6,826,419, 6,816,741, 6,699,194, 6,684,090, 6,658,276, 6,654,624, 6,650,917, 6,643,530, 6,606,511, 6,584,336, 6,501,975, 6,463,311, 6,430,525, 6,360,114, 6,263,222, 6,236,872, 6,229,856, 6,206,830, 6,157,830, 6,067,462, 6,011,986, 6,002,952, 5,919,134, 5,823,950, 5,769,785, 5,758,644, 5,685,299, 5,632,272, 5,490,505, 5,482,036, patentes internacionales y una o más patentes mencionadas en

[www.masimo.com/patents.](http://www.masimo.com/patents) Un producto con la función Satshare® también contiene la patente de Estados Unidos 6,770,028. Otras patentes pendientes.

### **2) Información adicional**

©2006 Masimo Corporation. Masimo, Radical, Discrete Saturation Transform, DST, Satshare, SET, LNOP, LNCS y LNOPv son marcas comerciales registradas a nivel federal por Masimo Corporation.

RadNet, Radicalscreen, signal IQ, FastSat, fastStart y APOD son marcas comerciales de Masimo Corporation.

# **14.1 Descripción general**

El monitor utiliza el método de vibración (mide la amplitud de vibración de la presión del manguito) para medir la presión arterial no invasiva (NIBP). Los cambios en la presión arterial pueden ocasionar vibraciones en el manguito. La presión del manguito en su amplitud de vibración más alta es la presión media. La presión sistólica y diastólica se calculan a partir de la presión media.

La medición de NIBP se aplica en operaciones electroquirúrgicas y descargas del desfibrilador, de conformidad con las normas IEC601-2-30/EN60601-2-30.

El monitoreo de NIBP se aplica a adultos, niños, recién nacidos, mujeres embarazadas y pacientes con preeclampsia.

# **14.2 Instrucciones de seguridad**

### **Advertencia**

- **Antes de realizar la medición de NIBP, asegúrese de que el modo de monitoreo seleccionado sea el adecuado para el paciente (adulto, pediátrico o neonatal). Es peligroso seleccionar un modo que no sea el neonatal para pacientes neonatales.**
- **No coloque el manguito en una extremidad que tenga un tubo intravenoso o una cánula, ya que**  se podrían dañar los tejidos que rodean la cánula cuando se lentifica o bloquea la infusión **durante el proceso de inflado.**
- **Verifique que el tubo de inflado que conecta el manguito del tensiómetro al monitor no esté obstruido o enredado.**
- **No realice la medición de NIBP en un paciente con anemia falciforme o con lesiones cutáneas.**
- **Para pacientes con trastornos severos de coagulación de sangre, determine la aplicabilidad de la medición automática de NIBP en base a la evaluación clínica, o el miembro que entre en contacto con el manguito podría sufrir un hematoma como consecuencia de la fricción.**
- **Las mediciones frecuentes pueden ocasionar interferencia del flujo sanguíneo y lesionar al paciente.**
- **Para evitar lesiones adicionales, no coloque el manguito sobre heridas.**
- **No coloque el manguito del tensiómetro en una extremidad bajo infusión intravenosa, terapia intravenosa o derivación arteriovenosa, ya que la interferencia temporal del flujo sanguíneo podría lesionar al paciente.**
- **No coloque el manguito en el brazo del mismo lado de la mastectomía.**

 **La presión en aumento del manguito puede ocasionar fallas temporales en otros equipos de monitoreo utilizados en la misma extremidad.**

## **14.3 Medición de NIBP**

### **14.3.1 Preparativos para la medición**

- 1) Conecte el tubo de inflado al manguito del tensiómetro.
- 2) Conecte el tubo de inflado a la interfaz NIBP (PANI) en el monitor, sin comprimir ni bloquear el tubo de presión.
- 3) Utilice un manguito del tamaño adecuado y verifique que la bolsa de aire no esté doblada o torsionada.
	- Un manguito del tamaño incorrecto o una bolsa de aire doblada o torsionada podr á ocasionar una medición imprecisa. Asegúrese de que el manguito esté completamente desinflado. El ancho del manguito debe ser del 40% (50% para pacientes neonatales) del perímetro de la extremidad o 2/3 de la longitud del brazo. La parte inflada del manguito deberá ser lo suficientemente larga para rodear del 50 al 80% de la extremidad.

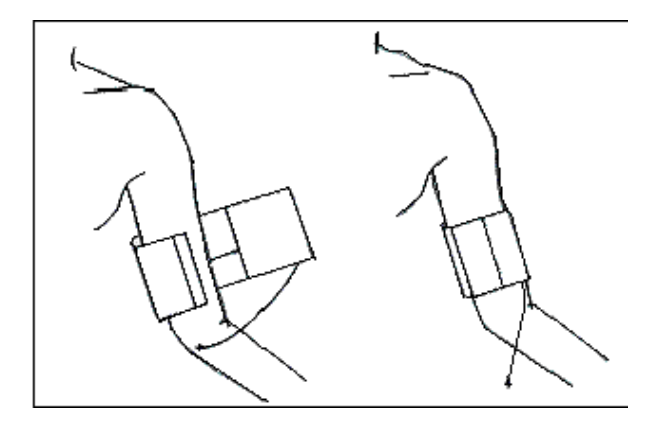

Fig. 14-1Uso del manguito

- 4) Ajuste el manguito alrededor de la extremidad y asegúrese de que esté al mismo nivel que el corazón del paciente. Si no lo hace, utilice los siguientes métodos para corregir el resultado de la medición:
	- Verifique que la marca "φ" esté ubicada en una arteria adecuada. No ajuste demasiado el manguito, o la extremidad distal puede sufrir de decoloración o isquemia. Controle el estado de la piel en la zona de contacto, y el color, temperatura y sensación de la extremidad donde se utiliza regularmente el manguito. Si nota cambios en el estado de la piel o la circulación sanguínea de la extremidad se

ve afectada, mueva el manguito a otra parte del cuerpo para la medición continua, o detenga de inmediato la medición de NIBP. En el modo de medición automática, controle el estado de la piel con mayor frecuencia.

- Si el manguito no se encuentra al mismo nivel que el corazón, utilice las siguientes fórmulas de corrección:
	- $\diamond$  Si el manguito se encuentra a un nivel más alto que el corazón: valor NIBP visualizado + 0.75mmHg (0.10kPa) x diferencia de nivel (cm).
	- $\diamond$  Si el manguito se encuentra a un nivel más bajo que el corazón: valor NIBP visualizado -0.75mmHg (0.10kPa) x diferencia de nivel (cm).

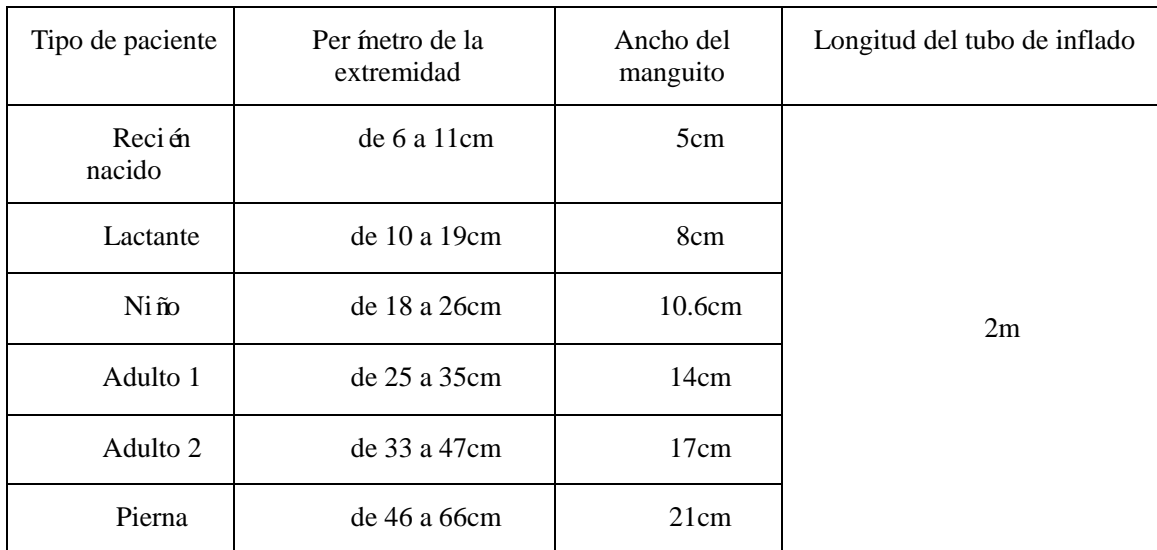

Manguito reutilizable para paciente neonatal/pediátrico/adulto:

Manguito descartable para paciente neonatal/pediátrico/adulto:

| Tama ño             | Per ínetro de la extremidad | Ancho del<br>manguito | Longitud del tubo de inflado |
|---------------------|-----------------------------|-----------------------|------------------------------|
| Reci én<br>nacido 1 | de 3.0 a 5.5cm              | 2.6cm                 |                              |
| Reci én<br>nacido 2 | de 4.0 a 7.6cm              | 3.7cm                 |                              |
| Reci én<br>nacido 3 | de 5.6 a 10.6cm             | 4.5cm                 | 2m                           |
| Reci én<br>nacido 4 | de 7.0 a 12.8cm             | 5.3cm                 |                              |
| Reci én<br>nacido 5 | de 8.9 a 15.0cm             | 6.0cm                 |                              |

### **14.3.2 Restricciones de medición**

El método de vibración tiene algunas restricciones, de acuerdo con el estado del paciente. Detecta la onda de pulso regular generada por la presión arterial. Si el estado del paciente dificulta la detección de dicha onda, el valor de presión medido no será confiable y aumentará el tiempo de medición de la presión. En los siguientes casos, el método de vibración se verá afectado, lo que hará que la medición resulte poco confiable o imposible, o que aumente el tiempo de medición, de acuerdo con el estado del paciente.

#### **1) Movimientos del paciente**

Si el paciente se mueve, tiembla o tiene calambres, lo que podr à alterar la detección del pulso de la presión arterial, la medición de NIBP será poco confiable o imposible, y aumentará el tiempo de medición de la presión.

#### **2) Arritmia**

Si el paciente tiene latidos irregulares debido a una arritmia, la medición de NIBP será poco confiable o imposible, y aumentará el tiempo de medición de la presión.

#### **3) Bomba de circulación extracorpórea**

No realice la medición de NIBP si el paciente está conectado a una bomba de circulación extracorpórea.

#### **4) Cambios en la presión**

Si la presión arterial del paciente cambia rápidamente dentro de un período de tiempo determinado cuando el monitor analiza el pulso de la presión arterial con fines de medición, la medición de NIBP será poco confiable o imposible.

#### **5) Shock severo**

Si el paciente se encuentra bajo el estado de shock severo o hipotermia, la medición de NIBP no será confiable, ya que la sangre reducida que fluye hacia la periferia reducirá el pulso arterial.

### **6) FC más allá del límite**

No realice la medición de NIBP si la FC es inferior a 40bpm (latidos por minuto) o superior a 240bpm.

### **7) Paciente obeso**

Amortiguada por las gruesas capas de grasa de la extremidad, la vibración de la arteria no alcanzará el manguito, por lo que la precisión de medición será inferior que en los casos normales.

#### **8) Paciente hipertenso**

Para medir con precisión la NIBP de un paciente hipertenso:

- $\triangleright$  A juste su postura de sentado hasta que:
	- $\diamond$  Se siente en una posición cómoda;
	- $\Diamond$  No tenga las piernas cruzadas;
	- $\Diamond$  Los pies est én completamente apoyados en el piso;
	- $\Diamond$  Incline la espalda contra la silla y coloque la mano sobre el escritorio;
	- $\Diamond$  La parte media del manguito se encuentre al mismo nivel que la aurícula derecha.
- $\triangleright$  P ídale que se relaje todo lo que pueda y que no hable durante el procedimiento de medición.
- Espere 5 minutos antes de tomar la primera lectura.

#### **14.3.3 Iniciar la medición**

#### **14.3.3.1 Iniciar la medición manual**

Seleccione el área de parámetro de la NIBP para ingresar al menú de configuración → [Modo de medición]→[Manual]. Iniciar la medición de la NIBP dependerá de la necesidad del usuario.

#### **14.3.3.2 Iniciar la medición del punto total**

- 1. Seleccione el área de parámetro de la NIBP para ingresar al menú de configuración → [Med punto total], y cámbielo a "Encendido".
- en el panel de control o la tecla de acceso directo [Iniciar NIBP] e inicie manualmente la primera medición. Después de la primera medición, el monitor comenzará la medición en forma automática y repetida en el intervalo de tiempo configurado con anterioridad.

Por ejemplo, si comienza la primera medición a las 08:23 y configura [Intervalo] en [5min], el monitor realizará la siguiente medición a las 08:25. La medición comenzará simultáneamente con el reloj, y luego a las 08:30 siguiendo el mismo razonamiento.

- **Nota**
- **El monitor pone en funcionamiento el [Med punto total] solo cuando el [Intervalo] es superior a 5min.**

#### **14.3.3.3 Iniciar la medición del intervalo**

Los usuarios pueden seleccionar todas las opciones, excepto la de [Manual], con las teclas directas de [Configuración modelo]. Luego, seleccione la tecla " " en el panel de control o las teclas de acceso directo [Iniciar NIBP] para iniciar la primera medición. Después de la primera medición, el monitor comenzará la medición en forma automática y repetida en el intervalo de tiempo configurado con anterioridad. O inicie la medición del intervalo siguiendo estos pasos:

- 1. Seleccione el área de parámetro de la NIBP para ingresar al menú de configuración → [Modo de medición]→[Auto].
- 2. Seleccione el [Intervalo]: de 1 a 720 minutos.
- 3. Seleccione la tecla " "en el panel de control o la tecla de acceso directo [Iniciar NIBP] e inicie manualmente la primera medición. Después de la primera medición, el monitor comenzará la medición

en forma automática y repetida en el intervalo de tiempo configurado con anterioridad.

Seleccione el área de parámetros de la NIBP para ingresar a [Configuración NIBP] → [Intervalo], seleccione el tiempo de intervalo de 1 a 720 minutos; el modo de medición se cambiará a [Auto] en forma automática y se iniciará la medición. Una vez finalizada la medición, el monitor iniciará una nueva medición en forma automática y reiterada luego del intervalo que haya configurado.

#### **14.3.3.4 Iniciar la medición continua**

Seleccione el área de parámetros de la NIBP para ingresar a [Configuración NIBP] → [Medición continua], luego, inicie la medición continua cada 5 minutos.

### $\sqrt{N}$  Nota

- **Si tiene alguna duda sobre la precisión de la lectura, primero verifique los signos vitales del paciente con el mismo método con el que verifica las funciones del monitor.**
- **Con el objeto de no lesionar al paciente, el modo [Continuo] no estará disponible cuando el tipo de paciente sea [NEO].**
- **Los resultados de la medición automática se ven afectado por la temperatura, la FC y el límite de altitud.**

### **Advertencia**

 **Si se derraman líquidos sobre el monitor o sus accesorios, en especial cuando sea probable que entren al monitor o a sus tubos, comuníquese con el departamento de mantenimiento del hospital.** 

#### **14.3.4 Detener la medición**

Una vez finalizada la medición, el monitor emitirá el gas y la medición se detendrá. Durante la medición, presione la tecla " " en el panel de control o seleccione la tecla rápida [Iniciar NIBP] para detener la medición.

### **14.3.5 Visualización de NIBP**

Los resultados de la medición de NIBP se visualizarán en el área de parámetros. La siguiente figura es solo a modo de referencia. La interfaz de visualización real del monitor puede variar ligeramente respecto de esta figura.

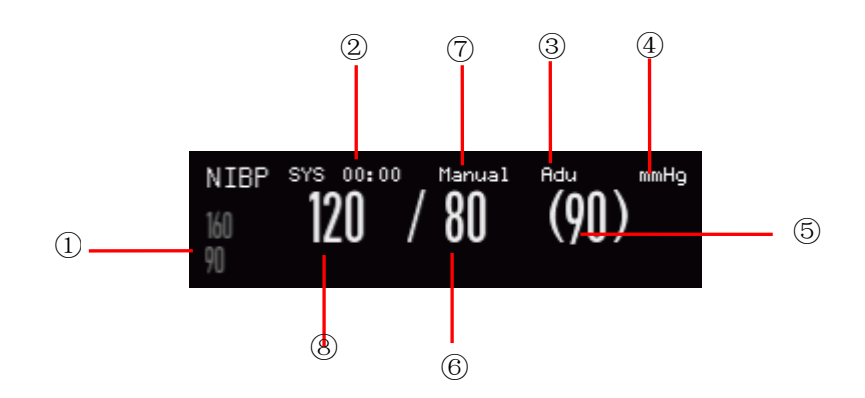

Fig. 14-2 Visualización de la NIBP

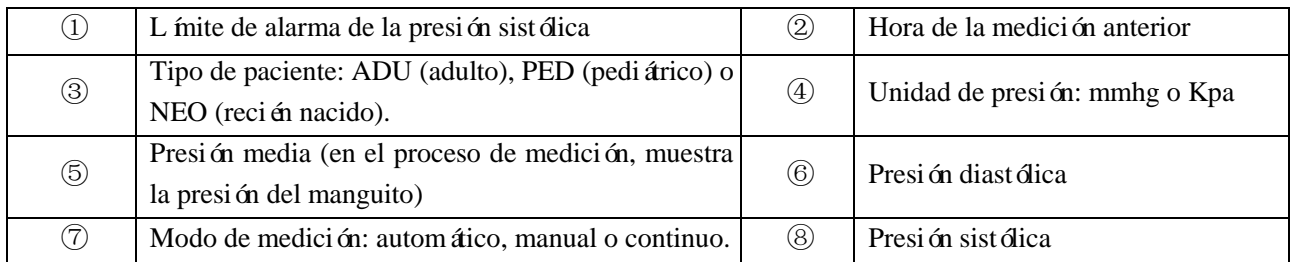

# **14.4 Configuración de NIBP**

# **14.4.1 Tipo de paciente**

El tipo de paciente incluye: adulto, pediátrico y neonatal. Seleccione un modo de medición adecuado en base al valor del [TIPO PAC] (tipo de paciente) en [Info Pac] (información del paciente).

- 1) Seleccione el área de parámetros de NIBP para ingresar a [CONF PANI] (configuración NIBP) → [TIPO PAC].
- 2) Seleccione [ADU], [PED] o [NEO].

### **14.4.2 Insuflación (presión inicial)**

- 1) Seleccione el área de parámetros de NIBP para ingresar a [CONF PANI] (configuración NIBP) →[INSUFLACIÓN] (presión inicial).
- 2) Configure un valor adecuado para [INSUFLACIÓN].

# **14.5 Restablecer NIBP**

Seleccione [PANI] (NIBP) en el área de parámetros para ingresar a [CONF PANI] (configuración NIBP) → [RESETEAR] (restablecer).Esta función permite restablecer la presión inicial de la bomba de presión arterial. Si la bomba de presión arterial no funciona correctamente, utilice esta función para verificarlo y recuperar las excepciones accidentales.

### **14.6 Asistencia en venopunción**

Infle el manguito de la NIBP hasta llegar a una presión aproximada a la presión diastólica para bloquear la vena y ayudar a completar la venopunción.

- 1) Seleccione el área de parámetros de NIBP para ingresar a [CONF PANI] → [OTRA CONF] → [Presión VENOPUNC] (presión del manguito), y luego seleccione un valor de presión adecuado.
- 2) Seleccione [Inicio venopunción auxiliar].
- 3) Pinche la vena y tome la muestra de sangre.
- 4) Presione la tecla " " o la tecla de acceso directo correspondiente para desinflar el manguito. Si no lo hiciera, el manguito se desinflará automáticamente después de un tiempo establecido.

En el proceso de venopunción, el área de parámetros de NIBP mostrará la presión del manguito y el tiempo restante de venopunción.

# **14.7 Análisis de NIBP**

En la interfaz de análisis de NIBP, puede ver los valores normales de presión sistólica y diastólica del paciente, el porcentaje de valores más altos/más bajos y la presión sistólica y diastólica media, máxima y mínima dentro del tiempo de medición.

1) Seleccione el área de parámetros de NIBP para ingresar a [CONF PANI] (configuración NIBP) →

 $[OTRA CONF] \rightarrow [Análisis de NIBP].$ 

A continuación, podrá configurar los siguientes parámetros:

[Hora Diaria de Inicio]: configura las estadísticas sobre los datos de la hora de inicio de la NIBP (hora o minuto).

[Hora Diaria de Finalización]: configura las estad ísticas sobre los datos de la hora de finalización de la NIBP (hora o minuto).

[SYS Nor. Range]: establece el límite superior e inferior de la presión sistólica.

[DIA Nor. Range]: establece el límite superior e inferior de la presión diastólica.

# **15.1 Monitoreo de temperatura**

El monitor cuenta con dos canales de medición de temperatura y utiliza un sensor de TEMP (temperatura) para medirla.

Coloque el sensor de temperatura debajo de la axila o en la parte anorrectal del paciente, de acuerdo con el tipo de sensor. Para lograr un resultado preciso, mida la temperatura por lo menos durante 1min.

### **15.1.1 Medición de la temperatura**

- 1) Seleccione un sensor de temperatura de tipo y tamaño adecuado.
- 2) Para utilizar un sensor de temperatura descartable, conéctelo al cable de temperatura.
- 3) Conecte el cable o el sensor de temperatura a la interfaz del sensor de temperatura del monitor.
- 4) Ajuste el sensor de temperatura al paciente de manera confiable.
- 5) Configure un límite de alarma adecuado.

#### **Advertencia**

- **Modo de trabajo del sensor de temperatura: modo inmediato.**
- **Antes de proceder a la medición de la temperatura, verifique si el cable del sensor está en buenas condiciones. Retire el cable del sensor de temperatura de la interfaz del sensor; el monitor mostrará el mensaje "T1 (T2) sensor off" (sensor T1 (T2) apagado), y activará la alarma sonora.**
- **Maneje el sensor de temperatura y el cable con cuidado. Cuando no estén en uso, enróllelos sin apretar. Si los enrolla de manera muy apretada, podría causar un daño mecánico en el cable.**
- **Calibre la medición de temperatura configurada al menos cada dos años, o como lo indiquen los procedimientos del hospital. Comuníquese con el fabricante cuando sea necesaria la calibración.**

**Nota**

- **No reutilice los sensores de temperatura descartables.**
- **En el proceso de monitoreo, la medición de temperatura configurada llevará a cabo de manera automática una autoverificación de 2min cada hora sin afectar el funcionamiento normal del monitor.**

# **15.2 Visualización de la temperatura**

En el área de parámetros se visualizará el valor de la temperatura y la unidad de canal [T1] y [T2], así como también la diferencia de temperatura [TD] entre ambos canales. Seleccione [Temp] en el área de parámetros para ingresar a [CONF TEMP] (configuración temperatura).

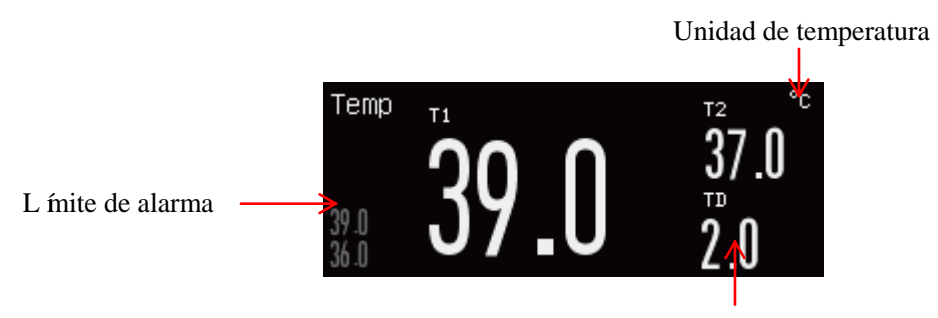

TD: Diferencia de temperatura

Fig. 15-1 Visualización de la temperatura

# **16.1 Descripción general**

El monitor puede medir la presión arterial (presión sistólica, diastólica y media) directamente.

Visualice la forma de onda de IBP de dos canales (ver la siguiente figura):

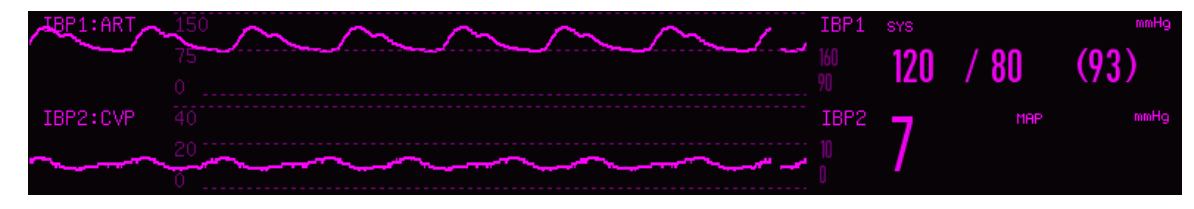

Fig. 16-1 Interfaz de monitoreo de IBP de dos canales

# **16.2 Instrucciones para el monitoreo de IBP**

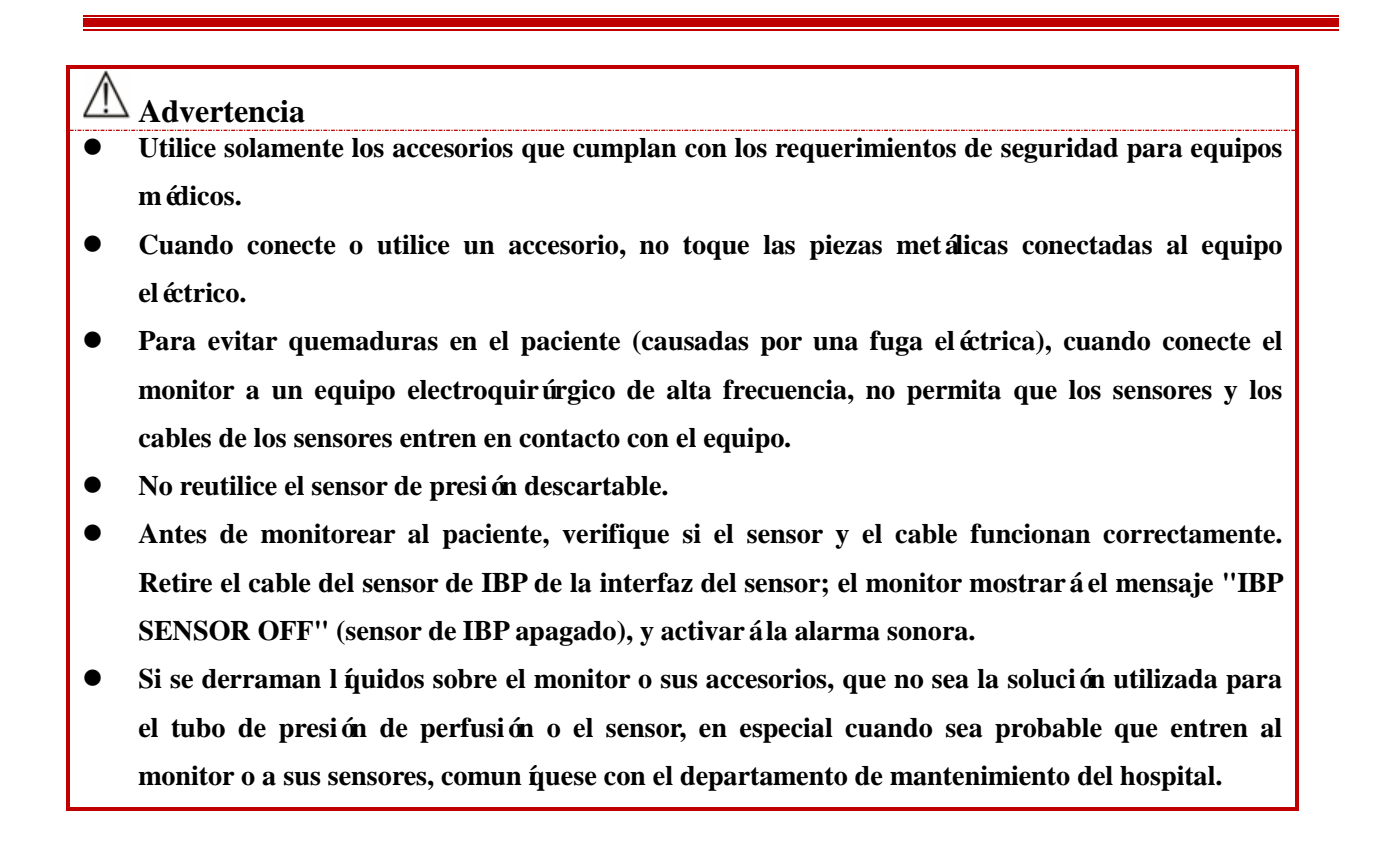

**Nota**

### **Utilice solamente el sensor de presión que se especifica en este manual.**

Con protección contra descargas eléctricas y contra los efectos de los desfibriladores, el sensor de presión especificado en este manual puede utilizarse para operaciones quirúrgicas. En el proceso de desfibrilación se pueden desordenar las ondas de presión. Una vez completada la desfibrilación, el monitor retomará su trabajo normal, y el modo de funcionamiento y las configuraciones de usuario no se verán afectadas.

- **Nota**
- **Calibre el sensor, nuevo o usado, regularmente de acuerdo con los procedimientos pertinentes del hospital.**
- **Ponga en cero el transductor antes de monitorear al paciente. En el proceso de monitoreo de IBP, mantenga el sensor de presión al mismo nivel que el del corazón del paciente. Para no obstruir la cánula, irríguela de manera continua con solución salina de heparina para mantener sin obstrucciones la trayectoria de medición de la presión. Fije la cánula de manera confiable contra el desplazamiento y la desconexión y asegúrese que la medición de IBP sea normal.**

# **16.3 Pasos del monitoreo**

#### **Preparativos para la medición:**

- 1) Prepare el tubo de presión y el sensor llenando el sistema de la cánula con la solución salina fisiológica. Verifique que no queden burbujas en el sistema de la cánula.
- 2) Conecte la cánula del paciente al tubo de presión. Verifique que no quede aire en la cánula, el tubo de presión o el sensor.
- 3) Enchufe el cable al tomacorriente correspondiente y verifique que el monitor esté encendido.
- 4) Ingrese a [MANTENIMIENTO USUARIO] y active el sensor de IBP.
- 5) Ingrese a la interfaz general del monitor y seleccione [DISEÑO INTERFAZ] para llamar a la forma de onda y parámetro de IBP que será monitoreado (saltee este paso si la forma de onda y el parámetro de IBP ya se ven en pantalla).
- 6) Coloque el sensor al mismo nivel que el corazón (aproximadamente en la línea axilar media).
- 7) Ponga en cero el sensor y luego cierre su canal de atmósfera y abra su canal de paciente.

## **Advertencia**

- **Si hubiera alguna burbuja en el tubo de presión o en el sensor, utilice la solución salina de heparina para irrigar el sistema. Las burbujas pueden producir resultados de medición inexactos.**
- **Para realizar la medición de ICP en un paciente sentado, ajuste el sensor para que quede al mismo nivel de las orejas del paciente. La posición incorrecta del sensor puede producir resultados de medición inexactos.**

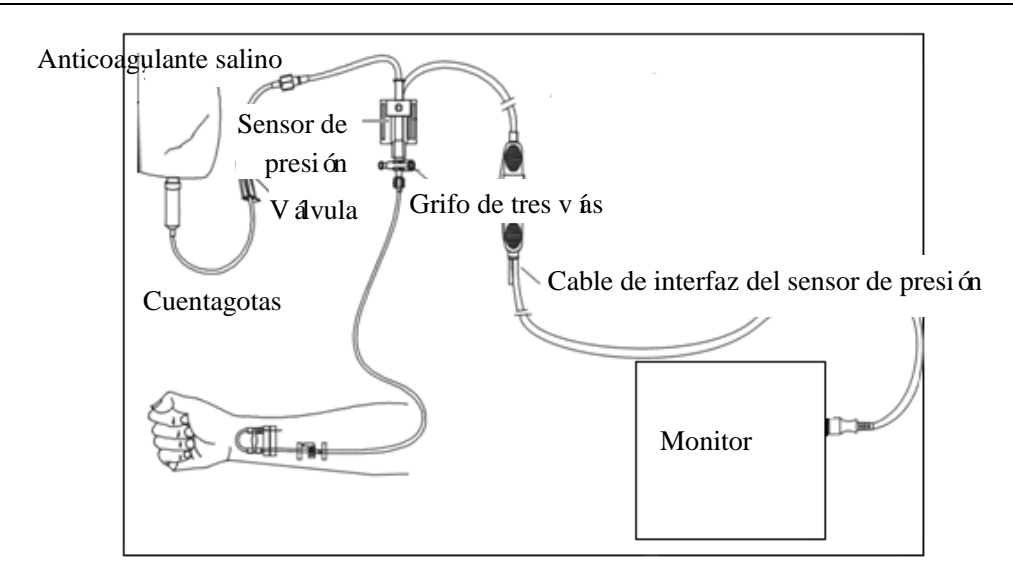

Fig. 16-2 Monitoreo de IBP

#### **16.3.1 Puesta en cero del sensor de presión**

Para evitar mediciones inexactas, ponga a diario el sensor en cero, o con la frecuencia que requieran las políticas del hospital. Ponga en cero el sensor:

- Cuando utilice un tubo de presión o un sensor nuevo;
- Cuando conecte el sensor al monitor; o
- Si tiene dudas respecto de la exactitud de los resultados de medición.
	- 1) Cierre la válvula del grifo de tres vías al paciente.
	- 2) Primero, debe abrir el sensor a la atmósfera.
	- 3) Seleccione el área de parámetros de IBP (en el canal visualizado) para ingresar a [CONF IBP] y seleccione [Cero] (el resultado de la puesta en cero se visualizará cuando finalice la operación). Para poner en cero el sensor, también puede seleccionar [IBP ZERO] (tecla de acceso directo) en la barra de men ú inferior.
	- 4) Una vez puesto en cero el sensor, cierre su canal de atmósfera y abra su canal de paciente.

# **16.4 Configuración de IBP**

Seleccione [IBPx: XXX] en el área de formas de onda: "x" se refiere al canal de IBP y "XXX" al nombre de presión actual de dicho canal. Seleccione [IBPx: XXX] para configurar el canal x.

### **16.4.1 Nombre de la presión**

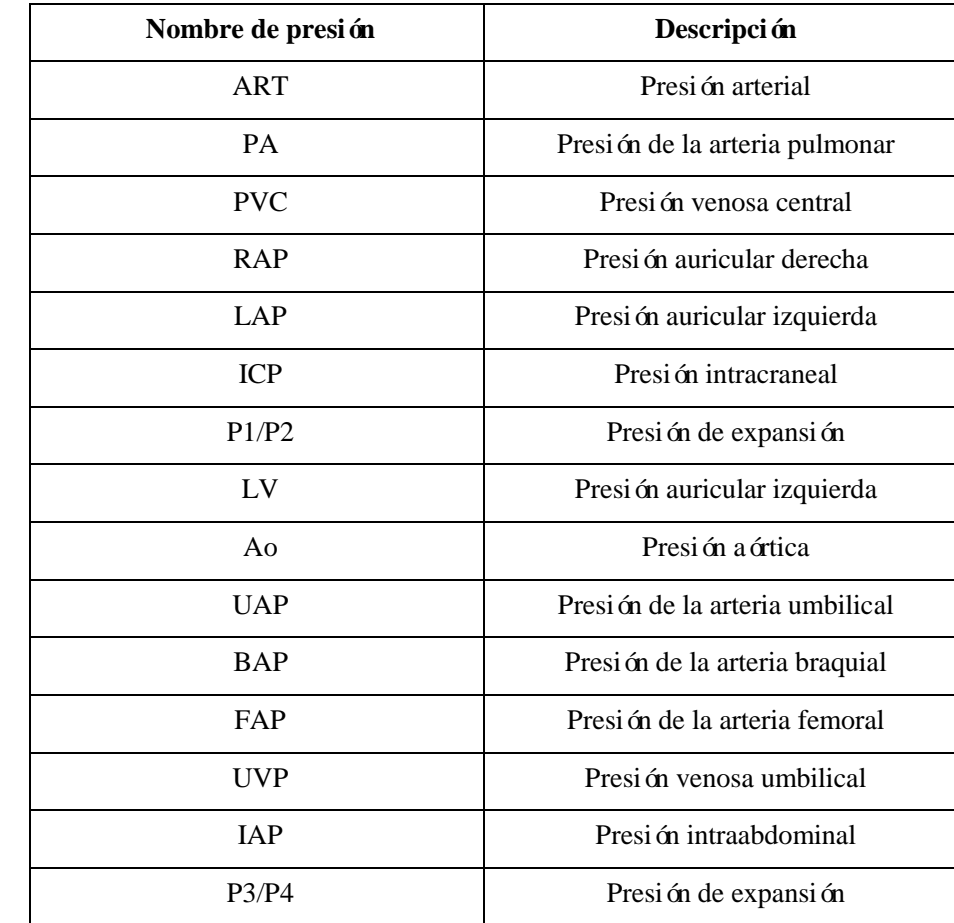

Ingrese a [Conf. Interfaz] para modificar el nombre de la presión (seleccione un nombre adecuado de la siguiente tabla).

### **16.4.2 Superposición de la IBP**

Siga estos pasos para permitir que el monitor muestre una forma de onda de dos parámetros en el área de formas de onda de IBP:

- 1) Ingrese [MENU PRI.] → [Conf. Interfaz]→ [DISEÑO INTERFAZ].
- 2) Seleccione [Forma de Onda de IBP] y luego seleccione los dos parámetros de IBP monitoreados.

## **16.4.3 Modo de filtro**

- 1) Los dos canales del sensor utilizan el mismo modo de filtro. Seleccione la forma de onda de alguno de los canales para ingresar a [IBPx: Forma de Onda XXX] y luego configurar [Filtro ECG] (modo de filtro) en [SIN FILTRO], [SUAVE] o [NORMAL].
	- $\triangleright$  Sin filtro: muestra la forma de onda original sin utilizar filtro.
- $\triangleright$  Suave: obtener una forma de onda suave.
- $\triangleright$  Normal: obtener una forma de onda relativamente suave.

#### **16.4.4 Escala de presión**

Puede ajustar la cobertura de la forma de onda (rango de medición de IBP) en pantalla, ajustando la escala superior e inferior. El área de formas de onda de IBP indica la escala de la forma de onda. La parte superior e inferior de cada forma de onda de IBP representa la escala superior e inferior de dicha forma de onda respectivamente. Puede configurar la escala superior e inferior. Como parámetro no seleccionable, la escala media depende de las escalas superior e inferior.

- 1) Seleccione [IBPx: XXX] en el área de formas de onda para ingresar a [IBPx: Forma de Onda XXX]. Seleccione un rango adecuado para [ALTA] (escala superior) y [BAJA] (escala inferior), respectivamente.
- 2) Puede configurar el rango de la escala para los nombres de la presión en ambos canales:
- $\Diamond$  Escala superior (Alta): el valor de presión correspondiente al límite de la escala superior (rango seleccionable: el rango de medición del nombre de la presión actual).
- $\Diamond$  Escala inferior (Baja): el valor de presión correspondiente al límite de la escala inferior (rango seleccionable: el rango de medición del nombre de la presión actual).
- $\Diamond$  Escala media (Validar): el valor de presión correspondiente al límite medio de la escala (rango seleccionable: depende del rango seleccionado para [ALTA] (escala superior) y [BAJA] (escala inferior).

## **16.5 Unidad de presión**

Esta función le permite ingresar a [MANTENIMIENTO USUARIO] para configurar la unidad de todos los nombres de IBP, excepto la PVC. Puede ingresar a [MANTENIMIENTO USUARIO] para configurar la unidad de PVC en forma separada.

## **16.6 Visualización de SPV y PPV**

Seleccionar [IBPx: XXX] en el área de parámetros para ingresar a [IBPx: configuración de XXX]. Seleccione [Visualización de SPV] para cambiar a [Encendido]; en el área de parámetros se visualizarán los valores de SPV y de PPV medidos.

# **17.1 Descripción general**

El monitor utiliza la medición de CO<sub>2</sub> para monitorear el estado de la respiración del paciente y controlar su ventilación. Existen dos métodos para medir el  $CO<sub>2</sub>$  en las v ás respiratorias del paciente:

- Método de medición de flujo lateral (sidestream): tome muestras del detector de gases respiratorio en las vías respiratorias del paciente a un caudal constante y utilice el sensor de  $CO<sub>2</sub>$  remoto incorporado en el sistema de medición para analizarlos.
- Método de medición de flujo principal (mainstream): instale el sensor de CO<sub>2</sub> en el conector de las vías respiratorias que está directamente insertado en el sistema respiratorio del paciente.

En los dos casos anteriores, el principio de medición es la emisión de IR. Utilice el detector óptico para medir la intensidad de los rayos infrarrojos que penetran el sistema respiratorio.Dicha intensidad depende de la concentración de CO<sub>2</sub>, ya que algunos rayos infrarrojos serán absorbidos por moléculas de CO<sub>2</sub>.

La medición de  $CO<sub>2</sub>$  incluye los siguientes parámetros (vea la siguiente figura):

- $\diamond$  Forma de onda de CO<sub>2</sub><sup>1</sup>
- $\Diamond$  CO<sub>2</sub> teleespiratorio (EtCO<sub>2</sub>): el valor de CO<sub>2</sub> no medido durante la espiración ②
- $\triangle$  L ímite de alarma de EtCO<sub>2</sub>③
- $\diamond$  CO<sub>2</sub> inspiratorio forzado (FiCO<sub>2</sub>): el valor m nimo de CO<sub>2</sub> durante la inspiración  $\circ$
- $\Diamond$  Frecuencia respiratoria de la vía a érea (AWRR): las respiraciones por minuto calculadas a partir de la forma de onda de  $CO<sub>2</sub>(5)$
- $\diamond$  Unidad de medición  $\circled$
- **Nota**
- **No utilice el monitor en un entorno con presencia de gas anestésico inflamable.**
- **Solo los profesionales capacitados familiarizados con este manual pueden operar el monitor.**

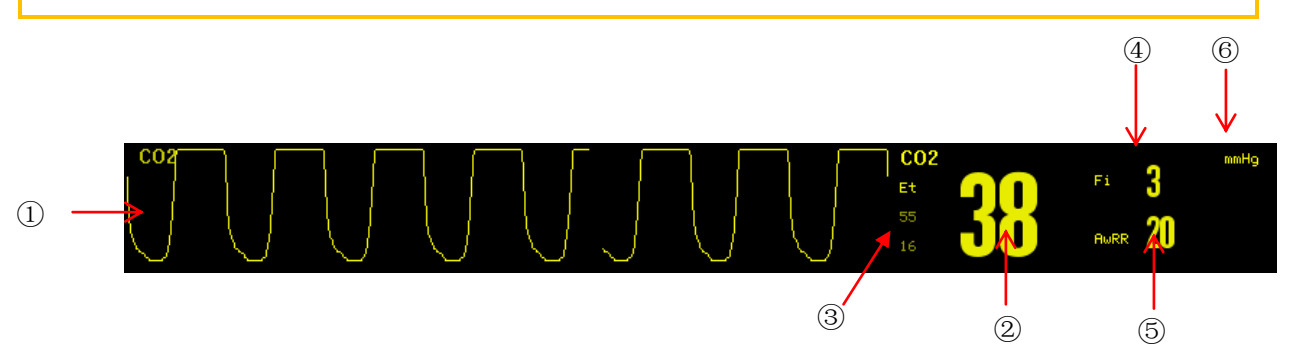

Fig. 17-1 Forma de onda de  $CO<sub>2</sub>$  y visualización de parámetros

# **17.2 Conexión del sensor de CO<sup>2</sup>**

#### **17.2.1 Preparativos para la conexión del sensor de CO2´de flujo principal (Mainstream)**

- 1) Conecte el sensor de flujo principal a la interfaz de  $CO<sub>2</sub>$  del monitor.
- 2) Espere 10s (sensor Masimo) o 2min (sensor Respironics) hasta que el sensor alcance su temperatura de trabajo y un estado térmico estable.
- 3) Conecte el adaptador de las vías respiratorias correspondiente al cabezal del sensor, y asegúrese de que encajen uno con otro en su lugar.
- 4) Ponga en cero el sensor.
- 5) Exponga el sensor al aire ambiente y manténgalo alejado de todas las fuentes de  $CO<sub>2</sub>$ , como respiradores, la respiración del paciente o la del usuario.
- 6) Seleccione el área de parámetros de CO<sub>2</sub> para ingresar a [CONF CO2] (configuración de CO<sub>2</sub>)  $\rightarrow$ [CERO].
- 7) Instale el adaptador de las vías respiratorias en el extremo proximal del circuito de respiración, exactamente entre el codo y el tubo con forma de Y del respirador, como muestra la siguiente figura.

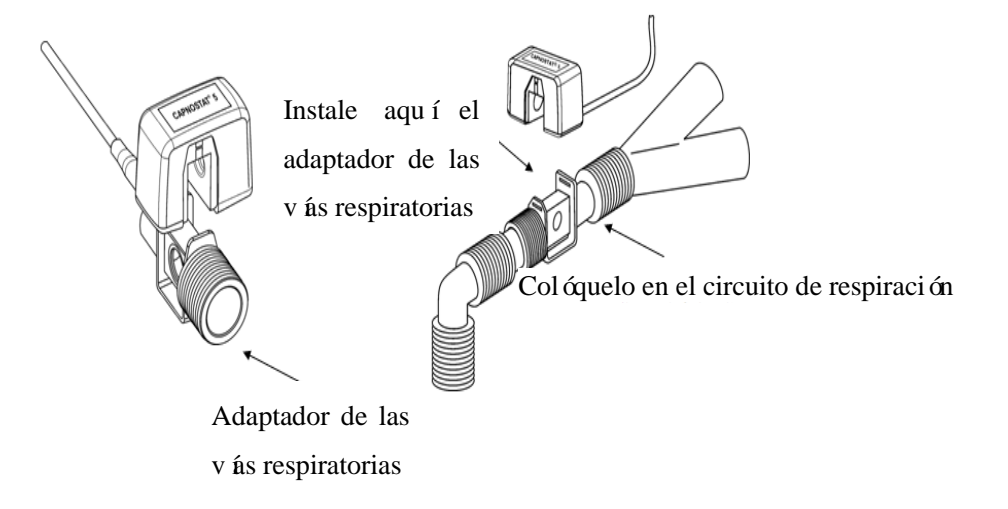

Fig. 17-2 Conexi ón de  $CO<sub>2</sub>$  de flujo principal (Mainstream)

### **17.2.2 Preparativos para la conexión del sensor de CO2´de flujo lateral (Sidestream)**

- 1) Conecte el cable del sensor a la interfaz de  $CO<sub>2</sub>$  del monitor.
- 2) Espere 10s (sensor Masimo) o 2min (sensor Respironics) hasta que el sensor alcance su temperatura de trabajo y un estado térmico estable.

3) Conecte la cánula, el adaptador de las vías respiratorias o el tubo de muestreo (según sea el caso) al sensor de manera confiable, hasta que escuche un clic.

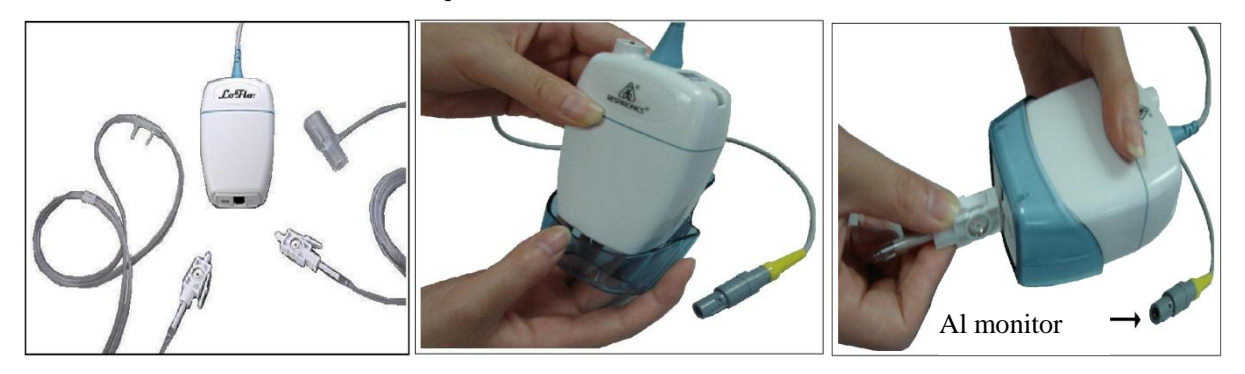

Fig. 17-3 Diagrama de conexión de  $CO<sub>2</sub>$  de flujo lateral (Sidestream) Respironics

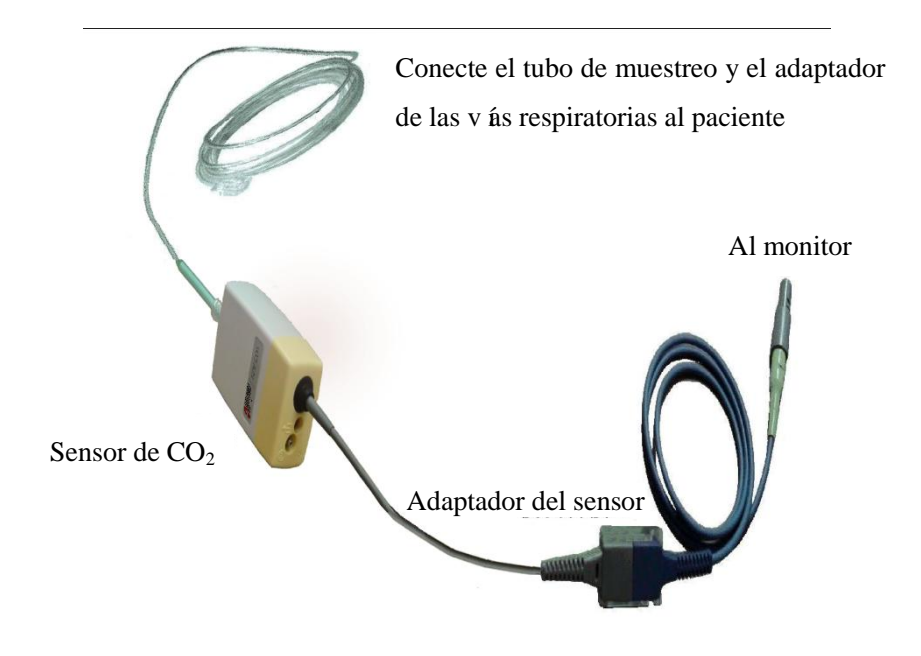

Fig. 17-4 Diagrama de conexión de CO2 Masimo para el analizador de flujo lateral (Sidestream) ISA™

4) Utilice el adaptador de las vías respiratorias para el paciente con cánula traqueal: instale el adaptador de las v ás respiratorias en el extremo proximal del circuito de respiración, exactamente entre el codo y el tubo con forma de Y del respirador.

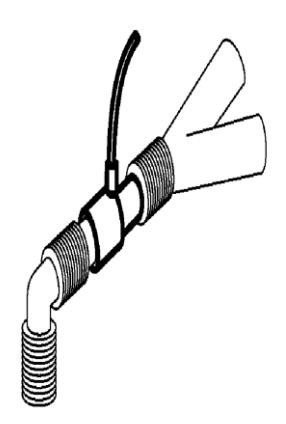

Fig. 17-5 Conexión del adaptador de las vías respiratorias

5) Use la cánula nasal para el paciente sin cánula traqueal: use la cánula nasal o la cánula oral/nasal  $O_2$  en el rostro del paciente, conecte el tubo de  $O_2$  al sistema de suministro de  $O_2$  y ajuste el flujo de  $O_2$  de acuerdo con las indicaciones.

### **Advertencia**

- **Verifique el adaptador de las vías respiratorias antes de usar. Reemplácelo si sufre daños en su exterior o una rotura.**
- **Apáguelo cuando el sensor de CO2 esté inactivo, o permanecerá en estado de trabajo y reducirá su vida útil.**

### **17.3 Pasos para la medición del analizador de flujo principal (Mainstream) y**

### **de flujo lateral (Sidestream) Respironics**

Los analizadores de flujo lateral (Sidestream) y de flujo principal (Mainstream) Respironics tienen prácticamente los mismos pasos para la medición. Siga los pasos para la medición del analizador de flujo lateral Respironics para operar el analizador de flujo principal.

- 1) Siga la *Sección 17.2* para conectar el sensor de CO<sub>2</sub> basado en el tipo de sensor de CO<sub>2</sub>.
- 2) Seleccione [DISEÑO INTERFAZ] para llamar a la forma de onda y al parámetro de  $CO<sub>2</sub>$  que serán monitoreados (saltee este paso si la forma de onda y el parámetro de  $CO<sub>2</sub>$  ya se ven en pantalla).
- 3) En  $[CONF CO2]$  (configuración de  $CO<sub>2</sub>$ ), defina  $[COMPEN O2]$  (compensar  $O<sub>2</sub>$ ) en  $[21]$  (para activar el valor de [COMPEN O2]; nunca saltee este paso, aún si [21] ya estuviera seleccionado).
- 4) En [CONF CO2], defina [BALANCE GAS] en [TEMPERA AMBIEN] (temperatura ambiente), [N2O] o[HELIO] (seleccione [TEMPERA AMBIEN] si en la habitación no hay  $N_2O$  o helio).
- 5) En [CONF CO2], defina [ALTITUD] de 0 a 5120.6m (el valor predeterminado es 0), de acuerdo con la altitud local. Cuando el valor de CO<sub>2</sub> sea demasiado alto o demasiado bajo, siga la Tabla 17-1 para

seleccionar la presión barométrica correspondiente en base a la altitud local (la presión barométrica cambia con la altitud).

| <b>Altitud</b>    |                   | Presión barométrica | CO <sub>2</sub> 5%     |
|-------------------|-------------------|---------------------|------------------------|
| Pies              | <b>Metros</b>     | mmHg                | EtCO <sub>2</sub> mmhg |
| Nivel del mar (0) | Nivel del mar (0) | 760                 | 38                     |
| 500               | 152.4             | 745                 | 37                     |
| 750               | 228.6             | 738                 | 37                     |
| 1,000             | 304.8             | 731                 | 37                     |
| 1,500             | 457.2             | 717                 | 36                     |
| 2,000             | 609.6             | 704                 | 35                     |
| 2,500             | 762               | 690                 | 35                     |
| 3,000             | 914.9             | 677                 | 34                     |
| 3,500             | 1066.8            | 665                 | 33                     |
| 4,000             | 1219.2            | 652                 | 33                     |
| 4,500             | 1371.6            | 640                 | 32                     |
| 5,000             | 1524              | 628                 | 31                     |
| 5,500             | 1676.4            | 616                 | 31                     |
| 6,000             | 1828.8            | 604                 | 30                     |
| 6,500             | 1981.2            | 593                 | $30\,$                 |
| 7,000             | 2133.6            | 581                 | 29                     |
| 7,500             | 2286              | 570                 | 29                     |
| 8,000             | 2438.4            | 560                 | 28                     |
| 8,500             | 2590.8            | 549                 | 27                     |
| 9,000             | 2743.2            | 539                 | $27\,$                 |
| 10,000            | 3048              | 518                 | 26                     |
| 10,500            | 3200.4            | 509                 | $25\,$                 |
| 11,000            | 3352.8            | 499                 | 25                     |
| 11,500            | 3505.2            | 490                 | 24                     |
| 12,000            | 3657.6            | 480                 | 24                     |
| 12,500            | 3810              | 471                 | 24                     |
| 13,000            | 3962.4            | 462                 | 23                     |

Tabla de conversión de la presión barométrica – datos de EtCO2 basados en la altitud

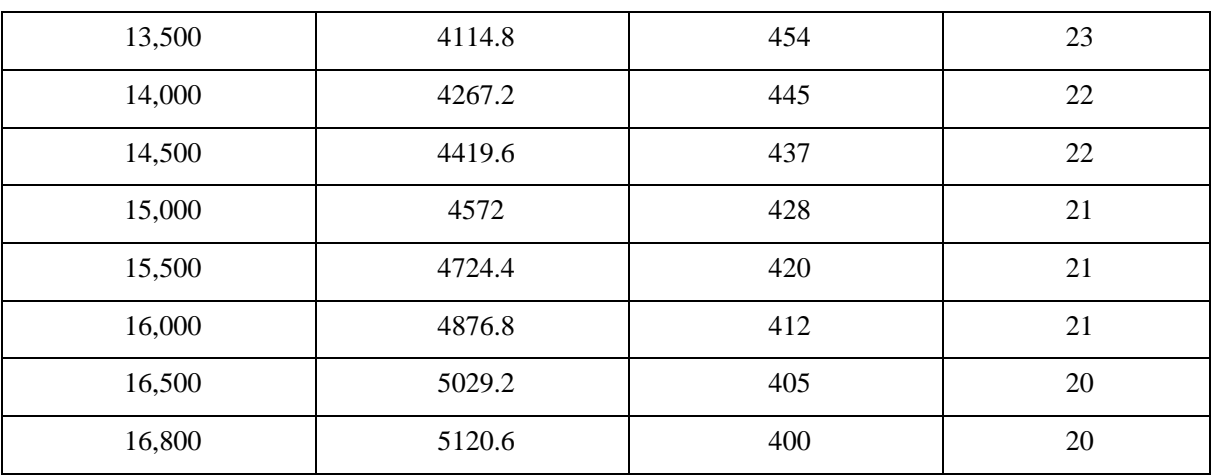

#### Tabla 17-1

Nota: se asume que la presión barométrica y la temperatura a nivel del mar son 760mmHg y  $0\degree$ C respectivamente (la temperatura ambiente basada en la altitud es  $0 \, \text{C}$ ).

# **Advertencia El monitor no cuenta con función de compensación barométrica automática. Configure la altitud correcta antes de utilizar la función de medición de CO2 por primera vez. La carga de una altitud incorrecta podría ocasionar una lectura incorrecta del CO2 (5% de error de CO2 por cada 1.000m de diferencia de altitud).**

6) Seleccione [CERO] en [CONF CO2], y en la esquina inferior derecha de la interfaz aparecerá el mensaje "Puesta en cero, espere 30s". No comience la medición de  $CO<sub>2</sub>$  hasta que este mensaje desaparezca.

# **17.4 Pasos para la medición del analizador de flujo principal (Mainstream) y**

# **de flujo lateral (Sidestream) Masimo**

Los analizadores de flujo lateral (Sidestream) y de flujo principal (Mainstream) Masimo tienen prácticamente los mismos pasos para la medición.Siga los pasos para la medición del analizador de flujo lateral Masimo para operar el analizador de flujo principal.

# **17.4.1 Pasos para la medición**

Siga los pasos que se detallan a continuación para configurar el monitor para el análisis de gases:

- 1) Siga la *Sección 17.2* para conectar el sensor de  $CO<sub>2</sub>$  basado en el tipo de sensor de  $CO<sub>2</sub>$ .
- 2) Conecte el tubo de muestreo Nomoline a la entrada de la interfaz del analizador ISA (sensor de CO<sub>2</sub>).
- 3) Conecte el cable de interfaz del analizador ISA a la interfaz de  $CO<sub>2</sub>$  del monitor.
- 4) Ingrese a [MANTENIMIENTO USUARIO] y active el sensor de CO<sub>2</sub>.
- 5) Ingrese a la interfaz general del monitor y seleccione [DISEÑO INTERFAZ] para llamar a la forma de

onda y al parámetro de  $CO<sub>2</sub>$  que serán monitoreados (saltee este paso si la forma de onda y el parámetro de  $CO<sub>2</sub>$  ya se ven en pantalla).

- 6) Configure un valor adecuado para [COMPEN O2] y [N2O COMPENSAR].
- 7) Conecte la salida de gases de muestra al sistema de escape, o haga que el flujo de gas vuelva al circuito del paciente.
- 8) La luz LED verde indica que el analizador ISA está listo para usar.
- 9) Siga la *Sección 17.4.2* para llevar a cabo los controles previos al uso.
- 10) Si los resultados de los controles son normales, comience con el monitoreo de CO2.

### **17.4.2 Controles previos al uso**

Realice las siguientes operaciones antes de conectar el tubo de muestreo Nomoline al circuito de la respiración:

- 1) Conecte el tubo de muestreo a la entrada de gas (LEGI) del sensor de  $CO<sub>2</sub>$  ISA.
- 2) Verifique si la luz de LED LEGI continúa verde de manera estable (indicativo del sistema normal).
- 3) Espire en el tubo de muestreo y verifique si el monitor muestra la forma de onda y el valor de  $CO<sub>2</sub>$ efectivo.
- 4) Obstruya el tubo de muestreo con la yema del dedo y espere 10s.
- 5) Verifique si aparece el mensaje " Línea de muestreo de CO2 obstruidos " y si la luz de LED LEGI destella en rojo.
- 6) Verifique la tirantez del circuito del paciente conectado al tubo de muestreo cuando sea adecuado.

# **Nota**

 **A fin de evitar que el agua condensada gotee en el tubo de muestreo de gas y lo obstruya, el extremo de la conexión del tubo de muestreo de gas del adaptador de las vías respiratorias debe apuntar hacia arriba.**

# **Advertencia**

- **Cuelgue el analizador de CO<sup>2</sup> externo en el soporte del sensor de CO2, en la carcasa trasera del monitor, de forma confiable, para evitar daños y caídas.**
- **Coloque el sensor IRMA, si no está protegido por HME, con la luz LED de estado apuntando hacia arriba.**
- **No estire el cable del analizador de gas de flujo lateral ISA.**
- **Utilice el analizador de gas de flujo lateral ISA solo en el entorno de temperatura de trabajo especificado.**
- **Asegúrese de que todas las conexiones estén firmes y sean confiables. Cualquier filtración hará que el gas respiratorio del paciente incluya el aire del ambiente, lo que podría dar como**

**resultado lecturas incorrectas.**

# **17.5 Configuración de CO<sup>2</sup>**

### **17.5.1 Modo de trabajo**

Siga los pasos que se detallan a continuación para configurar el modo de trabajo una vez conectado el sensor de CO<sub>2</sub> al monitor. Cuando se detenga la medición, apague el sensor de CO<sub>2</sub> para proteger su vida útil.

- 1) Seleccione el área de parámetros de CO<sub>2</sub> para ingresar a [CONF CO2] (configuración de CO<sub>2</sub>)  $\rightarrow$ [MODO OPERACION].
- 2) Seleccione [ESPERA] o [MEDIR].

## **17.5.2 Unidad de presión**

Ingrese a [MANTENIMIENTO USUARIO] para configurar [Unidad de Presión] .

### **17.5.3 Compensación de gases**

- 1) Seleccione el área de parámetros de  $CO<sub>2</sub>$  para ingresar a [CONF CO2] (configuración de CO<sub>2</sub>).
- Sensor de CO<sub>2</sub> Masimo:
	- $\Diamond$  Seleccione [COMPEN O2] (compensar O<sub>2</sub>)  $\rightarrow$  [ALTA], [MED] o [BAJA].
	- $\Diamond$  Seleccione [N2O COMPENSAR]  $\rightarrow$  [ON] o [OFF].
- Sensor de  $CO<sub>2</sub>$  Respironics:
	- $\Diamond$  Seleccione [COMPEN O2]  $\rightarrow$  configure el valor de compensación de O<sub>2</sub>.

# **Advertencia**

 **Configure [COMPEN O2] y [N2O COMPENSAR] en base a las condiciones reales, o los**  resultados de medición podr*ían diferir mucho de los valores reales y dar como resultado un* **diagnóstico erróneo.** 

### **17.5.4 Retraso de alarma de respiración detenida**

La detección de respiración detenida consiste en detectar el intervalo más prolongado entre dos RESP (respiraciones) adyacentes.Cuando el tiempo real de detención de respiración de un paciente supere el tiempo configurado, el monitor responderá a las alarmas de detención de respiración de acuerdo con el valor de [No Breath Alm Delay] (retraso de alarma de respiración detenida).

Configure [No Breaths Timeout] (intervalo de espera de respiración detenida):

1) Seleccione el área de parámetros de  $CO<sub>2</sub>$  para ingresar a [CONF CO2] (configuración de CO2)  $\rightarrow$  [No Breaths Timeout] (intervalo de espera de respiración detenida), y configure un tiempo de detención adecuado.

Configure [No Breath Alm Delay] (retraso de alarma de respiración detenida):

- 1) Ingrese [MANTENIMIENTO USUARIO]  $\rightarrow$  [OTRA CONF].
- 2) Configure [No Breath Alm Delay] (retraso de alarma de respiración detenida) en [OFF], [10s], [15s], [20s], [25s], [30s], [35s], [40s], [45s], [50s], [55s] ó [1min].

Si selecciona [OFF], se desactivará la función de retraso de alarma. El monitor responderá de inmediato a las alarmas de respiración detenida (si las hubiera).

#### **17.5.5 Altitud**

No es necesario configurar la altitud en el sensor de CO2 Masimo.

Para el sensor de CO<sub>2</sub> Respironics:

- 1) Seleccione el área de parámetros de CO<sub>2</sub> para ingresar a [CONF CO<sub>2</sub>] (configuración de CO<sub>2</sub>) → [Altitude Unit].
- 2) Seleccione el área de parámetros de CO<sub>2</sub> para ingresar a [CONF CO2] (configuración de CO<sub>2</sub>) → [ALTITUD].
- 3) Configure un valor de altitud, y el monitor configurará en forma automática [Presión Barométrica] (presión barométrica) en base al valor de la altitud.

### **17.5.6 Balance de gas**

Solamente el sensor de CO2 Respironics le pide que ingrese el balance de gas en forma manual (el sensor de CO2 Masimo lo ingresa en forma automática).

- 1) Seleccione el área de parámetros de CO<sub>2</sub> para ingresar a [CONF CO2] (configuración de CO<sub>2</sub>) → [BALANCE GAS].
- 2) Seleccione [TEMPERA AMBIEN] (temperatura ambiente), [N2O] o [HELIO].

#### **17.5.7 Escala de la forma de onda**

Si ajusta el valor de la escala, la amplitud de la forma de onda se modificará en consecuencia. Seleccione el área de parámetros de  $CO_2$  para ingresar a [Configuración de Forma de Onda] $\rightarrow$  [ESCALA].

# **17.6 Salida de gas residual**

Para evitar que el N<sub>2</sub>O y/o el gas anestésico contaminen el quirófano, conecte la salida de escape (el caño de escape conectado a la salida de gases de muestra) a:

El sistema de escape (para eliminar el gas adquirido) o el circuito del paciente (para devolver el gas adquirido).

# **Advertencia**

 **Anestésico: para el monitoreo de un paciente al que se le aplica o se le haya aplicado anestesia recientemente, conecte la salida de escape al sistema de tratamiento de gas residual o al circuito del paciente en el equipo de anestesia o el respirador, para evitar que el médico inhale la anestesia.** 

# **17.7 Mantenimiento y limpieza del sensor de CO2 de flujo principal**

# **(Mainstream) y de flujo lateral (Sidestream) Respironics**

### **17.7.1 Limpieza general**

Sumerja un paño en alcohol isopropílico al 70%, solución de hipoclorito de sodio al 10% en agua (blanqueador), limpiador desinfectante en aerosol (como el Steris Coverage SprayHB), agua amoniacal o agua jabonosa tibia, lave con agua, retuerza y luego úselo para limpiar el sensor.Séquelo y asegúrese de que la mirilla esté limpia antes de utilizar el sensor limpio.

# **17.7.2 Limpieza del adaptador de las vías respiratorias reutilizable del sensor de flujo principal (mainstream)**

Lave el adaptador de las vías respiratorias con agua jabonosa tibia, sumérialo en el desinfectante, por ejemplo, alcohol isopropílico al 70%, solución de hipoclorito de sodio al 10% en agua (blanqueador), solvente glutaraldeh ílo al 2.4% (Cidex Plus, Steris System 1, etc.), o agua amoniacal, luego enjuague con agua estéril y seque.

### **17.7.3 Desinfección del adaptador de las vías respiratorias reutilizable**

Autoclave: aplicable solo al adaptador de las v ás respiratorias para adultos.

ETO: desinfecte el adaptador de las v ás respiratorias durante 1.5h.

Sumerja en solvente Cidex Plus por 10h.

Sumerja en solvente Perasafe por 10h.

Sistema Steris System 1 U.S. gabinete de esterilización a baja temperatura.

Asegúrese de que no se dañe en las operaciones o en el proceso de limpieza/desinfección y que la mirilla esté seca sin ningún residuo antes de utilizar el adaptador de las vías respiratorias desinfectado.

### **17.7.4 Frecuencia de desinfección del adaptador de las vías respiratorias reutilizable**

Los métodos de desinfección anteriores le permiten reutilizar el adaptador de las vías respiratorias 100 veces.

# **17.8 Puesta en cero**

Para eliminar el efecto de la desviación de la línea de base en los resultados de la medición y obtener resultados precisos, ponga en cero el sensor de  $CO<sub>2</sub>$  antes de utilizarlo para monitorear al paciente.

#### **17.8.1 Pasos para la puesta en cero**

En general, el sensor de CO<sub>2</sub> se pondrá automáticamente en cero cuando sea necesario. Puede ponerlo en cero en forma manual cuando lo considere necesario: seleccione [CO2] en el área de parámetros para ingresar a [CONF CO2], y luego seleccionar [CERO]. En el proceso de puesta en cero, mantenga el circuito del paciente en el aire ambiente (21%  $O_2$  y 0%  $CO_2$ ) durante 30s. El sensor de  $CO_2$  se pondrá en cero con éxito cuando desaparezca el mensaje " Zeroing, please wait 30s" (Puesta en cero, espere 30s).

### **17.8.2 Instrucciones para la puesta en cero del analizador de flujo principal (Mainstream)**

### **y de flujo lateral (Sidestream) Masimo**

Para poner en cero el analizador de gas IR, determine la l ínea de base cero de la medición de CO<sub>2</sub>.

Puesta en cero automática:

El analizador de gas de flujo lateral ISA realiza la puesta en cero automática al cambiar el origen de la muestra de gas del circuito de respiración al aire ambiente. La puesta en cero automática (analizador de CO<sub>2</sub> ISA: ≤3s) se lleva a cabo cada 24 horas. Si el analizador de gases de flujo lateral ISA está equipado con un sensor de O<sub>2</sub>, la puesta en cero automática también incluirá la calibración del aire ambiente para el sensor de

 $O<sub>2</sub>$ .

### **Advertencia**

 **Una puesta en cero exitosa exige aire ambiente (21% O2 y 0% CO2), por lo que el analizador de gases ISA deberá instalarse en un lugar bien ventilado. Antes y después de llevar a cabo la operación de puesta en cero, no se permite la respiración cerca del analizador de gases ISA.**

# **17.9 Instrucciones del analizador de flujo principal (Mainstream) y de flujo**

# **lateral (Sidestream) Masimo**

### **17.9.1 Limpieza del analizador**

Utilice un paño empapado en etanol o alcohol isopropílico al 70% (concentración máxima) para limpiar con regularidad el analizador de gases de flujo lateral (sidestream) ISA "plug and measure" (enchufar y medir). Para evitar que el líquido de limpieza y el polvo caigan en el LEGI del analizador de gases ISA, mantenga el tubo de muestreo Nomoline conectado cuando limpie el analizador.

Retire el adaptador de las v ás respiratorias IRMA descartable antes de limpiar el sensor IRMA.

**Advertencia**

- **El tubo de muestreo Nomoline no es estéril. Para evitar daños, no utilice el autoclave en ninguna pieza del tubo de muestreo.**
- **No desinfecte el analizador de gases de flujo lateral (sidestream) ISA y el sensor IRMA, ni los**  sumerja en l **ú**uidos.
- **El sensor de O<sup>2</sup> IRMA y el adaptador de las vías respiratorias IRMA no son estériles. Para evitar daños, no utilice el autoclave.**

### **17.9.2 Consumibles**

No reutilice el tubo de muestreo Nomoline.

Reemplace el tubo de muestreo Nomoline cada dos semanas o cuando aparezca el mensaje "Línea de muestreo obstruidos".

### **17.9.3 Luz LED del sensor de CO<sup>2</sup>**

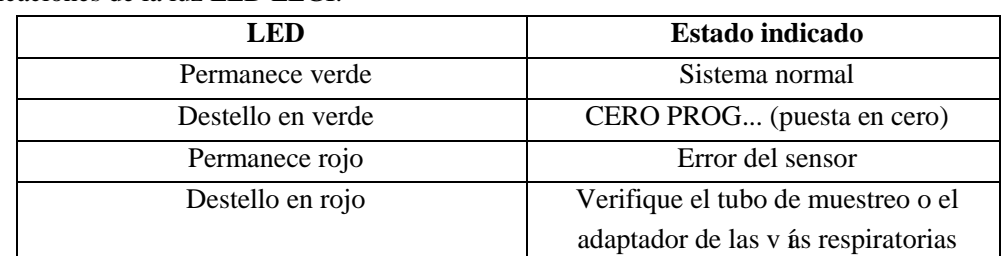

Indicaciones de la luz LED LEGI:

#### **17.9.4 Efectos adversos en el rendimiento**

- 1) Los siguientes factores tienen los efectos adversos conocidos en el rendimiento especificado:
	- Efectos cuantitativos de la FC o condensación;
	- Efectos cuantitativos de la presión barométrica;
	- Gases o vapor de agua interferentes; y
	- Otras fuentes de interferencia.
- 2) Unidad de medición de gas

Utilice un porcentaje de volumen como unidad de concentración de gas. A continuación, se detalla la fórmula de cálculo de la concentración:

$$
\%gas = \frac{Partial\ pressure\ of\ gas\ component}{Total\ pressure\ of\ gas\ mixture} \times 100
$$

Utilice el sensor de presión de tazas del analizador de gases ISA para medir la presión total de la mezcla de gases.

Para convertir a otra unidad, puede utilizar la presión barométrica real enviada desde el analizador de flujo lateral ISA.

 $CO<sub>2</sub>$  (mmHg) = (concentración de  $CO<sub>2</sub>$ ) x (presión barométrica de ISA (kPa)) x (750 / 100).

Tome 5.0 % en volumen CO<sub>2</sub> @ 101.3kPa como ejemplo: 0.05 x 101.3 x 750 / 100 = 38 (mmHg).

3) Efectos de la HR (humedad relativa)

La presión parcial y el porcentaje de volumen del CO2, N2O, O2 y del gas anestésico dependen del contenido de vapor de agua en el gas medido. Calibre la medición de O2, y el valor que se visualice para la temperatura ambiente y el nivel de HR será del 20.8% en volumen, no la presión parcial real. El 20.8% en volumen de O2 representa la concentración real de O2 del aire ambiente (concentración de agua: 0.7% en volumen) (por ejemplo, 25 °C y 23% RH @ 1013hPa). El monitor continuar á mostrando en pantalla la presión parcial real al nivel de HR actual durante la medición de CO2, N2O y gas anestésico (como todos los gases medidos por c éula infrarroja).

En los alvéolos del paciente, el vapor de agua en el gas respiratorio está saturado (BTPS) a la temperatura corporal.

Antes de que el gas respiratorio adquirido en el tubo de muestreo sea transferido al analizador de gases de flujo lateral (sidestream) ISA, su temperatura se aproxima a la temperatura ambiente. Una vez que el tubo de muestreo Nomoline retire toda el agua condensada, no ingresará agua al analizador de gases ISA. La HR del gas adquirido es de aproximadamente 95%.

Utilice la siguiente fórmula para calcular el valor de CO2 en BTPS:

$$
EtCO2(BTPS) = EtCO2 * (1 - \left(\frac{3.8}{p_{amb}}\right))
$$

En la fórmula anterior:

EtCO2: Valor de EtCO2 [%vol] enviado desde ISA

Pamb: presión barométrica [kPa] enviada desde ISA

3.8: presión parcial típica [kPa] del vapor de agua condensado entre el circuito del paciente y el ISA

EtCO2 (BTPS) = concentración de EtCO2 [%vol] en BTPS

Se asume que el O2 se encuentra calibrado por el aire ambiente a 0.7% en volumen de H2O (HR).

# **17.9.5 Símbolos de seguridad**

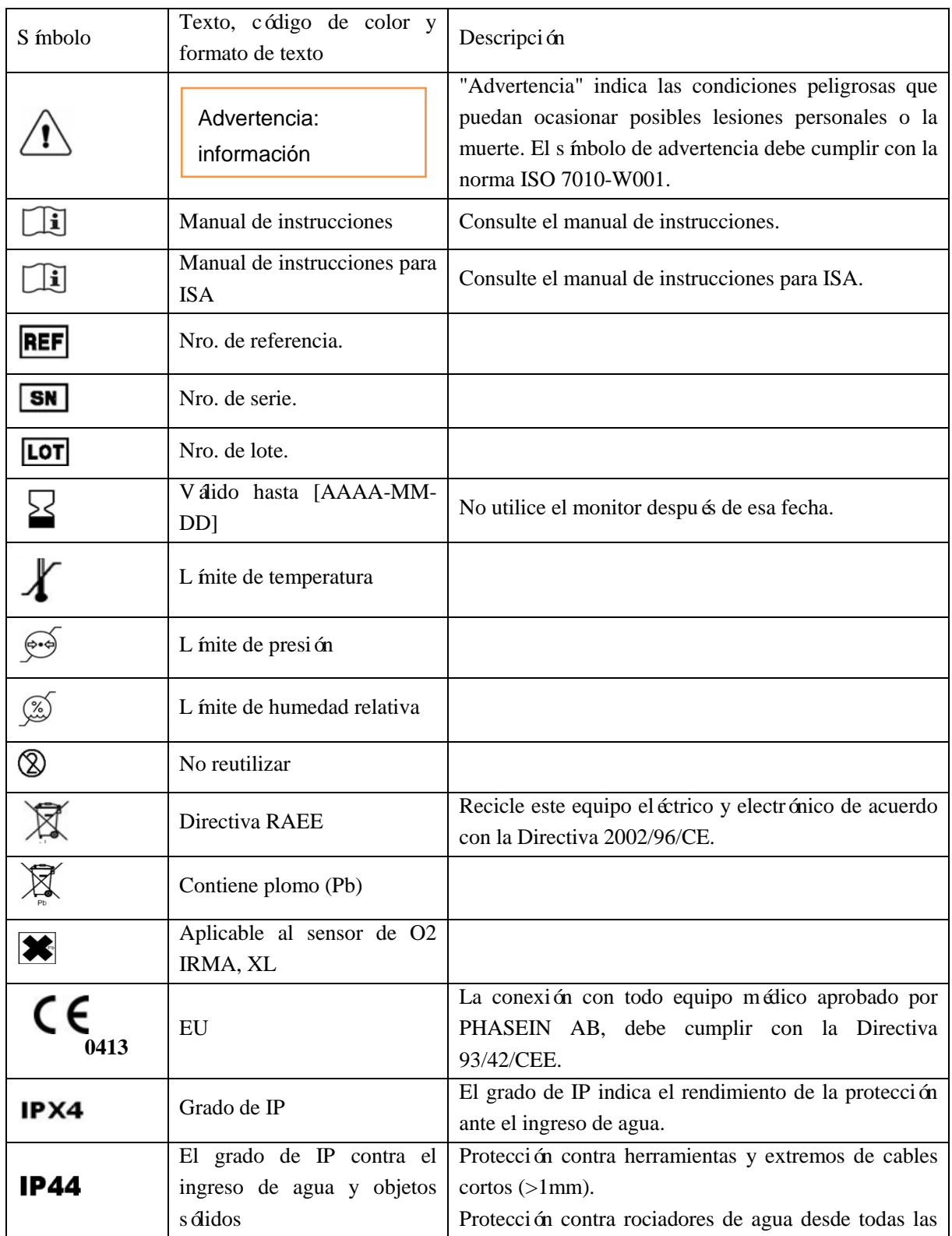

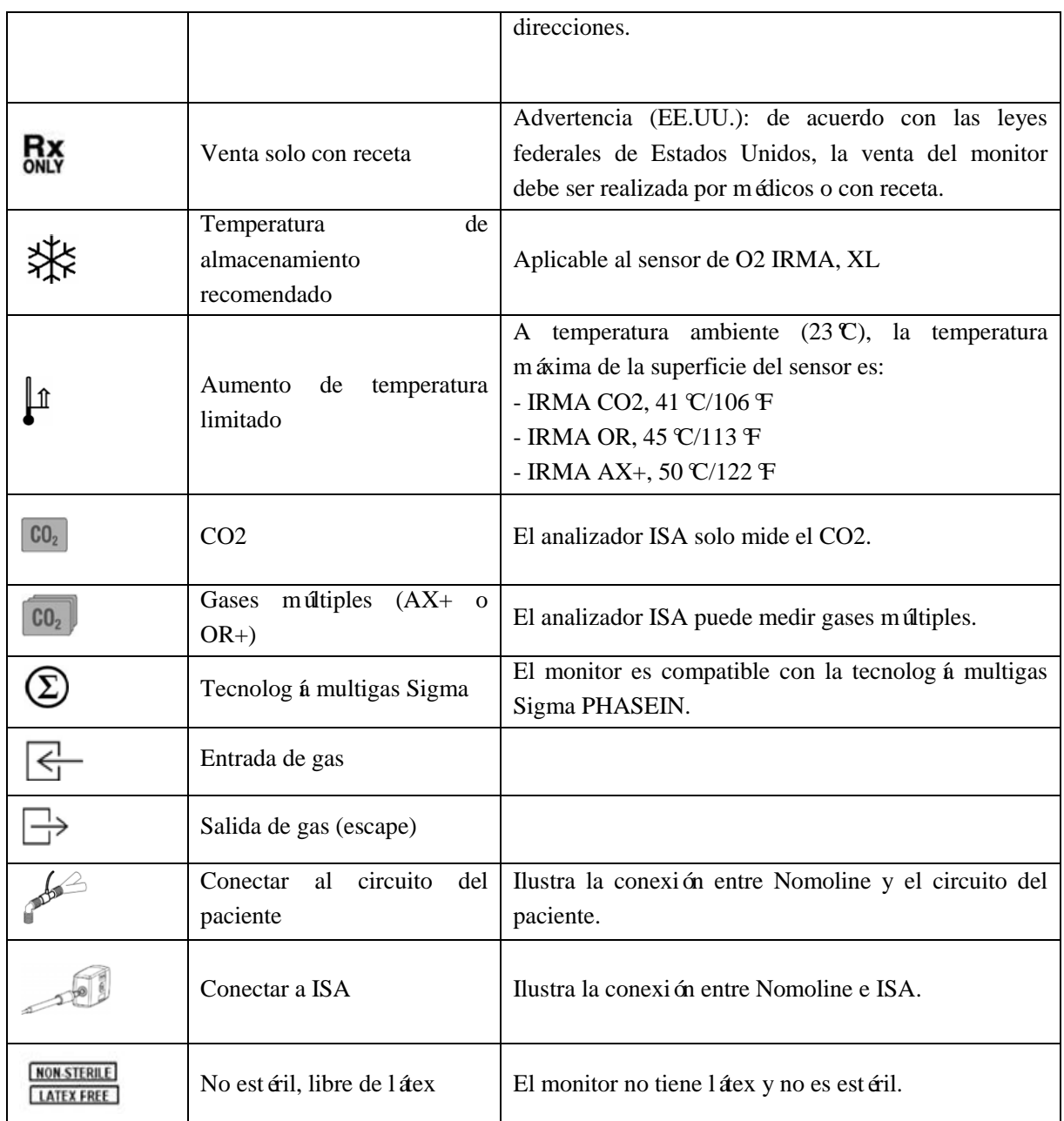

# **17.9.6 Instrucciones de seguridad sobre el analizador de gases de flujo lateral (sidestream)**

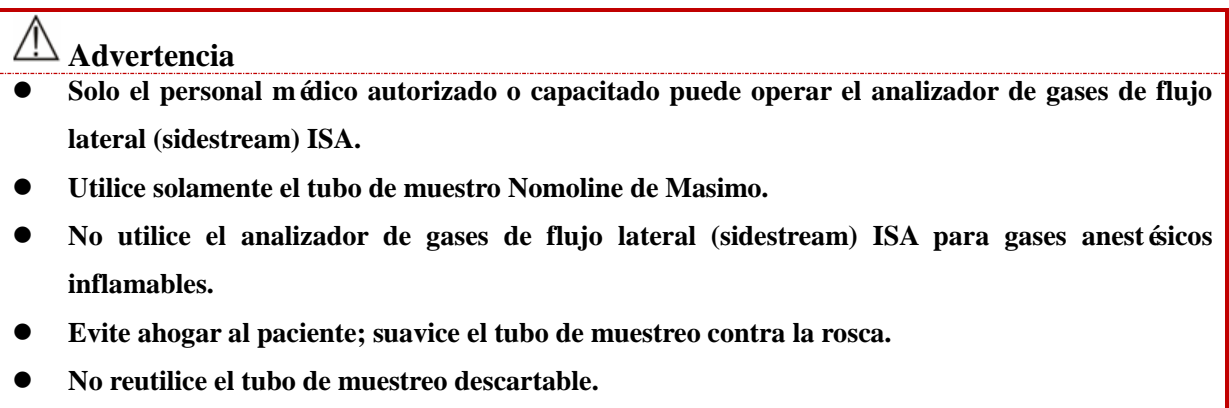

- **•** No levante el ISA o el monitor sosteniendo el tubo de muestreo, va que se podr án soltar del **tubo y caer sobre el paciente.**
- **Elimine el tubo de muestreo descartable usado de acuerdo con las disposiciones locales sobre la eliminación de residuos médicos.**
- **No aplique el tubo de muestreo diseñado para pacientes adultos/pediátricos en lactantes, o aumentará el espacio muerto en el circuito del paciente.**
- **No aplique el tubo de muestreo diseñado para lactantes en adultos, o habrá una resistencia excesiva al flujo.**
- **No utilice el analizador de gases de flujo lateral (sidestream) ISA junto con un inhalador de**  dosis medidas, o se podr á obstruir el filtro contra bacterias.
- **Verifique si el caudal de muestreo de gas es muy alto para determinado tipo de paciente.**
- **Una puesta en cero exitosa exige aire ambiente (21% O2 y 0% CO2), por lo que el analizador de gases ISA deberá instalarse en un lugar bien ventilado. Antes y después de llevar a cabo la operación de puesta en cero, no se permite la respiración cerca del analizador de gases ISA.**
- **El tubo de muestreo Nomoline y su interfaz no son estériles. Para evitar daños, no utilice el autoclave en ninguna pieza del tubo de muestreo.**
- **No desinfecte el analizador de gases de flujo lateral (sidestream) ISA, ni lo sumerja en líquidos.**
- Los equipos de comunicaciones móviles y de radiofrecuencia afectar án la medición. Solo utilice **el analizador de gases de flujo lateral (sidestream) ISA en el entorno electromagnético especificado en este manual.**
- **Como equipo auxiliar para la evaluación del paciente, el analizador de gases de flujo lateral (sidestream) ISA debe utilizarse junto con otros equipos de evaluación de signos vitales y síntomas.**
- **Reemplace el tubo de muestreo si la luz de LED de la interfaz de entrada del mismo destella en rojo, o si aparece en pantalla el mensaje "Línea de muestreo obstruidos".**
- **No modifique el monitor sin la autorización del fabricante. En caso de modificaciones, realice los controles y pruebas adecuadas para garantizar operaciones seguras a largo plazo.**
- **El analizador de gases de flujo lateral (sidestream) ISA no está diseñado para entornos de resonancia magnética.**
- **El monitor se debe ubicar fuera de la habitación donde se realiza la resonancia magnética durante el proceso de resonancia.**
- **Todo equipo electroquirúrgico de alta frecuencia que funcione alrededor del monitor o del ISA puede ocasionar interferencias y resultados de medición inexactos.**
- **No utilice la función de refrigeración natural externa del analizador ISA.**
- **El agua condensada no se debe retirar ejerciendo una presión negativa sobre el tubo de muestreo Nomoline (por ejemplo, a través del uso de una jeringa).**
- **Un exceso de presión positiva o negativa en el circuito del paciente podr á afectar el caudal de gas de muestreo.**
- **Un exceso de presión de succión del escape puede afectar el caudal de gas de muestreo.**
- **El gas saliente deberá ser transferido al sistema de escape o regresado al circuito del paciente.**
- **Si la muestra de gas adquirido se utiliza con fines de respiración, utilice siempre un filtro para bacterias en el lado del escape.**
- **Asegúrese de que no caiga sobre el paciente cuando coloca el analizador de gases ISA.**

# **17.9.7 Instrucciones de seguridad sobre el analizador de gases de flujo principal (mainstream) IRMA**

### $\Delta$  **Advertencia**

- **No aplique el adaptador de las vías respiratorias IRMA diseñado para pacientes adultos/pediátricos en lactantes, o aumentará en 6ml el espacio muerto en el circuito del paciente.**
- **Reemplace el adaptador de las vías respiratorias si en él hubiera gotas de agua o agua condensada.**
- **Utilice solo el adaptador de las vías respiratorias IRMA de Masimo.**
- **No aplique el adaptador de las vías respiratorias IRMA diseñado para lactantes en adultos, o habrá una resistencia excesiva al flujo.**
- **La unidad principal debe estar protegida adecuadamente cuando esté en contacto con una parte en actividad.**
- **Utilice solo el cable del adaptador aprobado por Masimo AB.**
- **La unidad principal debe brindar una instrucción de advertencia cuando se visualicen los datos de demostración.**
- **La unidad principal debe contar con un sistema de alarma adecuado, que emita una alarma cuando sea posible ocasionar la muerte o daños graves de salud al paciente.**
- **La unidad principal debe suministrar cada mensaje de alarma correspondiente al resumen de estado IRMA archivado.**
- **El sensor IRMA no está diseñado para entrar en contacto con el paciente.**
- **Una puesta en cero incorrecta del sensor puede ocasionar falsas lecturas de gas.**
- **Solo el personal médico autorizado o capacitado puede operar el sensor IRMA.**
- **No utilice el sensor IRMA para gases anestésicos inflamables.**
- **Para evitar infecciones cruzadas, no reutilice el adaptador de las v ás respiratorias IRMA descartable.**
- **Elimine el adaptador de las vías respiratorias descartable usado de acuerdo con las disposiciones locales sobre la eliminación de residuos médicos.**
- **Utilice solo el sensor O2 Masimo. El sensor de O2 con O2 agotado se debe eliminar de acuerdo con las disposiciones locales sobre eliminación de baterías.**
- No intente desarmar el sensor de O2 descartable del sensor IRMA, porque contiene electr*ólito*

**corrosivo y plomo.** 

- **Como equipo auxiliar para la evaluación del paciente, el sensor IRMA debe utilizarse junto con otros equipos de evaluación de signos vitales y síntomas.**
- **No coloque el adaptador de las vías respiratorias IRMA entre la cánula traqueal y el codo, o la mirilla del adaptador se podría obstruir con las secreciones del paciente, lo que ocasionaría errores de funcionamiento.**
- **Para evitar que las secreciones y el gas espiratorio se junten en la mirilla y en la interfaz del sensor de O2, coloque siempre el sensor IRMA en posición vertical, con la luz de LED apuntando hacia arriba.**
- **No utilice el adaptador de las vías respiratorias IRMA junto con un inhalador de dosis medidas, o podría afectar la transmisión de los rayos en la mirilla del adaptador.**
- **Los equipos de comunicaciones móviles y de radiofrecuencia afectarán la medición. Solo utilice el sensor IRMA en el entorno electromagnético especificado en este manual.**
- **No desinfecte el sensor IRMA, ni lo sumerja en líquidos.**
- **La batería de O<sup>2</sup> IRMA y el adaptador de las vías respiratorias IRMA no son estériles. Para evitar daños, no utilice el autoclave.**
- **No instale la batería de O2 en el sensor IRMA cuando se haya agotado el O2, ya sea que esté en funcionamiento o inactivo.**
- **No estire el cable del sensor.**
- **Solo opere el monitor a la temperatura ambiente especificada en este manual.**
- **(EE.UU.): de acuerdo con las leyes federales de Estados Unidos, la venta del monitor debe ser realizada por médicos o con receta.**

# **17.10 Mantenimiento**

Verifique las lecturas de los gases en forma periódica. Comuníquese con los ingenieros del fabricante para el mantenimiento del equipo en caso de una lectura inexacta.
Seleccione la tecla de acceso directo [REVISAR], o seleccione [MENU PRI.]; y luego [REVISAR] para ingresar a la interfaz de revisión.

La revisión de datos incluye: Revisión de la medición de NIBP, revisión de evento de alarma, revisión de curva de tendencia, revisión de tabla de tendencia, revisión de onda.

El monitor suministra datos de tendencia de 160h, 2,000 conjuntos de datos de medición de NIBP, 200 tiempos de almacenamiento de eventos de alarma de parámetros, y como máximo 48h de revisión de onda de de un solo canal (el tiempo específico está relacionado con las ondas guardadas y el número de ondas). Este capítulo presenta el método para la observación de estos datos guardados en detalle.

#### **18.1 Almacenamiento de onda**

El usuario puede seleccionar la onda a almacenar, de acuerdo con la necesidad. En [REVISAR CURVA] solo se pueden visualizar las ondas que serán almacenadas. Después de la admisión de un paciente, será imposible modificar la selección de Almacenamiento de onda.

- 1) Ingrese a [MANTENIMIENTO USUARIO]  $\rightarrow$  [almac onda] (almacenamiento de onda).
- 2) Seleccione el parámetro del que se va a almacenar la onda, y seleccione [ENTER] (ingresar); haga una selección de acuerdo con el mensaje.

[Rec. Merge]: Admitir a un paciente nuevo, crear un archivo del paciente, y guardar los datos actuales de monitoreo en el archivo creado.

[Rec. Not Merge]: Admitir a un paciente nuevo y crear un archivo del paciente, pero sin guardar los datos actuales de monitoreo en el archivo creado.

## **18.2 Revisión de tendencia**

La tendencia es un conjunto de datos del paciente a lo largo del tiempo, que se manifiesta en forma de una curva o de una tabla.

En la ventana [REVISIÒN TEN], seleccione [CURVA TEND] o [TABLA TEND] para revisar los datos correspondientes.

La curva de tendencia muestra los datos recientes continuamente actualizados; en la parte inferior de la pantalla se visualiza la escala de tiempo.

El usuario puede seleccionar la onda deseada a través del área del parámetro a la izquierda de la ventana; además, puede buscar la base de datos de la tendencia cruzando el cursor por todos los elementos de medición de la ventana. Al mover el cursor, a la derecha de la ventana correspondiente, se visualizarán los datos de tendencia del parámetro actual y el tiempo específico de los datos:

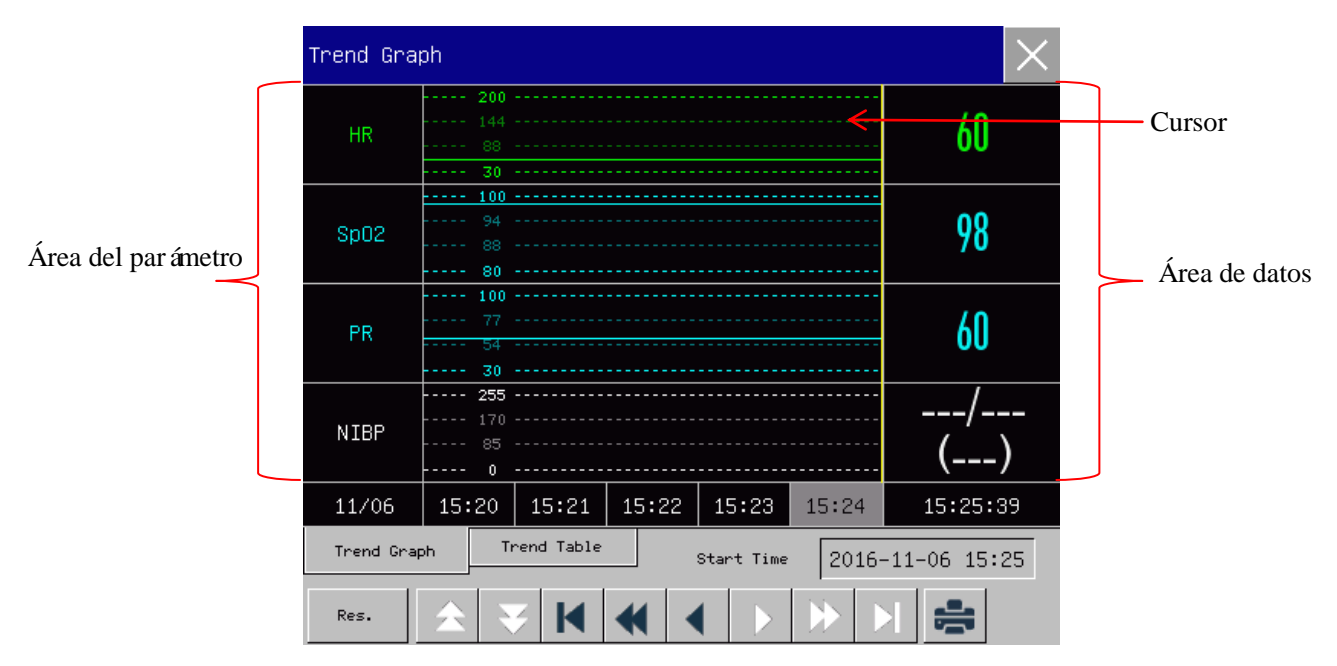

Fig 18-1Revisión curva de tendencia

Desde la tabla de tendencia se pueden ver las mediciones periódicas. Esta tabla muestra los datos y el tiempo de medición. Se pueden ver los datos de la tabla de tendencia durante un período máximo de 160h.

| Trend Table |                            |                  |            |                    |                  |  |  |  |  |
|-------------|----------------------------|------------------|------------|--------------------|------------------|--|--|--|--|
| HR.         | 60                         | 60               | 60         | 60                 | 60               |  |  |  |  |
| Sp02        | 98                         | 98               | 98         | 98                 | 98               |  |  |  |  |
| <b>PR</b>   | 60                         | 60               | 60         | 60                 | 60               |  |  |  |  |
| <b>NIBP</b> | ---/---<br>$---$           | ---/---<br>(---) | ---/---    | ---/---<br>l – – – | ---/---<br>(---) |  |  |  |  |
| IBP1        |                            |                  |            |                    | 120/80<br>(93)   |  |  |  |  |
| IBP2        |                            |                  |            |                    | (7)              |  |  |  |  |
| <b>RR</b>   | 27                         | 27               | 27         | 27                 | 27               |  |  |  |  |
| 11/06       | 15:20                      | 15:21            | 15:22      | 15:23              | 15:24            |  |  |  |  |
|             | Trend Graph<br>Trend Table |                  | Start Time | 2016-11-06 15:24   |                  |  |  |  |  |
| Res.        |                            |                  |            |                    |                  |  |  |  |  |

Fig. 18-2Revisión tabla de tendencia

Descripción del símbolo

S ímbolo | Introducción

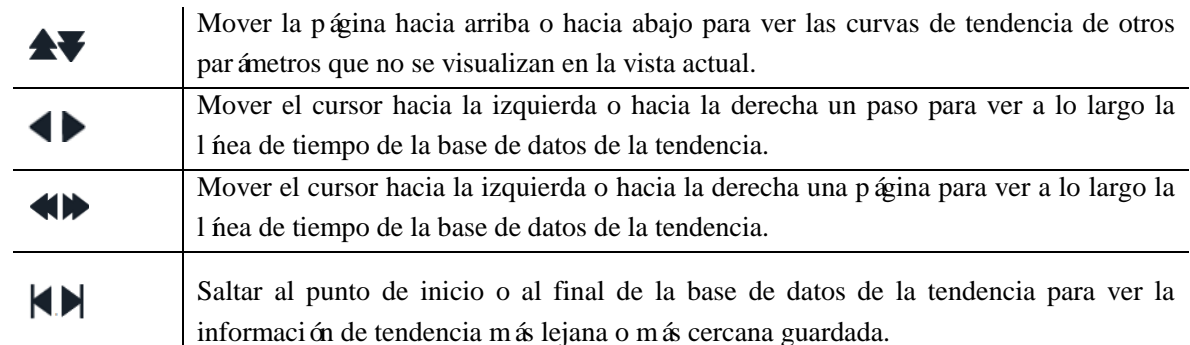

 Seleccione el campo de fecha al lado de [HORA INIC]; emergerá la ventana de configuración, donde el usuario podrá configurar la hora de inicio de la revisión de la curva de tendencia.

 El intervalo de tendencia se refiere a la resolución de los datos de tendencia que se visualizan en pantalla. Para el monitoreo de pacientes neonatales, como la condición clínica del paciente se modifica rápidamente, se puede seleccionar una resolución alta; para el monitoreo de adultos, como su condición clínica se modifica de manera relativamente lenta, se puede seleccionar una resolución baja.

#### Configure [RES.] (Resolución)

- 1) En la ventana de Revisión de curva de tendencia
	- $\Diamond$  Seleccione [1s] o [5s] para ver la tendencia a corto plazo durante la última 1h.
	- $\Diamond$  Seleccione [10s] para ver la tendencia a mediano plazo durante las última 4h.
	- $\Diamond$  Seleccione [1 M nn], [5 Min] o [10 Min] para ver la tendencia a largo plazo durante las últimas 160h.160h.
- 2) En la ventana de Revisión de tabla de tendencia
	- $\diamond$  Seleccione [1 M nn], [5 Min], [10 Min], [30 Min], [60 Min], [120 Min] o [180 Min] para ver la tendencia durante las últimas 160h.
- En el menú [TABLA TEND], seleccione  $\boxed{\lessgtr}$  para ingresar al menú [Inf. revisión tabla tend] (informe de revisión de tabla de tendencia). El usuario puede configurar lo siguiente en este menú:
	- Tiempo de registro: Determine el período de los datos de tendencia a emitir a través de [HORA] INIC] (tiempo de inicio) y [TIEMPO AVANC] (tiempo de avance). Por ejemplo: Si la [HORA INIC] está configurada en 21/4/201510:00:00, y el [TIEMPO AVANC] en [2h], los datos de tendencia que se emitirán son aquellos producidos durante 21/4/201508:00:00 y 21/4/201510:00:00. Cuando el [TIEMPO AVANC] está configurado en [AUTO], se registrarán los datos de la tabla de tendencia durante 30min.
	- [Res.] (resolución): Seleccione la resolución para la emisión de la tabla de tendencia.
	- [Param.] (Selección de parámetro): Seleccione el parámetro especifico que se emitirá en este menú.
	- [Récord] (Registro): Una vez configurado seleccione [Récord] para comenzar con la emisión de los

#### datos.

**Nota: La curva de tendencia no tiene configuración de registro.**

## **18.3 Revisión de la medición de NIBP**

Este monitor puede mostrar los últimos 2.000 conjuntos de datos de medición de NIBP en la Revisión de la medición de NIBP. En el menú [REVISAR], seleccione [REVUE PNI] (revisar NIBP), como muestra la siguiente figura:

| NIBP Review    |                |     |     |     |                     |  |  |  |
|----------------|----------------|-----|-----|-----|---------------------|--|--|--|
|                | SYS.           | DIA | MAP | PR. | Time                |  |  |  |
| $\mathbf{1}$   | 120            | 80  | 90  | 60  | 2016-11-06 14:47:25 |  |  |  |
| 2              | 120            | 80  | 90  | 60  | 2016-11-06 14:45:53 |  |  |  |
| 3              | 120            | 80  | 90  | 60  | 2016-11-06 14:44:58 |  |  |  |
| $\overline{4}$ | 120            | 80  | 90  | 60  | 2016-11-06 14:28:05 |  |  |  |
|                |                |     |     |     |                     |  |  |  |
|                |                |     |     |     |                     |  |  |  |
|                |                |     |     |     |                     |  |  |  |
| Num:           | $\overline{4}$ |     | ş   | ∺   | Page<br>1/1         |  |  |  |

Fig. 18-3 Revisión Medición NIBP

- Seleccione  $\boxed{\lessgtr}$  para ingresar al menú [Inf. lista NIBP] (informe lista NIBP).
	- Tiempo de registro: Determine el per ódo de los datos de tendencia a emitir a través de [HORA INIC] (tiempo de inicio) y [TIEMPO AVANC] (tiempo de avance). Por ejemplo: Si la [HORA INIC] está configurada en 21/4/201510:00:00, y el [TIEMPO AVANC] en [2h], los datos de tendencia que se emitirán son aquellos producidos durante 21/4/201508:00:00 y 21/4/201510:00:00. Cuando el [TIEMPO AVANC] está configurado en [AUTO], se registrarán los datos de la lista NIBP durante 1h.
	- [Récord] (Registro): Una vez configurado, seleccione [Récord] para comenzar con la emisión de los datos.
- Seleccione para configurar e imprimir un informe de revisión de la lista NIBP. Consulte el cap fulo de "Configuración de impresión" para más detalles.

### **18.4 Revisión de eventos de alarma**

Este monitor puede mostrar los últimos 200 parámetros de eventos de alarma en Revisión de eventos de alarma, que incluyen los eventos de alarma fisiológica, de arritmia y manuales. Cuando ocurre un evento de alarma, el monitor guardará los valores de los parámetros correspondientes al momento en el que ocurre dicho evento, y de todas las formas de onda 8s antes y después de dicho suceso. En el menú [REVISAR], seleccione [Inf. revisión evento alar] (informe revisión de eventos de alarma) para ingresar a dicha ventana. Vea la siguiente figura:

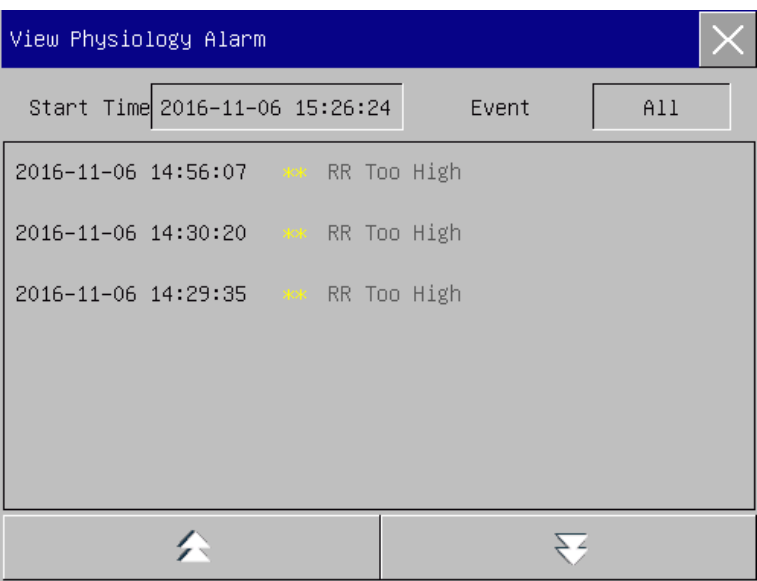

Fig. 18-4Revisión de eventos de alarma

- El usuario puede configurar la hora de inicio de la revisión en [HORA INIC].
- Dentro de Revisión de alarma, en [EVENT] (evento), el usuario puede seleccionar la información de alarma del parámetro a visualizar.

#### **Advertencia**

- **Podrá visualizar la información fisiológica y técnica actual; la información de alarma se borrará cuando se reinicie el monitor.**
- **La información de alarma de esta ventana no estará clasificada por paciente.**
- **Cuando el monitor está completo con eventos de alarma, se eliminarán los eventos más extraños.**
- Seleccione el evento de alarma a visualizar y registrar; ingrese a la ventana [View Physiological Alarm] (ver alarma fisiológica) para ver los detalles de la alarma; seleccione **[5]** para registrar los datos del

evento de alarma actual en forma directa.

Seleccione el evento de alarma a imprimir; ingrese a la ventana [View Physiological Alarm] (ver alarma

fisiológica); seleccione para imprimir los datos del evento de alarma actual en forma directa. Seleccione [TÉCNICA Revisión ALARMA] para ingresar a dicha ventana.Vea la siguiente figura:

| View Technical Alarm                      |  |
|-------------------------------------------|--|
| 2017-08-17 03:54:21 PM IBP<1,2> Comm Stop |  |
| 2017-08-17 03:54:15 PM CO2 Comm Stop      |  |
| 2017-08-17 03:54:15 PM IBP<1,2> Comm Err  |  |
| 2017-08-17 03:54:15 PM Sp02 Comm Err      |  |
| 2017-08-17 03:54:14 PM ECG Lead Off       |  |
|                                           |  |

Fig 18-5 Revisión del Evento de Alarma Técnica

# **Nota La alarma técnica solo se puede ver; no se puede imprimir.**

## **18.5 Revisar curva**

Puede revisar las ondas holográficas solo después de instalar la tarjeta SD y configurar las ondas para guardar. Este monitor puede reproducir la onda del de canal único por un máximo de 48h en la ventana Revisar curva; con el aumento de las ondas guardadas, se reduce el tiempo de reproducción de cada onda. Puede revisar la forma de onda de cualquier parámetro de las funciones configuradas en el monitor:

Revisión de datos

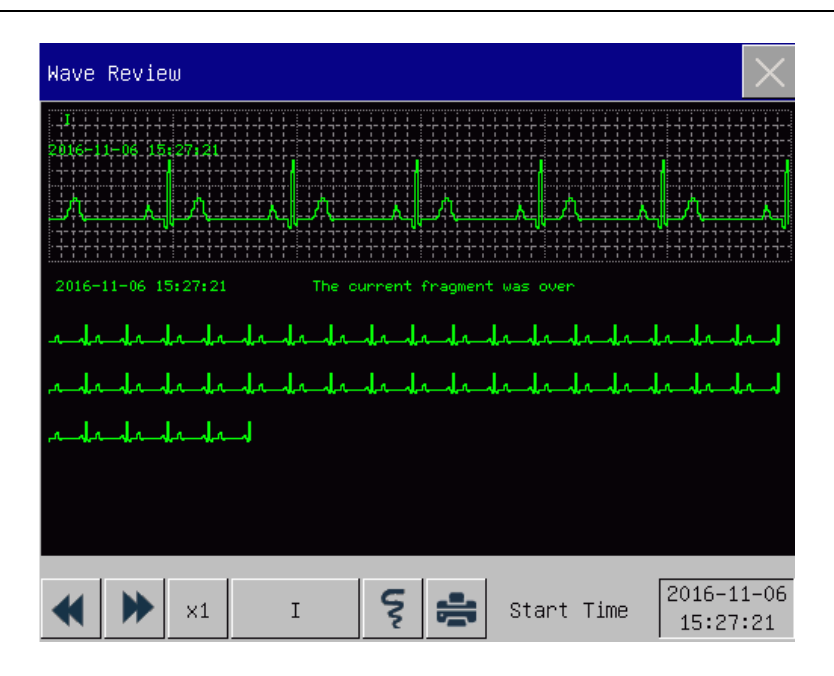

Fig. 18-6 Revisar curva

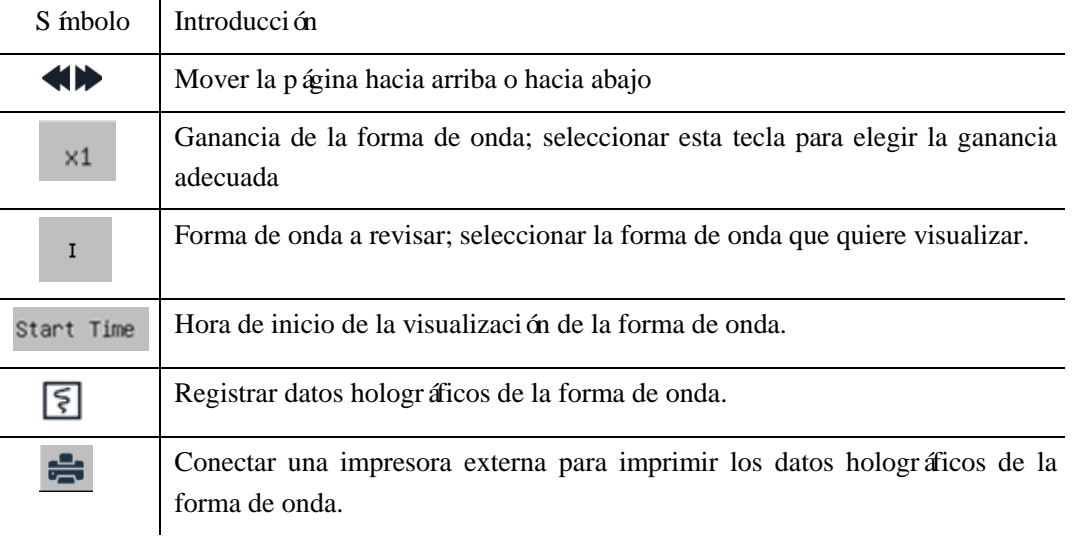

## **Ejemplos de funcionamiento**

Revisar curva ECG:

- 1) Antes de la admisión de un paciente, ingrese a la interfaz [almac onda] (almacenamiento de onda) en [MANTENIMIENTO USUARIO]; seleccione la forma de onda a guardar.
- 2) En el menú [REVISAR], seleccione [REVISAR CURVA].
- 3) En la ventana [REVISAR CURVA], seleccione el parámetro a revisar.
- 4) en la ventana [REVISAR CURVA], puede utilizar  $\blacksquare$  para visualizar los cambios en la hora y la curva de la tendencia.
- 5) Seleccione **[5]** para ingresar al menú [REGISTRO] (configuración de registro). Una vez configurada la

hora de inicio del registro en este menú, seleccione [Registro] para registrar los datos holográficos de la forma de onda durante 6s.

- 6) Seleccione para configurar e imprimir un informe de revisión de la forma de onda. Consulte el capítulo de "Configuración de impresión" para más detalles.
- 7) Presione  $\overline{\times}$  para salir de la ventana [REVISAR CURVA].

# **Capítulo 19 Cálculo**

Este monitor brinda la función de cálculo. Los resultados calculados no corresponden a los datos del paciente medidos directamente, sino al resultado calculado por el monitor de acuerdo con los datos adecuados suministrados por el usuario.

Los cálculos que se pueden realizar en el monitor incluyen:

- $\Diamond$  Cálculo de la medicación
- $\Diamond$  C aculo hemodinámico
- $\Diamond$  Cálculo de la ventilación
- $\Diamond$  C álculo de la oxigenación
- $\diamondsuit$  C álculo de la función renal

Para realizar un cálculo, puede seleccionar directamente la tecla de acceso directo [Calcular], o seleccionar [Calcular] en el [MENU PRI.] (menú principal) para ingresar al menú de configuración.

# **Nota**

- **Antes de proceder al cálculo, confirme si se seleccionaron el tipo de paciente y la unidad de cálculo correctos. En caso de dudas, consulte a los profesionales médicos correspondientes.**
- **Seleccione la dosis del medicamento y el método de cálculo bajo la guía del médico; el monitor solo realizará el cálculo de acuerdo con los valores ingresados, pero no verificará los resultados calculados.**
- **Después de una interrupción en el suministro eléctrico, los datos de [REVISAR] mencionados en el capítulo Cálculo se borrarán.**

## **19.1 Cálculo de la medicación**

El monitor brinda las funciones de cálculo y valoración (titulación) para 15 medicamentos, y puede emitir el contenido de la valoración en el registrador.

Los tipos de medicamentos que se pueden calcular en el sistema incluyen: Aminofilina, dobutamina, dopamina, epinefrina, heparina, isuprel, lidoca ína, nipride, nitroglicerina y pitosin; además, se suministran los medicamentos A, B, C, D y E para representar a cualquier fármaco.

C áculo

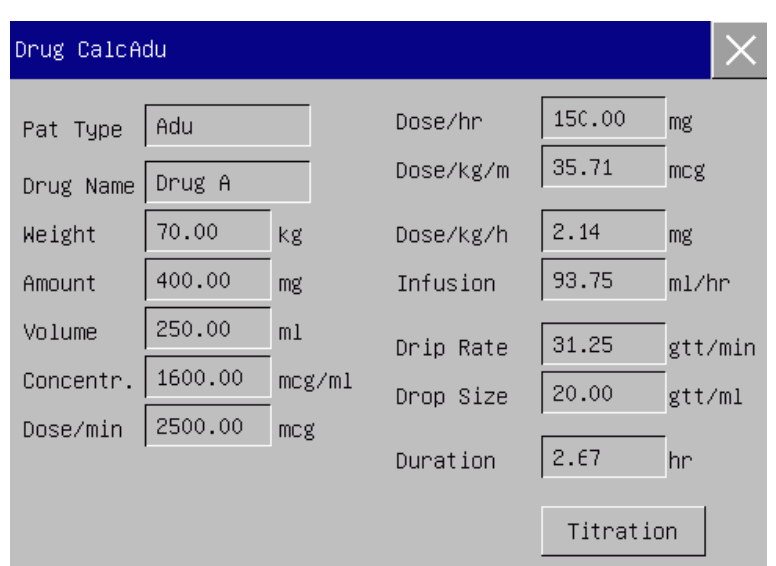

Fig. 19-1 Cálculo de la medicación

La dosis del medicamento se calcula de acuerdo con la siguiente ecuación: Concentración  $=$  cantidad / volumen Velocidad de infusión = dosis / concentración Duración = cantidad / dosis

#### **19.1.1 Método de funcionamiento**

En la ventana de Cal Med. (cálculo de la medicación), el operador deberá primero seleccionar el nombre del medicamento a calcular; confirmar el peso del paciente; y luego ingresar otros valores conocidos. Seleccione la posición del elemento de cálculo a ingresar; emergerá la ventana de ingreso correspondiente, donde podrá ingresar el valor calculado. Después de seleccionar el valor calculado, visualizará en la posición correspondiente el resultado del elemento de cálculo.

## **Nota**

- **Los valores que suministra el sistema en primer lugar son solo un conjunto de valores iniciales aleatorios. El operador no deberá tomar estos valores como cálculo estándar, sino que deberá volver a ingresar el conjunto de valores adecuados para el paciente de acuerdo con el consejo médico.**
- **En la misma serie de unidades, la base de la unidad se ajustará en forma automática de acuerdo con el valor actual ingresado.**

Seleccione el tipo de medicamento: Puede seleccione el tipo de medicamento entre 15 fármacos; solo se podrá seleccionar un tipo de medicamente por vez.

# **Nota**

- **A, B, C, D y E no son nombres de medicamentos reales, sino códigos correspondientes a los medicamentos definidos por el usuario. Sin embargo, las unidades de estos cinco medicamentos son fijos; el operador puede seleccionar la unidad adecuado de acuerdo con la norma de uso del medicamento. Las unidades se expresan de la siguiente manera:**
- **Las unidades de los medicamentos A, B y C: mg, mcg.**
- **La unidad del medicamento D: unidad, unidad k, unidad m.**
- **La unidad del medicamento E: mEq.**
- **La modificación del peso del paciente en el menú de cálculo no afectará la información actual del paciente en el monitor.**

#### **19.1.2 Valoración (titulación)**

Para ingresar a la interfaz de valoración, seleccione [Valoración] en el menú [Cal med.].

La siguiente figura muestra la interfaz Valoración en Cálculo de la medicación:

| Titration–Drug A |          |          |                      |           |          |                |  |  |
|------------------|----------|----------|----------------------|-----------|----------|----------------|--|--|
|                  | Amount   | 400.00   | mg                   | Volume    |          | m <sub>1</sub> |  |  |
|                  | Dose∕min | 2500.00  | mcg.                 | Infusion  | 93.75    | ml/hr          |  |  |
|                  | Weight   | 70.00    | kg.                  | Drip Rate | 31.25    | gtt/min        |  |  |
|                  | Dose     | Infusion | Dose                 | Infusion  | Dose     | Infusion       |  |  |
|                  | 0.00     | 0.00     | 10.00                | 0.37      | 20.00    | 0.75           |  |  |
|                  | 1.00     | 0.03     | 11.00                | 0.41      | 21.00    | 0.78           |  |  |
|                  | 2.00     | 0.07     | 12.00                | 0.45      | 22.00    | 0.82           |  |  |
|                  | 3.00     | 0.11     | 13.00                | 0.48      | 23.00    | 0.86           |  |  |
|                  | 4.00     | 0.15     | 14.00                | 0.52      | 24.00    | 0.90           |  |  |
|                  | 5.00     | 0.18     | 15.00                | 0.56      | 25.00    | 0.93           |  |  |
|                  | 6.00     | 0.22     | 16.00                | 0.60      | 26.00    | 0.97           |  |  |
|                  | 7.00     | 0.26     | 17.00                | 0.63      | 27.00    | 1.01           |  |  |
|                  | 8.00     | 0.30     | 18.00                | 0.67      | 28.00    | 1.05           |  |  |
|                  | 9.00     | 0.33     | 19.00                | 0.71      | 29.00    | 1.08           |  |  |
|                  | Basic    | Dose     | Step<br>$\mathbf{1}$ | Dose      | Dose/min |                |  |  |
|                  |          |          |                      |           |          |                |  |  |

Fig. 19-2 Valoración

Pasos a seguir:

- 1) En Valoración, seleccione [BÁSIC] (básica); luego seleccione [DOSIS], [VEL INFUS] (velocidad de infusión) o [FRE GOTEO] (frecuencia de goteo);
- 2) Seleccione [PASO] para configurar el tamaño del paso. El rango a seleccionar es de 1 a 10.
- 3) Seleccione [DOSIS] (tipo de dosis)  $\rightarrow$  [DOSE/MIN] (dosis por minuto), [DOSE/HR] (dosis por hora),

[DOSE/KG/MIN] (dosis por kilogramo por minuto), y [DOSE/KG/HR] (dosis por kilogramo por hora).

- 4) Para ver las páginas anteriores o posteriores a la tabla, seleccione  $\left\{ \left\langle \mathbf{v} \right\rangle \right\}$ .
- 5) Para registrar los datos de valoración, seleccione  $\boxed{\xi}$ .
- 6) Para volver al menú [Cal med.], seleccione  $\times$ .

#### **19.2 Cálculo hemodinámico**

#### **19.2.1 Pasos para el cálculo**

En el menú [CALCULAR], seleccione [PARAM HEMOD] (hemodinámico); emergerá el menú que se muestra a continuación.

- 1) Ingrese el valor a calcular en [ENTRADA]; presione la tecla [CALCULAR] para obtener el valor calculado en la siguiente tabla.
- 2) Seleccione [Rango]; la unidad del parámetro cambiará al rango numérico razonable correspondiente; puede verificar si el valor calculado se encuentra dentro del rango normal.
- 3) Seleccione [REVISAR] para revisar los resultados calculados con anterioridad; en la interfaz Revisar,

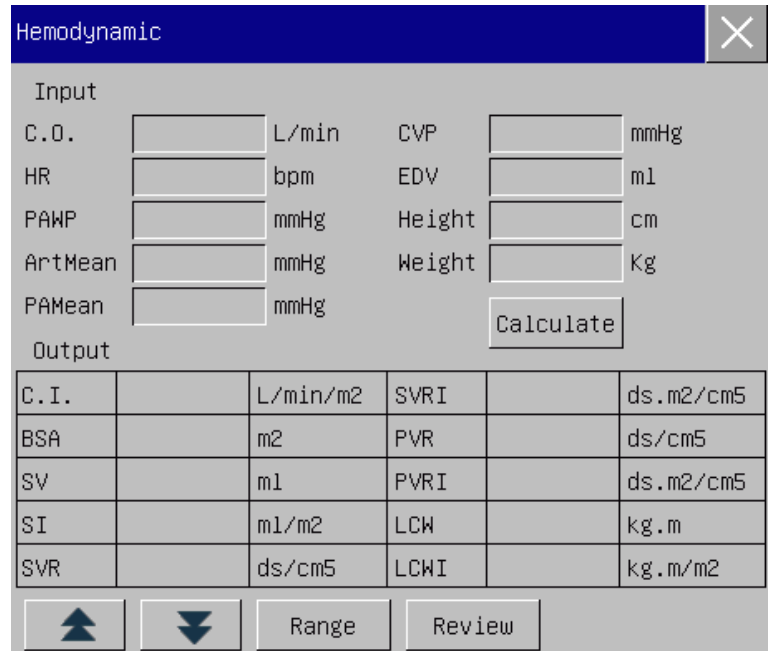

puede seleccionar  $\boxed{\S}$  para registrar los datos calculados.

Figura 19-3 C álculo hemodinámico

# **Nota**

 **Se deben ingresar los parámetros para el cálculo hemodinámico; cuando no se ingresen parámetros, no se visualizará el correspondiente resultado calculado.**

#### **19.2.2 Parámetros de entrada**

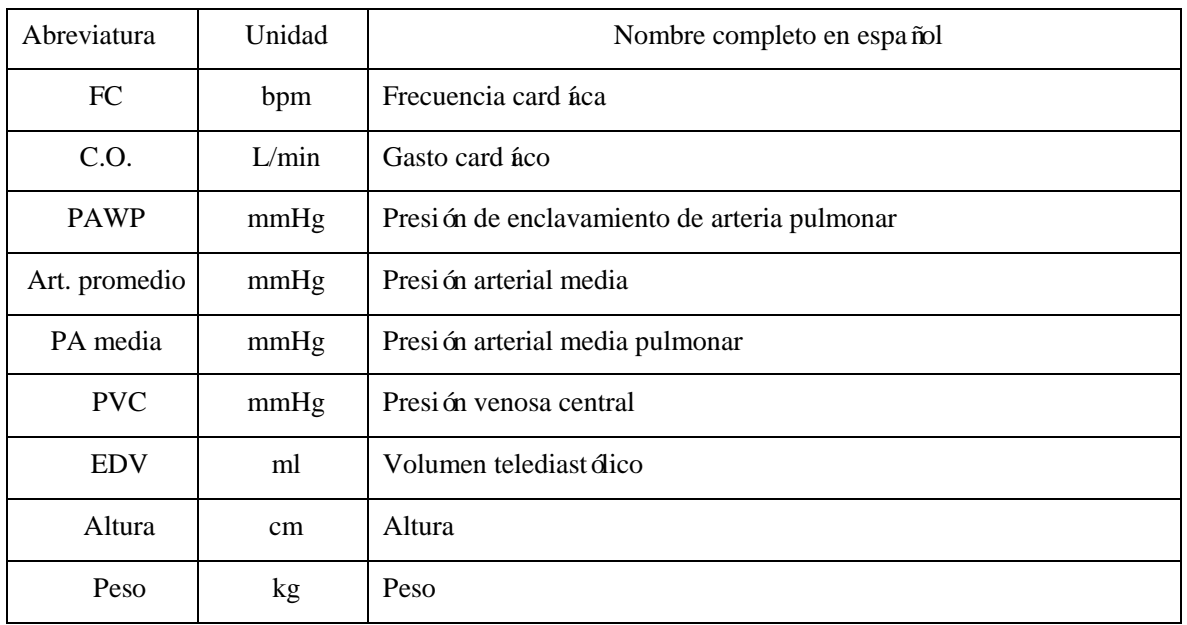

### **19.2.3 Parámetros de salida**

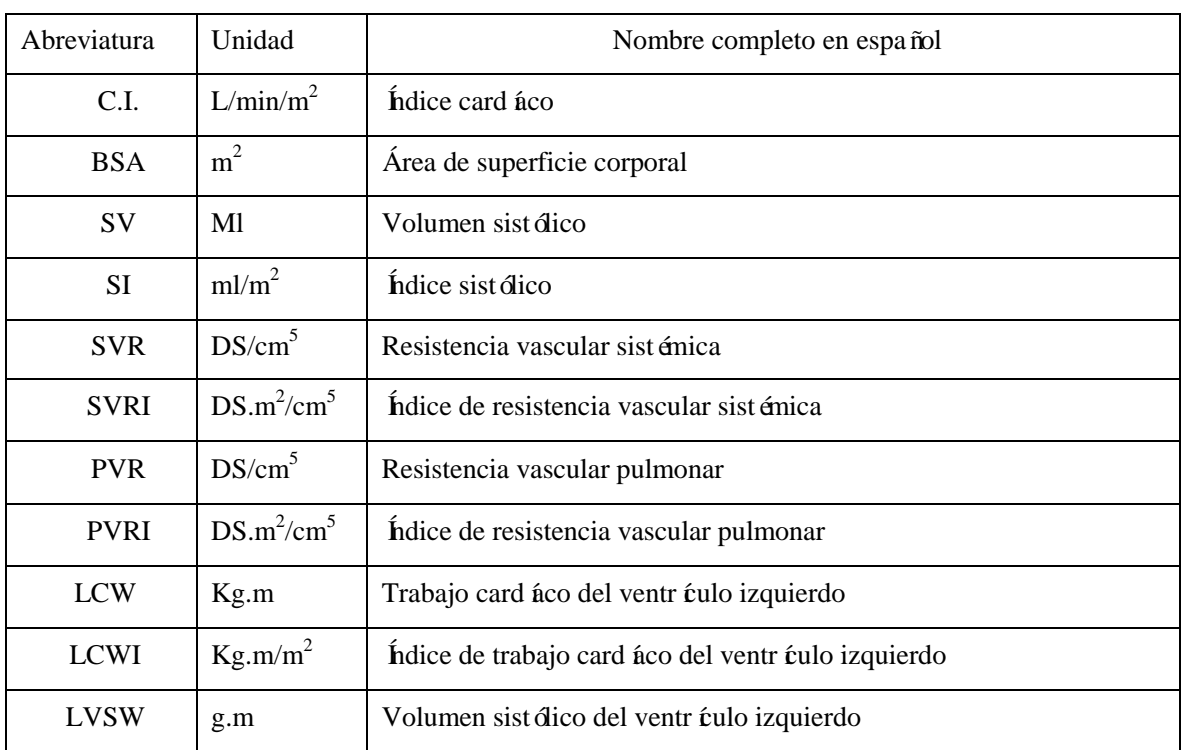

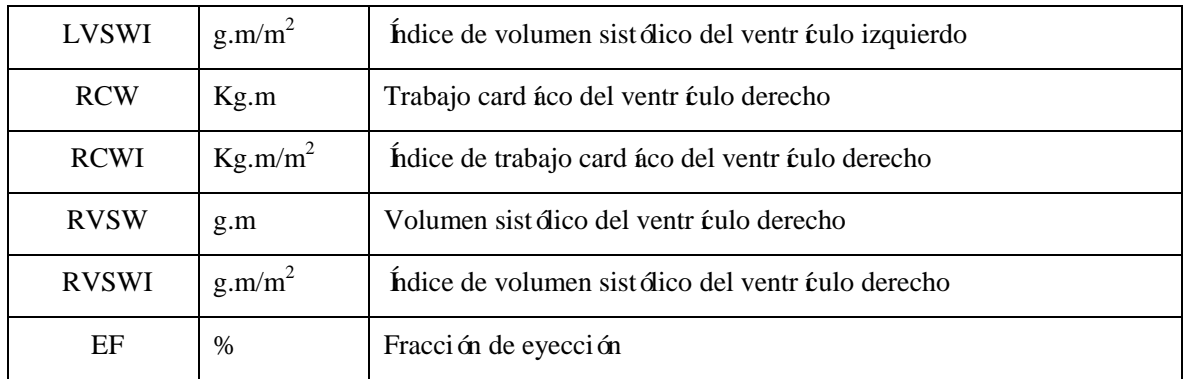

## **19.3 Cálculo de la ventilación**

En el menú [CALCULAR], seleccione [VENTILACIÓN]; emergerá el menú que se muestra a continuación.

- 1) Ingrese el valor a calcular en [ENTRADA]; presione la tecla [CALCULAR] para obtener el valor calculado en la siguiente tabla.
- 2) Seleccione [Rango]; la unidad del parámetro cambiará al rango numérico razonable correspondiente; puede verificar si el valor calculado se encuentra dentro del rango normal.
- 3) Seleccione [UNIDAD]; puede seleccionar [kPa]o [mmHg].
- 4) Seleccione [REVISAR] para revisar los resultados calculados con anterioridad; en la interfaz Revisar,

puede seleccionar  $\boxed{\overline{\xi}}$  para registrar los datos calculados.

| Ventilation  |  |      |        |           |        |           |                |  |
|--------------|--|------|--------|-----------|--------|-----------|----------------|--|
| Input        |  |      |        |           |        |           |                |  |
| Fi02         |  |      | $\chi$ |           |        |           | mmHg           |  |
| <b>RR</b>    |  | rpm  |        | <b>TV</b> |        |           | m <sub>1</sub> |  |
| PeC02        |  | mmHg |        | <b>RQ</b> |        |           |                |  |
| PaCO2        |  | mmHg | ATMP   |           |        |           | mmHg           |  |
| Output       |  |      |        |           |        | Calculate |                |  |
| PA02         |  | mmHg |        | MV        |        |           | 1/min          |  |
| AaDO2        |  |      | mmHg   |           |        |           | m <sub>1</sub> |  |
| Pa/Fi02      |  |      | mmHg   |           |        |           | %              |  |
| a/A02        |  |      |        | VA.       |        |           | 1/min          |  |
| Unit<br>mmHg |  |      | Range  |           | Review |           |                |  |

Figura 19-4 Cálculo de la ventilación

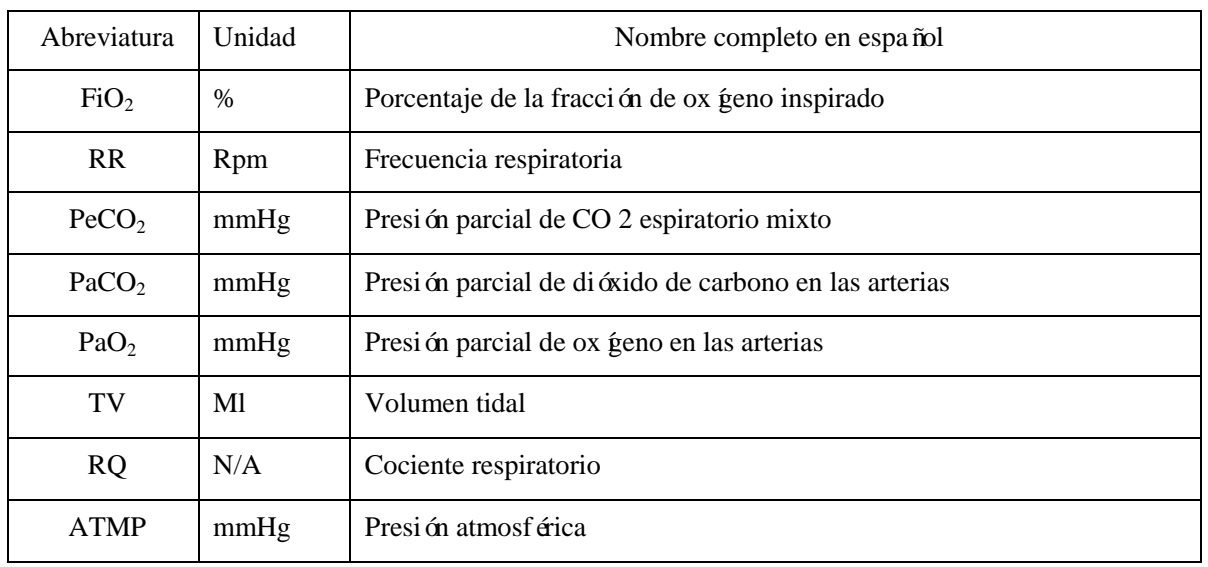

#### **19.3.1 Parámetros de entrada**

#### **19.3.2 Parámetros de salida**

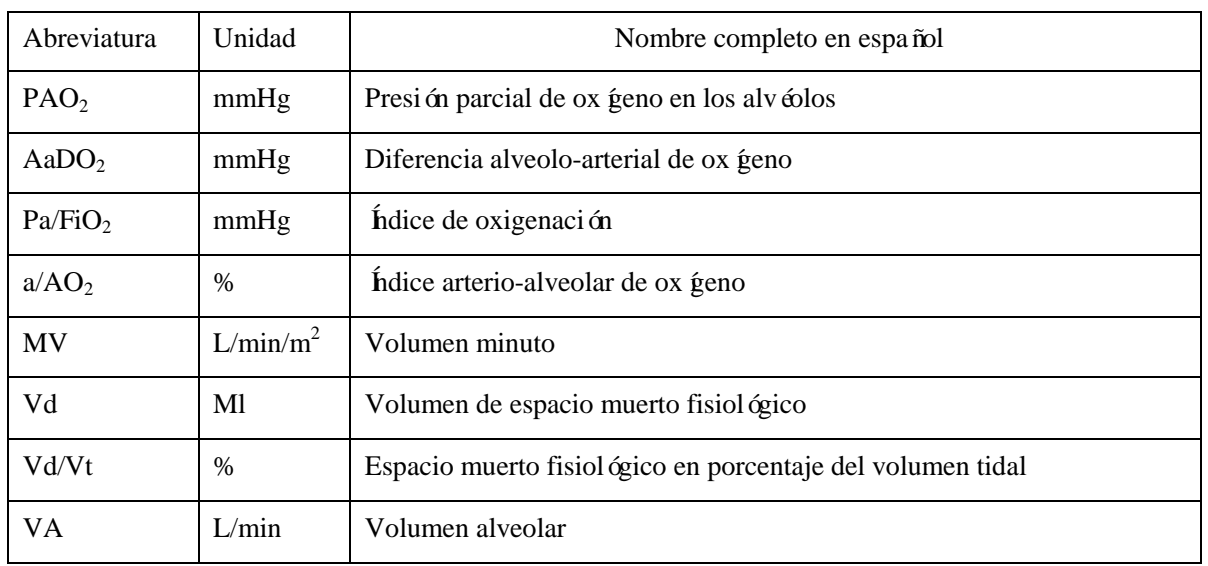

## **19.4 Cálculo de la oxigenación**

- 1) En la interfaz [OXIGENACIÓN], ingrese el valor a calcular en [ENTRADA]; presione la tecla [CALCULAR] para obtener el valor calculado en la siguiente tabla.
- 2) Seleccione [Rango]; la unidad del parámetro cambiará al rango numérico razonable correspondiente; puede verificar si el valor calculado se encuentra dentro del rango normal.
- 3) Seleccione [Unidad de Presión], [Hb UNIDAD] y [UNIDAD] para modificar la unidad correspondiente; el valor del parámetro correspondiente se convertirá y actualizaráen forma automática.

4) Seleccione [REVISAR] para revisar los resultados calculados con anterioridad; en la interfaz Revisar,

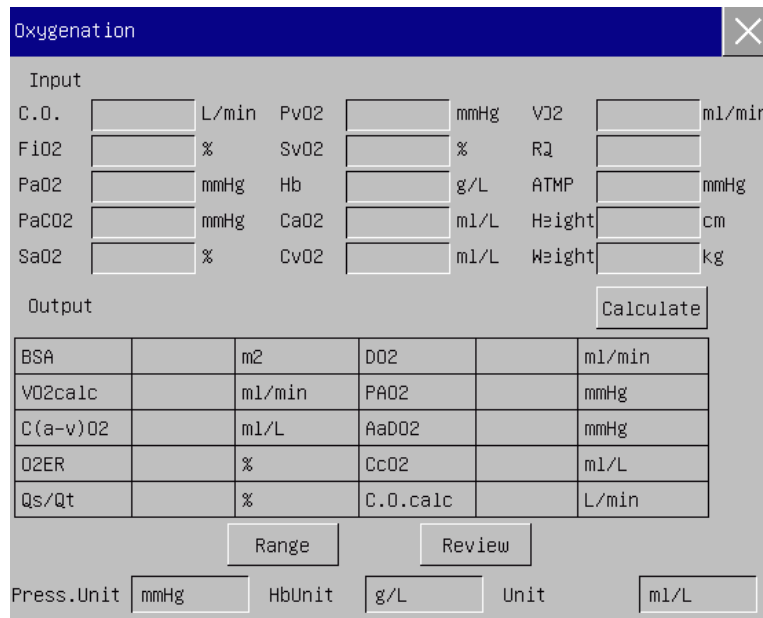

puede seleccionar  $\boxed{\epsilon}$  para registrar los datos calculados.

Figura 19-5 C álculo de la oxigenación

## **19.4.1 Parámetros de entrada**

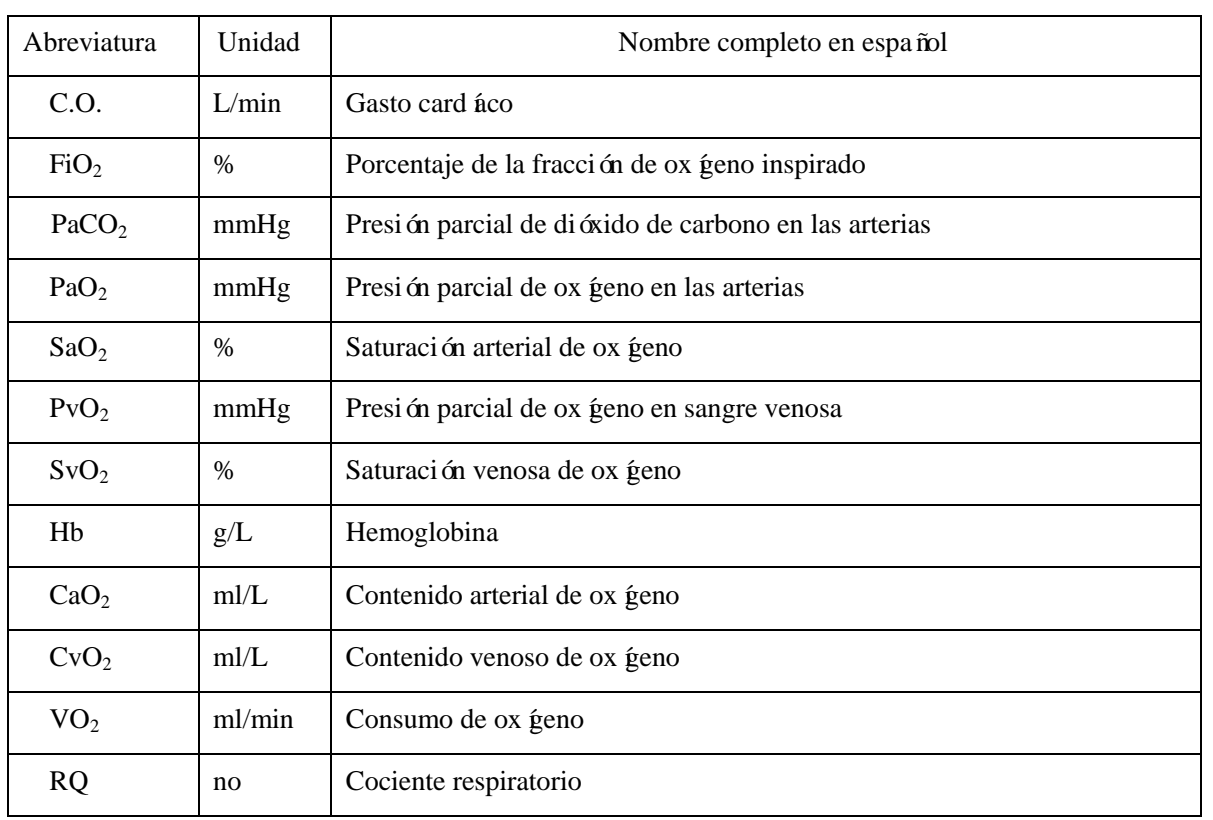

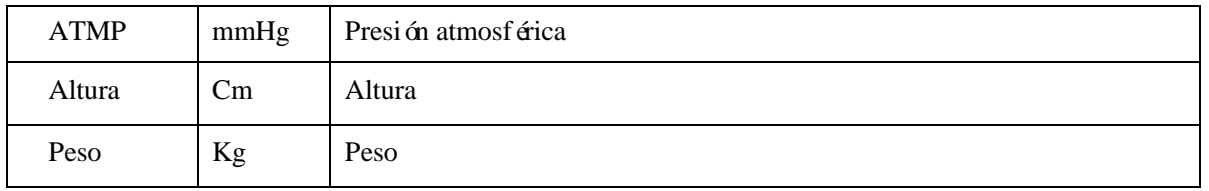

#### **19.4.2 Parámetros de salida**

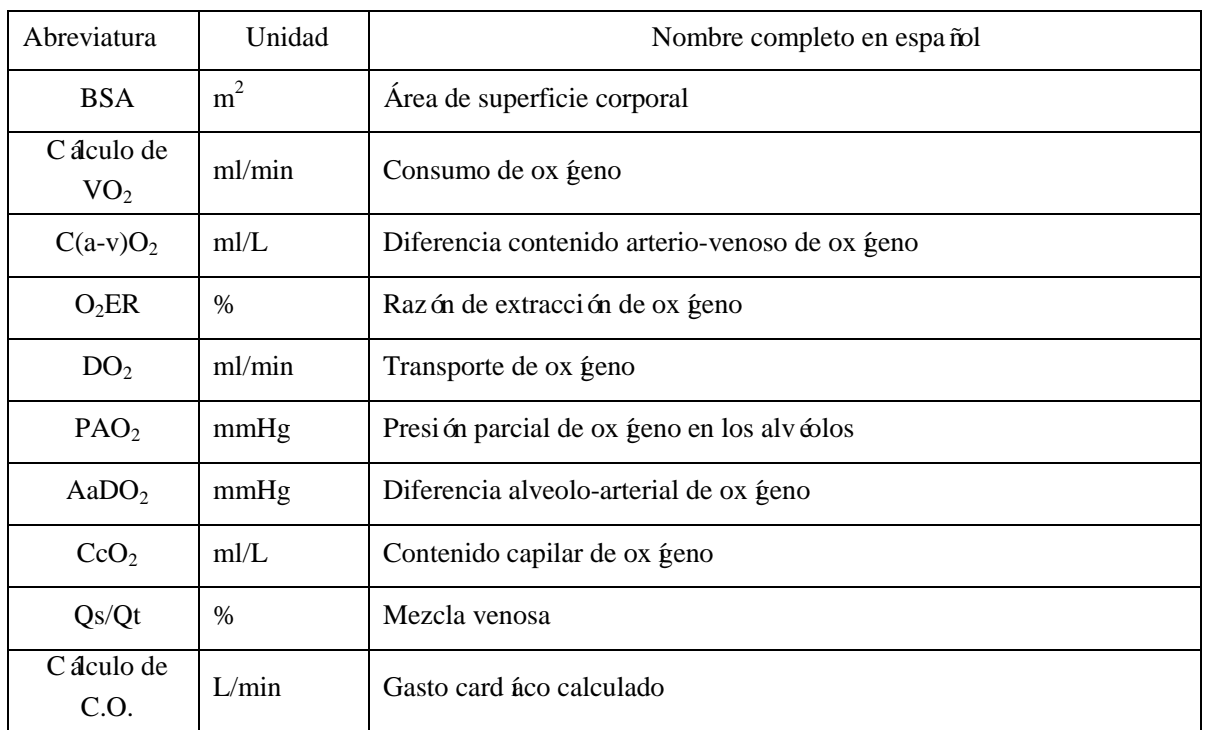

## **19.5 Cálculo de la función renal**

En el menú [CALCULAR], seleccione [RENAL] (cálculo de la función renal); emergerá el menú que se muestra a continuación.

- 1) Ingrese el valor a calcular en [ENTRADA]; presione la tecla [CALCULAR] para obtener el valor calculado en la siguiente tabla.
- 2) Seleccione [Rango]; la unidad del parámetro cambiará al rango numérico razonable correspondiente; puede verificar si el valor calculado se encuentra dentro del rango normal.
- 3) Seleccione [REVISAR] para revisar los resultados calculados con anterioridad; en la interfaz Revisar,

puede seleccionar  $\boxed{5}$  para registrar los datos de cálculo de la función renal.

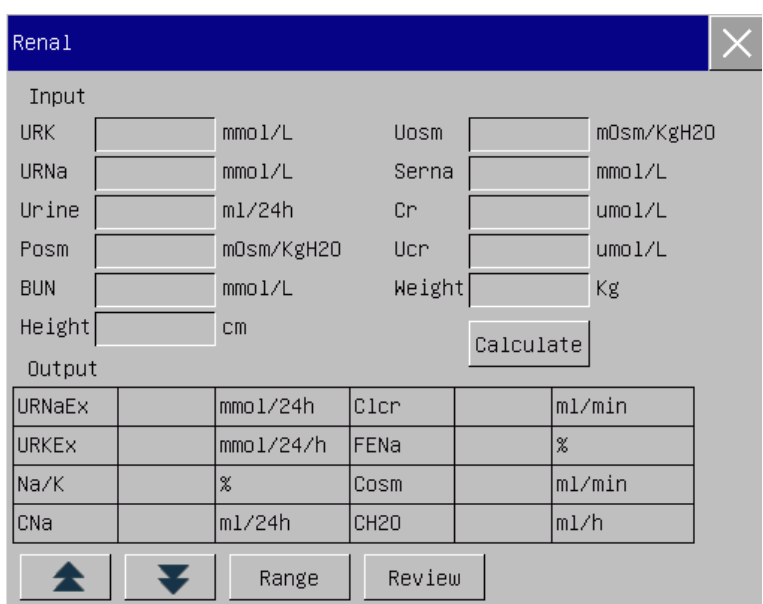

#### Fig. 19-6 Cálculo de la función renal

÷

## **19.5.1 Parámetros de entrada**

Ė

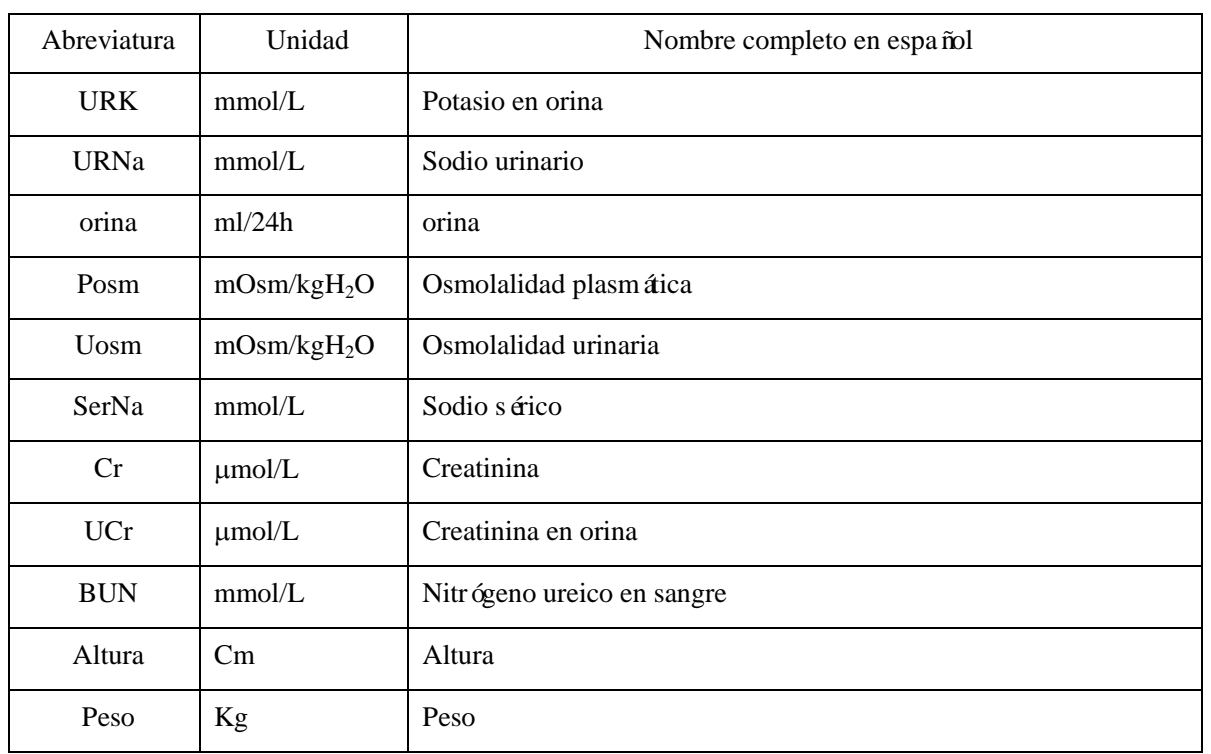

## **19.5.2 Parámetros de salida**

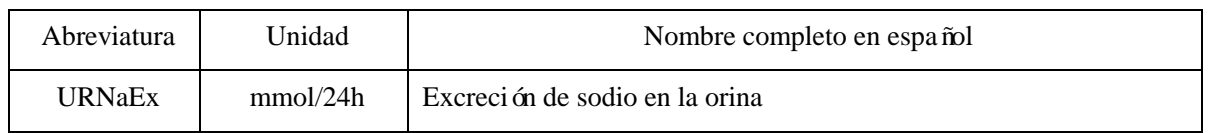

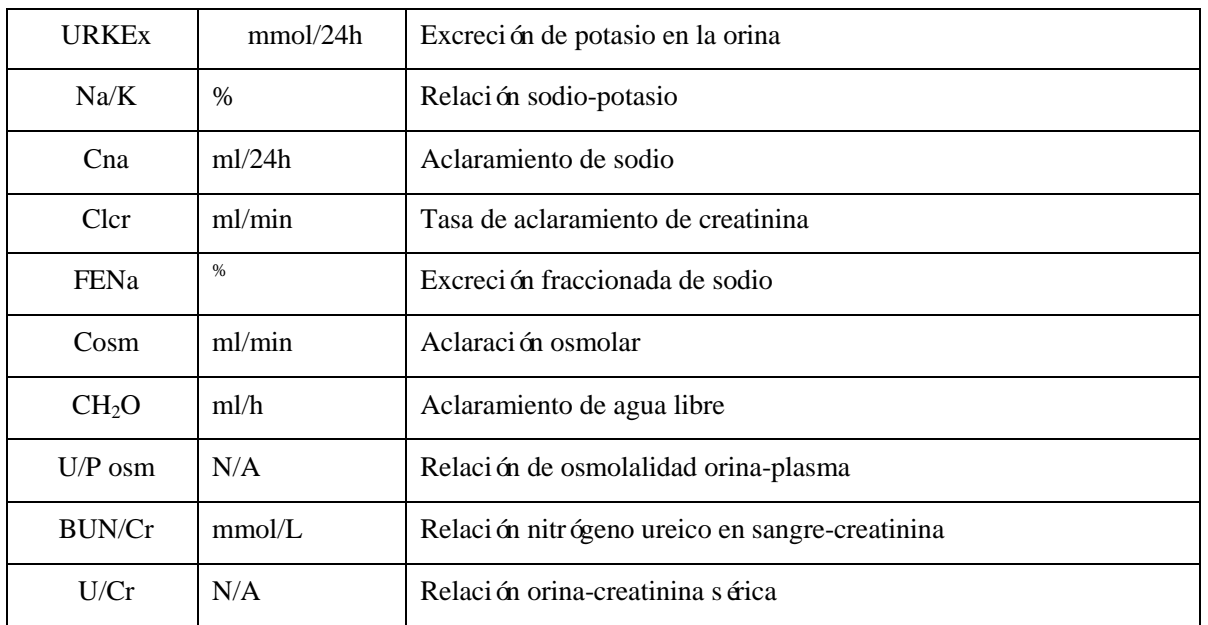

## **20.1 Descripción del registrador**

Este monitor utiliza un registrador de disposición térmica que es compatible con diversos tipos de registros y puede emitir información del paciente, datos medidos, revisiones y hasta 3 ondas.

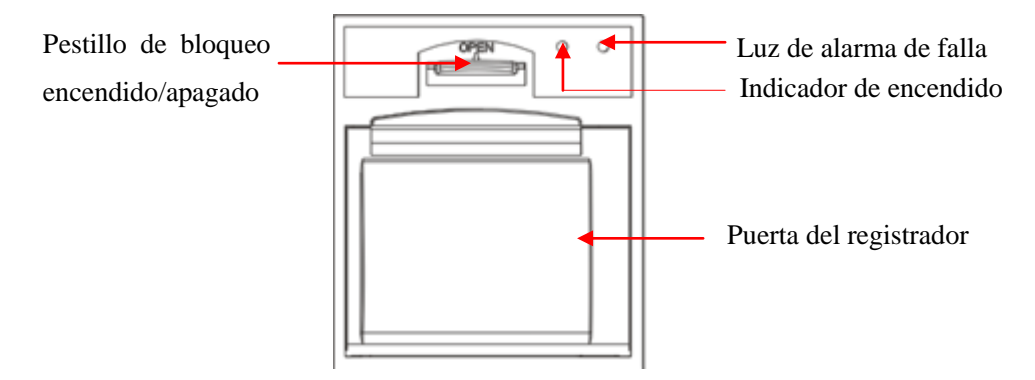

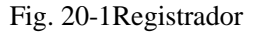

## **20.2 Tipo de registro**

De acuerdo con las formas en que se activan, los registros se dividen en los siguientes tipos:

- $\Diamond$  Registro en tiempo real activado en forma manual
- $\Diamond$  Tiempo de registro (registro temporizado) en forma automática, activado por el registrador en el intervalo configurado
- $\Diamond$  Registro de alarma activado por exceso del 1 ímite del parámetro, etc.

Registros relacionados con funciones específicas

- > Congelación de forma de onda
- $\triangleright$  Eventos: eventos de alarma de parámetros, eventos de alarma de arritmia y eventos manuales
- $\triangleright$  Datos del cálculo de la medicación
- $\triangleright$  Datos del cálculo hemodinámico
- $\triangleright$  Datos del cálculo de ventilación
- $\triangleright$  Datos de cálculo de la oxigenación
- $\triangleright$  Datos de cálculo de la función renal
- $\triangleright$  Datos de revisión

#### **20.3 Funcionamiento del registro**

- Comenzar el registro en forma manual:
	- Para comenzar con el registro en tiempo real, seleccione  $\boxed{5}$  en el panel frontal del monitor o la tecla de acceso directo [REGISTRO].
	- $\triangleright$  Para comenzar los registros relacionados con funciones específicas, seleccione la tecla [REGISTRO] en el menú o ventana actual.
- Detener el registro en forma manual:
	- Seleccione  $\boxed{\overline{5}}$  en el panel frontal del monitor o la tecla de acceso directo [REGISTRO].
- El registrador comenzará el registro automático en las siguientes situaciones:
	- $\triangleright$  Si se encuentra activada la función de tiempo de registro (registro temporizado), el registrador comenzará el registro en forma automática en el intervalo configurado.
	- $\triangleright$  Cuando los comandos [Alarma ON/OFF] y [Registro de alarma] de un parámetro estén ambos configurados en [ON], en cuanto se genere una alarma para ese parámetro, se activará el monitor para comenzar una vez con el registro de la alarma.
- El registrador detendrá el registro automático en las siguientes situaciones:
	- $\Diamond$  Se ha completado la tarea de registro
	- $\triangle$  El registrador no tiene papel
	- $\Diamond$  El registrador está dañado

#### **20.4 Configuración del registrador**

Abra [MENU PRI.] y seleccione [REGISTRO] para ingresar a la interfaz correspondiente.

Registro de curva:

El registrador puede emitir hasta 3 curvas por vez. En la interfaz de configuración de salida de registro, configure los registros de curva 1, 2 y 3. Estas configuraciones se aplican a los registros en tiempo real y temporizados.

- $\triangleright$  Configurar la velocidad del papel.
- 1) En este menú, seleccione [VEL IMPRESIÓN] (velocidad de impresión).
- 2) Velocidad de impresión: [25mm/s], [50mm/s].
- $\triangleright$  Configurar el registro en tiempo real:
- 1) En este menú, seleccione [REG TIEMPO REAL] (intervalo de registro en tiempo real): seleccione entre [3s], [5s], [8s], [16s], [32s] y [CONTINUO] seg ún sea necesario.

Si selecciona [8s], se registrarán las curvas durante los 8s posteriores al momento actual.

Si selecciona [CONTINUO], Se registrarán las curvas posteriores al momento actual; para detener el registro, necesitará realizar la operación en forma manual.

Configurar el tiempo de registro (registro temporizado)

El usuario puede configurar el intervalo de registro según la necesidad; la configuración del registro en tiempo real determina el tiempo de duración de cada registro.

- 1) En este menú, seleccione [TIEMPO DE REGISTRO].
- 2) Seleccione el intervalo: [OFF], [1h], [2h], [3h] y [4h].
- $\triangleright$  Cuadrícula

Seleccione [IMPR CUADR ĹULA] y cambie a "ON" o"OFF". Cuando esté configurado en encendido, la impresora imprimir ála cuadrícula en papel; cuando este en apagado, la cuadrícula no se imprimirá

## **20.5 Carga de papel de registro**

Cargue el papel de registro en el registrador térmico (opcional) a la derecha del monitor, de acuerdo con los pasos que se detallan en la figura de la derecha:

- 1) Abra la puerta utilizando el pestillo de bloqueo que se encuentra en la parte superior de la puerta del registrador.
- 2) Retire el rollo de papel vac *í*.
- 3) Cargue un rollo nuevo de papel y fíjelo en el sujetapapeles.
- 4) El rollo alimenta el papel desde la parte inferior; el papel corre hasta la parte superior de la puerta del registrador.
- 5) Al menos una pulgada de papel debe sobresalir del borde de la puerta.
- 6) Suba la puerta del registrador para cerrarla bien.
- 7) Para verificar si el papel está cargado correctamente, comience el registro.
- 8) Si no imprime, indica que el papel se pudo haber cargado en forma inversa; intente volver a cargar el papel.

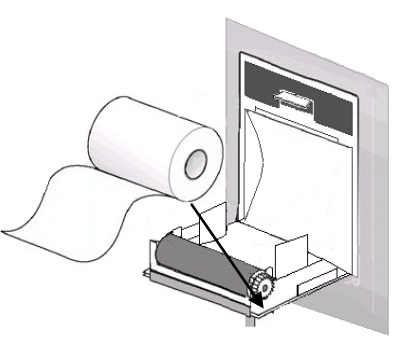

Fig. 20-2 Carga de papel de registro

#### **Precaución**

- Cargue el papel con cuidado; de lo contrario, podr à dañar el cabezal térmico.
- **Durante la impresión no está permitido tirar del papel de registro con fuerza; de lo contrario,**

**podría dañar el registrador.**

 **No mantenga la puerta del registrador abierta, excepto para cambiar el papel o resolver un problema.**

#### **Retirar el papel atascado**

Si el registrador hace algún sonido extraño durante su funcionamiento o el papel de registro no sale en forma normal, verifique que el papel no esté atascado. Si lo está, retírelo siguiendo estos pasos:

- 1) Abra la puerta del registrador.
- 2) Retire el papel de registro y corte la parte arrugada.
- 3) Vuelva a cargar el papel y cierre la puerta del registrador.

## **20.6 Limpieza del registrador**

Después de un uso prolongado del registrador, se pueden acumular en el cabezal de impresión trozos de papel e impurezas, esto afectará la calidad de registro y la vida útil del cabezal de impresión y del eje del rodillo. Limpieza:

- 1) Antes de limpiar, debe tomar algunas medidas para evitar que la electricidad estática dañe el dispositivo.
- 2) Abra la puerta del registrador; retire el papel de registro y use una bolita de algodón sumergida en una cantidad adecuada de alcohol.
- 3) Limpie suavemente la superficie de la pieza térmica del cabezal de impresión.
- 4) Cando el alcohol se seque completamente, vuelva a cargar el papel y cierre la puerta del registrador.

#### **Nota**

- **No utilice materiales (por ej. papel abrasivo) que puedan dañar la pieza térmica.**
- **No retuerza con fuerza el cabezal térmico de impresión.**

### **21.1 Impresora**

Este monitor puede emitir informes de pacientes si se lo conecta a una impresora a través de un cable USB o red.

En la actualidad, el monitor es compatible con los siguientes tipos de impresoras:

- Impresora láser Laserjet pro M403n
- Impresora láser monocromática HP laserJet 1505n
- Impresora láser HP laserJet P2035n
- Impresora láser HP laserJet P4015n
- Impresora láser HP laserJet 1606dn
- Impresora láser Lenovo LJ2650DN
- ◆ Impresora l áser Lenovo LJ4600DN

Especificaciones de los informes emitidos por la impresora:

- Papel: A4
- Resolución: 300dpi
- Una cara /doble faz: Realiza la impresión a una cara o doble faz, si la impresora lo acepta.

# $\triangle$  Nota

 **Para conocer las instrucciones de la impresora, consulte la documentación que la acompaña. Este monitor puede ser compatible con más impresoras con la actualización del producto, para lo cual no se dará aviso previo. Ante cualquier consulta acerca de su impresora, no dude en consultarnos.**

#### **21.2 Configurar tipo de Impresora**

Ingrese [Mantenimiento usuario] → [Otra configuración] → [Tipo de impresora]; seleccione [USB] o [Red].

### **21.3 Configuración de impresora**

Si elige conectar la impresora a través del cable USB, puede configurar un informe para que la impresión sea directa. Si selecciona la impresora de red, necesita configurar las propiedades de la impresora: Seleccione [Menú principal]  $\rightarrow$  [Configuración de impresión]  $\rightarrow$  [Configuración de impresora]. En el menú de [Configuración de impresora], puede realizar las siguientes operaciones:

Seleccionar la impresora de red

Seleccione la [Impresora externa]. En la lista que se despliega, seleccione cualquiera de las impresoras de LAN como la impresora determinada para este monitor.

Buscar la impresora

Si una impresora especificada por un usuario se encuentra excluida de la lista, o si se agrega una impresora nueva a LAN, puede seleccionar [Consulta] para volver a buscar todas las impresoras en LAN.

#### **21.4 Comenzar impresión de informe**

Puede imprimir los siguientes tipos de informes: curvas y tablas de tendencia, tablas de tendencia, listas de NIBP, revisión de eventos, revisión de ondas y ondas en tiempo real.

Para imprimir el informe deseado, seleccione [MENU PRI.] → [Configuración de impresión]; en el menú emergente, configure el informe de acuerdo con sus necesidades.

### **21.5 Detener impresión de informe**

Para detener la impresión de un informe, seleccione [MENU PRI.] → [Configuración de impresión] → [Cancel Print] (cancelar impresión).

#### **21.6 Configurar informe**

#### **21.6.1 Configurar informe de tabla de tendencia**

En el menú [Configuración de impresión] , seleccione [Inf. revisión tabla tend] (informe de revisión de la tabla de tendencia) para configurar lo siguiente:

- Hora de impresión: Determine el per ódo de los datos de tendencia a emitir a través de [HORA INIC] (tiempo de inicio) y [TIEMPO AVANC] (tiempo de avance). Por ejemplo: Si la [HORA INIC] está configurada en 21/4/201510:00:00, y el [TIEMPO AVANC] en [2h], los datos de tendencia que se emitirán son aquellos producidos durante 21/4/201508:00:00 y 21/4/201510:00:00. Cuando [TIEMPO AVANC] esté configurada en [AUTO]: si el [Prioridad tipo] está configurada en [Prioridad de tiempo], se imprimirá una página con la columna de tiempo; si está configurada en [Param. Priority] (prioridad de parámetro), se imprimirá una página con la columna de parámetro.
- [RES.] (resolución): Seleccione la resolución para la emisión de la tabla de tendencia.
- [Prioridad tipo]: Cuando se seleccione [Param. Priority] (prioridad de parámetro), la columna en el informe emitido será parámetro; cuando se seleccione [Prioridad de tiempo], la columna será la de tiempo.
- [Param.] (Selección de parámetro): Seleccione el parámetro especifico que se emitirá en este menú.

#### **21.6.2 Informe de revisión de eventos de alarma**

Para configurar el informe de revisión de eventos de alarma, seleccione [MENU PRI.] → [Configuración de impresión] → [Inf. revisión evento alar] (informe de revisión de evento de alarma).

Hora de impresión: Determine el período de los datos de tendencia a emitir a través de [HORA INIC] (tiempo de inicio) y [TIEMPO AVANC] (tiempo de avance). Por ejemplo: Si la [HORA INIC] está configurada en 21/4/201510:00:00, y el [TIEMPO AVANC] en [2h], los datos de tendencia que se emitirán son aquellos producidos durante 21/4/201508:00:00 y 21/4/201510:00:00. Cuando el [TIEMPO AVANC] está configurado en [AUTO], solo se imprimirá una página de datos.

#### **21.6.3 Configurar informe de lista NIBP**

Para configurar el informe de lista NIBP, seleccione [MENU PRI.] → [Configuración de impresión] → [Inf. lista NIBP] (informe de lista NIBP).

La configuración de la hora es similar a la del informe de revisión de eventos de alarma. Consulte la descripción en "Informe de revisión de eventos de alarma".

#### **21.6.4 Informe de revisión de curvas de tendencia**

Para configurar el informe de revisión de curvas de tendencia, seleccione [MENU PRI.] → [Configuración de impresión] → [Inf. revisión gráf tend] (informe de revisión de curvas de tendencia).

[Hora de la página]: El usuario puede seleccionar la hora de impresión de cada página de acuerdo a sus necesidades; el tiempo que se puede seleccionar debe ser inferior al tiempo de avance.

[Param.]: Seleccione el parámetro de revisión a imprimir.

La configuración de la hora es similar a la de la tabla de tendencia. Consulte la descripción en "Configurar informe de tabla de tendencia".

#### **21.6.5 Configurar informe de onda en tiempo real**

Para configurar el informe de onda en tiempo real, seleccione [MENU PRI.] → [Configuración de impresión]  $\rightarrow$  [INF ONDA REAL] (informe de onda en tiempo real).

[BARRIDO]: Configure la velocidad de salida de la onda; [AUTO] significa que la velocidad de salida de la onda coincide con la velocidad de barrido de cada onda en pantalla.

[Seleccionar onda] : Seleccione la onda que se emitirá en este menú.

#### **21.6.6 Informe de revisión de onda**

Para configurar el informe de revisión de onda, seleccione [MENU PRI.] → [Configuración de impresión] → [Inf. revisión onda] (informe de revisión de onda).

Hora de impresión: Determine el período de los datos de revisión a emitir a través de [HORA INIC] (tiempo de inicio) y [DURACIÓN]. Por ejemplo: Si la [Hora Impr] está configurada en 21/4/201510:00:00, y la [DURACIÓN] en [15s], los datos de tendencia que se emitirán son aquellos producidos durante 21/4/2015 10:00:00 y 21/4/2015 10:00:15.

[Ganancia]: Seleccione el rango de impresión de la onda.

[BARRIDO]: Configure la velocidad de salida de la onda.

[Seleccionar onda] : Seleccione la onda de revisión a imprimir.

#### **21.7 Anomalía de la impresora**

#### **21.7.1 Impresora sin papel (Printer out of paper)**

Cuando la impresora no tenga papel, no habrá respuesta al pedido de impresión; cuando hubiera muchas tareas sin respuesta, se pueden ocasionar anomalías en la impresora. En ese caso, cargue correctamente el papel en la impresora y vuelva a enviar el pedido de impresión; cuando sea necesario, reinicie la impresora.

#### **21.7.2 Información sobre el estado de la impresora**

Cuando la información sobre el estado de la impresora muestre [No existe impresora USB], confirme que la impresora esté encendida, correctamente conectada y con papel.

## **22.1 Llamar enfermero**

Cuando un parámetro fisiológico del paciente cumple con las condiciones establecidas en [LLAMAR ENFER], se activarála función de llamar enfermero. El monitor emitirá un "clic". Configuración llamar enfermero:

- 1) Ingresar a [MANTENIMIENTO USUARIO] → [CONF LLAMAR ENFER] → [LLAMAR ENFER].
- 2) Configurar las opciones en [LLAMAR ENFER].
	- $\Diamond$  [Alarm Type] (tipo de alarma): Seleccione el tipo de alarma que activar á Llamar enfermero.
	- $\Diamond$  [NIVEL ALM] (nivel de alarma): Seleccione el nivel de alarma que activar á Llamar enfermero.

#### **22.2 Conexión con el sistema de monitoreo central**

Conexión cableada:

- 1) Ingrese a [MANTENIMIENTO USUARIO]  $\rightarrow$  [Net Protocol] (protocolo de red).
- 2) Seleccione la tecla de acceso directo  $\mathbb{Z}^{\mathbb{Q}}$  (Configuración del monitor) en la barra de menú inferior. Ingrese  $[CONF MOMITOR] \rightarrow [AJUSTE S DE RED]$ .
- 3) Configure [CAMA EN RED] (número de cama en red) y [Direc. IP]. Por lo general, solo debe configurar la cama en red y dejar las configuraciones predeterminadas en las otras opciones.
	- $\Diamond$  [CAMA EN RED] es un número de identificación utilizado por el monitor para comunicarse con el sistema de monitoreo central. Su rango válido es de 1 a 254.

Conexión inalámbrica:

- 1) Ingrese a [MANTENIMIENTO USUARIO] → [Net Protocol] (protocolo de red), y seleccione el protocolo adecuado.
- 2) En el menú [MANTENIMIENTO USUARIO], encienda [WIFI].
- **E** Ingrese a  $[CONF MOMITOR] \rightarrow [AJUSTES DE RED].$
- 4) Ingrese a [Conjunto a WIFI] (configuración WiFi) y seleccione la red adecuada de la lista de WiFi.
- 5) Configure [CAMA EN RED], [Direc. IP], [SSID], [CÒDIGO USUARIO], etc. Por lo general, solo debe configurar la cama en red y dejar las configuraciones predeterminadas en las otras opciones.

En la barra de menú inferior hay un ícono del sistema de monitoreo central (CMS). Cuando el monitor no esté

conectado al CMS, se visualizará  $\overline{\mathcal{Q}}$ , y cuando esté conectado con éxito al CMS, se visualizará

## **Nota**

- **Cuando se encienda el WIFI, quedará inactiva la red cableada.**
- **En un sistema de monitoreo central (CMS), el número de cama de red debe ser único.**
- **Para más detalles, consulte el** *manual de instrucciones* **del Sistema de monitoreo central Comen.**
- **Una vez que este monitor se conecta al equipo de monitoreo central, [Configuración de hora] se pone gris, y ya no puede realizar más operaciones.**

## **22.3 Formateo de la tarjeta SD**

Este monitor le permite al usuario formatear la tarjeta SD. Cuando seleccione [Format SD Card] (formatear tarjeta SD), se eliminará toda la información. Por lo tanto, esta función debe utilizarse con cuidado. Durante el formateo de la tarjeta SD, quedarán inactivas todas las operaciones en pantalla. Una vez finalizado el formateo, el monitor se reiniciará en forma automática.

Pasos para formatear la tarjeta SD:

1) Ingrese a [MANTENIMIENTO USUARIO] → [Format SD Card] (formatear tarjeta SD). Aparecerá un cuadro de diálogo con la advertencia [Después de formatear, monitor reiniciará. ¿Seguro que desea formatear tarjeta SD?]. Seleccione [ENTER] para formatear la tarjeta SD. El monitor se reiniciará en forma automática una vez finalizado el formateo.

## **22.4 Salida análoga**

Ingrese a [MANTENIMIENTO USUARIO] → [SALIDA ANÁLOGA].

La salida para 3 derivaciones incluye apagado, I y II; la de 5 derivaciones incluye Apagado I, II y V (var á de acuerdo con el tipo de derivación seleccionada). El monitor se puede conectar a un desfibrilador u otro dispositivo exterior a través de cables, y estos dispositivos emiten señales análogas, como derivación I o II.

## **23.1 Información general**

El monitor está equipado con una batería recargable incorporada. La batería se podrá cargar por completo cuando se conecte a la fuente de alimentación de CA, ya sea que el dispositivo esté encendido o apagado. En caso de corte inesperado del suministro eléctrico, el sistema utilizará automáticamente la batería para suministrar energía, lo que evita la interrupción del funcionamiento del dispositivo. Después de cortado el suministro el éctrico, la luz indicadora de bater á parpadea, lo que indica que se est áutilizando la bater á como fuente de alimentación, sin afectar el funcionamiento del dispositivo.

El *ícono de bater* á que se visualiza en pantalla indica el estado actual de la bater á;

**indica** que el nivel de bater á está completo.

- indica que el nivel de bater á no est ácompleto.
	- indica que el nivel de bater á es bajo y que debe considerar cargar la bater á.
- indica que la bater á se est ácargando.

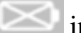

indica falta o daño de la batería.

## **Nota**

- Si no utilizar á la bater á por un per ódo prolongado, ret *fela y cons érvela correctamente*.
- **Si el dispositivo cuenta con una batería incorporada, la misma se debe cargar después de cada uso para garantizar suficiente reserva.**

#### $\sqrt{ }$ **Advertencia**

- **El reemplazo inadecuado de la batería de litio provocará riesgos inaceptables.**
- **Si personal no profesional reemplaza la bater à de litio puede ocasionar riesgos.**
- **El electrolito de la batería es peligroso. En caso de que el electrolito de la batería entre en contacto con la piel o los ojos, lave de inmediato con agua limpia y busque ayuda médica.**
- **Mantenga la batería fuera del alcance de los niños.**
- **Cuando el dispositivo funcione utilizando la batería, el monitor se apagará en forma automática cuando el nivel de batería sea bajo.**

### **23.2 Instalación de la batería**

Pasos para el reemplazo o instalación de la batería:

- 1) Apague el monitor, desconecte el cable de alimentación y otros cables conectores.
- 2) Coloque el monitor boca abajo.
- 3) Retire los tornillos con un destornillador, y retire la bater á vieja.
- 4) Instale la nueva bater á en el compartimento de la bater á, siguiendo los símbolos de ánodo y cátodo.
- 5) Ajuste los tornillos, y coloque el monitor derecho.

#### **Advertencia**

- **Utilice solo la batería designada por el fabricante.**
- **No retire la batería con el dispositivo en funcionamiento.**

#### **23.3 Optimización y comprobación del rendimiento de la batería**

#### **1) Optimizar el rendimiento de la batería**

Si es la primera vez que utiliza la bater á, verifique que la misma haya experimentado al menos dos ciclos completos de optimización. Un período completo de optimización significa la carga ininterrumpida hasta que la bater á est écompletamente cargada, y luego su descarga hasta que el monitor se apague automáticamente. Cuando optimice la bater á, asegúrese de lo siguiente:

- 1) Desconecte por completo el monitor del paciente y detenga todo monitoreo y medición.
- 2) Coloque la bater á en el compartimento del dispositivo para su optimización.
- 3) Cuando cargue la bater á, asegúrese de que la misma se cargue de manera ininterrumpida al menos 6h hasta su carga completa.
- 4) Desconecte la fuente de alimentación de CA y utilice la batería para suministrar corriente al monitor hasta que se apague automáticamente.
- 5) Ha finalizado la optimización de la batería.
- **2) Comprobar el rendimiento de la batería**

La vida útil de la bater á var á con el entorno de almacenamiento y el funcionamiento, la frecuencia de descarga de la bater á y el tiempo de uso. El rendimiento de la bater á se degradar á gradualmente a ún si la bater á no se utiliza.

A continuación, se detallan los pasos para comprobar la bater á:

- 1) En primer lugar, determine si la bater á está dañada. Cuando el écono de la bater á muestra  $\geq$ , indica que la misma está dañada o que no hay bater á en el compartimento.
- 2) Compruebe que la batería se pueda cargar con normalidad cuando está conectada a una fuente de

alimentación de CA.

- 3) Desconecte por completo el monitor del paciente y detenga todo monitoreo y medición.
- 4) Cuando cargue la batería, asegúrese de que la misma se cargue de manera ininterrumpida al menos 6h hasta su carga completa.
- 5) Desconecte la fuente de alimentación de CA y utilice la batería para suministrar corriente al monitor hasta que se apague automáticamente; mientras tanto, registre la hora de inicio y de finalización de la descarga.
- 6) La longitud del tiempo de descarga refleja el rendimiento de la batería.
- 7) Cuando el tiempo de descarga se reduce a menos del 50% del valor inicial, reemplace la batería.

#### $/ \! \Lambda$ **Nota**

- **Para prolongar la vida útil de la bater á recargable, en caso de que la misma se almacene por** un per ódo de tiempo prolongado, sugerimos que cargue la bater à cada tres meses para evitar **la descarga excesiva.**
- **El tiempo de suministro de energía de la batería depende de la configuración y el funcionamiento del dispositivo. Por ejemplo, una medición frecuente de la NIBP reducirá el tiempo de suministro eléctrico de la batería.**

## **23.4 Reciclado de la batería**

Si la bater á está obviamente dañada o se agota, se la debe reemplazar. Las bater ás que no se utilizan deberán reciclarse adecuadamente, de acuerdo con las leyes y disposiciones aplicables o las normas del hospital.

#### **Advertencia**

No desarme ni ponga en cortocircuito la bater á, ni la coloque en el fuego; de lo contrario, **podría ocasionar el incendio de la batería, su explosión, pérdida de gases peligrosos u otros peligros.**

La compañía solo aceptará los materiales y métodos establecidos en este capítulo para la limpieza o desinfección del dispositivo. La compañía no proporcionará ninguna garantía por los daños ocasionados por el uso o métodos inaceptables.

La compañía no será responsable por la efectividad de los materiales químicos o de los métodos mencionados cuando se utilicen como medio de control de infección. Para conocer los métodos de control de infección, consulte con el Departamento de prevención de infecciones o con un epidemiólogo de su hospital. Además, consulte las políticas locales aplicables en su hospital y su país.

## **24.1 Descripción general**

Mantenga libre de polvo el dispositivo y sus accesorios. Luego de la limpieza, verifique cuidadosamente el dispositivo. Si existe alguna prueba de envejecimiento o daño, deje de utilizar de inmediato. Si es necesario devolver el dispositivo a Comen para su reparación, límpielo primero. Cumpla con las siguientes precauciones:

- $\Diamond$  Diluya detergente y desinfectante como lo especifica el fabricante, o utilice una concentración lo más baja posible.
- $\Diamond$  No permita que entre líquido en la carcasa.
- $\Diamond$  No derrame líquido en el dispositivo o sus accesorios.
- $\Diamond$  No remoje el dispositivo en líquido.
- $\Diamond$  No intente esterilizar el dispositivo.
- $\Diamond$  Utilice las soluciones limpiadoras solo como se indica en este manual de instrucciones.
- $\Diamond$  No intente limpiar el dispositivo mientras estámonitoreando a un paciente.
- $\Diamond$  No utilice material de fricción, blanqueadores o solventes fuertes (por ej. acetona o detergente que contenga acetona).

# **Advertencia**

- **Solo utilice detergentes o desinfectantes recomendados en este manual de instrucciones; el uso de otros detergentes o desinfectantes provocará daños en el dispositivo o riesgos en la seguridad.**
- **Antes de limpiar el monitor, apáguelo y desconecte de la fuente de alimentación de CA.**
- **No utilice EtO (óxido de etileno) para desinfectar el monitor.**
- **No deje desinfectante sobre la superficie o los accesorios del monitor; utilice un paño húmedo para limpiarlo de inmediato.**
- **No está permitido mezclar detergentes; de lo contrario, se generarán gases peligrosos.**
- **Este capítulo solo presenta los métodos para la limpieza de los accesorios reutilizables. Evite la infección cruzada; no reutilice los accesorios descartables después de su limpieza y desinfección.**
- **Para proteger el ambiente, los accesorios descartables se deben reciclar o manejar adecuadamente.**
- **Una vez finalizada la limpieza, si el cable del sensor está dañado o muestra signos de envejecimiento, deberá reemplazarlo el cable.**
- **No está permitida la esterilización del monitor y todos los accesorios a alta temperatura.**
- **No utilice una solución de limpieza no recomendada en este manual; podría ocasionar un daño permanente al dispositivo, sensor o cable.**
- **No sumerja el sensor o el conector en ninguna solución para su limpieza o desinfección.**
- **Para evitar el ingreso de solución de limpieza y polvo en el analizador de gases ISA a través del puerto LEGI, la línea de muestreo Nomoline debe estar siempre conectada cuando se limpie el analizador ISA. No remoje el analizador de gases de flujo lateral (sidestream) ISA en líquidos para desinfectarlo.**
- **La línea de muestreo Nomoline no es estéril. Evite daños; no esterilice ninguna parte de la línea de muestro bajo alta presión.**
- **Antes de limpiar el sensor IRMA retire el adaptador de las vías respiratorias IRMA descartable. No desinfecte el sensor IRMA, ni lo remoje en líquidos.**
- **La batería de O<sup>2</sup> IRMA y el adaptador de las vías respiratorias IRMA no son estériles. Evite daños; no esterilice el dispositivo bajo alta presión.**

#### **Precaución**

 **Si por descuido vuelca líquido en el dispositivo o en alguno de sus accesorios, comuníquese de inmediato con el personal de mantenimiento o con nuestra compañía.**

### **24.2 Limpieza y desinfección del monitor**

Mantenga limpio el monitor. Sugerimos limpiar la superficie externa de la carcasa con frecuencia; en entornos con condiciones difíciles o lugares muy ventosos o polvorientos, la frecuencia de limpieza se debe aumentar para evitar infecciones cruzadas, y también se deben limpiar los accesorios regularmente. Antes de proceder a la limpieza, consulte o comprenda las normas importantes de su hospital sobre la limpieza del dispositivo.

- Pasos de limpieza:
- 1) Apague y desconecte el dispositivo.
- 2) Utilice un paño suave remojado con la cantidad adecuada de detergente para limpiar la carcasa.
- 3) Utilice un paño suave remojado con la cantidad adecuada de detergente para limpiar la pantalla.

4) Cuando sea necesario, utilice una paño suave y seco para retirar los restos de detergente.

5) Coloque el dispositivo en una zona fresca y bien ventilada para que se seque con el aire.

En cierto modo, la desinfección puede dañar el monitor. Sugerimos que el dispositivo se desinfecte solo cuando sea considerado necesario de acuerdo con el plan de mantenimiento de su hospital. Antes de proceder a la desinfección, limpie el dispositivo.

**Detergentes a seleccionar:** 

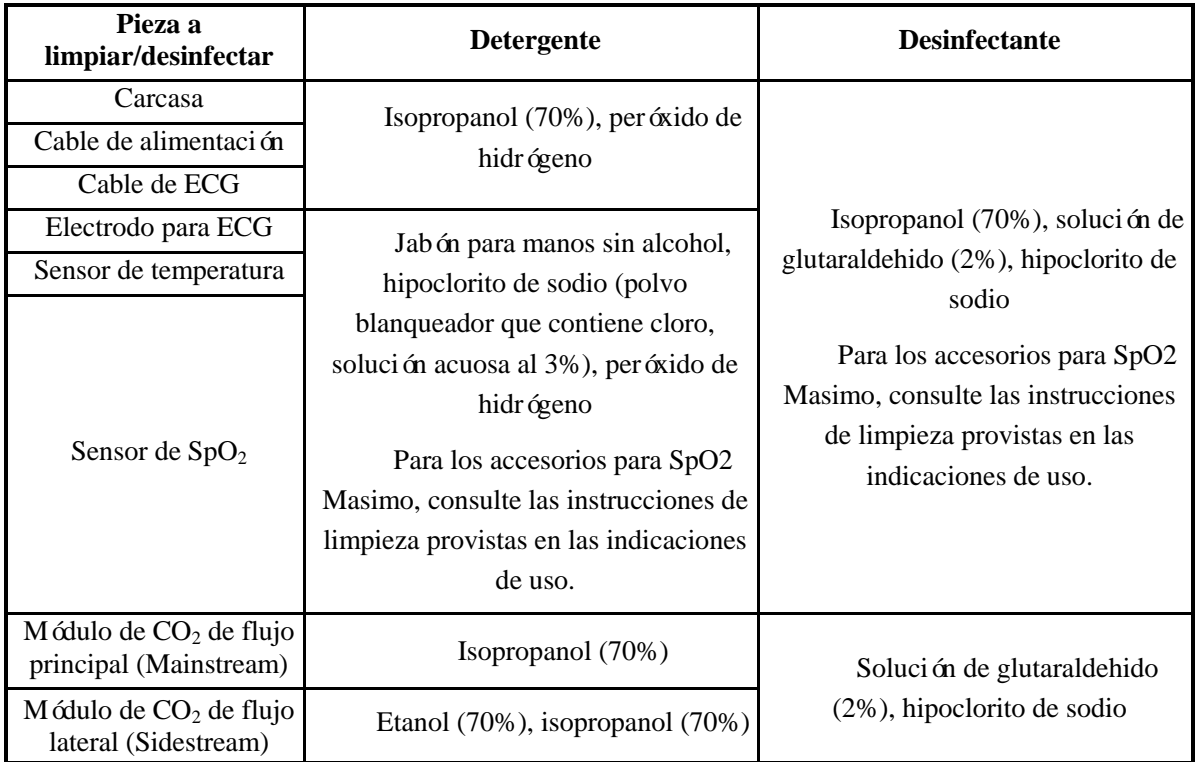

#### **24.2.1 Limpieza y desinfección del manguito del tensiómetro**

Antes de proceder a la limpieza, se debe retirar la bolsa de gas.

El manguito se puede lavar a máquina o a mano con agua caliente y detergente suave; el lavado a mano puede prolongar su tiempo de servicio. La bolsa de gas se puede limpiar con un paño húmedo sumergido en agua limpia. Seque con el aire ambiente después de lavar.

El manguito se puede desinfectar utilizando un paño húmedo sumergido en etanol al 70% o isopropanol al 70%. El uso de desinfectantes por periodos prolongados puede causar la decoloración del manguito.

## **Advertencia**

- **No apriete el tubo de goma del manguito.**
- **Limpie solo la superficie externa del enchufe del conector; nunca limpie la superficie interna.**
- **Cuide que no ingresen líquidos en la bolsa de gas al limpiarla.**
- **Está prohibida la limpieza a seco del manguito.**
- **El manguito descartable se puede limpiar con jabón para controlar infecciones.**

## **Después de la limpieza, vuelva a instalar la bolsa de gas dentro del manguito de acuerdo con los siguientes pasos.**

Para volver a instalar la bolsa de gas dentro del manguito, primero colóquela en la parte superior del manguito, de manera que el tubo de goma quede alineado con la abertura grande del extremo largo del manguito; después, enrolle la bolsa de gas en forma vertical e insértela en la abertura grande del manguito; sostenga el tubo de goma y el manguito, y ag felo hasta que la bolsa de gas quede en la posición correcta. Coloque el tubo de goma en el manguito, y páselo por el revestimiento interior a través del orificio pequeño. Vea la siguiente figura:

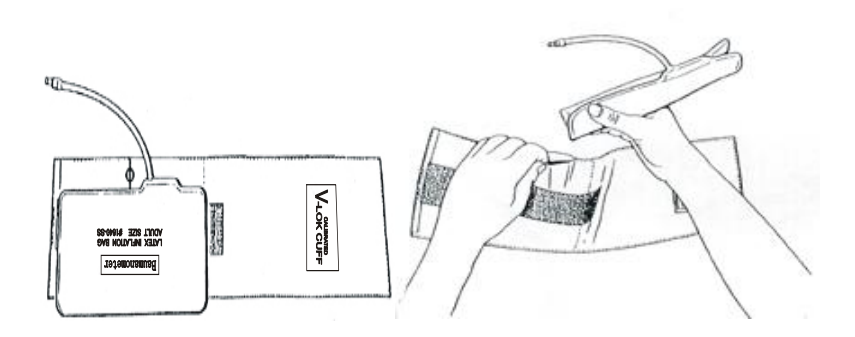

Fig. 24-1Reemplazo del tubo de goma del manguito
#### **25.1 Controles de mantenimiento**

Antes de utilizar el monitor, o cada 6 o 12 meses después de cada mantenimiento o actualización, personal calificado de mantenimiento técnico capacitado debe llevar a cabo un control integral del dispositivo, que incluya un control funcional de seguridad.

Los elementos a controlar incluyen:

- 1) Controlar que el entorno operativo y la fuente de alimentación del monitor cumplan con los requerimientos pertinentes.
- 2) Controlar si el dispositivo y sus accesorios tienen daño mecánico.
- 3) Controlar si el cable de alimentación se encuentra libre de abrasión y tiene una buena efectividad de aislamiento.
- 4) Controlar que todas las funciones del dispositivo se puedan utilizar para el monitoreo del paciente, y garantizar que el dispositivo esté en buen estado de funcionamiento.
- 5) Controlar que todos los accesorios utilizados sean los designados por el fabricante.
- 6) Controlar si el rendimiento de la bater  $\hat{\mathbf{a}}$  est  $\hat{\mathbf{a}}$  OK.
- 7) Si el monitor está equipado con un registrador, controlar que el registrador funcione normalmente y que el papel de registro cumpla con los requerimientos específicos.
- 8) Controlar que la impedancia del cableado y la corriente de fuga cumplan con los requerimientos pertinentes.

No estará permitido utilizar este monitor para el monitoreo de pacientes si hubiera prueba de alguna falla funcional en el dispositivo. Comun quese con nuestra compañá o con un ingeniero biomédico de su hospital. Todos los controles de seguridad o tareas de mantenimiento que exijan desarmar el dispositivo, deberán ser realizadas por personal profesional de mantenimiento; el manejo realizado por personal no profesional podría causar fallas de funcionamiento en el dispositivo o riesgos relacionados con la seguridad, y también podría

poner en peligro la seguridad del personal.

A pedido del usuario, Comen suministrará, de manera condicional, los diagramas de los circuitos correspondientes, para ayudar a los técnicos calificados y adecuados a reparar los componentes que puedan ser reparados por el usuario.

**Advertencia**

 **El hospital o la organización que utilice este monitor debe establecer un plan de mantenimiento**  s dido; no hacerlo podr á ocasionar fallas de funcionamiento en el dispositivo y consecuencias **impredecibles, y también podría poner en peligro la seguridad del personal.**

#### **25.2 Plan de mantenimiento**

Las tareas que se detallan a continuación solo pueden ser realizadas por personal de mantenimiento profesional reconocido por la compañía. Si necesita el siguiente mantenimiento, comuníquese oportunamente con el personal de mantenimiento. Antes de proceder a la prueba o al mantenimiento, el dispositivo debe estar limpio y desinfectado.

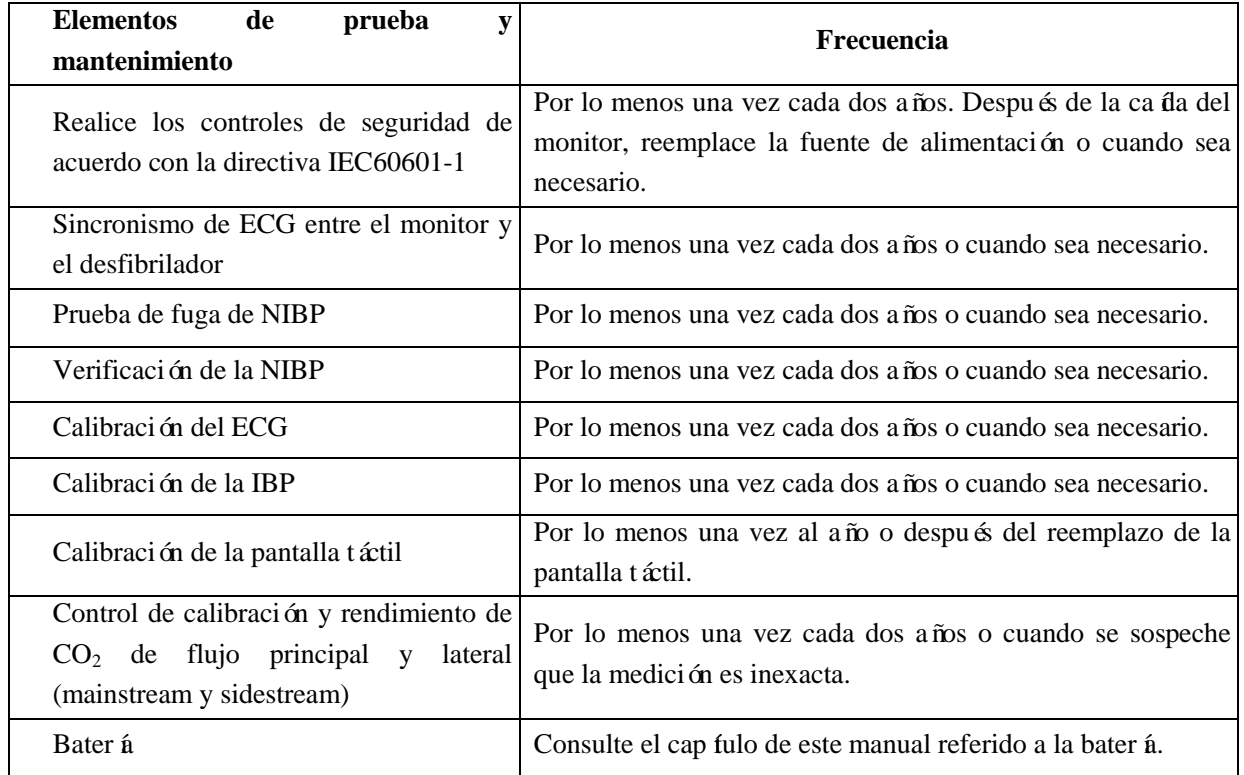

### **25.3 Prueba de fuga de NIBP**

Se utiliza para detectar si la bomba de medición de NIBP tiene fugas. Cuando el manguito de NIBP está conectado, esta tecla se puede utilizar para activar el proceso de inflación, para detectar si el circuito de gases de NIBP está hermético. Si el resultado de la prueba de fuga de gases está bien, el sistema no emitirá ningún mensaje; de lo contrario, en el área de información de NIBP se visualizará un mensaje de error.

#### **Proceso de la prueba de fuga de gases:**

- 1) Conecte correctamente el manguito al orificio de gases de NIBP en el monitor.
- 2) Envuelva el manguito alrededor de un cilindro de tamaño apropiado.
- 3) Ingrese a [MANTENIMIENTO USUARIO]  $\rightarrow$  [DETECCION FUGAS].
- 4) En este momento, en la parte inferior del área de parámetros de NIBP, se visualizará en pantalla [Obra] (prueba de detección de fugas en proceso), lo que indica que el sistema comienza a realizar la prueba de fuga de gases.
- 5) El sistema inflará automáticamente hasta que la presión alcance los 180mmHg.
- 6) Alrededor de 20s después, el sistema encenderá la válvula de deflación en forma automática, lo que indica que la medición de fuga ha finalizado.

Si el área de parámetros de NIBP no muestra ningún mensaje, indica que el sistema no tiene fugas de gases. Si se visualiza el mensaje [FUGA NEUMÁTICA], indica que el circuito de gases puede tener fugas. Entonces, el operador deberá controlar toda la conexión para ver si hay algo flojo. Una vez confirmado que la conexión está correcta, vuelva a realizar la prueba. Si el mensaje de falla vuelva a emitirse, comuníquese con el fabricante para proceder a su reparación.

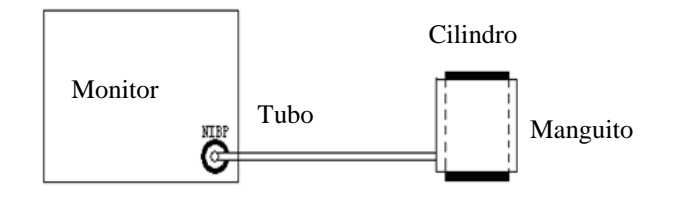

Fig. 25-1Diagrama de conexión para prueba de fuga de gases de NIBP

#### **Advertencia**

 **Esta prueba de fuga de gases es diferente del contenido enunciado en la directiva EN1060-1. Esto es para que el usuario solo verifique se hay fugas de gases durante el inflado en la NIBP. Si al finalizar la prueba, el sistema muestra una fuga de gases en la NIBP, comuníquese con el ingeniero de servicio de Comen.**

#### **25.4 Verificación de presión de NIBP**

El fabricante recomienda el uso de un manómetro calibrado (o de un esfigmomanómetro de mercurio) con una precisión superior a 1mmHg. En el menú [MANTENIMIENTO USUARIO], seleccione [NIBP Check] (verificar NIBP) para comenzar con la calibración; luego, esta opción cambiará a [DET CONTRL] (detener verificación de NIBP). Si en este momento se presiona el interruptor, el sistema detendrá la calibración.

#### **Advertencia**

 **La calibración de la medición de NIBP se debe llevar a cabo cada dos años (o de acuerdo a las normas de mantenimiento de su hospital). Verifique su rendimiento de acuerdo con los siguientes detalles.**

Pasos para la calibración del sensor de presión:

Utilice un recipiente de metal de 500ml+5% para reemplazar el manguito. Conecte un manómetro estándar calibrado (error < 0.8mmHg) y una bomba de gas esférica con un conector en T al conector de NIBP del módulo. Ingrese al menú [MANTENIMIENTO USUARIO], seleccione [NIBP Check] (verificar NIBP); configure el monitor en modo de verificación; luego utilice la bomba de gas esférica para inflar el recipiente metálico hasta alcanzar una presión de 0, 50 y 200mmhg respectivamente. En ese momento, la diferencia entre el valor que aparece en el manómetro estándar y el valor de la presión indicado en el monitor debería estar dentro de los 3mmHg. De lo contrario, comuníquese con el ingeniero de servicio de Comen.

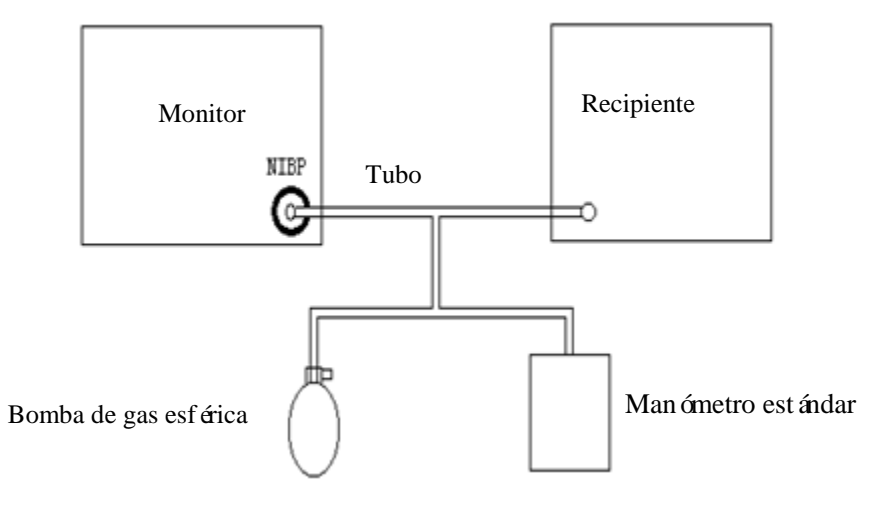

Fig. 25-2Diagrama de conexión para verificación de NIBP

#### **25.5 Calibración del ECG**

- 1) Ingrese a [MANTENIMIENTO USUARIO]  $\rightarrow$  [CAL] (calibrar ECG) para configurar el sistema en estado de calibración; luego, esta opción cambiará a [DETENER CAL ECG] (detener calibración ECG).
- 2) Para detener la calibración del ECG, debe volver al menú [MANTENIMIENTO USUARIO] y seleccionar [DETENER CAL ECG].

Durante la calibración del ECG no se puede realizar el monitoreo del paciente; mientras tanto, en la parte inferior izquierda de la pantalla del dispositivo se visualizará "CAL NO PUEDE MONITOREAR" (calculando... no puede monitorear).

#### **25.6 Calibración de la IBP**

Cuando sea necesaria la calibración de la IBP, comuníquese con el fabricante.

## **25.7 Calibración de la pantalla táctil**

- 1) Ingrese a [MANTENIMIENTO USUARIO] → [TSLIB utilidad de calibración.] (calibrar pantalla táctil)
- 2) Haga clic en el cartel que aparece en pantalla.

Después de la calibración, el sistema vuelve en forma automática a la pantalla principal.

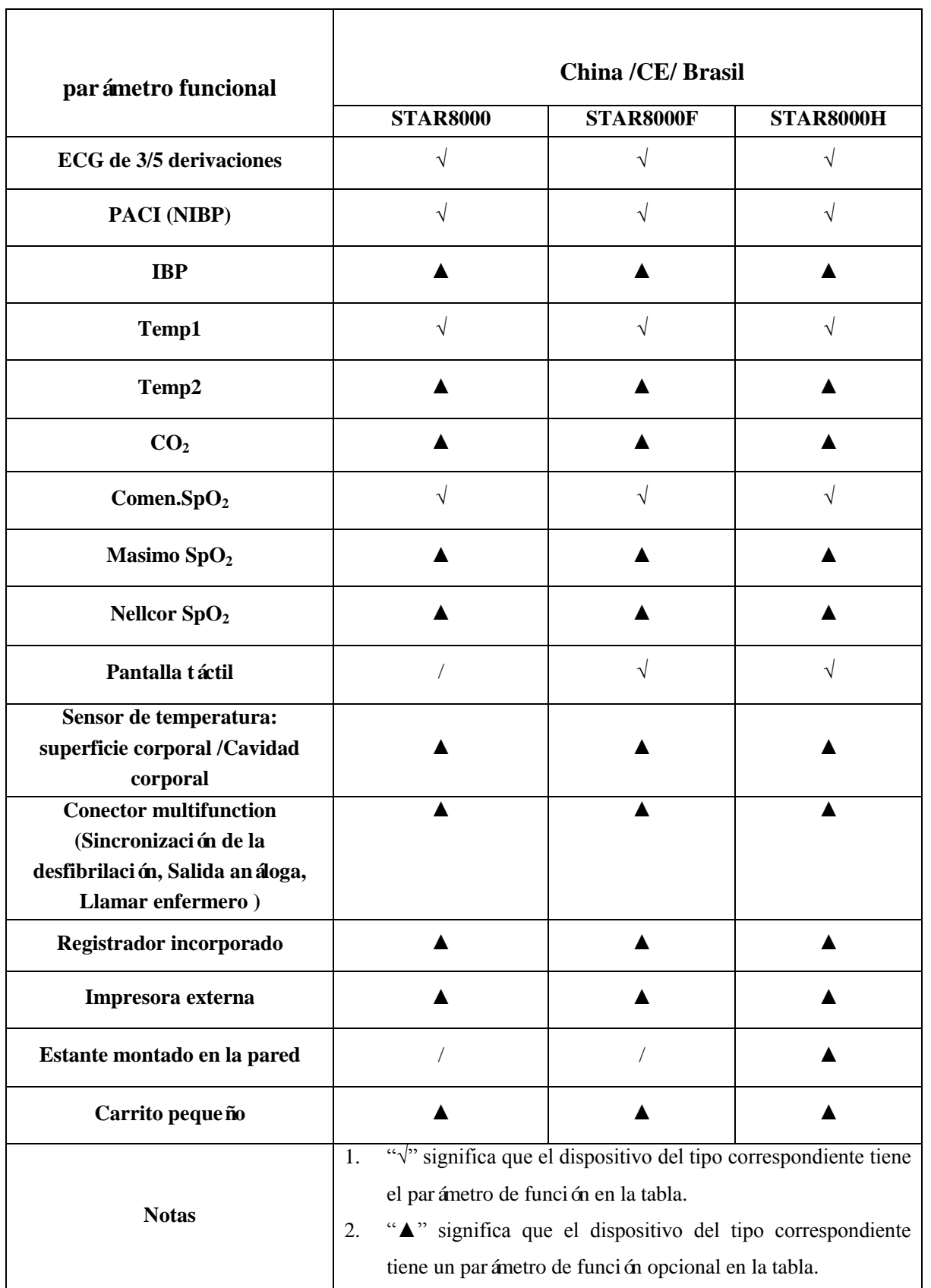

# **Appendix I Configuración del producto**

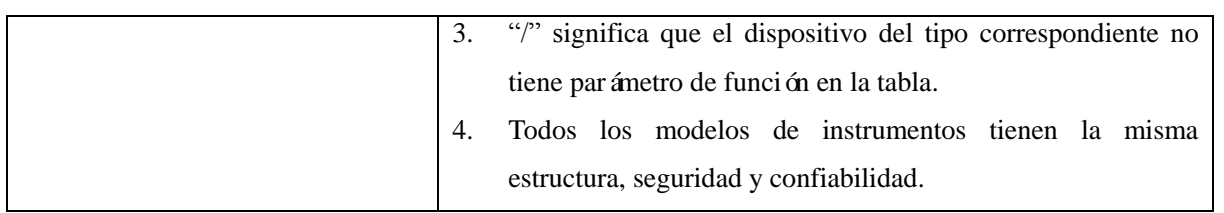

Recomendamos los siguientes accesorios para el monitor.

- **Advertencia**
- **Utilice solo los accesorios de los tipos designados, o podr á dañar el monitor.**
- **Para evitar una reducción en el rendimiento e infecciones cruzadas, no vuelva a utilizar los accesorios descartables.**

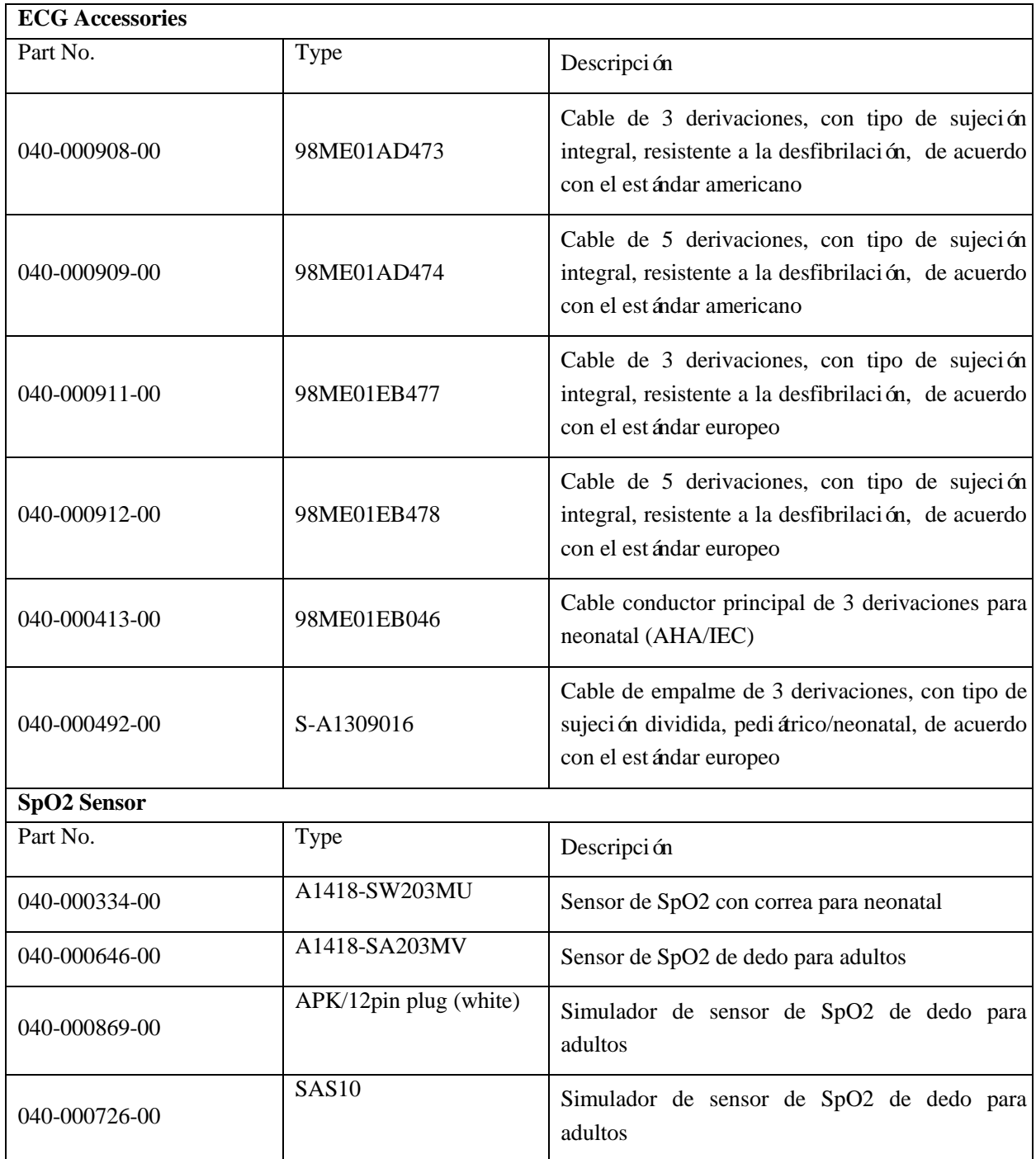

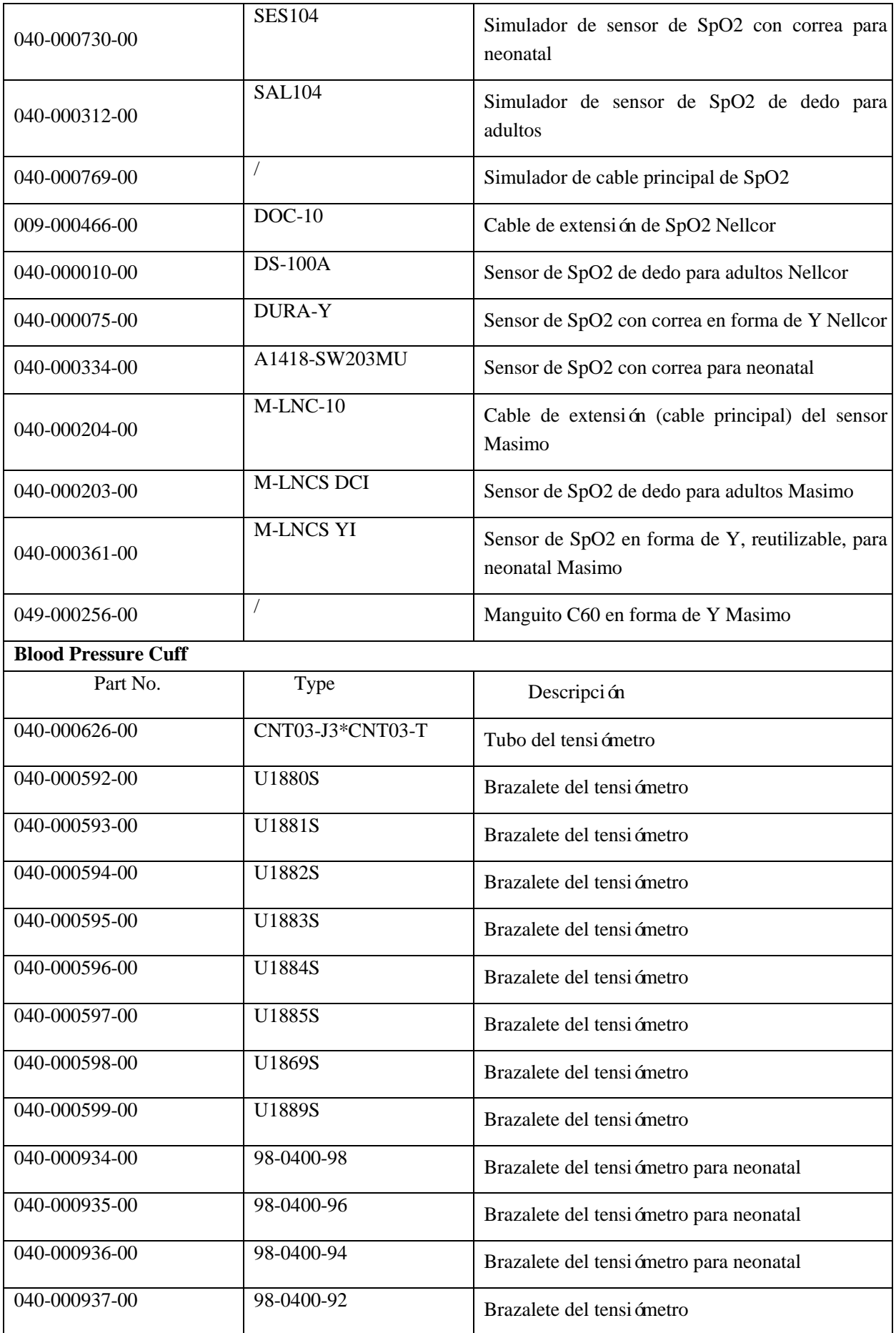

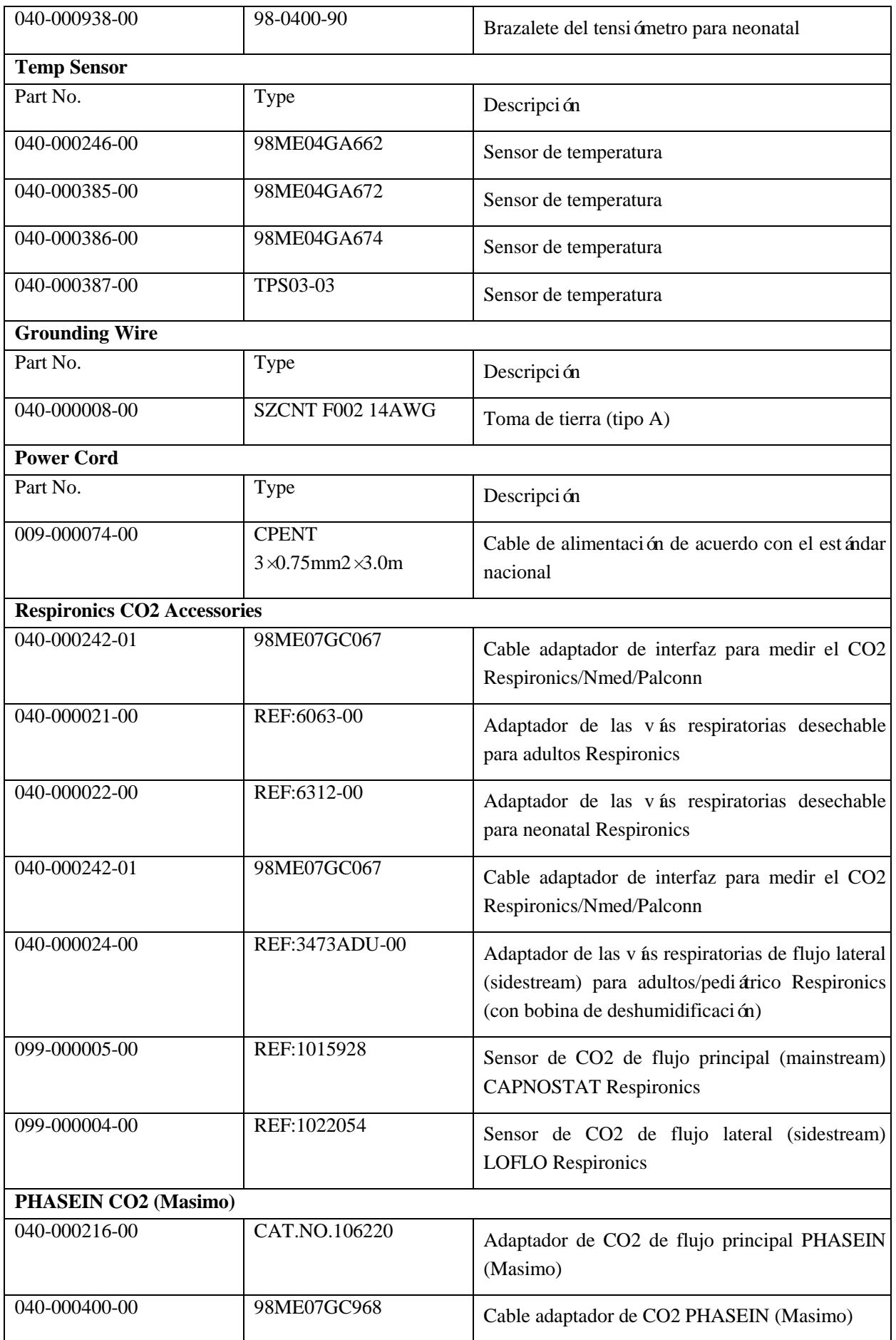

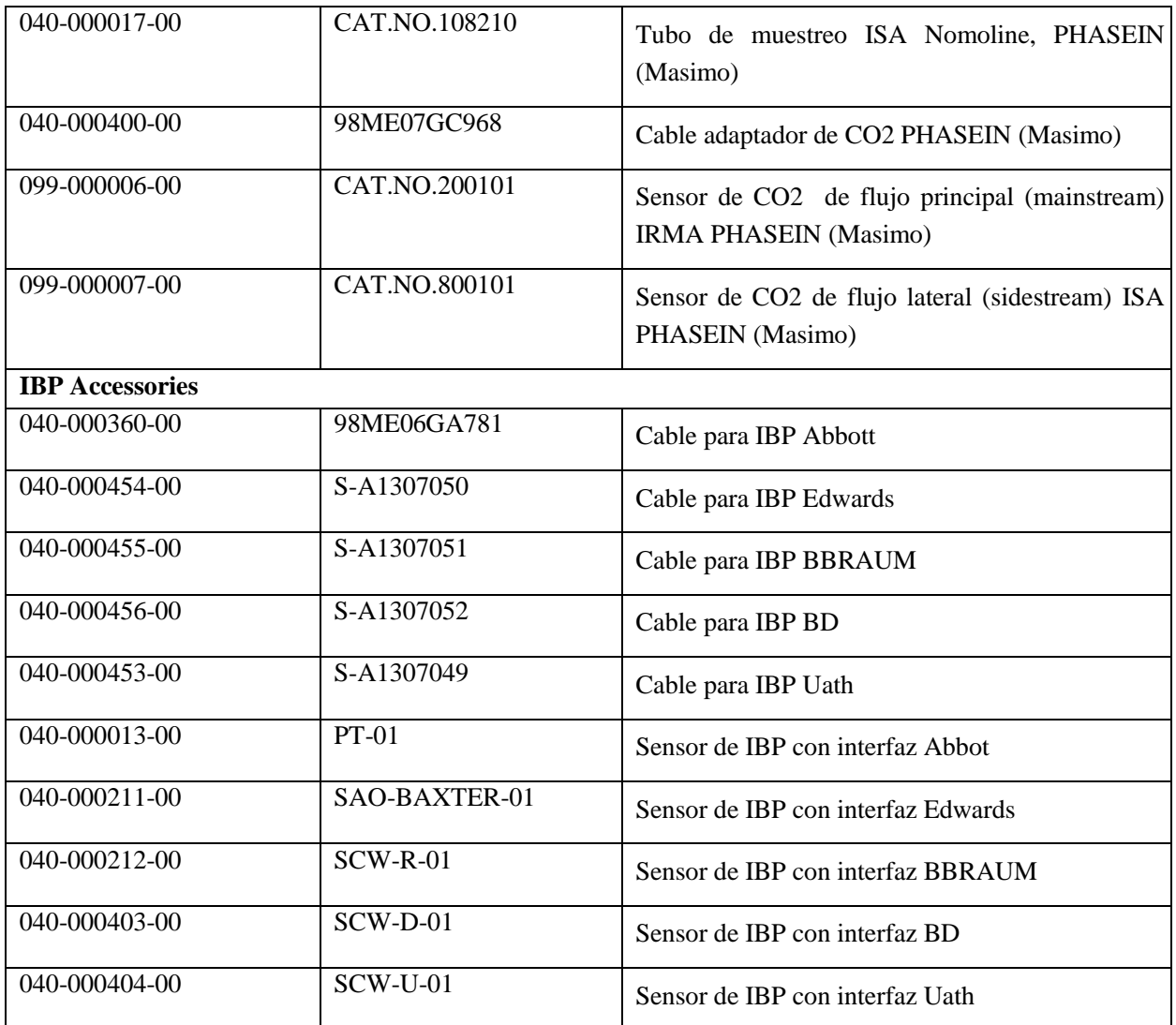

# **Appendix III Especificaciones del producto**

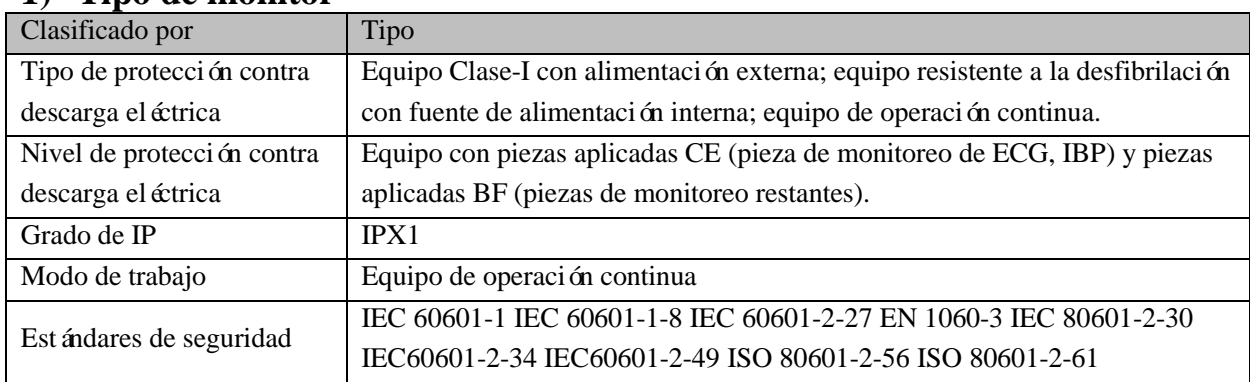

#### **1) Tipo de monitor**

## **2) Especificaciones ambientales**

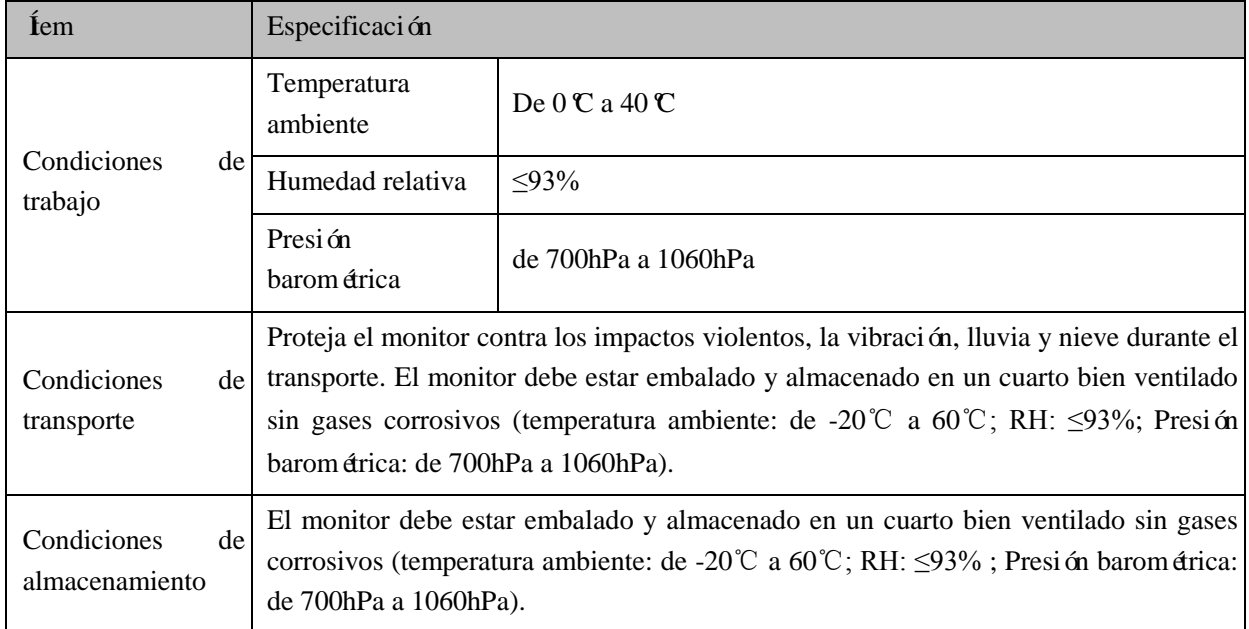

### **3) Fuente de alimentación**

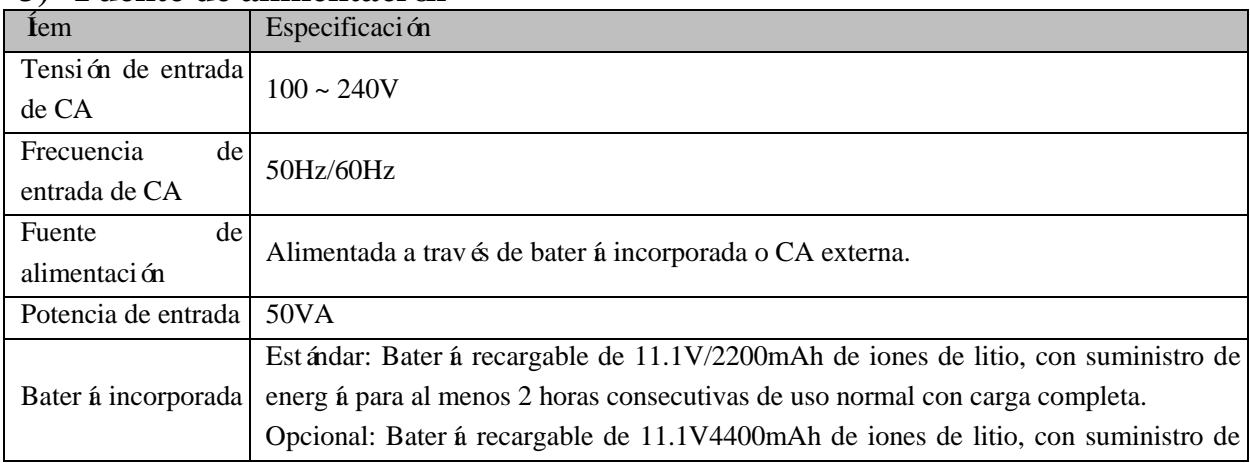

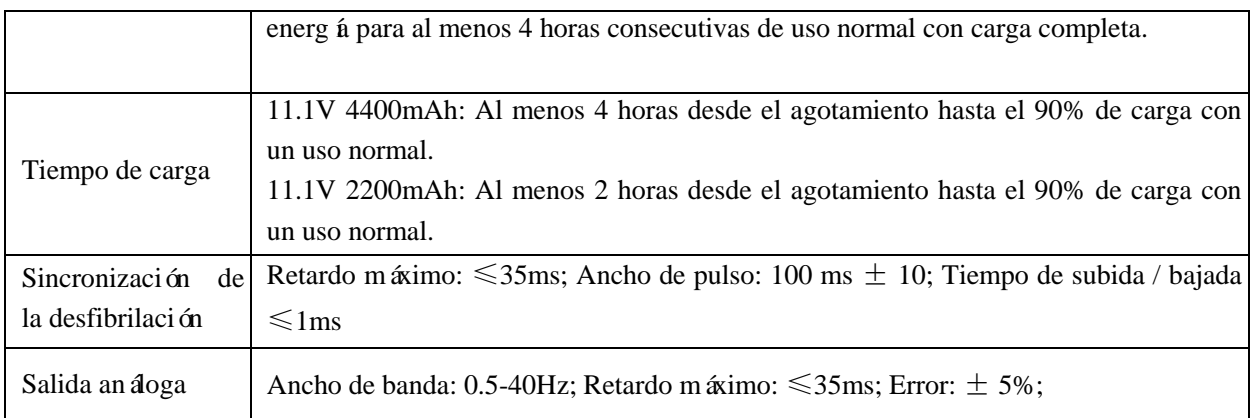

# **4) Especificaciones generales**

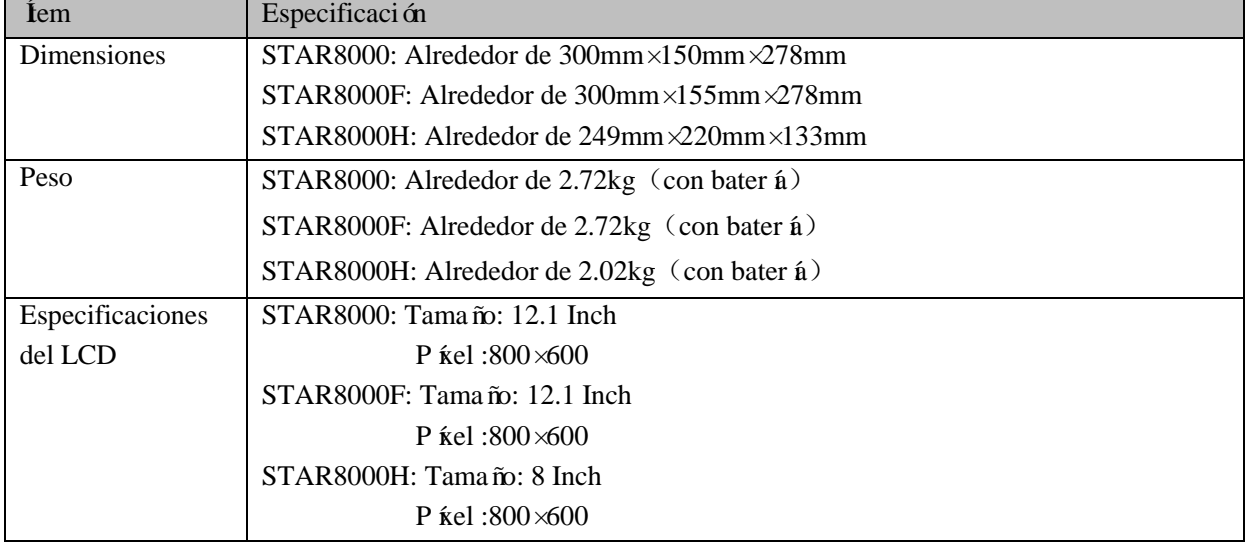

## **5) Especificaciones del ECG**

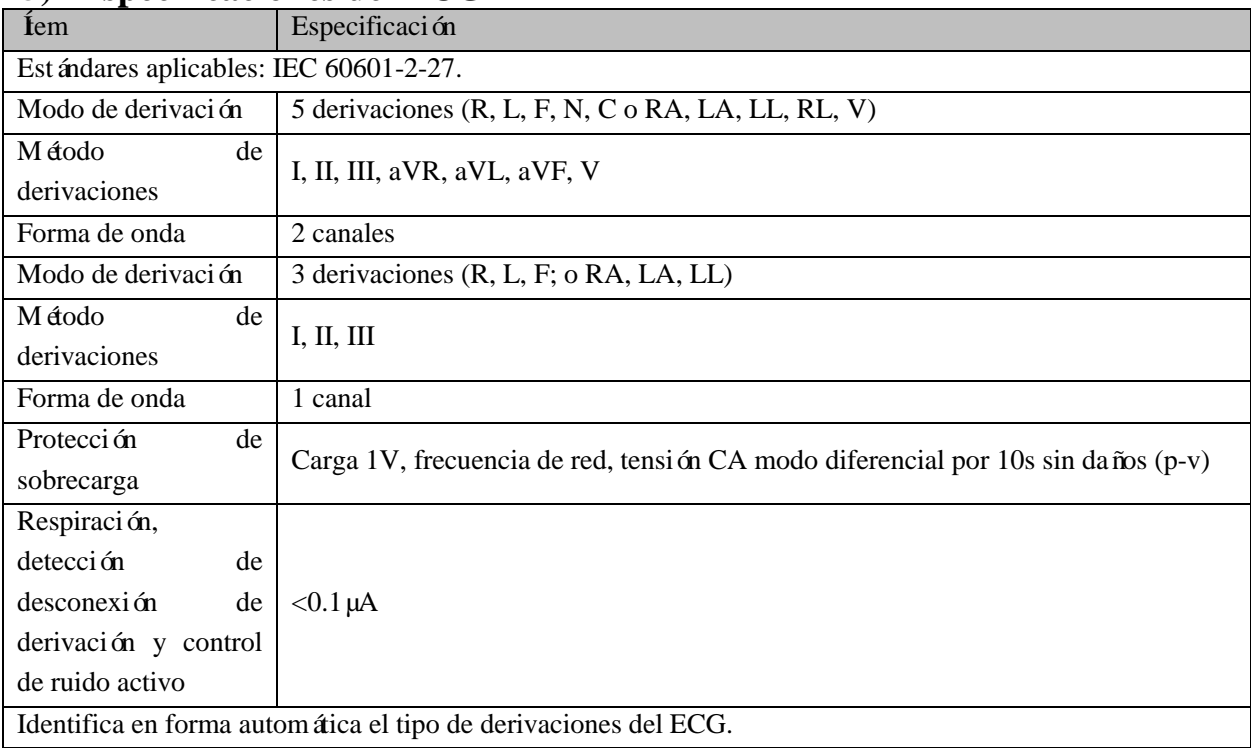

Especificaciones del producto

|                                                              | Amplitud (p-v RTI)                                      |                                                                                                    | de 0.5mV a 5mV                                                    |  |  |  |
|--------------------------------------------------------------|---------------------------------------------------------|----------------------------------------------------------------------------------------------------|-------------------------------------------------------------------|--|--|--|
|                                                              | Ancho (adulto)                                          |                                                                                                    | de 70ms a 120ms                                                   |  |  |  |
|                                                              | Ancho (neonatal/pedi árico)                             |                                                                                                    | de 40ms a 120ms                                                   |  |  |  |
| Amplitud e intervalo<br>de la onda QRS                       | Sin respuesta a las<br>señales:                         | a) con amplitud (p-v RTI) que no supere los 0.15mV<br>(excepto en modo neonatal/pedi árico); o<br>b) con un ancho de 10ms (excepto en modo<br>neonatal/pedi árico) en caso de una amplitud de 1mV. |                                                                   |  |  |  |
| 1 mite<br>Valor<br>de<br>activación                          | 200 μV (derivaci ón II)                                 |                                                                                                    |                                                                   |  |  |  |
| Tolerancia de tensión<br>de la frecuencia de<br>red          | $>100 \mu V(p-v)$                                       |                                                                                                    |                                                                   |  |  |  |
| Tolerancia a la deriva                                       | Amplitud<br>de<br>onda<br>triangular (p-v RTI)          | 4mV                                                                                                    |                                                                   |  |  |  |
|                                                              | Amplitud<br>de<br>onda<br>QRS (p-v RTI)                 | $0.5$ mV                                                                                                    |                                                                   |  |  |  |
|                                                              | Ancho de onda QRS                                       | 100ms                                                                                                    |                                                                   |  |  |  |
|                                                              | Frecuencia<br>de<br>recurrencia<br>de<br>onda<br>QRS    | 80bpm                                                                                                    |                                                                   |  |  |  |
|                                                              | Adulto                                                  | de 15 a 300bpm                                                                                                    |                                                                   |  |  |  |
| Rango y error<br>de                                          | Neonatal/pedi árico                                     | de 15 a 350bpm                                                                                                    |                                                                   |  |  |  |
| medición de FC                                               | Error                                                   | mayor.                                                                                                    | $\pm 1\%$ o $\pm 1$ bpm en modo de 3 y 5 derivaciones, el que sea |  |  |  |
| Rango del 1 ínite de                                         | Adulto                                                  |                                                                                                    | de 15bpm a 300bpm                                                 |  |  |  |
| alarma                                                       | neonatal/pedi árico                                     | de 15bpm a 350bpm                                                                                                    |                                                                   |  |  |  |
| Resolución del 1 ínite<br>de alarma                          | $±1$ bpm                                                |                                                                                                    |                                                                   |  |  |  |
| Error del 1 mite de<br>alarma                                | $±1$ bpm                                                |                                                                                                    |                                                                   |  |  |  |
| Hora de inicio de<br>alarma para asistolia<br>y FC alta/baja | < 10s                                                   |                                                                                                    |                                                                   |  |  |  |
| Rango dinámico de<br>entrada                                 | Amplitud de señal de<br>$\pm 5$ mV<br>entrada           |                                                                                                    |                                                                   |  |  |  |
|                                                              | 320mV/s<br>Índice (RTI)                                 |                                                                                                    |                                                                   |  |  |  |
|                                                              | Voltaje<br>de<br>compensación de CC                     | $-300 \sim +300$ mV                                                                                                    |                                                                   |  |  |  |
|                                                              | Cambio en la señal de<br>salida                         | $\pm 10\%$                                                                                                    |                                                                   |  |  |  |
|                                                              | Visualización de falla<br>atenuación<br>(con<br>previa) |                                                                                                    | Atenuación máxima: 50%                                            |  |  |  |
| Impedancia<br>de<br>entrada                                  | atenuación de señal (0.67Hz~40Hz) :): $\leq$ 20%        |                                                                                                    |                                                                   |  |  |  |

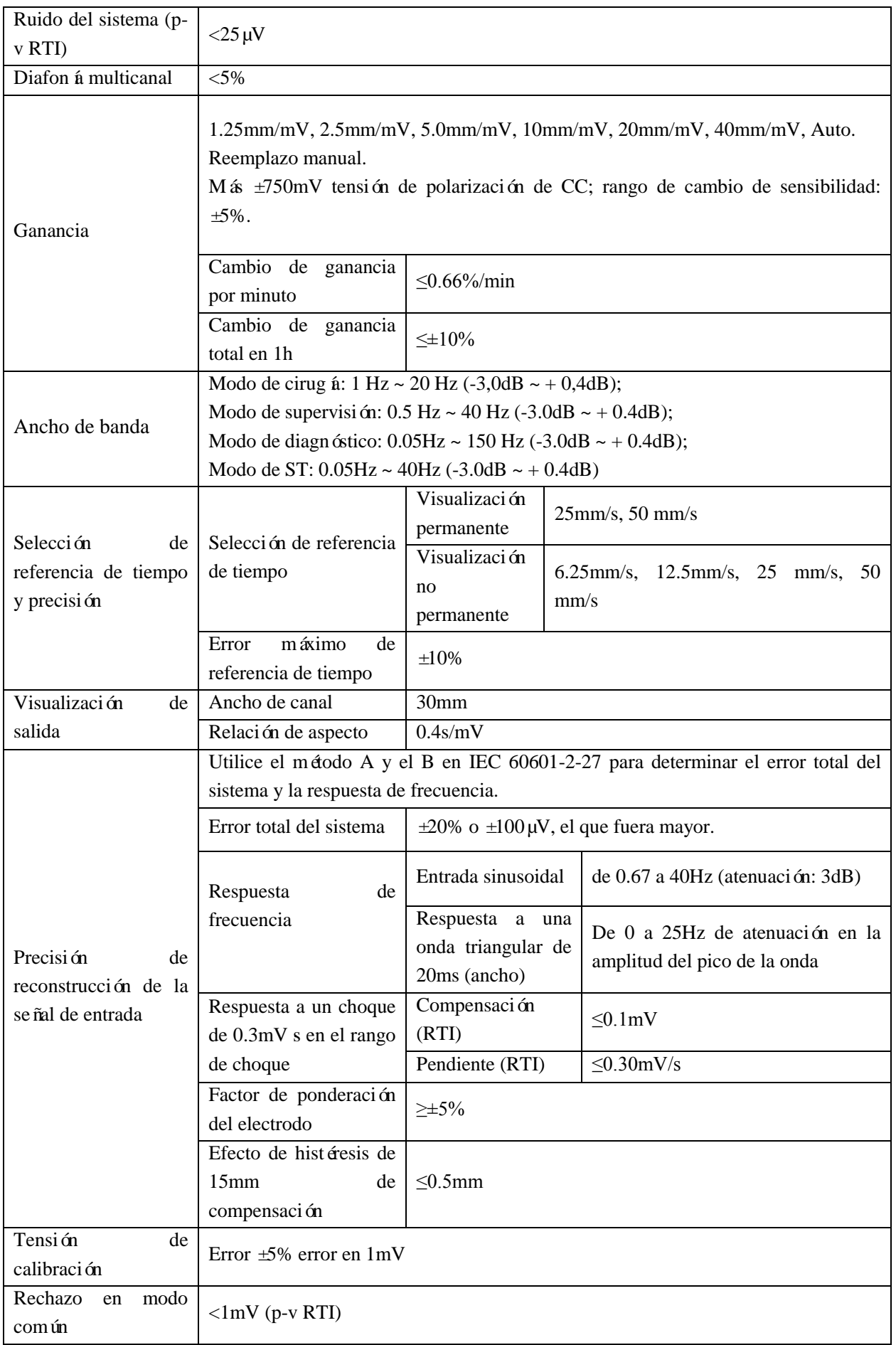

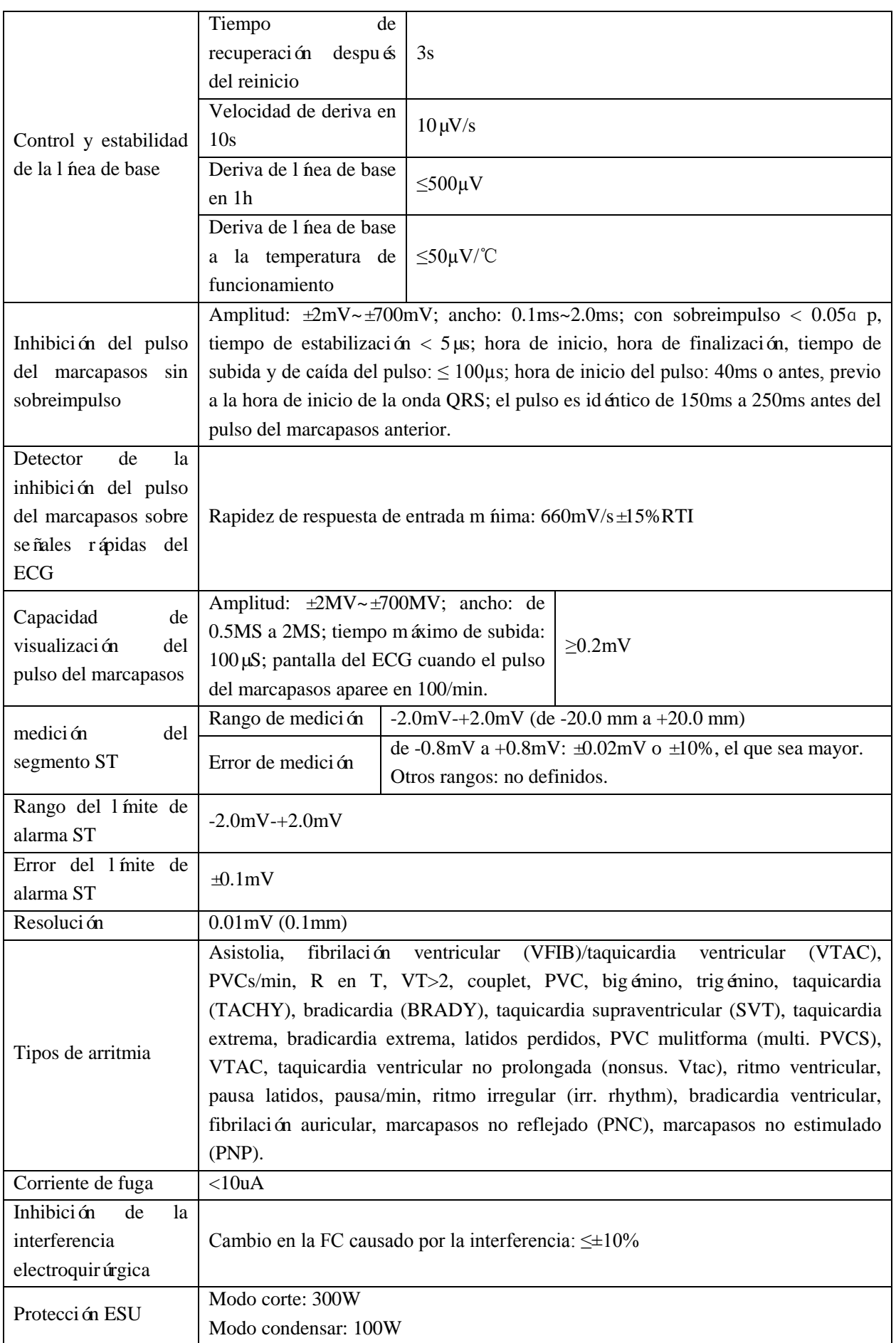

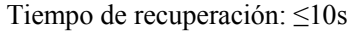

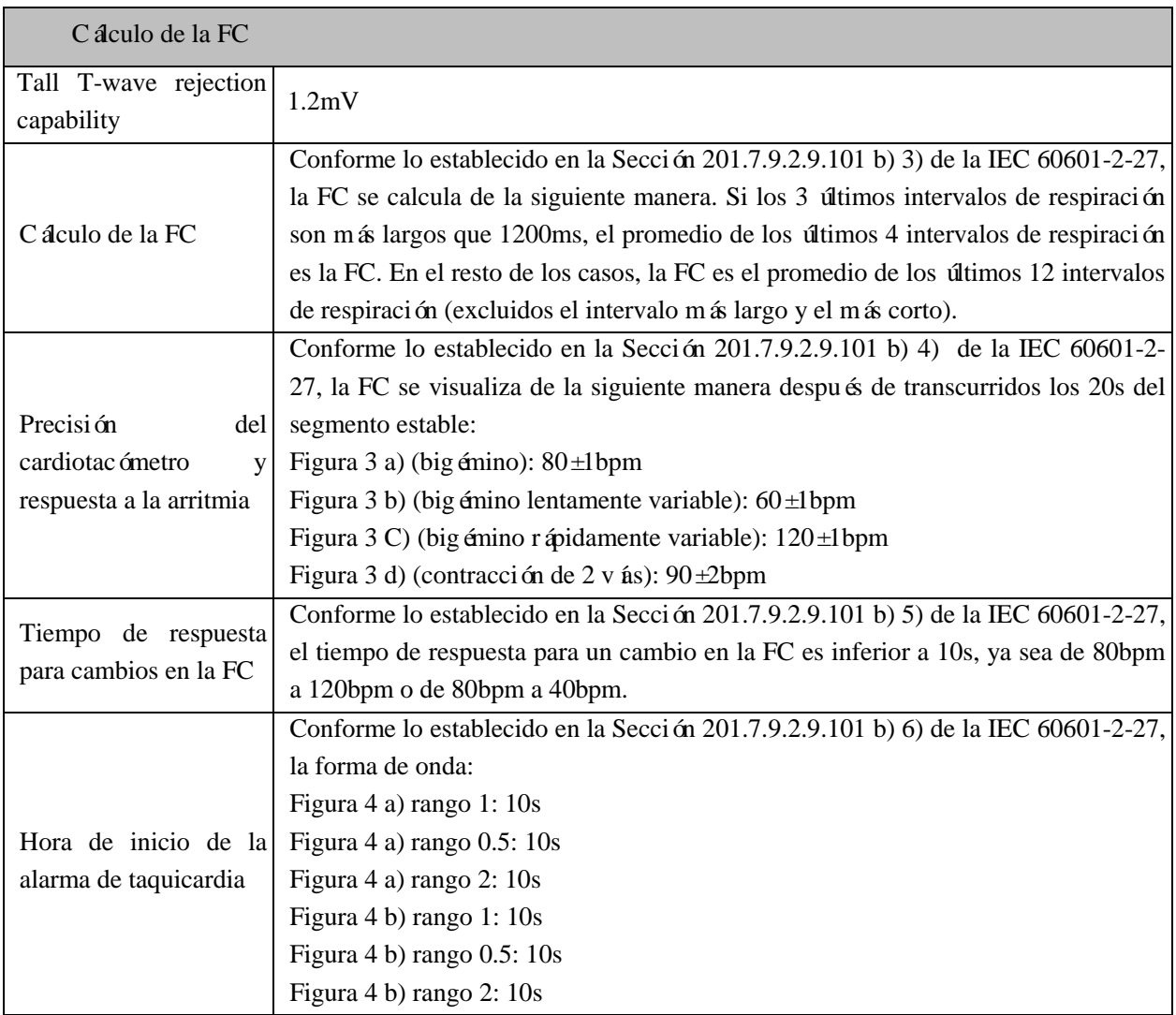

# **6) Especificaciones de Respiración**

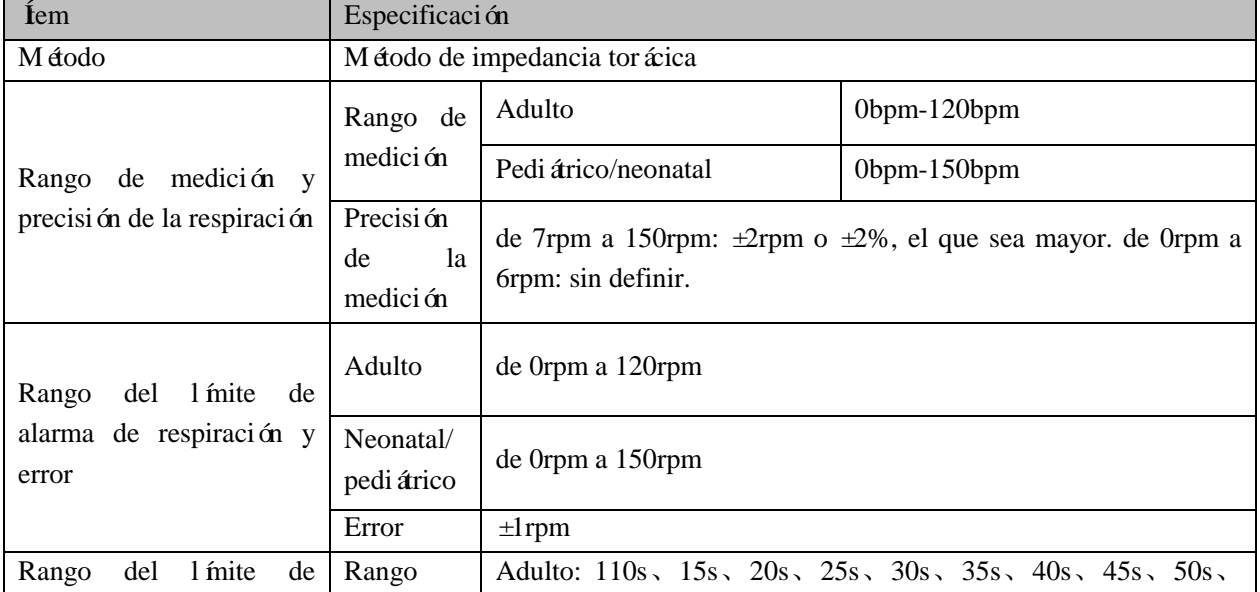

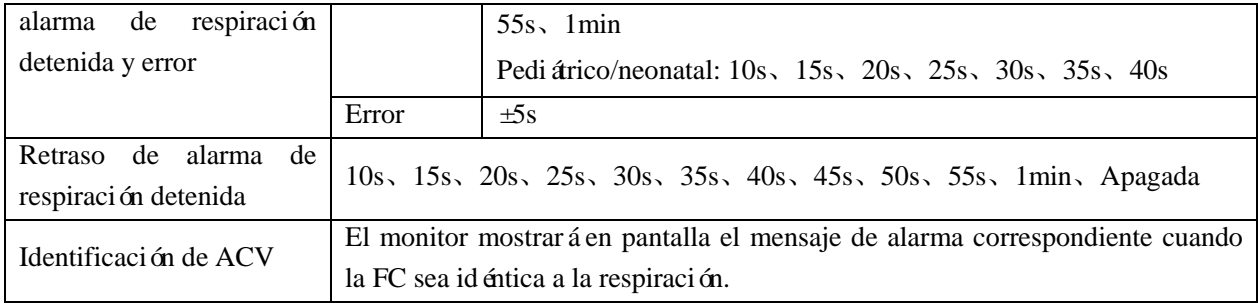

## **7) Especificaciones de SpO<sup>2</sup>**

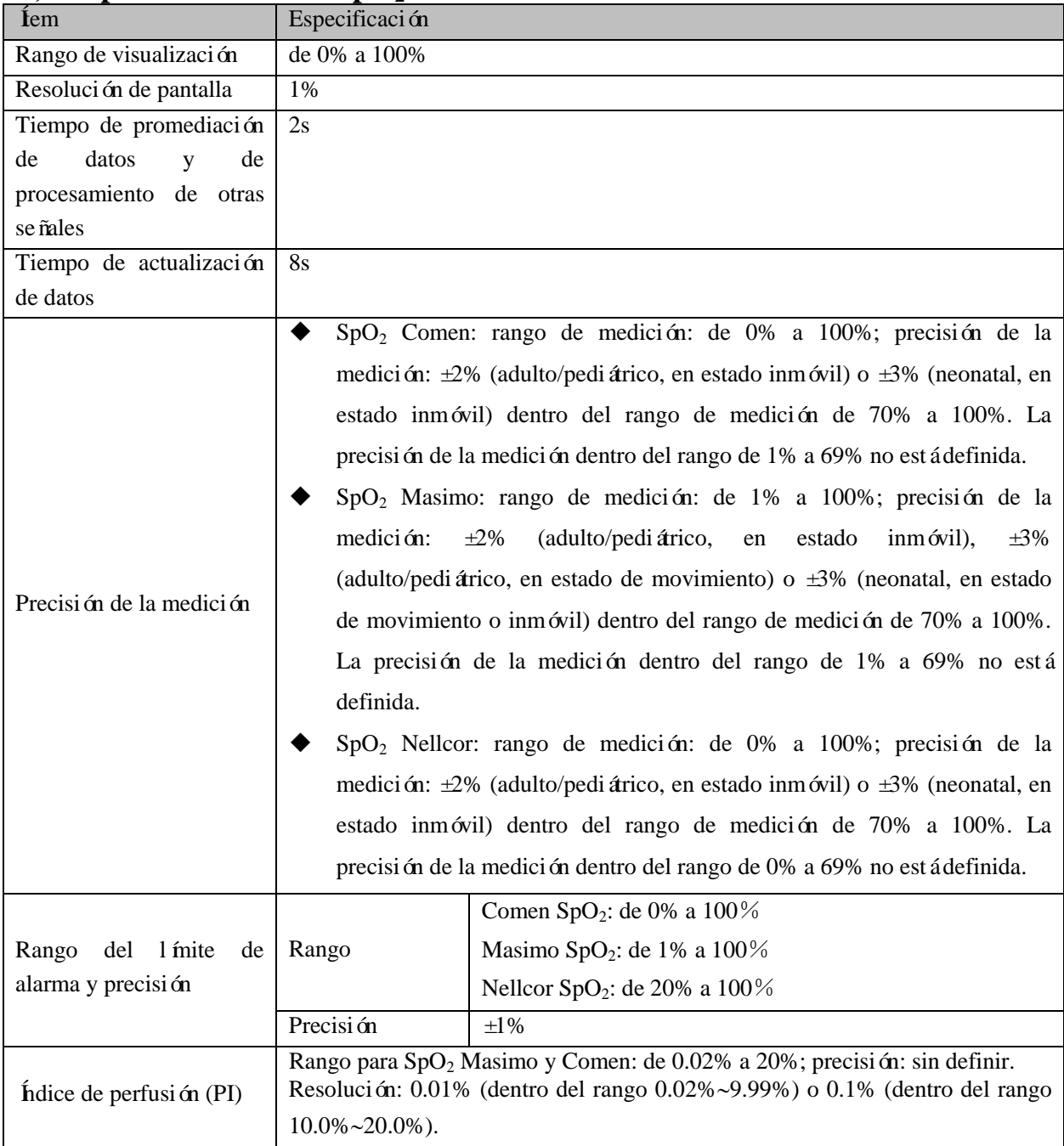

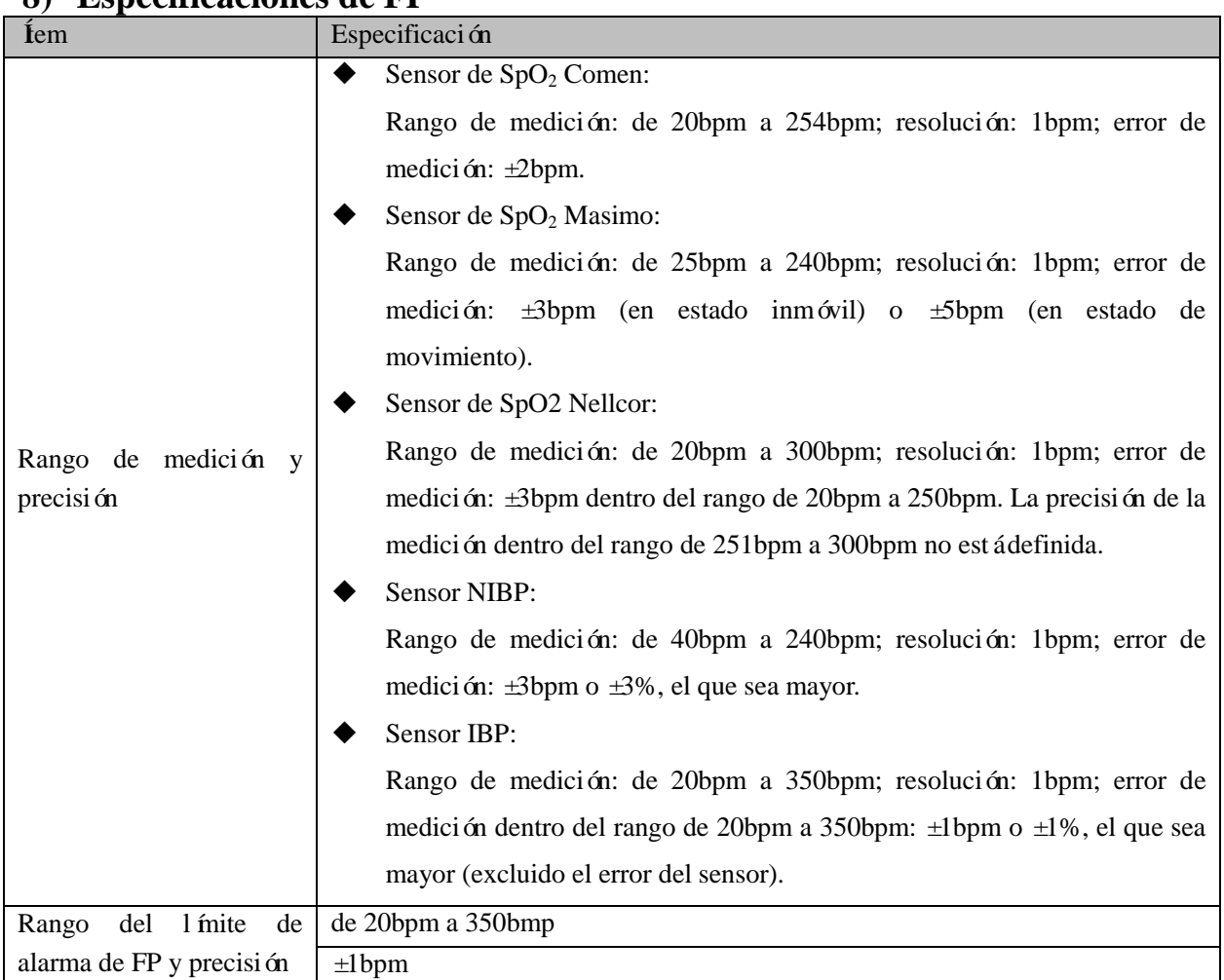

### **8) Especificaciones de FP**

## **9) Especificaciones de temperatura**

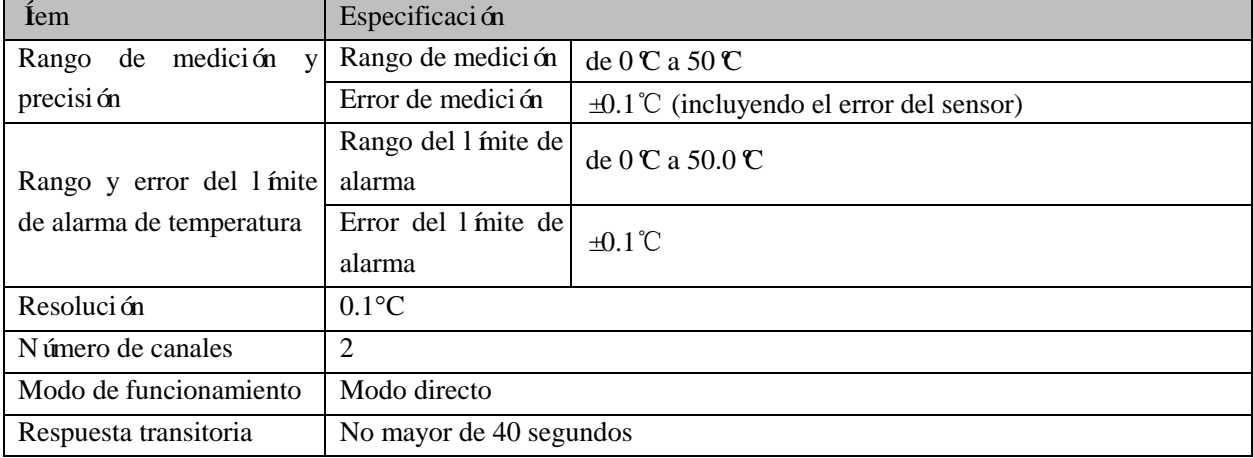

### **10)Especificaciones de CO<sup>2</sup>**

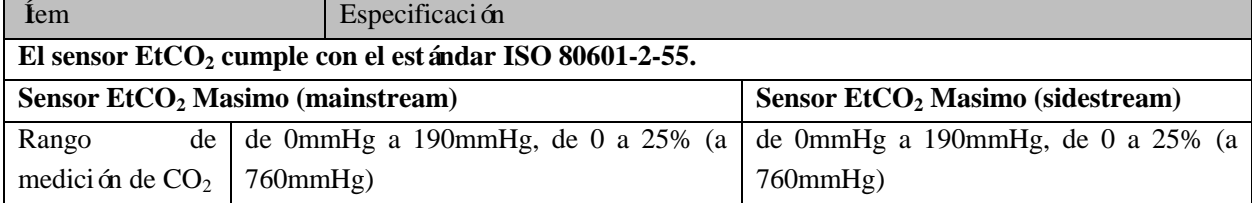

٦

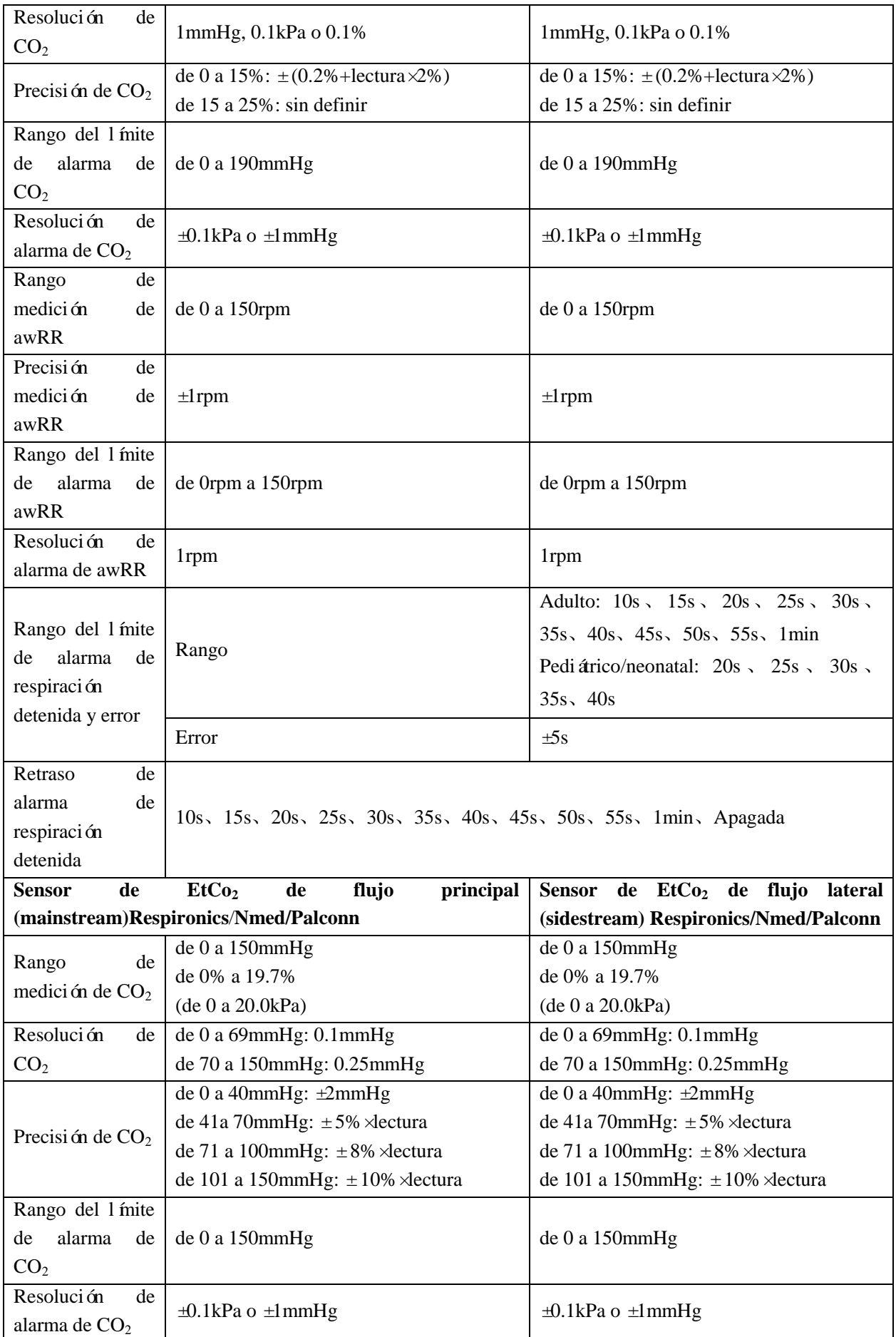

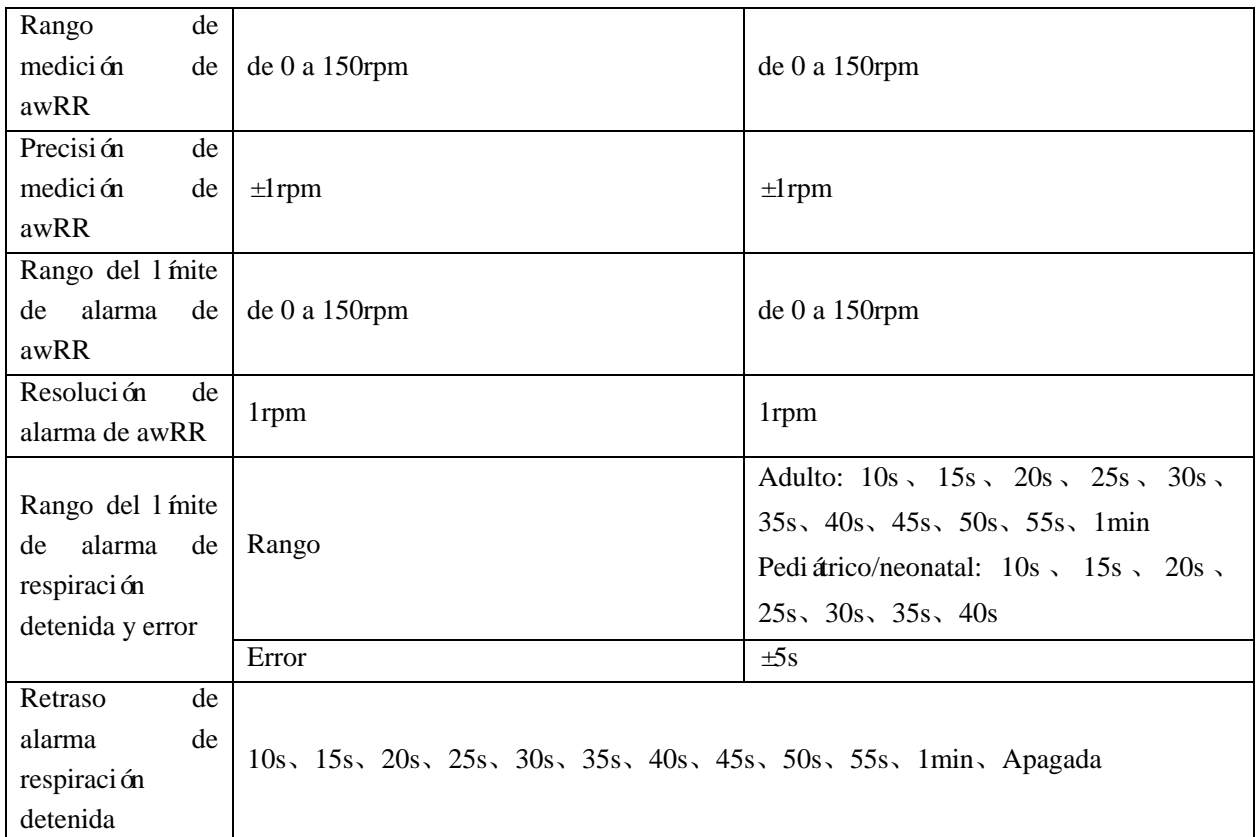

## **11)Especificaciones de NIBP**

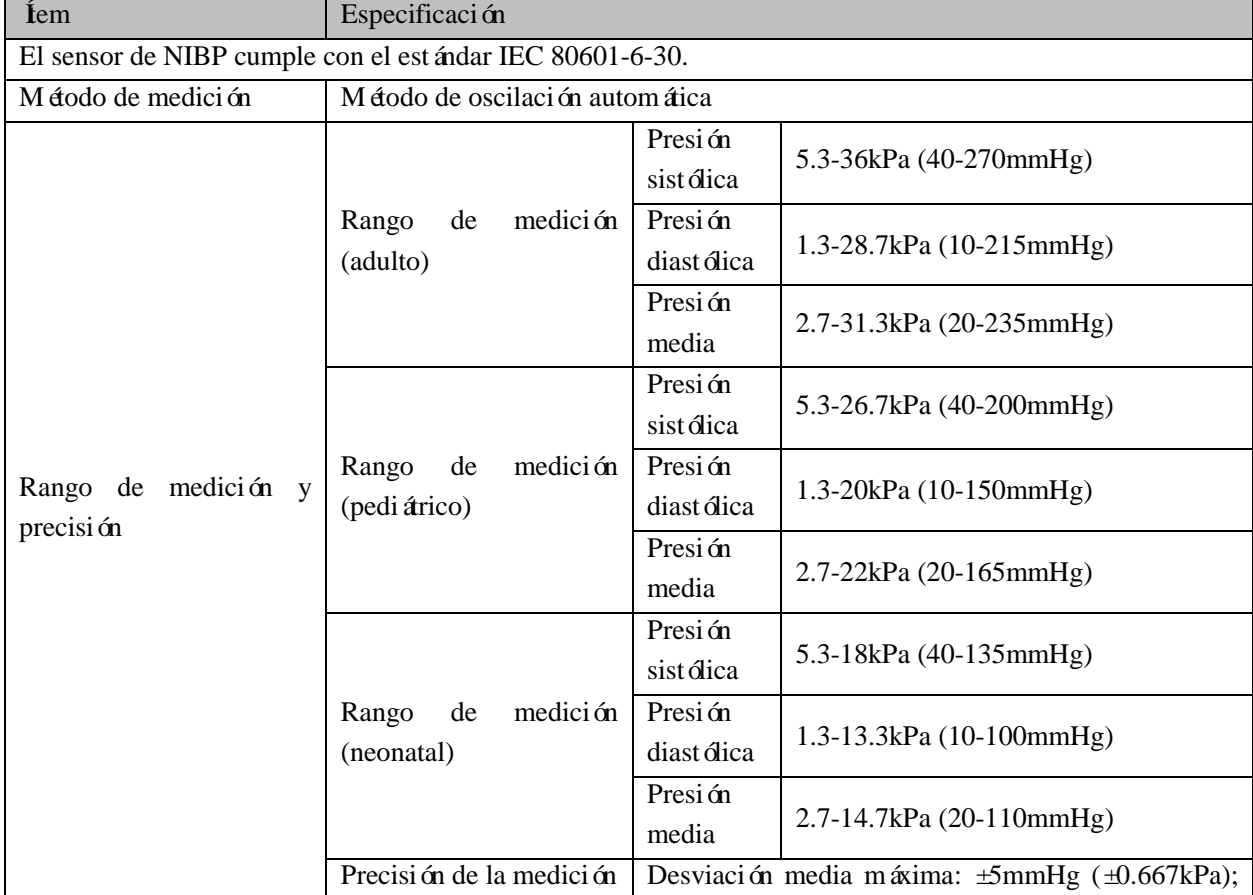

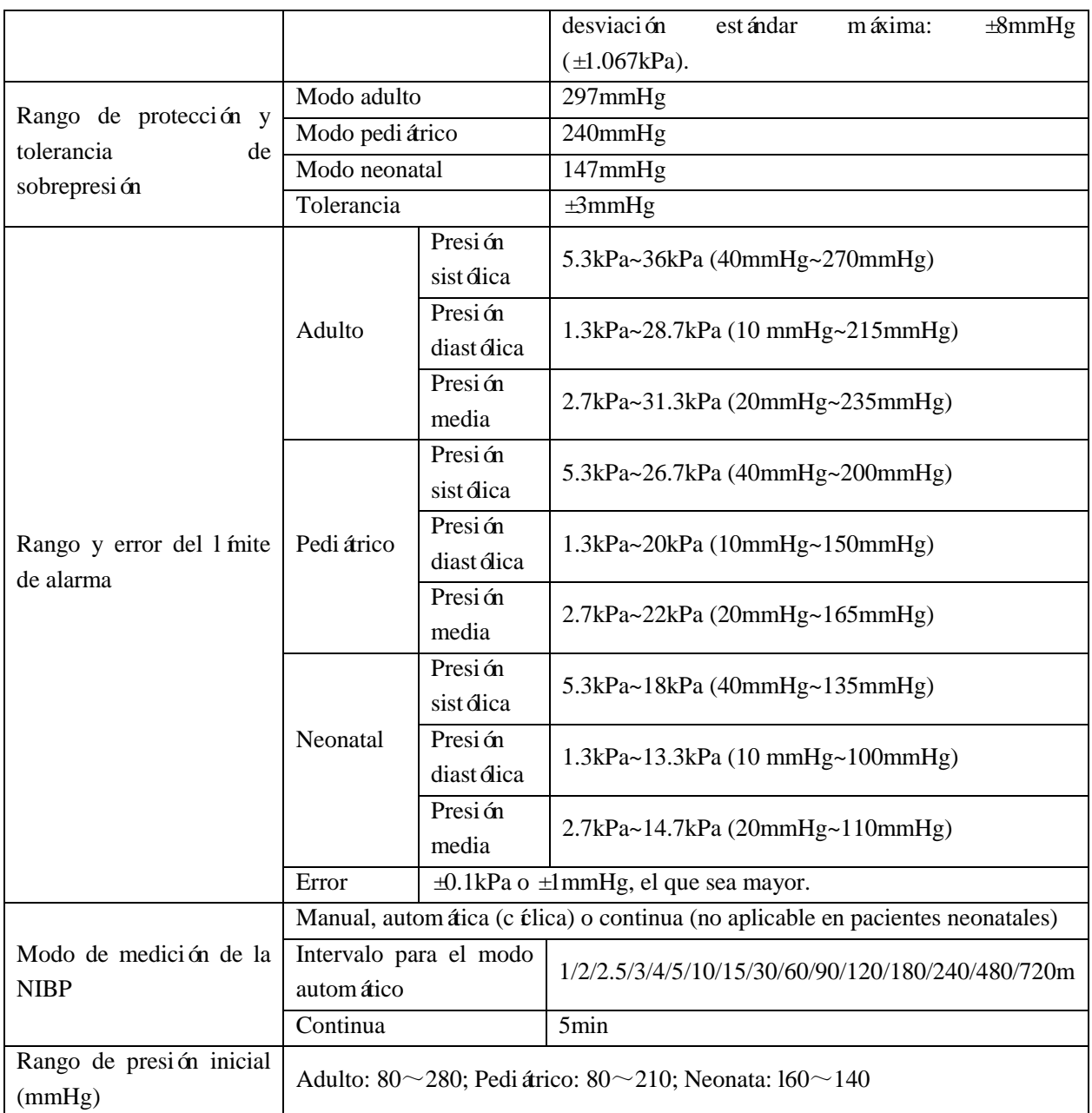

## **12) Especificaciones de IBP**

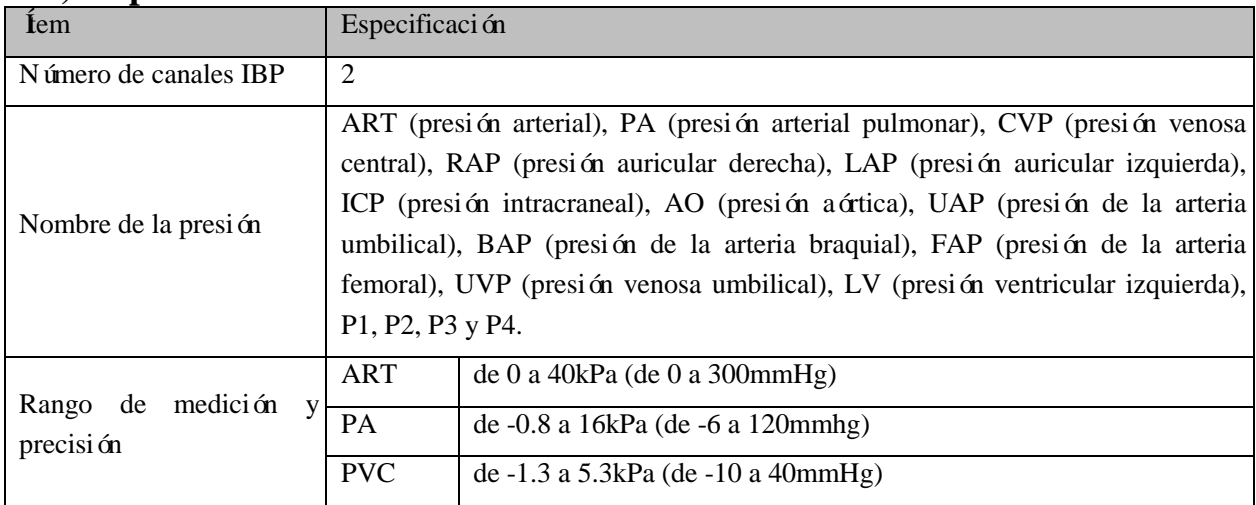

Especificaciones del producto

|                                                                  | <b>RAP</b>                                                                  | de -1.3 a 5.3kPa (de -10 a 40mmHg)        |  |  |  |
|------------------------------------------------------------------|-----------------------------------------------------------------------------|-------------------------------------------|--|--|--|
|                                                                  | <b>LAP</b>                                                                  | de -1.3 a 5.3kPa (de -10 a 40mmHg)        |  |  |  |
|                                                                  | <b>ICP</b><br>de -1.3 a 5.3kPa (de -10 a 40mmHg)                            |                                           |  |  |  |
|                                                                  | P1, P2                                                                      | $-6.6 \sim 40$ kPa ( $-50 \sim 300$ mmHg) |  |  |  |
|                                                                  | P3, P4                                                                      | $-6.6-40$ kPa $(-50-300$ mmHg)            |  |  |  |
|                                                                  | LV                                                                          | 0~40kPa (0~300mmHg)                       |  |  |  |
|                                                                  | Ao                                                                          | 0~40kPa (0~300mmHg)                       |  |  |  |
|                                                                  | <b>UAP</b>                                                                  | 0~40kPa (0~300mmHg)                       |  |  |  |
|                                                                  | <b>BAP</b>                                                                  | 0~40kPa (0~300mmHg)                       |  |  |  |
|                                                                  | FAP                                                                         | 0~40kPa $(0~300$ mmHg)                    |  |  |  |
|                                                                  | <b>UVP</b>                                                                  | $-1.3 - 5.3kPa$ $(-10 - 40mmHg)$          |  |  |  |
|                                                                  | IAP                                                                         | $-1.3 \sim 5.3$ kPa ( $-10 \sim 40$ mmHg) |  |  |  |
| Rango de medición de la<br>presión estática                      | $-1.3kPa \sim +40kPa(-50mmHg \sim +300mmHg)$                                |                                           |  |  |  |
| $Resolución$ de<br>pantalla                                      |                                                                             |                                           |  |  |  |
| para la medición de la<br>presión estática                       | 0.1kPa o 1mmHg                                                              |                                           |  |  |  |
| Error de medición de la                                          |                                                                             |                                           |  |  |  |
| presión estática                                                 | $\pm 1$ mmHg o $\pm 2\%$ , el que sea mayor (excluido el error del sensor). |                                           |  |  |  |
|                                                                  | 0mmHg-300mmHg<br><b>ART</b>                                                 |                                           |  |  |  |
|                                                                  | PA                                                                          | $-6mmHg-120mmHg$                          |  |  |  |
|                                                                  | <b>PVC</b>                                                                  | $-10$ mm $Hg - 40$ mm $Hg$                |  |  |  |
|                                                                  | <b>RAP</b>                                                                  | -10mmHg~40mmHg                            |  |  |  |
|                                                                  | <b>LAP</b>                                                                  | $-10$ mm $Hg - 40$ mm $Hg$                |  |  |  |
|                                                                  | ICP                                                                         | $-10$ mm $Hg - 40$ mm $Hg$                |  |  |  |
|                                                                  | P <sub>1</sub>                                                              | $-50$ mm $Hg - 300$ mm $Hg$               |  |  |  |
| Rango<br>del<br>1 mite<br>de<br>alarma de IBP (SYS, DIA,<br>MAP) | P <sub>2</sub>                                                              | $-50$ mm $Hg - 300$ mm $Hg$               |  |  |  |
|                                                                  | P <sub>3</sub>                                                              | $-50$ mm $Hg \sim 300$ mm $Hg$            |  |  |  |
|                                                                  | P4                                                                          | $-50$ mm $Hg \sim 300$ mm $Hg$            |  |  |  |
|                                                                  | de 0mmHg a 300mmHg<br>LV                                                    |                                           |  |  |  |
|                                                                  | Ao                                                                          | de 0mmHg a 300mmHg                        |  |  |  |
|                                                                  | <b>UAP</b>                                                                  | de 0mmHg a 300mmHg                        |  |  |  |
|                                                                  | <b>BAP</b>                                                                  | de 0mmHg a 300mmHg                        |  |  |  |
|                                                                  | FAP                                                                         | de 0mmHg a 300mmHg                        |  |  |  |
|                                                                  | <b>UVP</b>                                                                  | $-10$ mm $Hg$ ~40mm $Hg$                  |  |  |  |
|                                                                  | <b>IAP</b>                                                                  | $-10$ mm $Hg - 40$ mm $Hg$                |  |  |  |
| Error de alarma de IBP                                           | ±0.1kPa o ±1mmHg                                                            |                                           |  |  |  |
| Sensor de presión                                                | Sensibilidad: 5µV/V/mmHg                                                    |                                           |  |  |  |
|                                                                  |                                                                             |                                           |  |  |  |

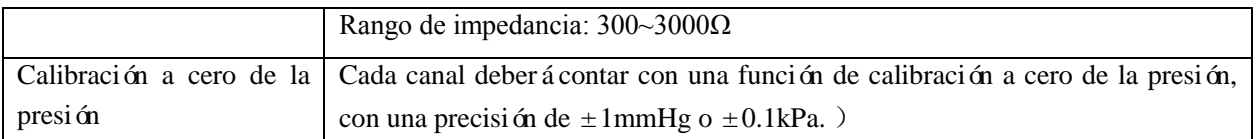

# **13)Especificaciones del registrador (componente opcional)**

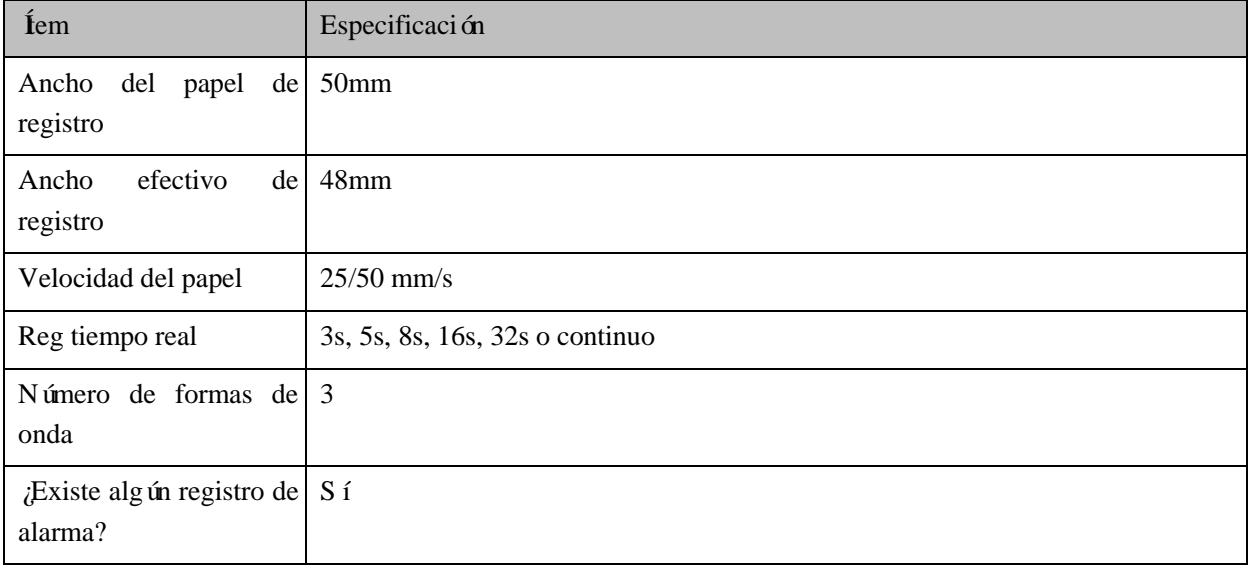

### **14) Sistema de alarma**

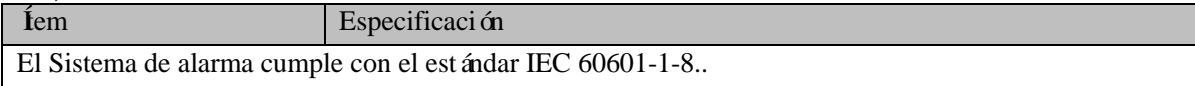

## **Appendix IV Mensajes de alarma del sistema**

A continuación se detallan algunos de los mensajes de alarma fisiológica y técnica más importantes.

"XX" representa a FC, ST, RR, Temp (Temp1, Temp2 and TD),  $SpO<sub>2</sub>$ , PR,  $CO<sub>2</sub>$  (AwRR, INS y Fi), NIBP, IBP o el nombre de cualquier otro módulo o parámetro fisiológico del sistema.

Si el problema persiste después de implementar la solución que se indica a continuación, comuníquese con nuestros ingenieros de mantenimiento.

Tipos de alarma técnica: A (totalmente liberable), B (se pueden liberar el sonido y el indicador de la alarma) o C (no se puede liberar en absoluto).

El nivel de cada alarma técnica no es adjustable (Excepto ECG y SpO2).

#### **1) Mensajes de alarma fisiológica**

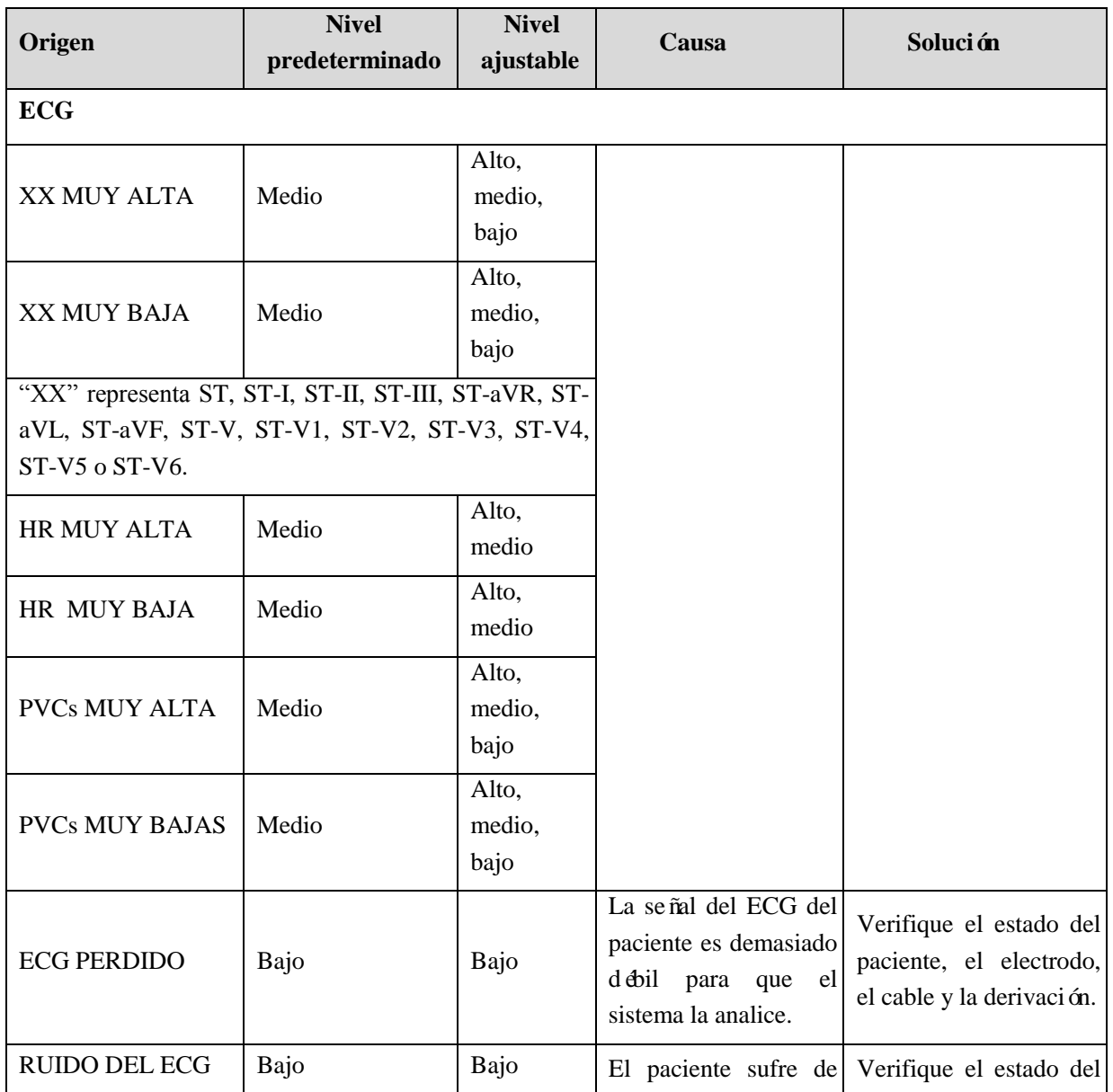

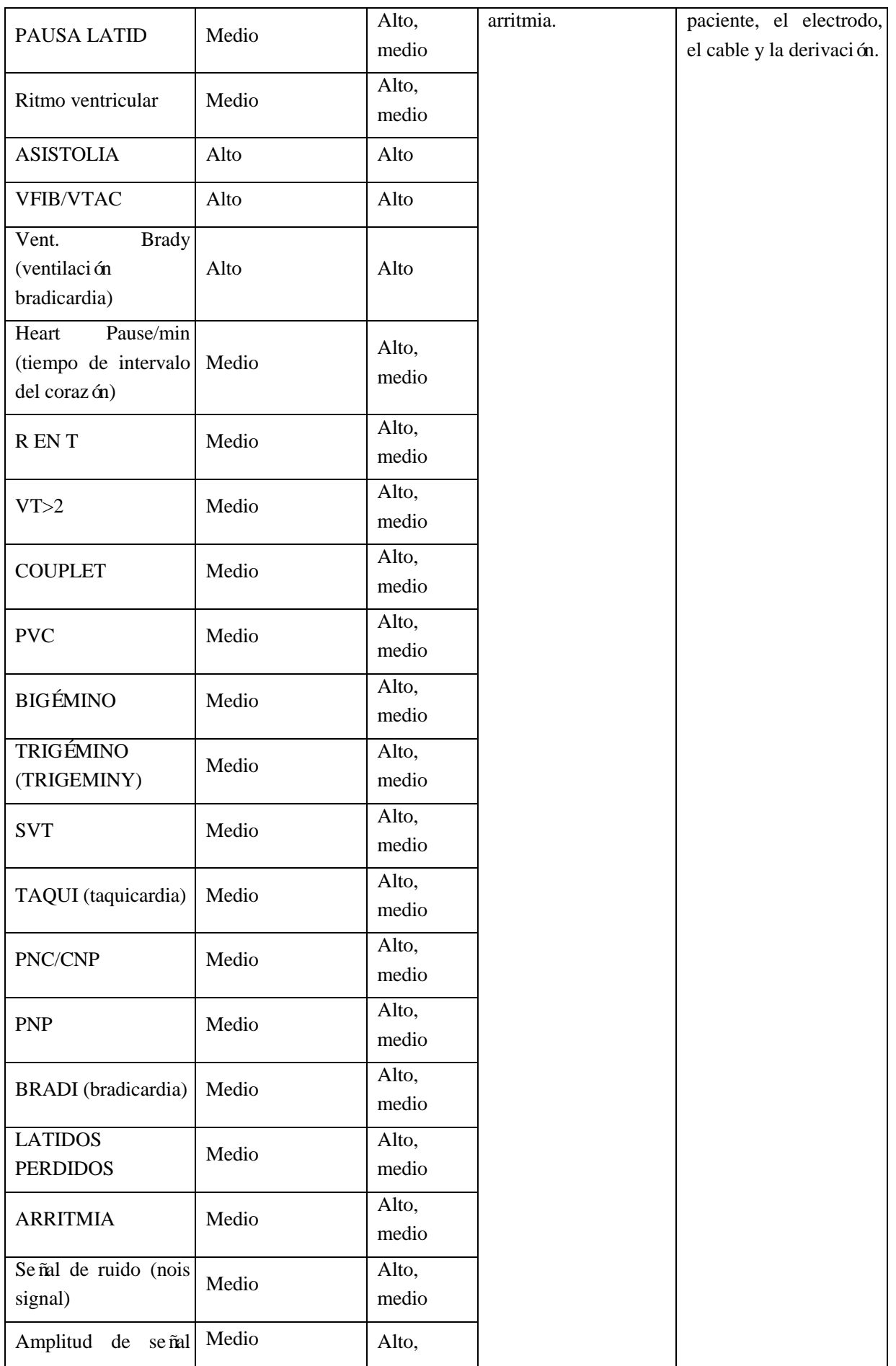

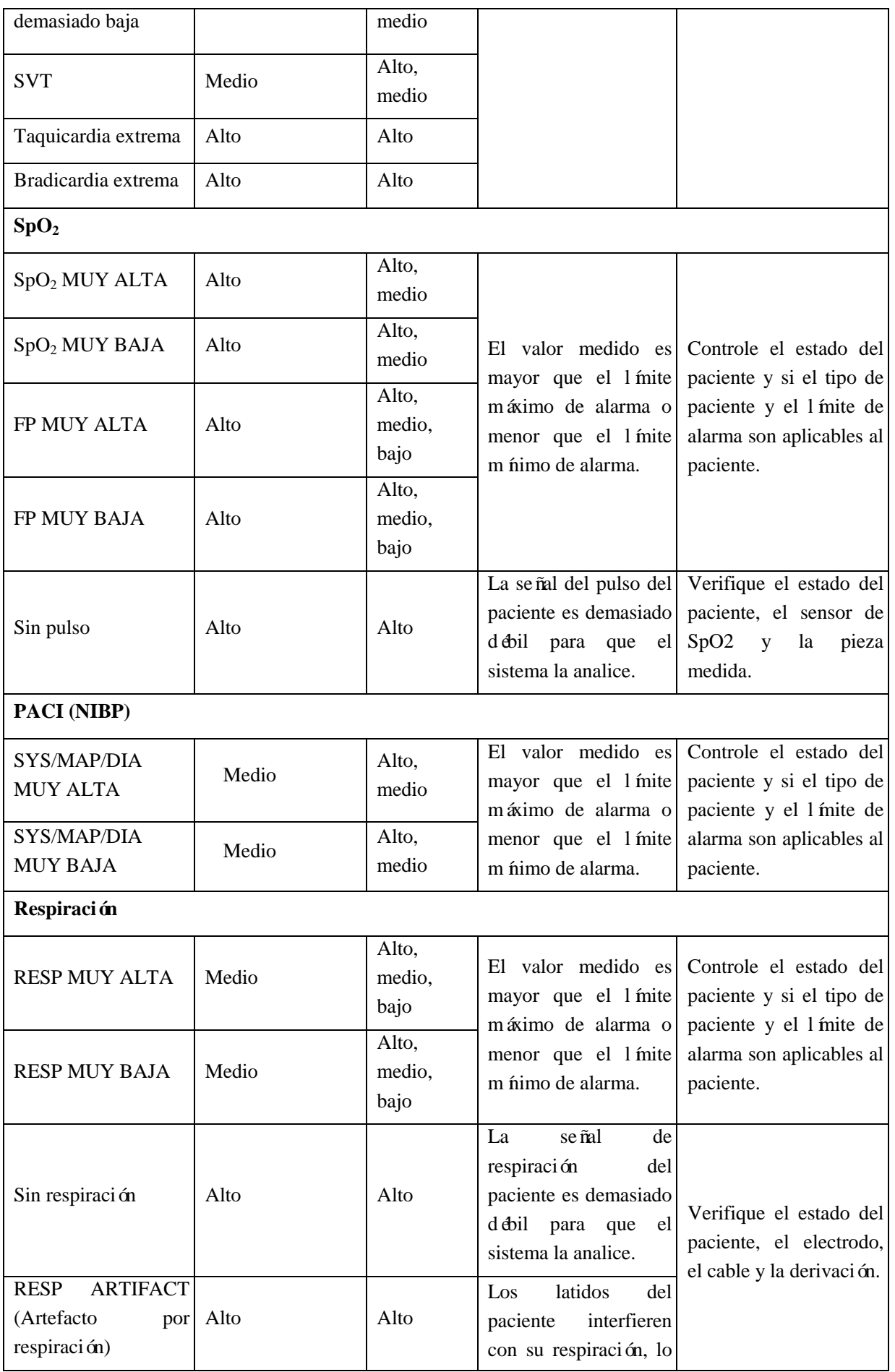

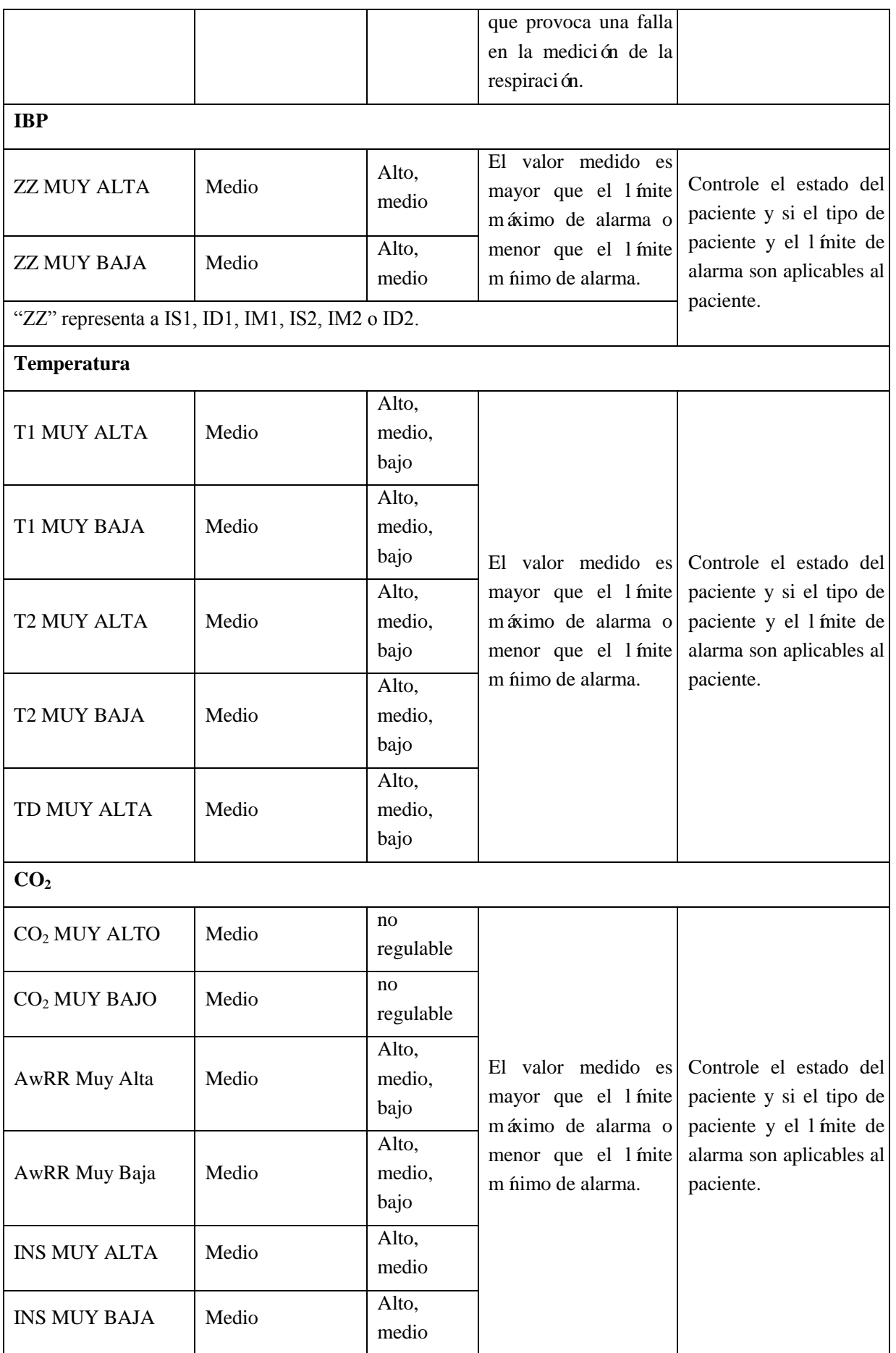

**2) Mensaje de alarma técnica**

| Origen           | Mensaje<br>de                                                                                                 | Nivel de | <b>Tipos</b><br>de | Causa                                                                                                  | Solución                                                                                                    |
|------------------|----------------------------------------------------------------------------------------------------|----------|--------------------|----------------------------------------------------------------------------------------------------|----------------------------------------------------------------------------------------------------|
|                  | alarma                                                                                                    | alarma   | alarma             |                                                                                                    |                                                                                                    |
| XX               | <b>ERROR</b><br>DE<br><b>INIC. DEL XX</b>                                                                     | Alto     | A                  | El error X ocurre en el<br>proceso<br>de<br>inicialización<br>del<br>módulo XX.                        | Reinicie<br>el monitor<br>volver<br>para<br>a<br>intentarlo. Si el error<br>persiste, comun quese<br>con nuestro servicio<br>técnico.                                   |
|                  | SE<br><b>DETUVO</b><br>COM.C/XX                                                                               | Alto     | $\mathsf{C}$       | El módulo XX no se<br>comunica<br>con<br>el<br>sistema central.                                        |                                                                                                    |
|                  | <b>ERROR</b><br>EN<br>COMUNI. CON<br>XX                                                                       | Alto     | A                  | El módulo XX no se<br>comunica en forma<br>normal con el sistema<br>central.                           |                                                                                                    |
| XX               | ERR LÍMIT DE<br><b>ALM DE XX</b>                                                                              | Bajo     | $\mathcal{C}$      | El 1 ínite de alarma<br>del parámetro XX se<br>modificado<br>ha<br>accidentalmente.                    | Comun quese<br>con<br>nuestro<br>servicio                                                                                                    |
| XX               | XX EXCEDIDO                                                                                                   | Bajo     | $\mathbf C$        | El valor medido del<br>parámetro XX supera<br>el rango de medición<br>especificado.                    | técnico.                                                                                                    |
| $\rm ECG$        | Derivaciones<br><b>ECG</b>                                                                                    | Bajo     | B                  | La<br>derivación<br>del<br>ECG<br>está<br>no<br>conectada de manera<br>confiable.                      | Verifique<br>si<br>la<br>derivación del ECG<br>est á<br>conectada<br>correctamente.                                                                                     |
|                  | La derivación del<br>ECG YY ("YY"<br>representa a V,<br>LL, LA, RA, V1,<br>V2, V3, V4, V5 o<br>V <sub>6</sub> | Bajo     | B                  | derivación<br>del<br>La<br>$est$ á<br>ECG<br>YY<br>$\overline{a}$<br>conectada de manera<br>confiable. | Verifique<br>si<br>la<br>derivación del ECG<br>YY está conectada<br>correctamente.                                                                                      |
|                  | <b>RUIDO</b><br><b>DEL</b><br>ECG                                                                             | Bajo     | A                  | La señal del ECG<br>fuerte<br>contiene una<br>interferencia.                                           | Verifique<br>$\overline{\text{si}}$<br>la<br>derivación del ECG<br>está<br>conectada<br>correctamente y si el<br>paciente<br>está<br>realizando<br>algún<br>movimiento. |
| SpO <sub>2</sub> | Dedo para $SpO2$<br>fuera de lugar                                                                            | Bajo     | B                  | El sensor de SpO <sub>2</sub> est á<br>desconectado<br>del<br>dedo.                                    | Verifique si el sensor<br>SpO <sub>2</sub><br>de<br>est á                                                                                                    |
|                  | SPO <sub>2</sub><br><b>SIN</b><br><b>SENSOR</b>                                                               | Bajo     | B                  | El sensor de $SpO2$ no<br>est á                                                                        | conectado<br>conectado<br>correctamente.<br>de                                                                                                    |
|                  | Señal<br>de<br>SpO <sub>2</sub><br>d cbil                                                                     | Bajo     | $\mathcal{C}$      | manera confiable.                                                                                      |                                                                                                    |

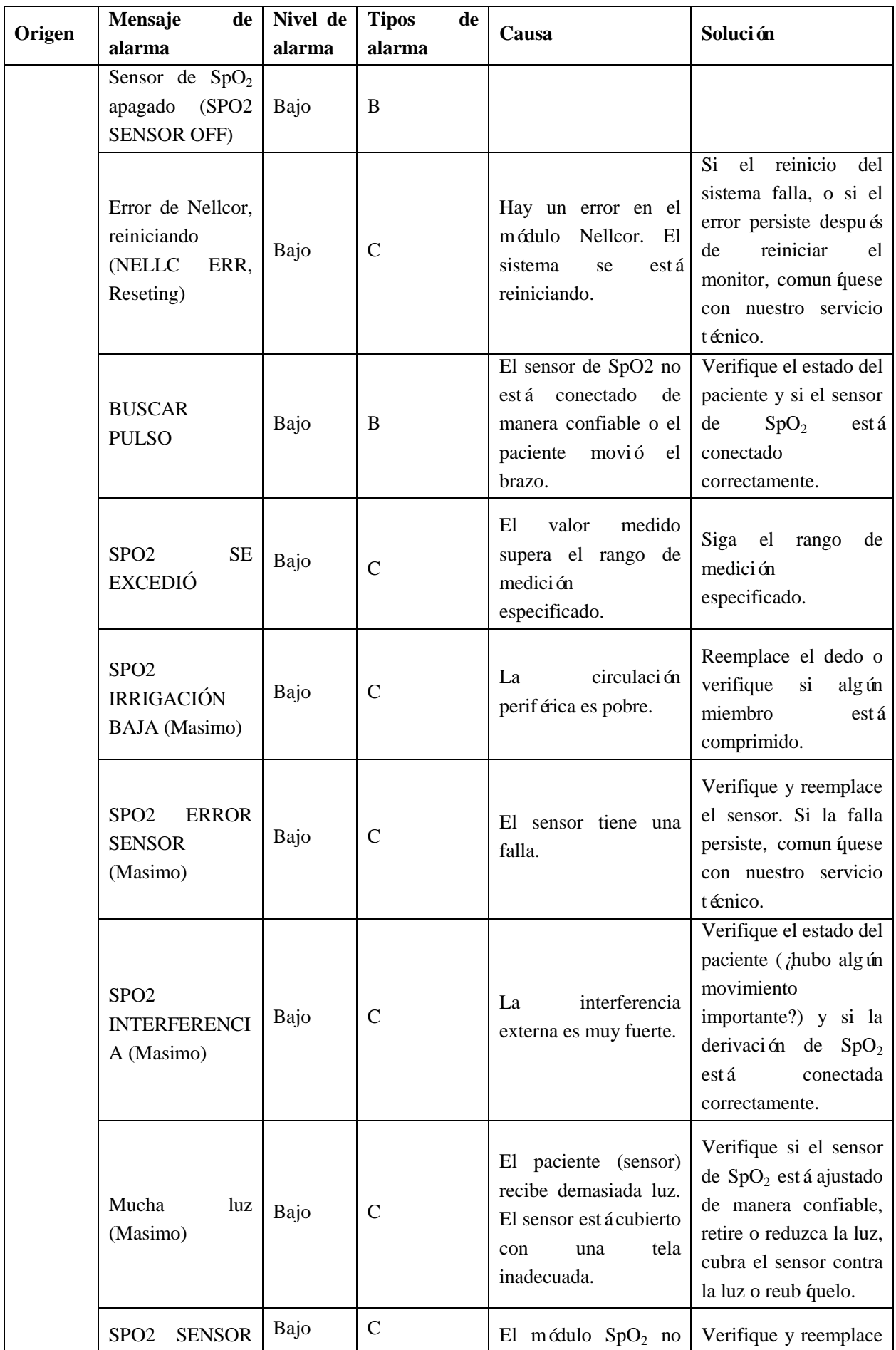

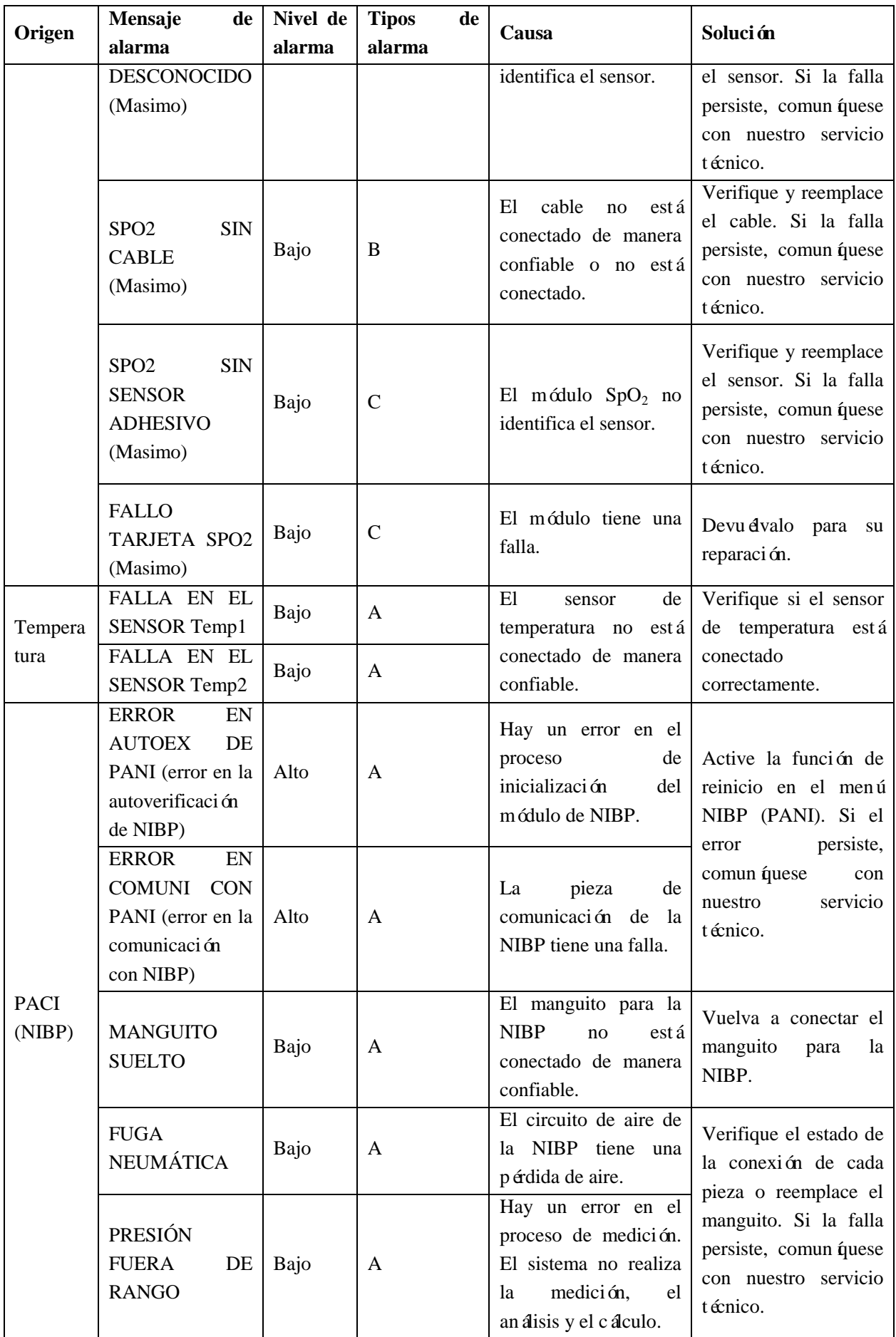

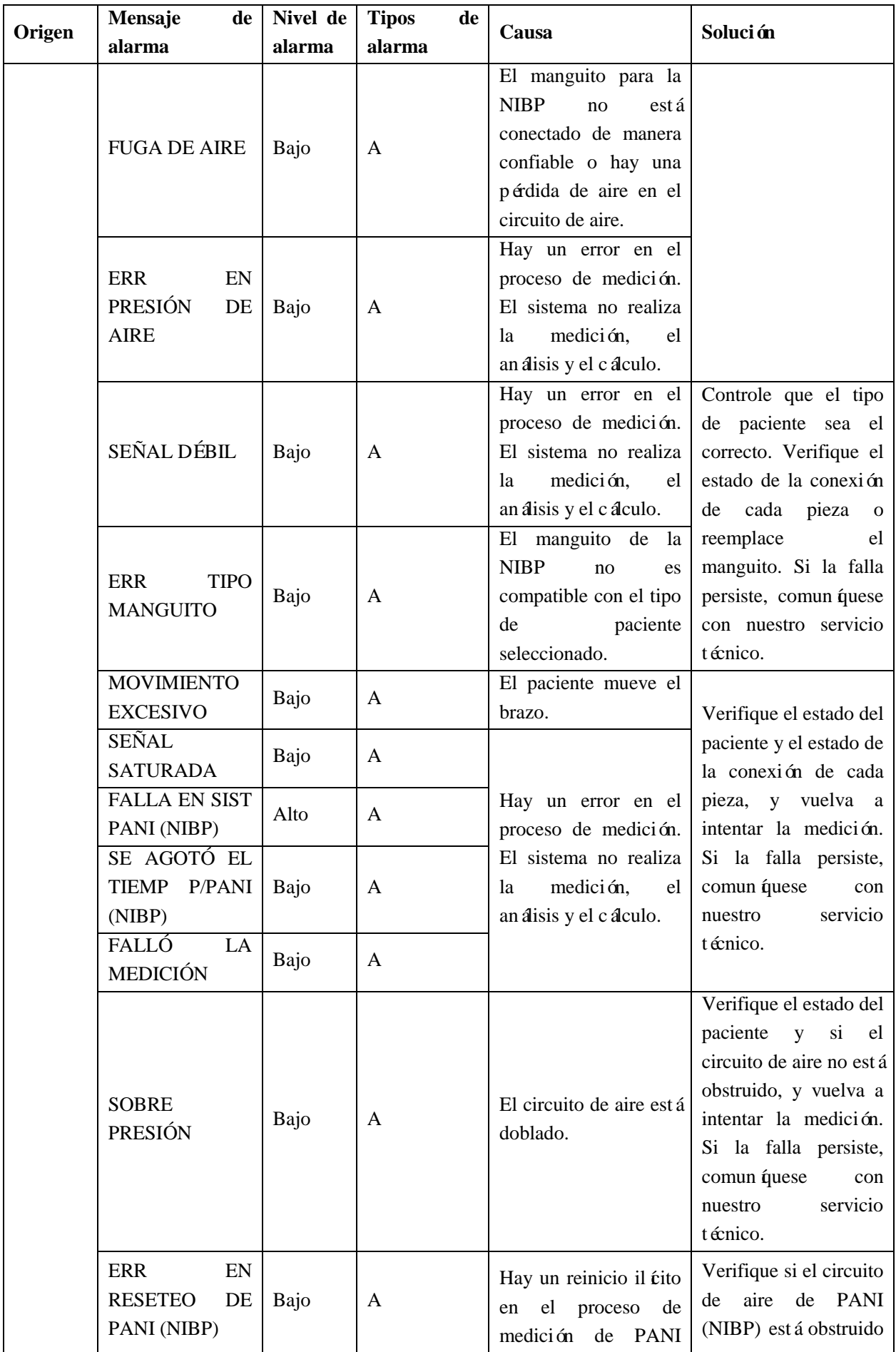

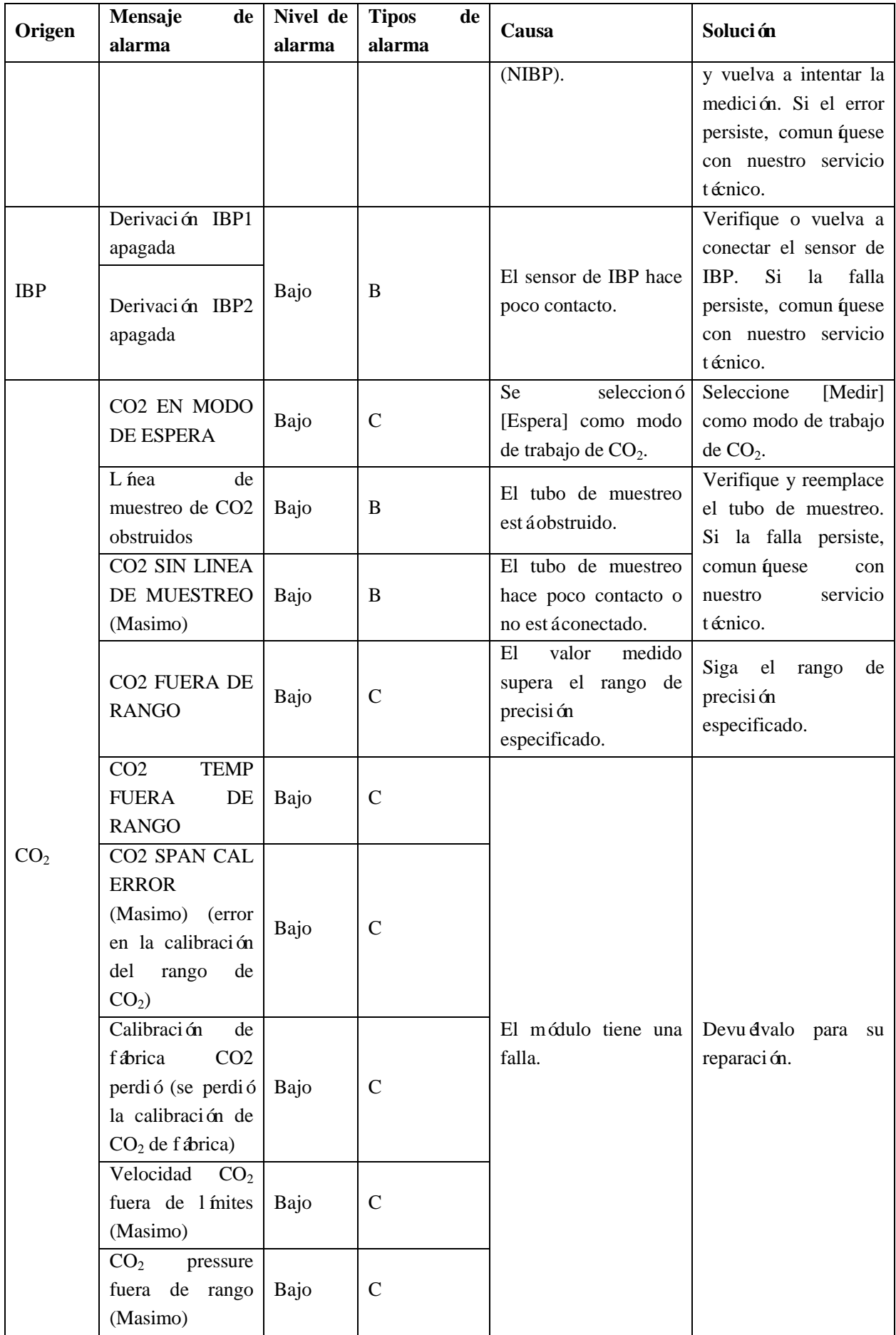

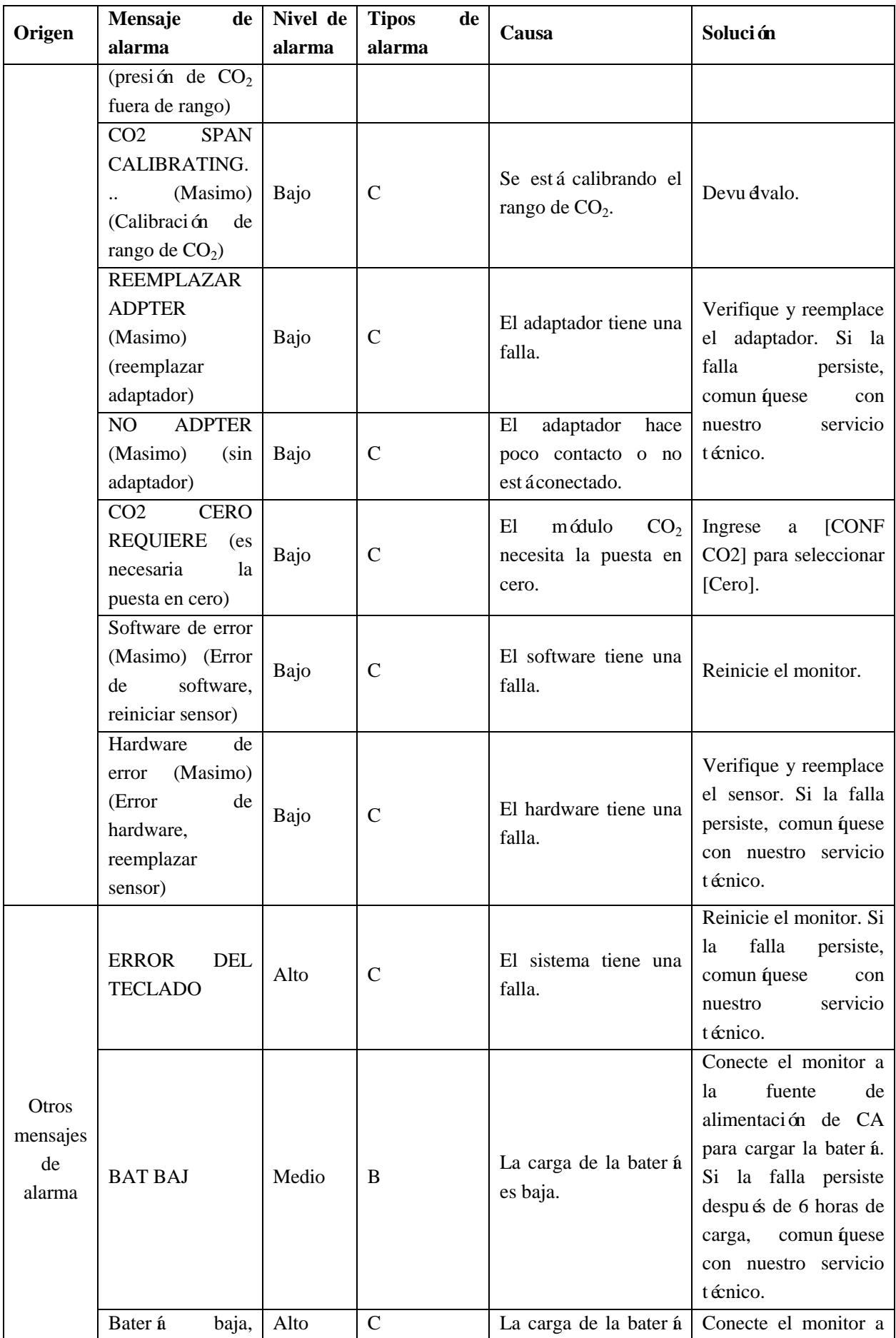

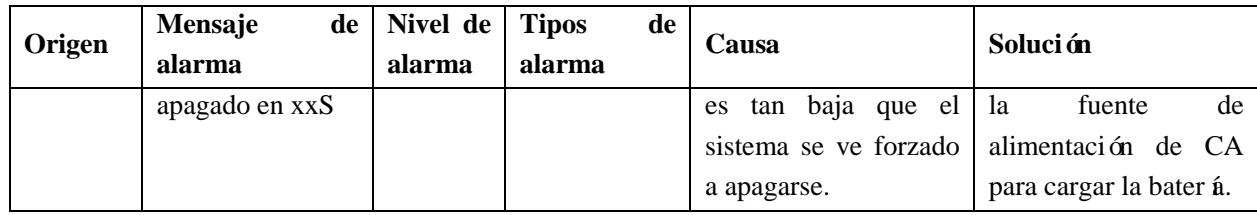

### **3) Mensajes del sistema**

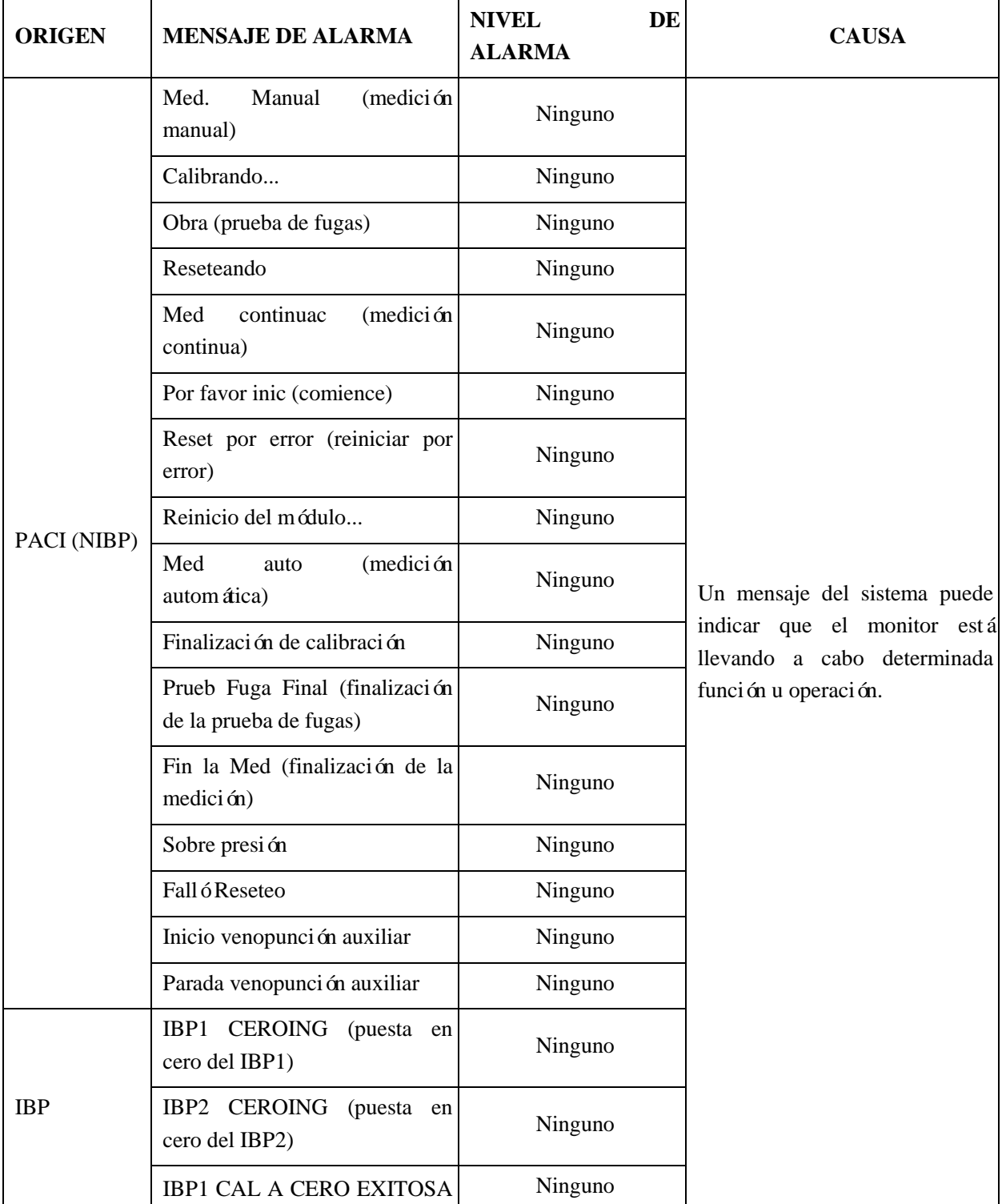

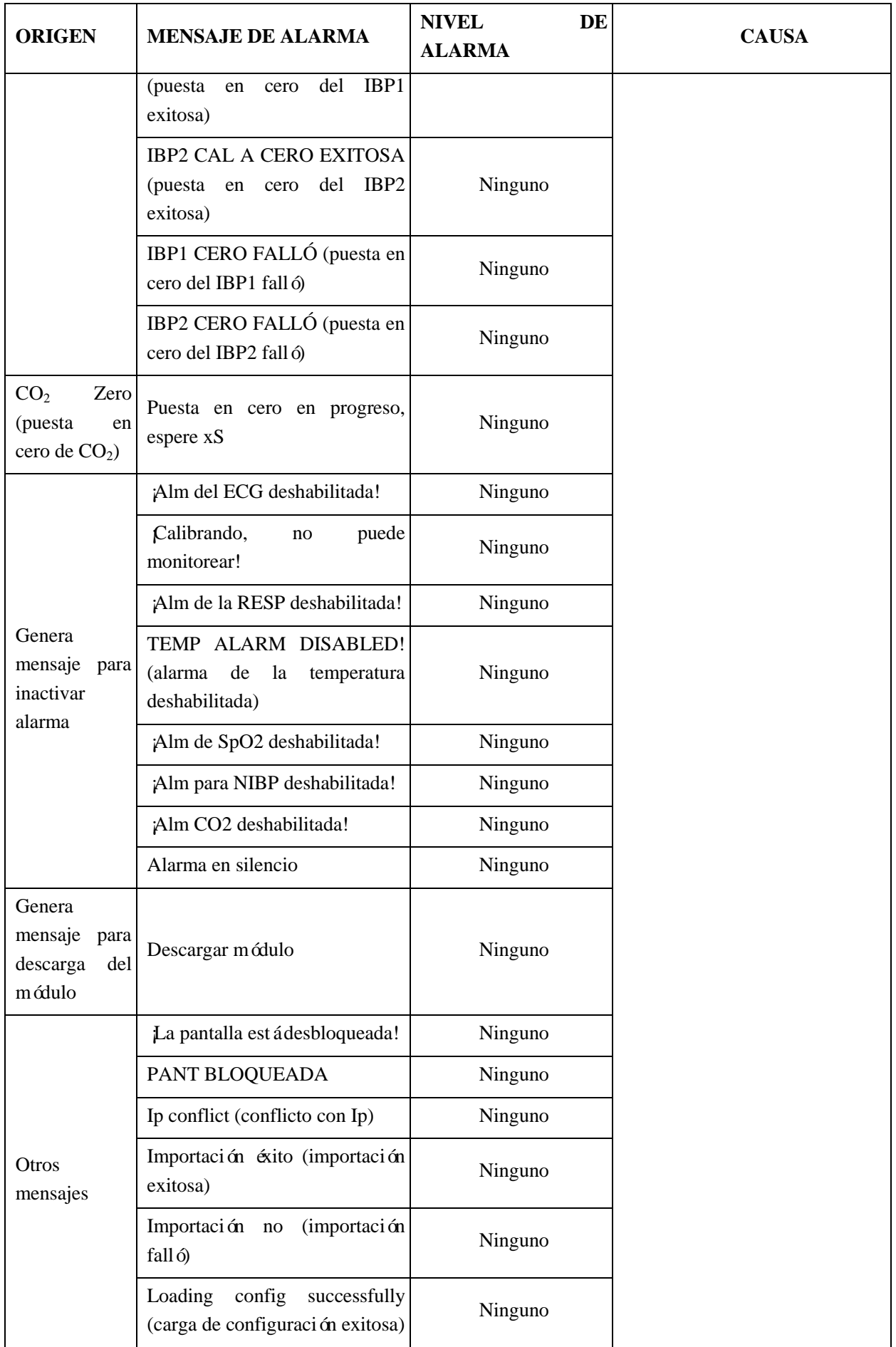
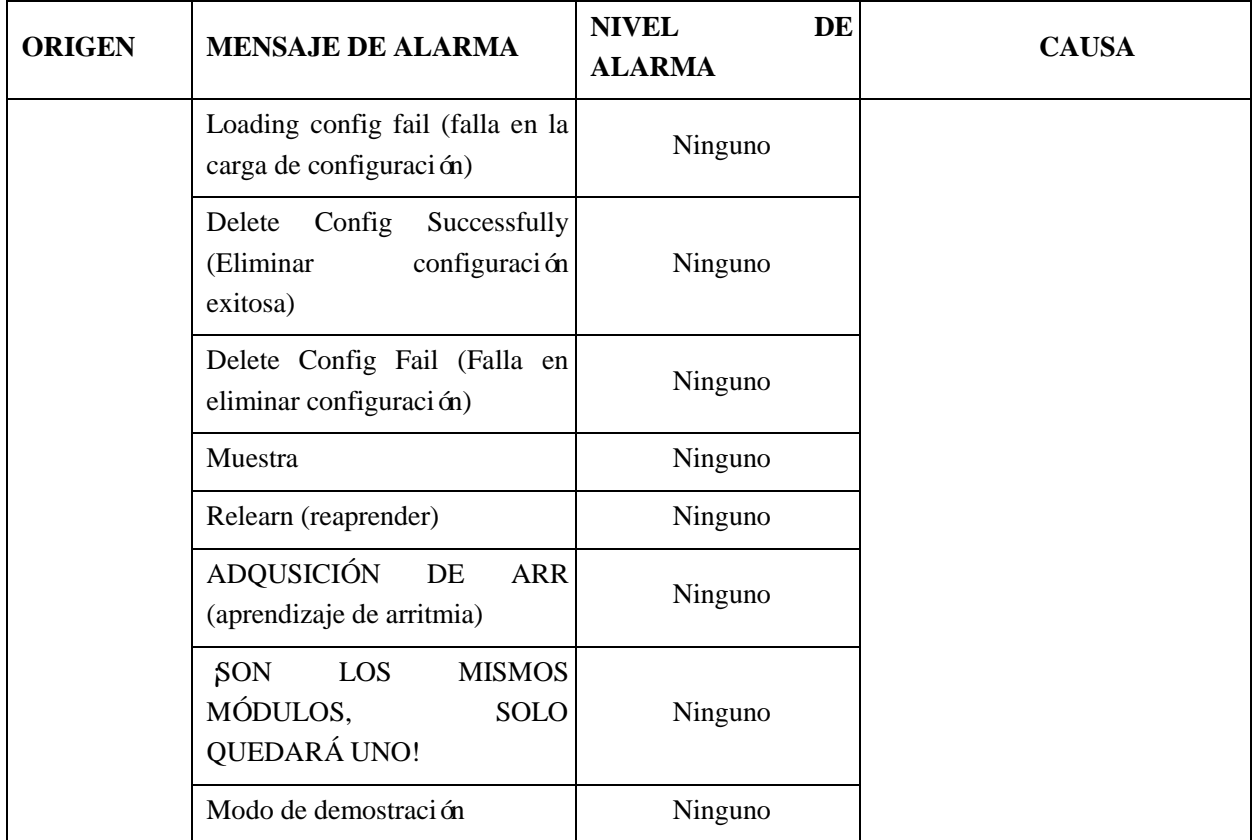

## **Appendix V Configuraciones predeterminadas**

Aquí se detallan las configuraciones para los diferentes departamentos de la gestión de la configuración y algunos de las configuraciones predeterminadas más importantes. No tiene permiso para modificar las configuraciones predeterminadas. Sin embargo, puede modificar las configuraciones de acuerdo a sus necesidades y guardarlas como configuraciones definidas por el usuario.

#### **1) Configuraciones general**

#### **1. Alarma**

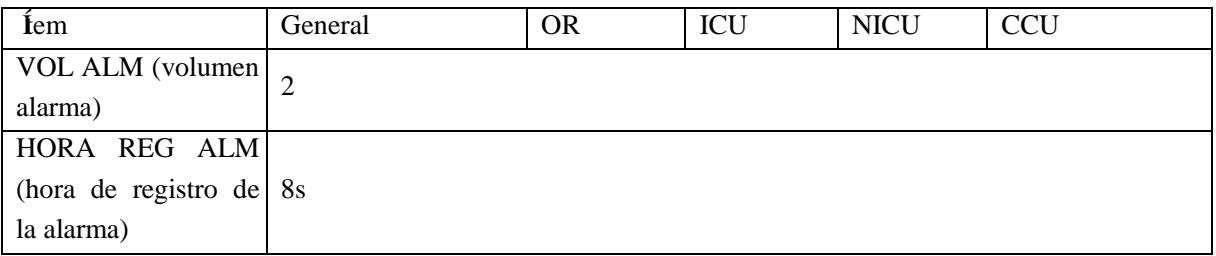

#### **2. Ajuste color**

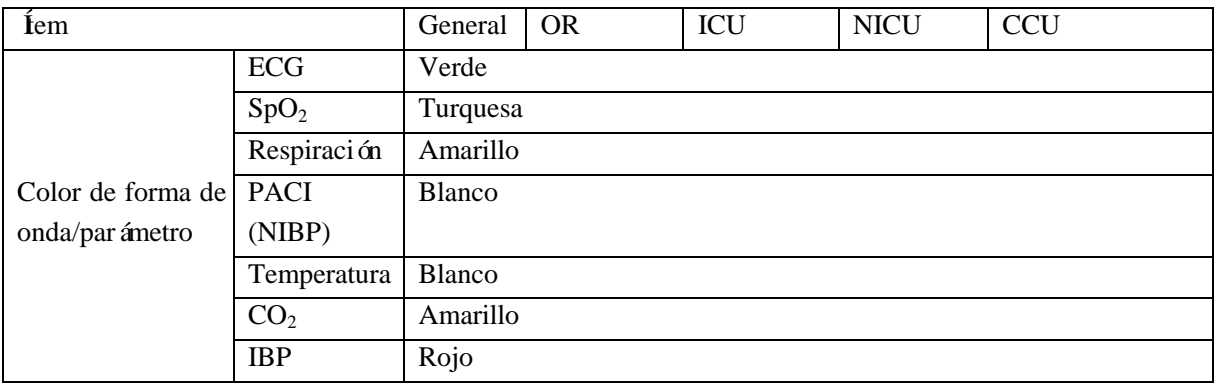

#### **3. Revisión**

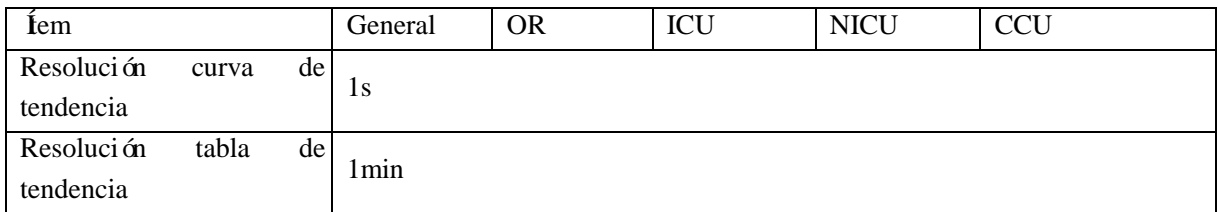

#### **4. Diseño**

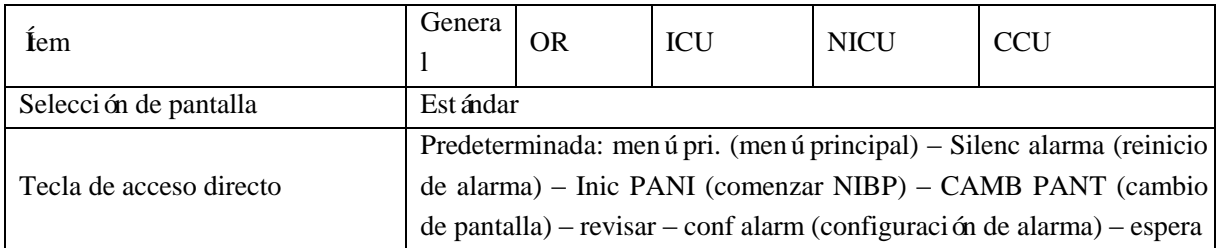

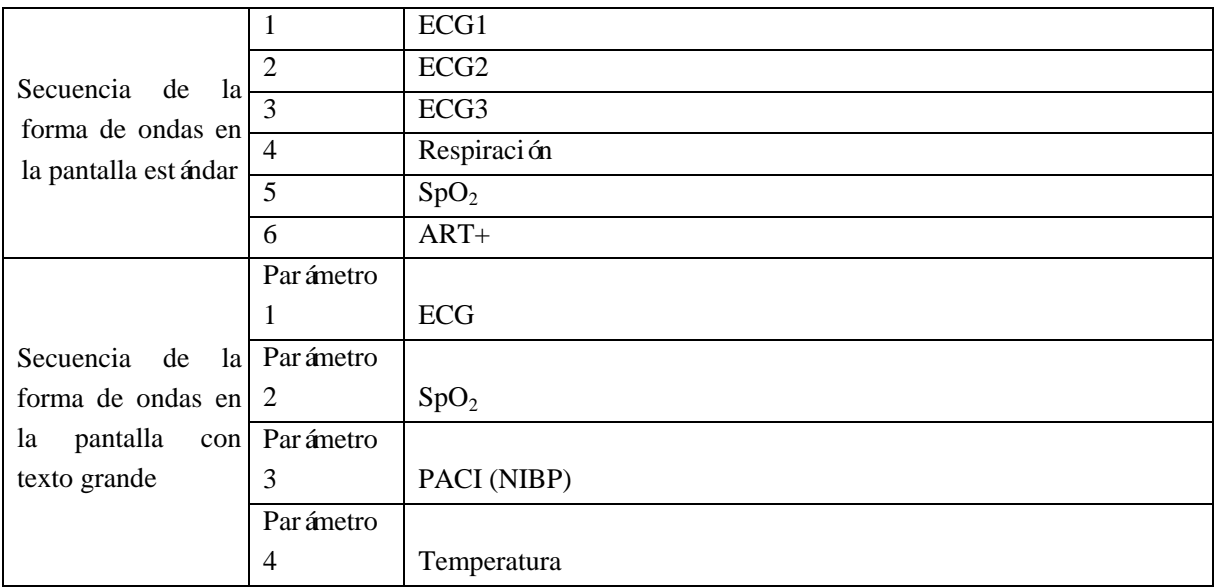

## **5. Configuración de evento**

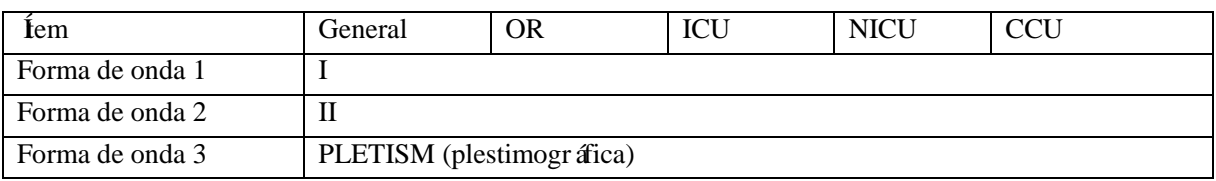

## **6. Registro**

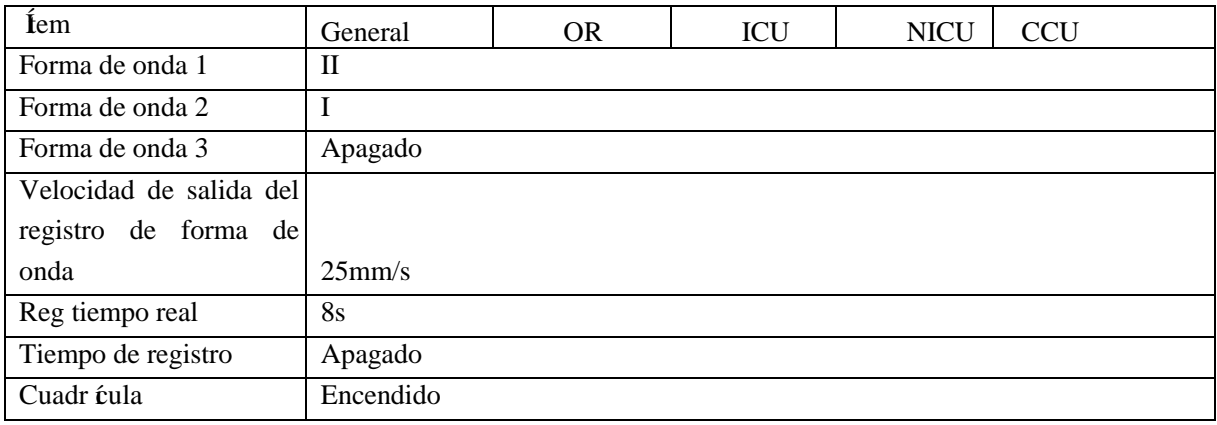

#### **7. Mantenga**

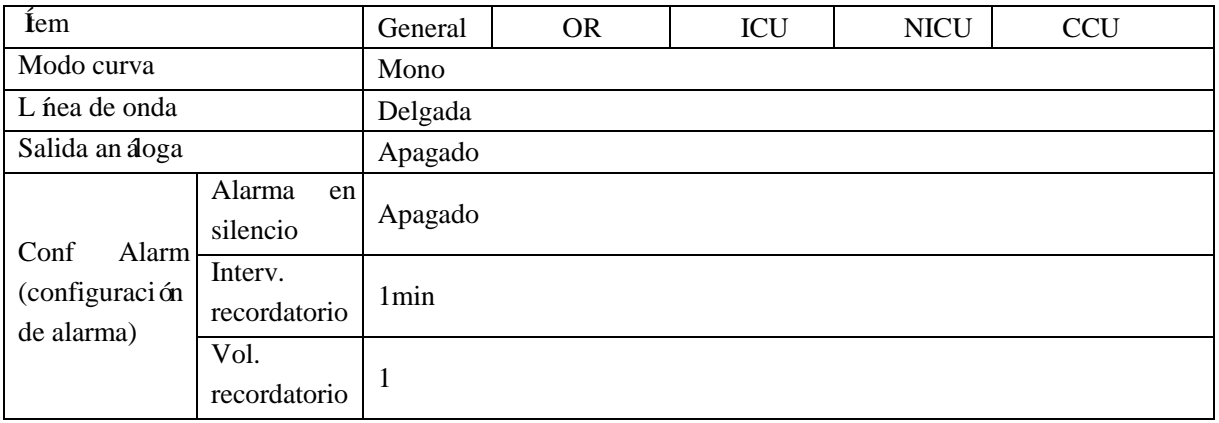

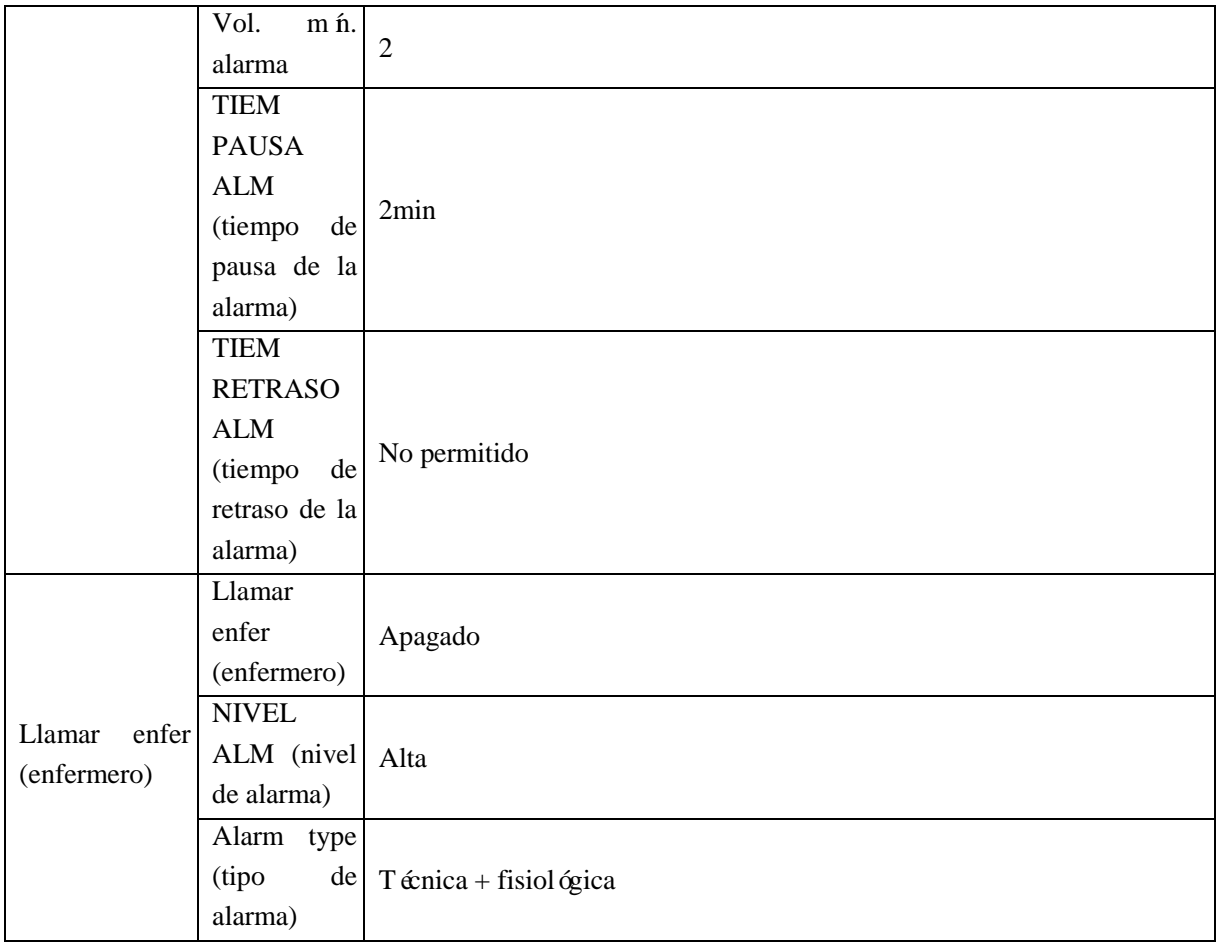

## **8. Límite de alarma predeterminado de los parámetros del módulo inteligente**

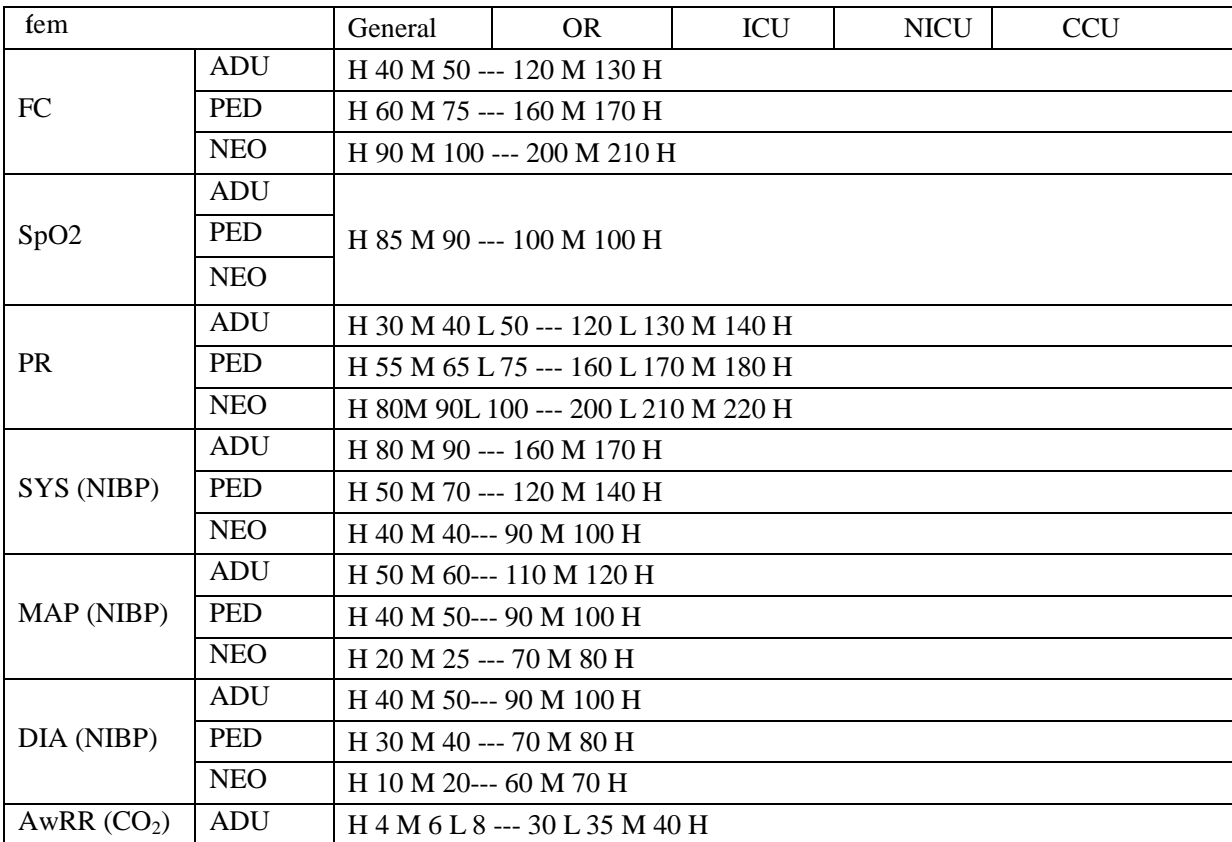

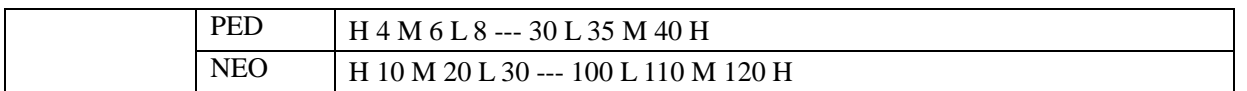

Nota: si el límite de alarma de FP es "H 30 M 40 L 50 --- 120 L 130 M 140 H":

El nivel de alarma se configurará en forma automática en "H" (alta) a FC<30 o140<FC;

El nivel de alarma se configurará en forma automática en "M" (Media) a 30≤FC<40 o 130<FC≤140;

El nivel de alarma se configurará en forma automática en "L" (Baja) a 40≤FC<50 o 120<FC≤130;

No se activarán alarmas a 50≤FC≤120 (FC normal).

#### **2) Configuraciones predeterminadas**

#### **1. Configuraciones predeterminadas de ECG**

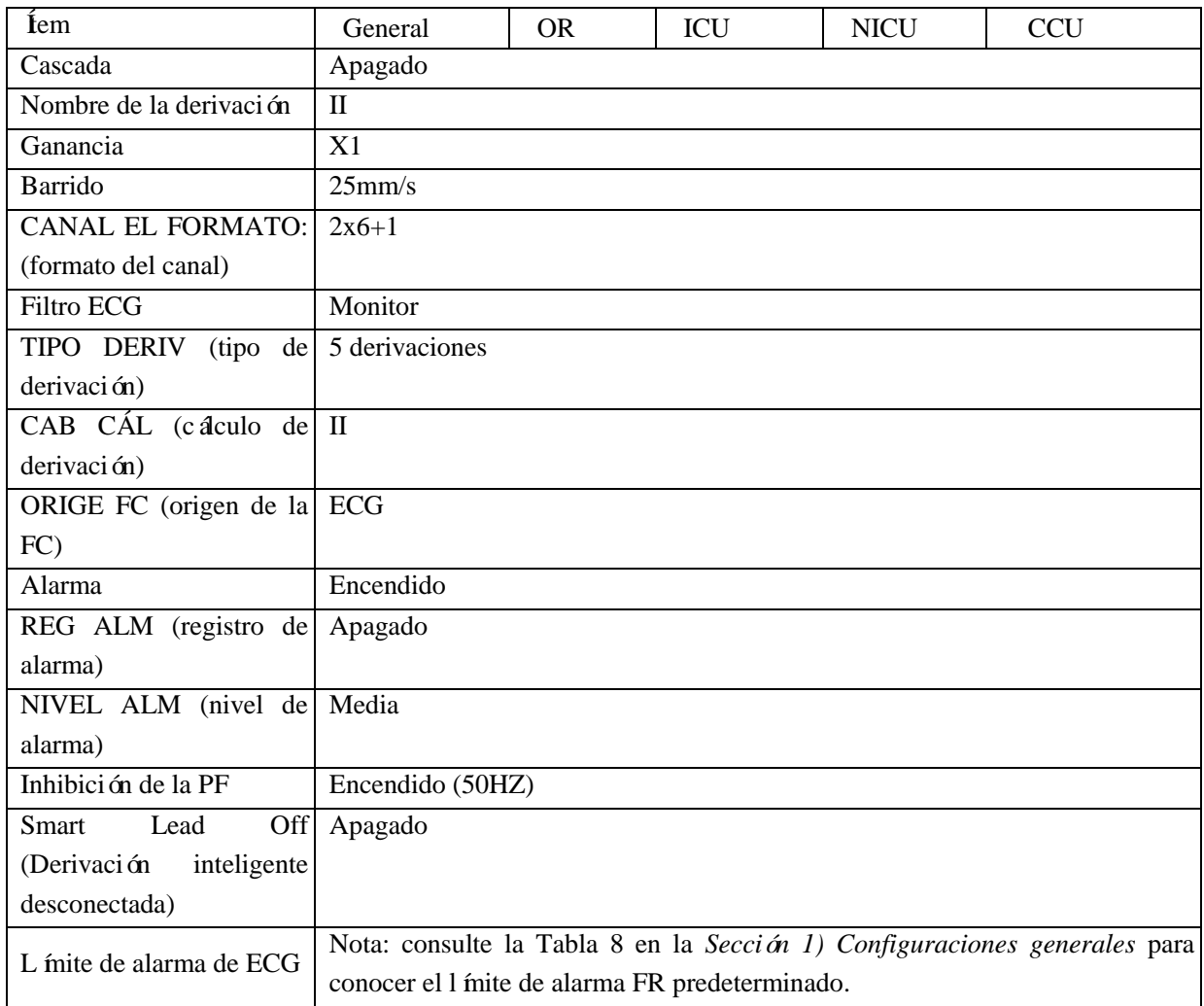

#### **2. Configuraciones de ST predeterminadas**

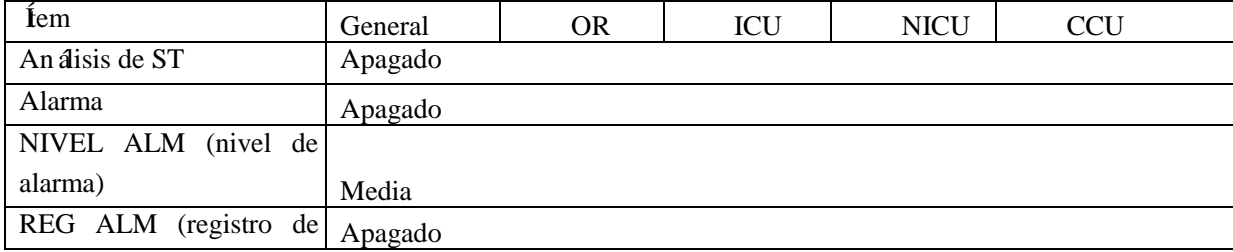

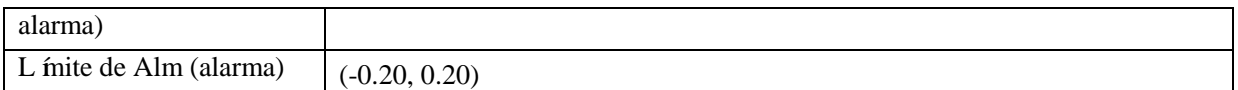

### **3. Configuraciones de Respiración predeterminadas**

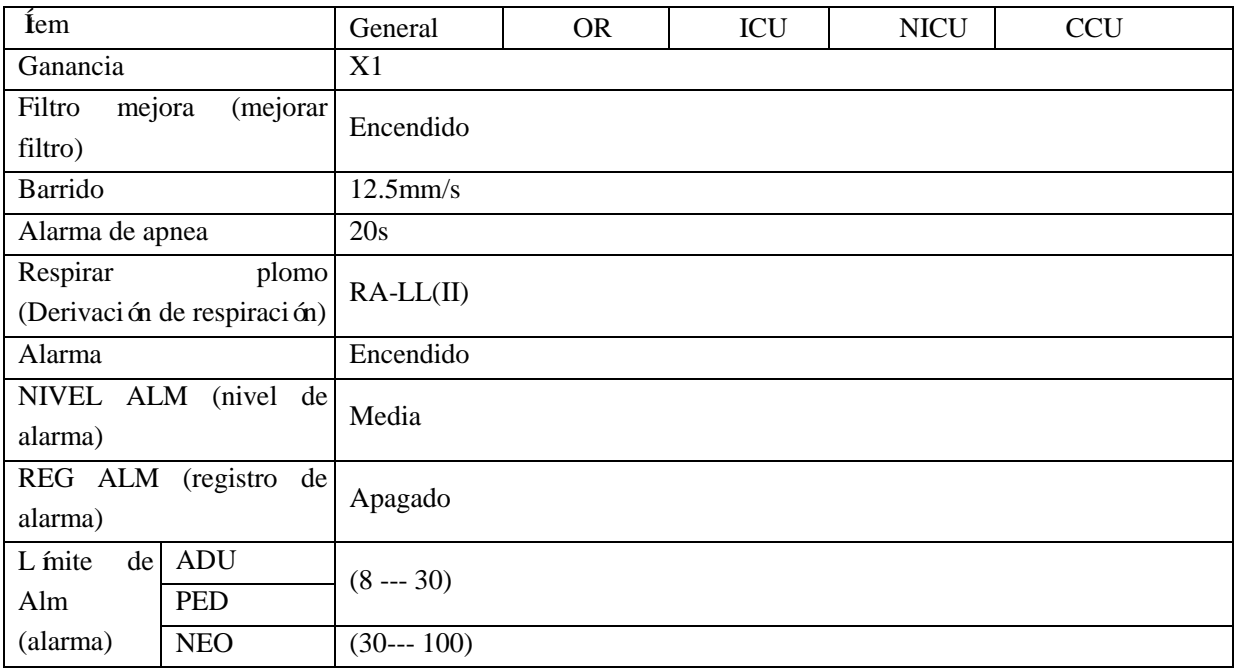

## **4. Configuraciones de ARR predeterminadas**

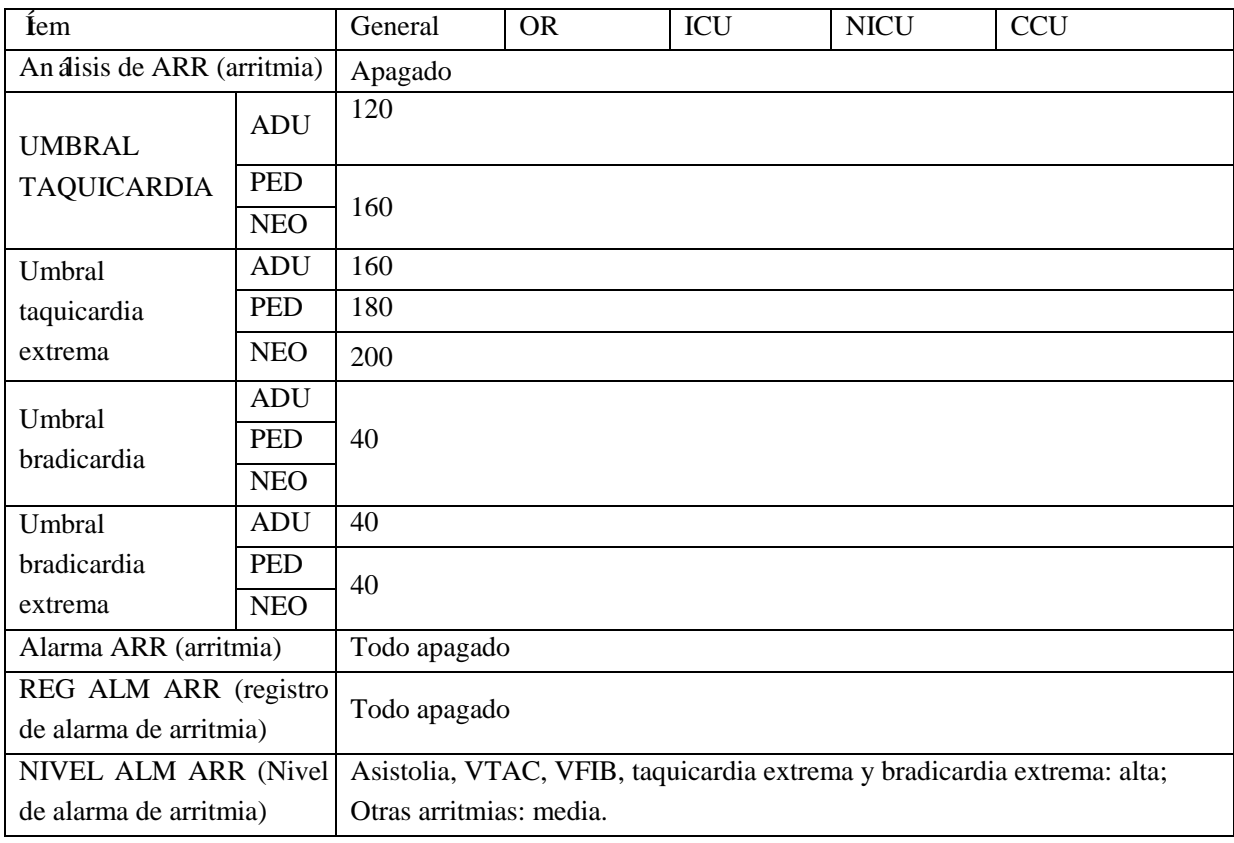

## **5. Configuraciones de SpO<sup>2</sup> predeterminadas**

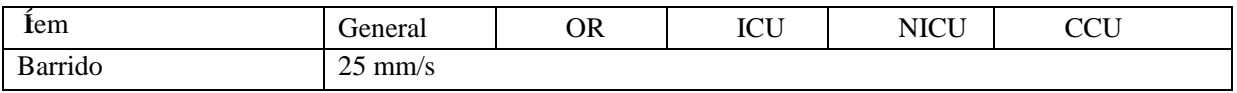

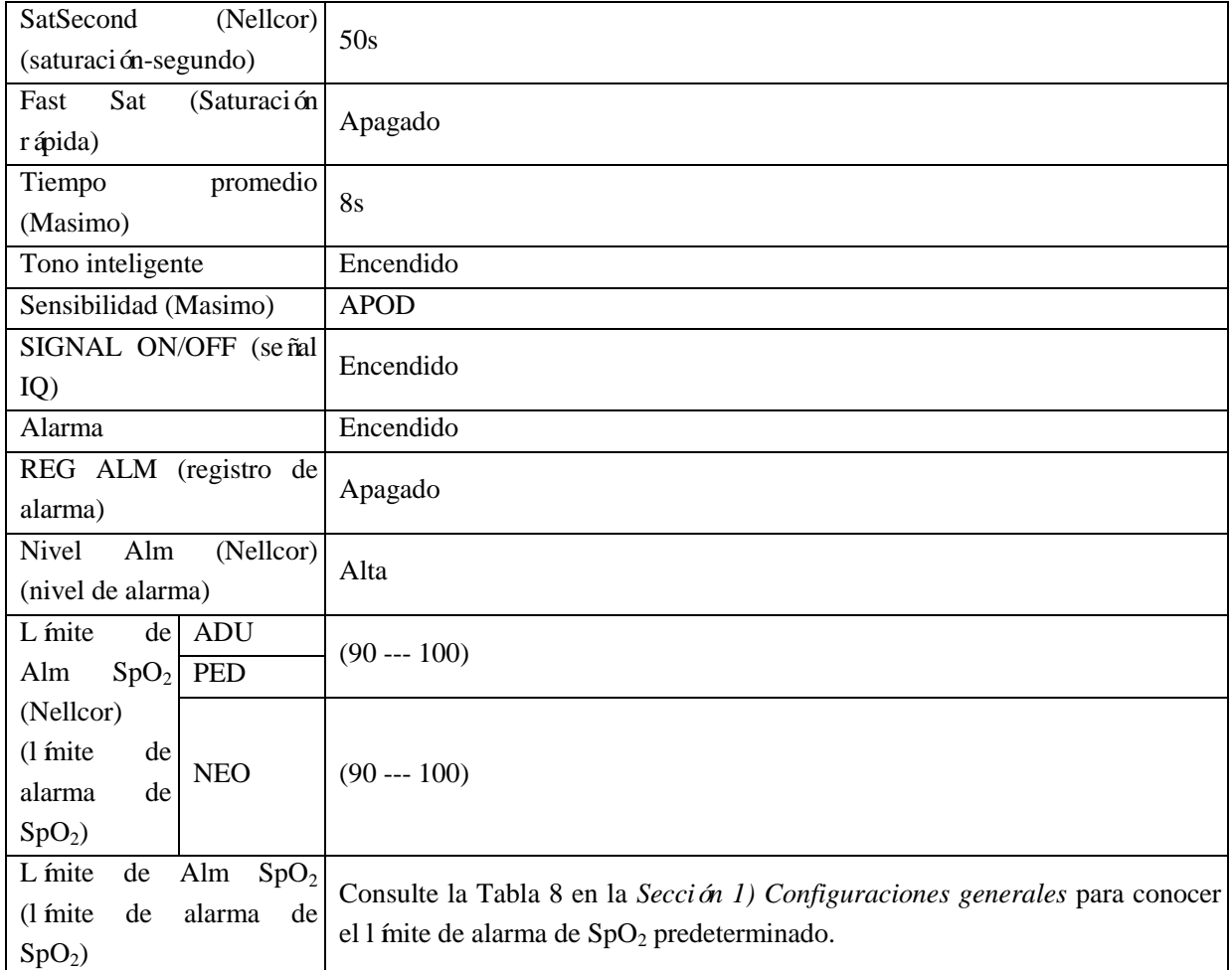

## **6. Configuraciones de FP predeterminadas**

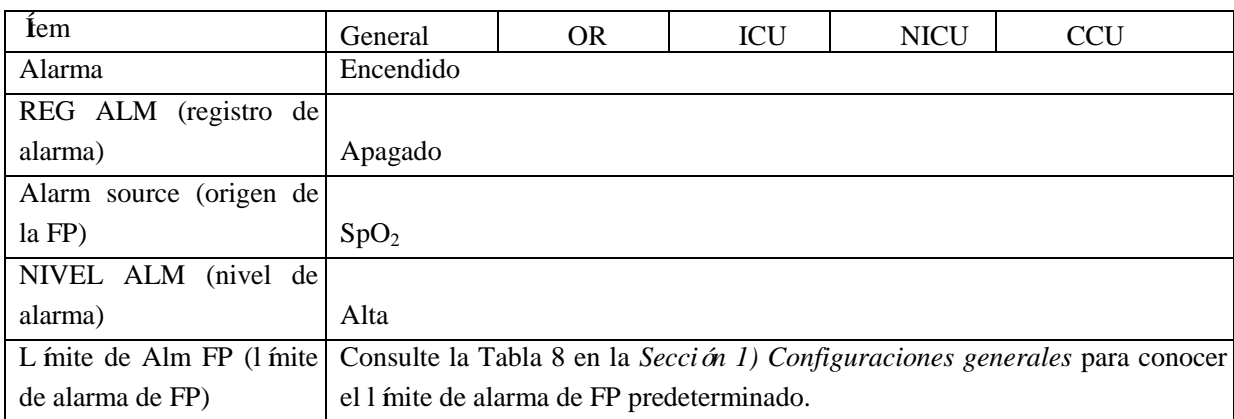

### **7. Configuraciones de PANI (NIBP) predeterminadas**

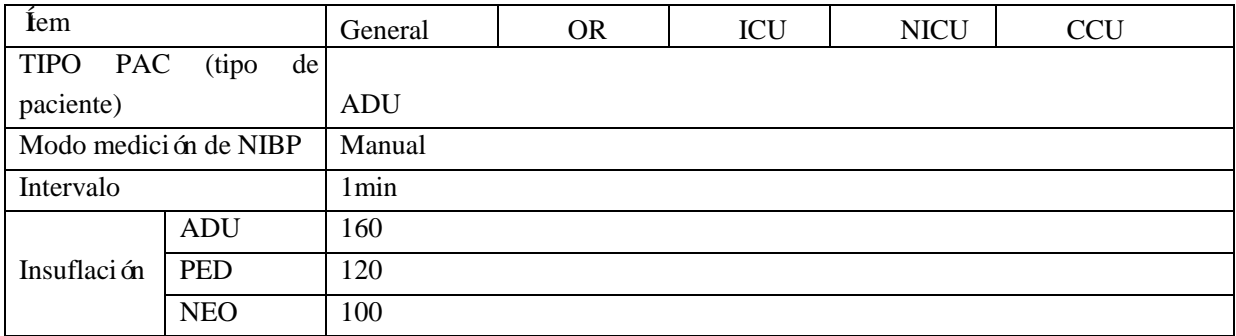

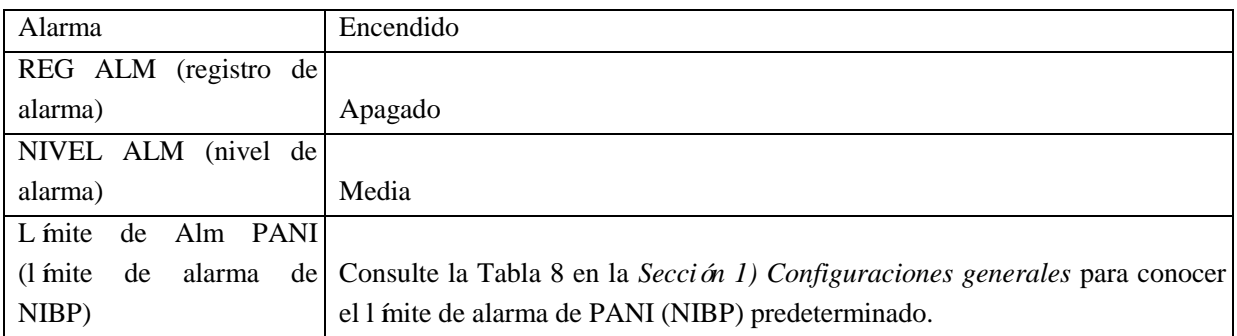

### **8. Configuraciones de temperatura predeterminadas**

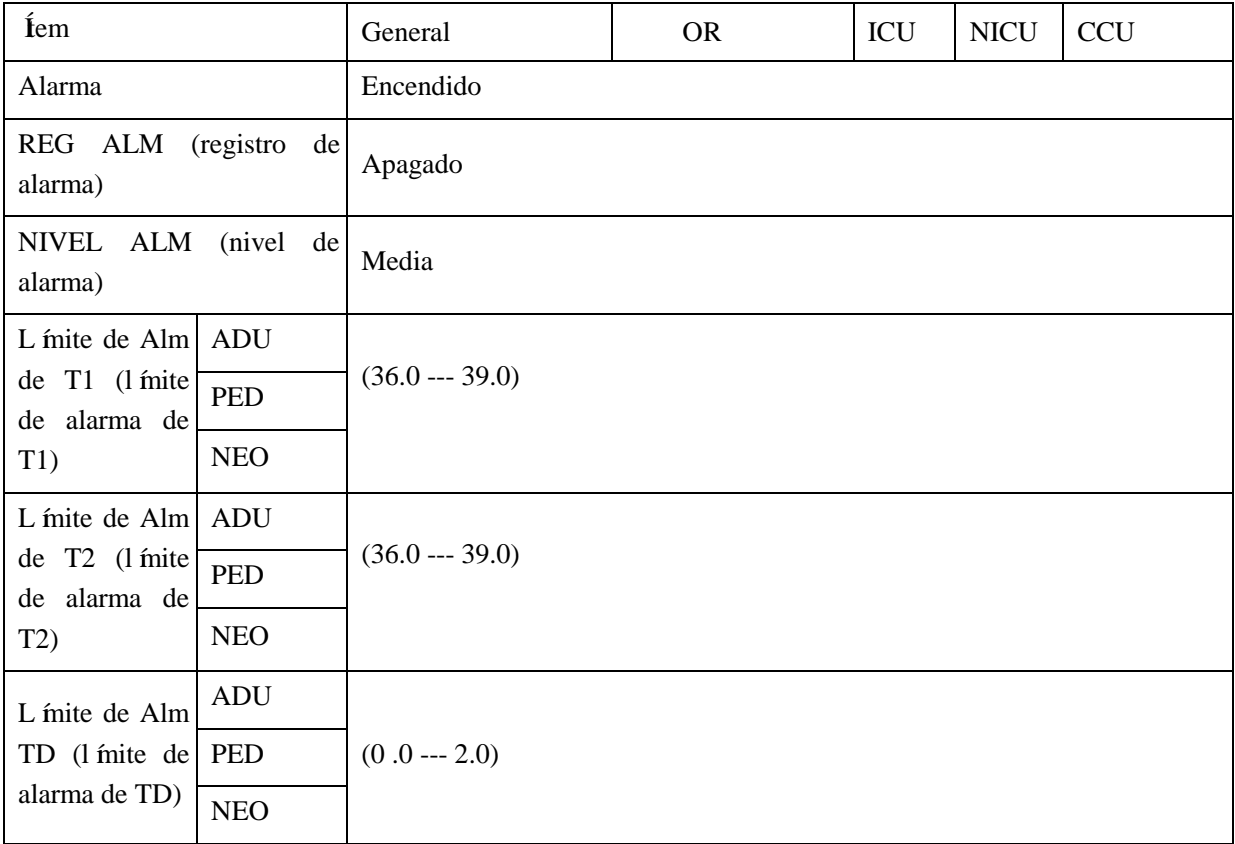

## **9. Configuraciones de CO<sup>2</sup> predeterminadas**

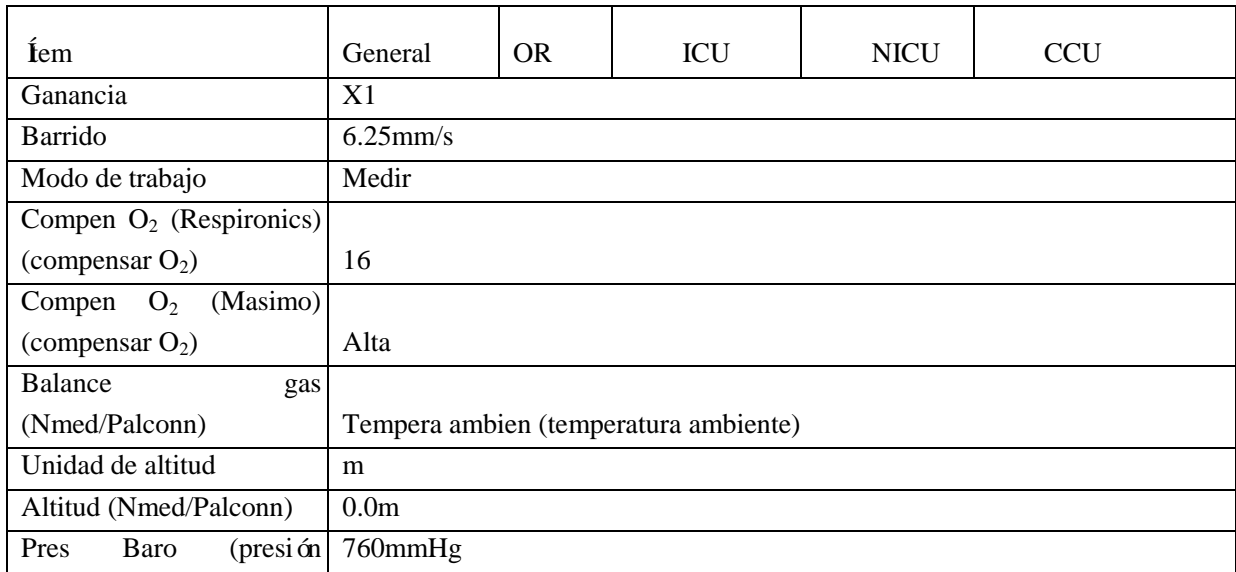

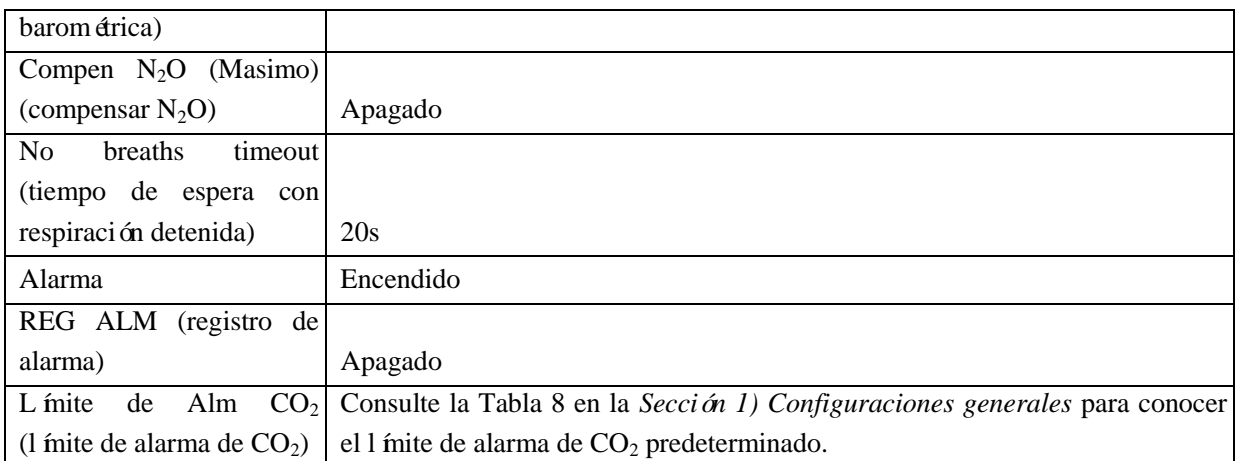

## **10. Configuraciones de IBP predeterminadas**

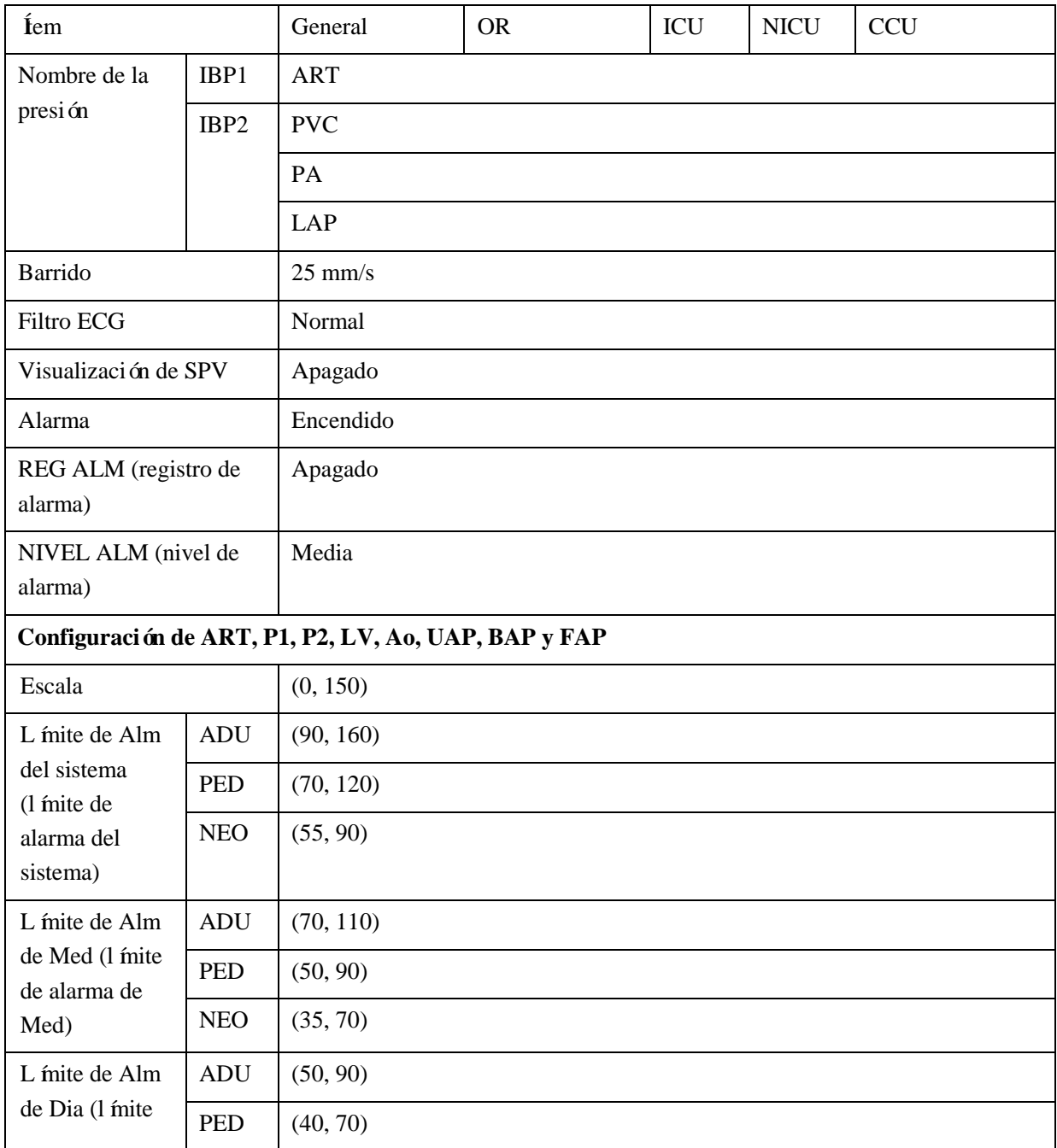

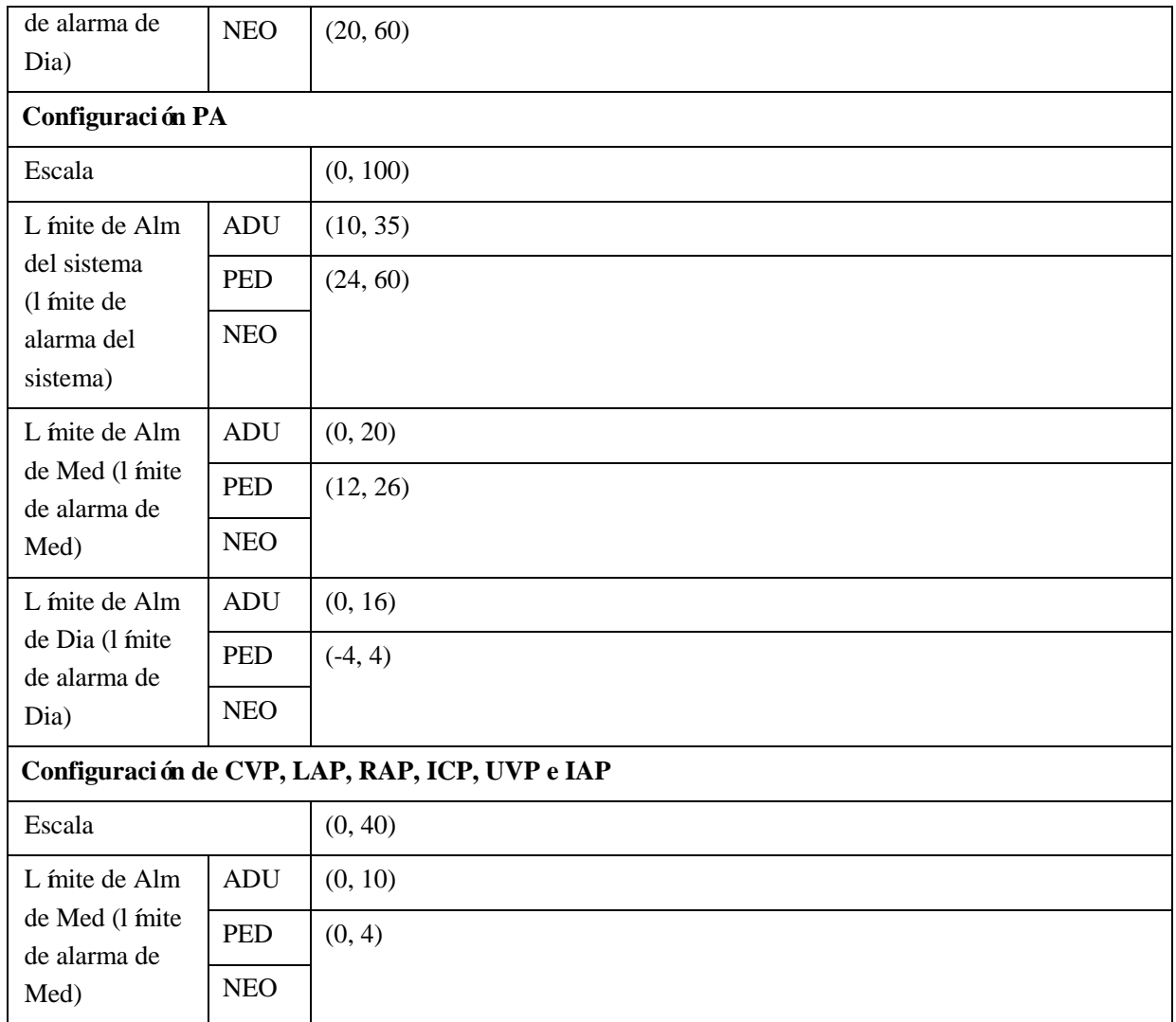

## **Nota**

- **El monitor STAR8000/STAR8000F/STAR8000H cumple con los requerimientos de compatibilidad electromagnética aplicables en el IEC60601-1-2.**
- **Siga las instrucciones de compatibilidad electromagnética del manual de instrucciones para instalar y utilizar el monitor.**
- **Los equipos de comunicación por radiofrecuencia portátiles o móviles pueden afectar el rendimiento del monitor STAR8000/STAR8000F/STAR8000H. Mantenga el monitor lejos de teléfonos celulares, hornos microondas, etc., para proteger al monitor contra interferencia magnética fuerte.**
- **Consulte la guía adjunta y la declaración del fabricante.**

## **Advertencia**

- **No apile este producto sobre/debajo otro equipo ni lo acerque a otro equipo. Si lo tiene que utilizar de esta manera, primero observe y verifique que funcione correctamente bajo estas condiciones.**
- **Los equipos de clase A están diseñados para trabajar en entornos industriales. Teniendo en cuenta la alteración de la conducción y la radicación, puede ser difícil garantizar su compatibilidad electromagnética en entornos no industriales.**
- **El uso de accesorios o cables de repuesto distintos a los vendidos por el fabricante puede ocasionar una mayor emisión electromagnética o una menor inmunidad electromagnética.**

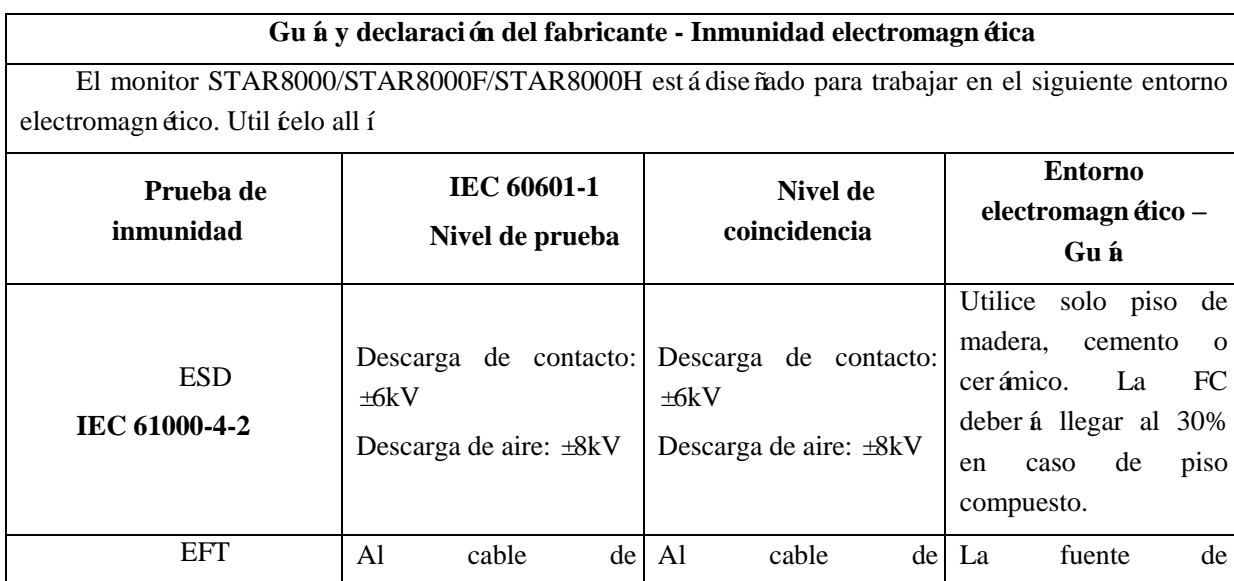

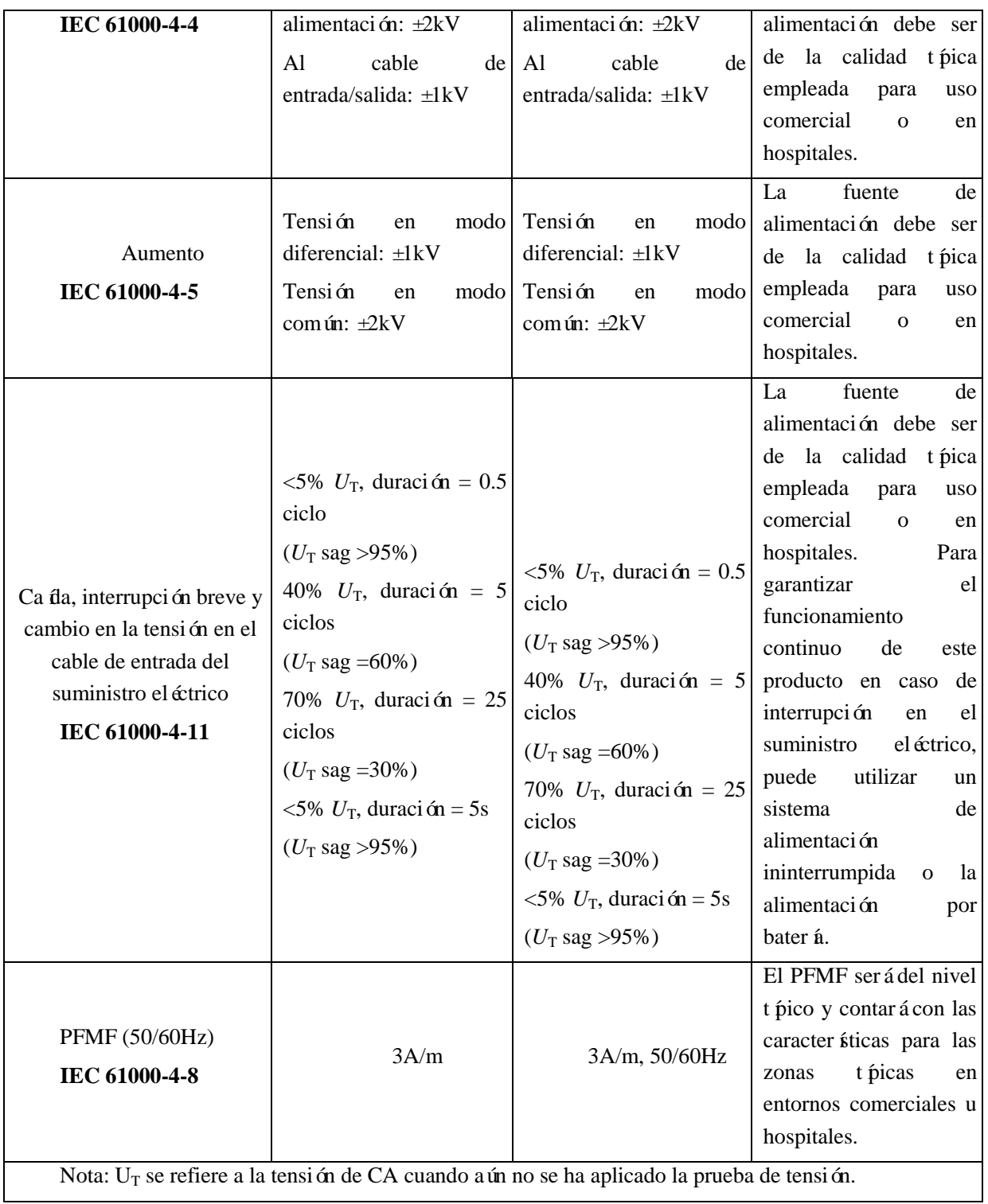

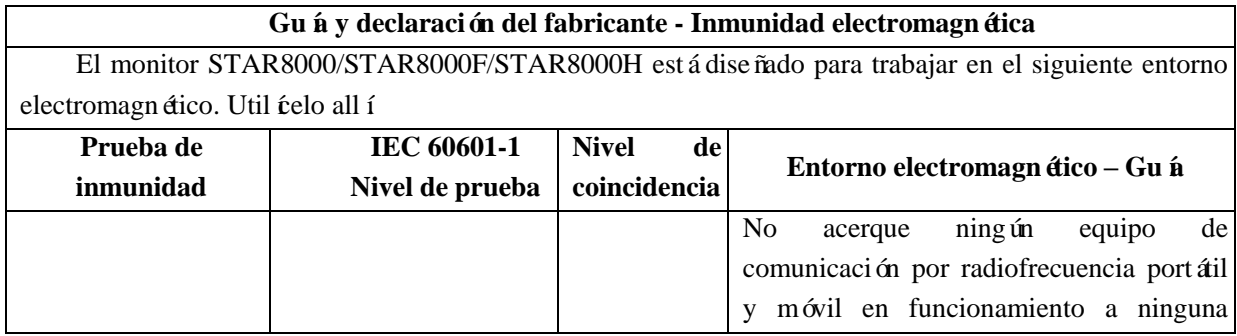

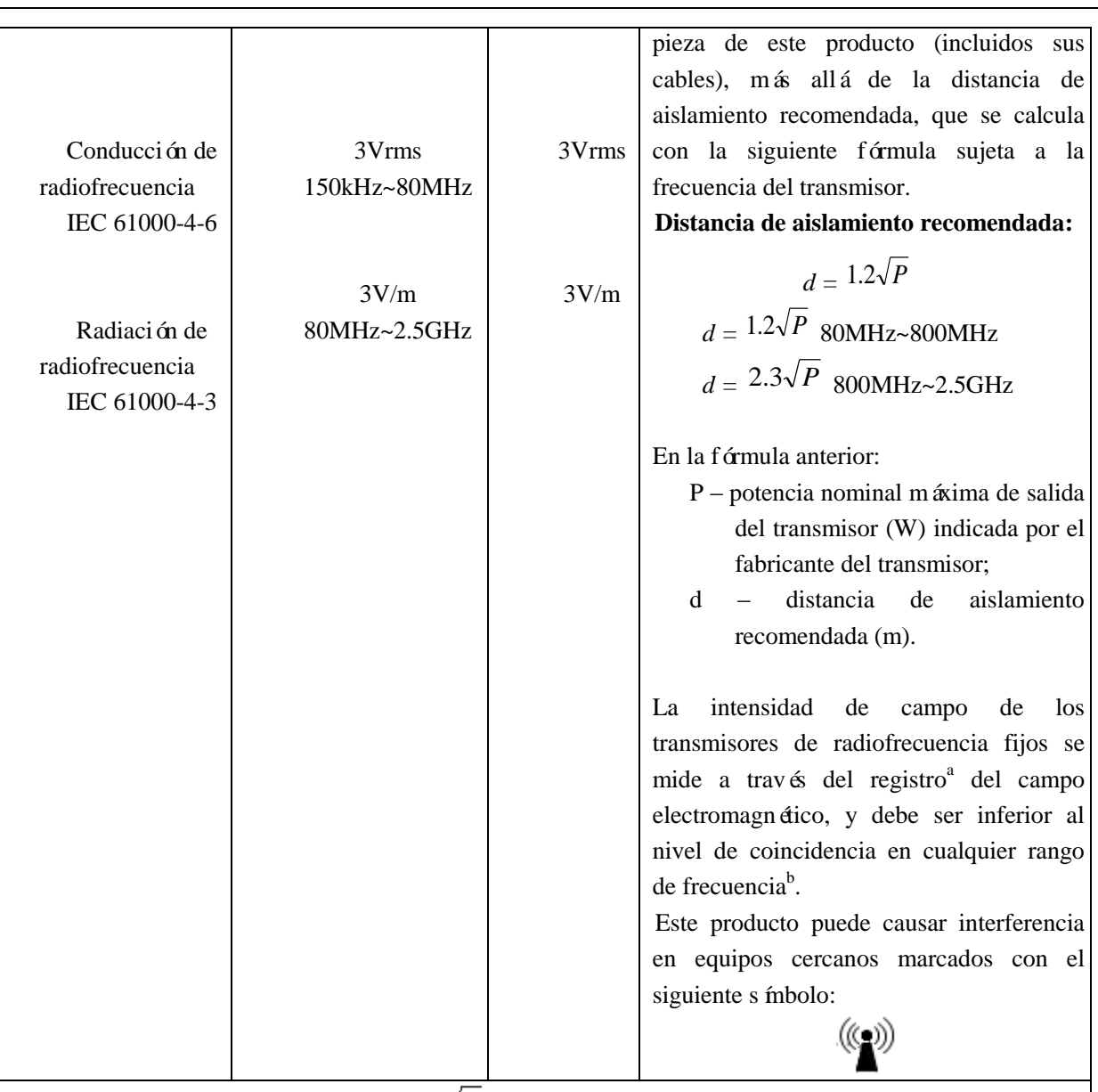

EMC

Nota 1: utilice  $d = 1.2\sqrt{P}$  y  $d = 2.3\sqrt{P}$  a 80MHz y 800MHz respectivamente.

Nota 2: la guía anterior puede no aplicarse en todos los casos, ya que las transmisiones electromagnéticas se encuentran influenciadas por edificios, objetos y la absorción y reflexión de los cuerpos humanos.

a. El campo de intensidad de los transmisores fijos, como radio, teléfono (celular/inalámbrico), estación terrestre de radio móvil, radio aficionado, transmisión de radio AM y FM y televisión, no se pueden predecir con precisión en teoría. Para evaluar el entorno electromagnético de los transmisores de radiofrecuencia fijos, intente registrar el campo electromagnético. Si la intensidad de campo medida de este producto es mayor que el nivel de coincidencia de radiofrecuencia aplicable más arriba, observe y verifique si este producto funciona correctamente. Si se observa alguna anomalía en el rendimiento, será necesario tomar medidas adicionales, por ejemplo, ajustar la dirección o la ubicación del producto. b. La intensidad de campo debe ser inferior a 3V/m en el rango de 150kHz a 80MHz.

Distancia de aislamiento recomendada entre este producto y un equipo de comunicación por radiofrecuencia portátil o móvil

Este producto está diseñado para funcionar en un entorno electromagnético con perturbación por radiación de radiofrecuencia controlada. Puede evitar la interferencia electromagnética conservando la siguiente distancia de aislamiento recomendada entre el equipo de comunicación por radiofrecuencia portátil o móvil (transmisores) y este producto, sujeto a la potencia nominal máxima de salida de dicho equipo de comunicaciones.

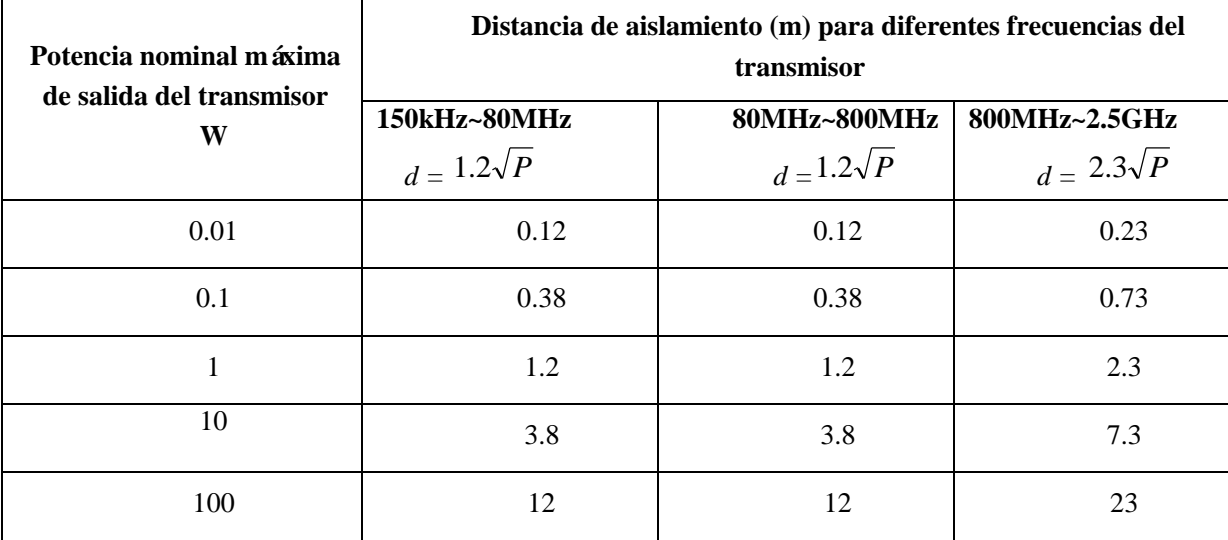

En caso de que la potencia nominal máxima de salida fuera distinta de las detalladas más arriba, para calcular la distancia de aislamiento recomendada "d" (m), utilice la fórmula ("P" se refiere a la potencia nominal máxima de salida del transmisor (W) indicada por el fabricante del transmisor) en la columna correspondiente de frecuencia del transmisor.

Nota 1: utilice  $d = 1.2\sqrt{P}$  y  $d = 2.3\sqrt{P}$  a 80MHz y 800MHz respectivamente.

Nota 2: la guía anterior puede no aplicarse en todos los casos, ya que las transmisiones electromagnéticas se encuentran influenciadas por edificios, objetos y la absorción y reflexión de los cuerpos humanos.

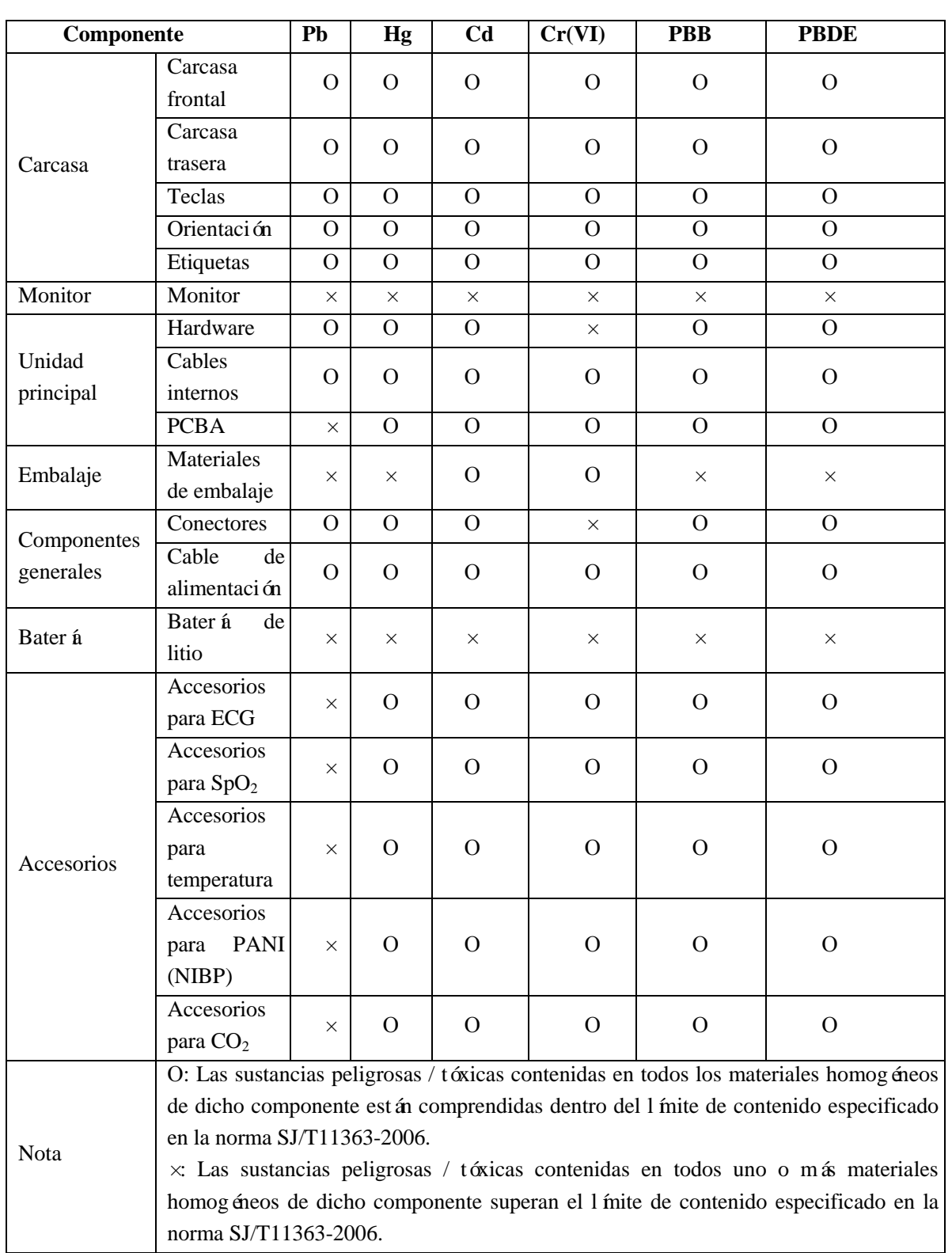

# **Appendix VII Elementos/Sustancias tóxicas/peligrosas**